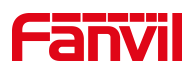

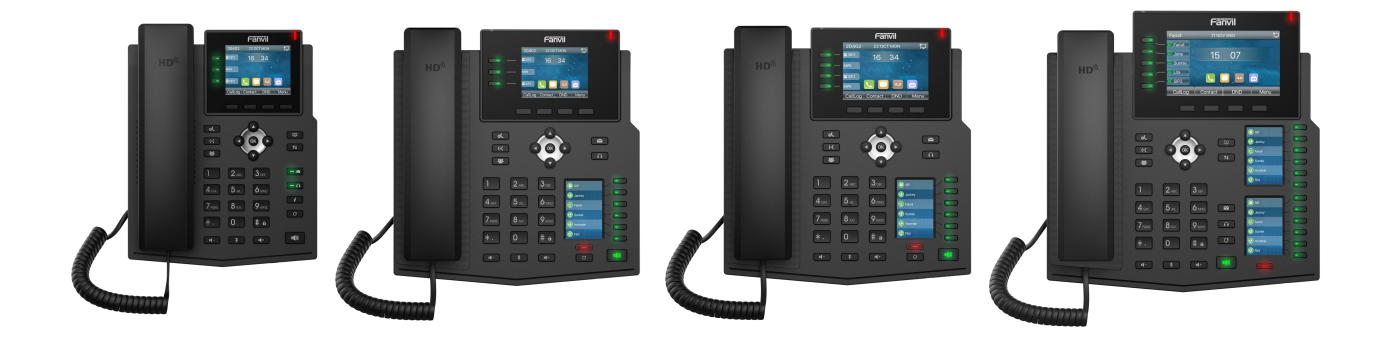

# 用户手册

# **X3U / X4U / X5U / X6U**

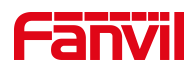

# <span id="page-1-0"></span>目录

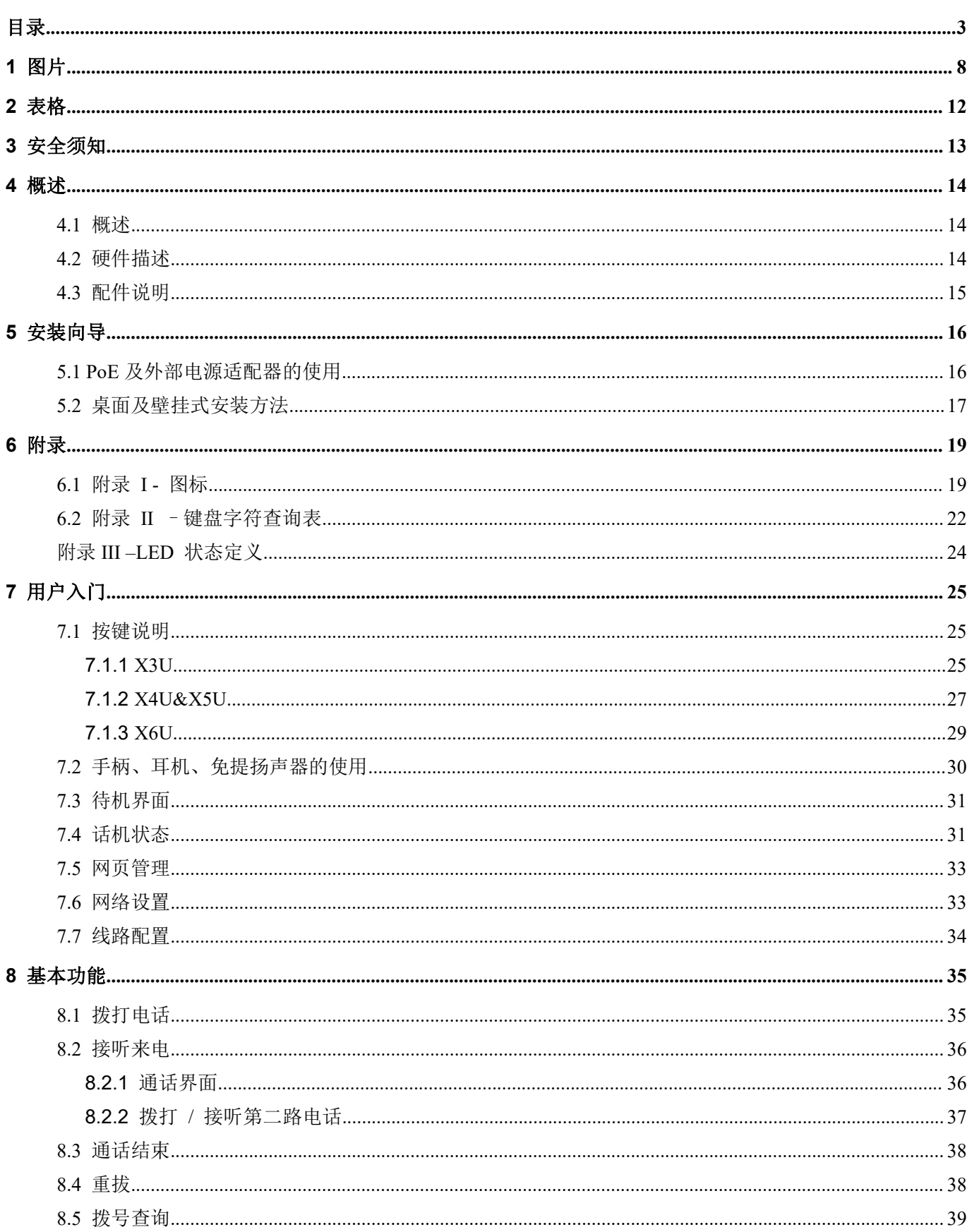

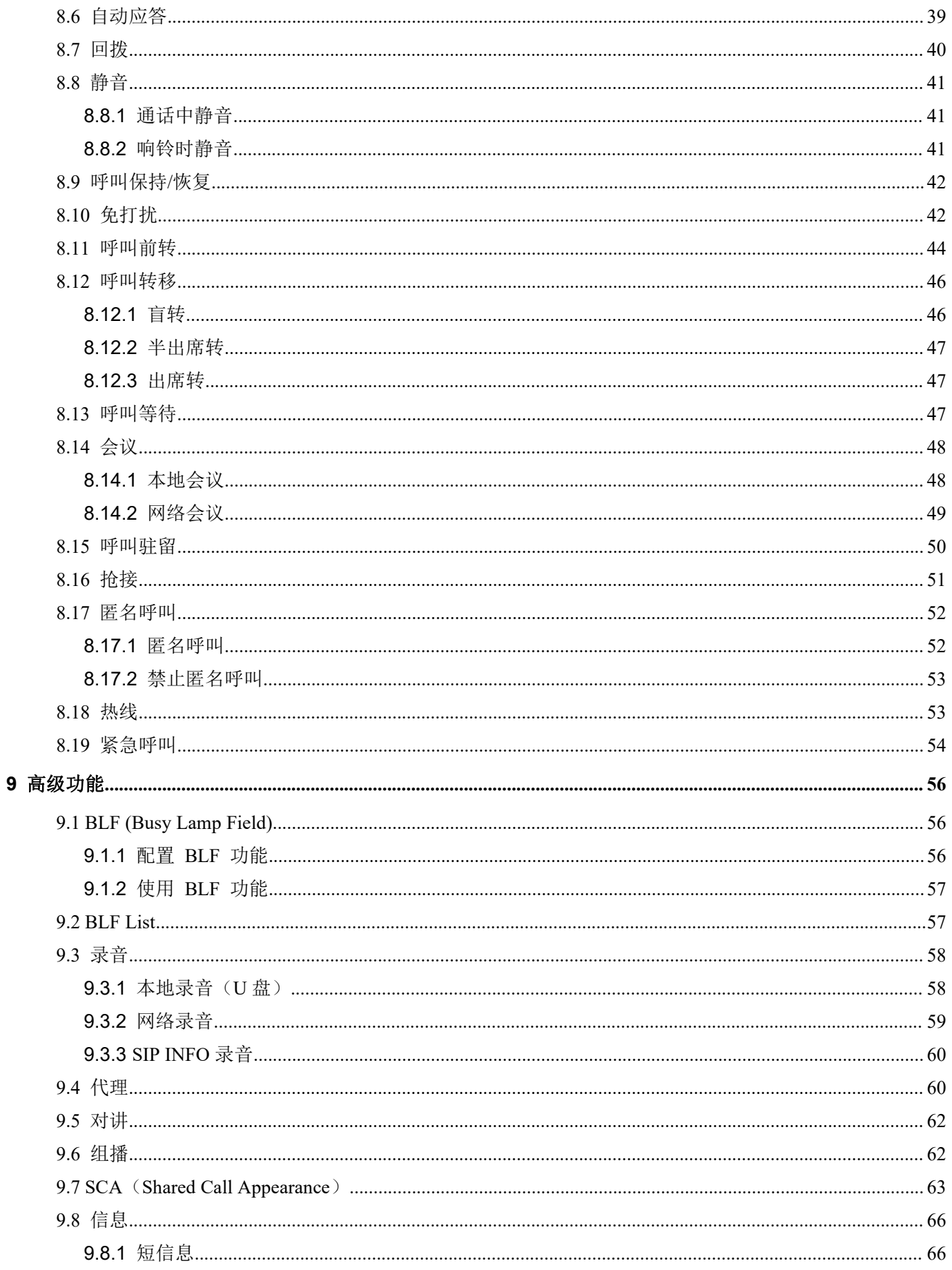

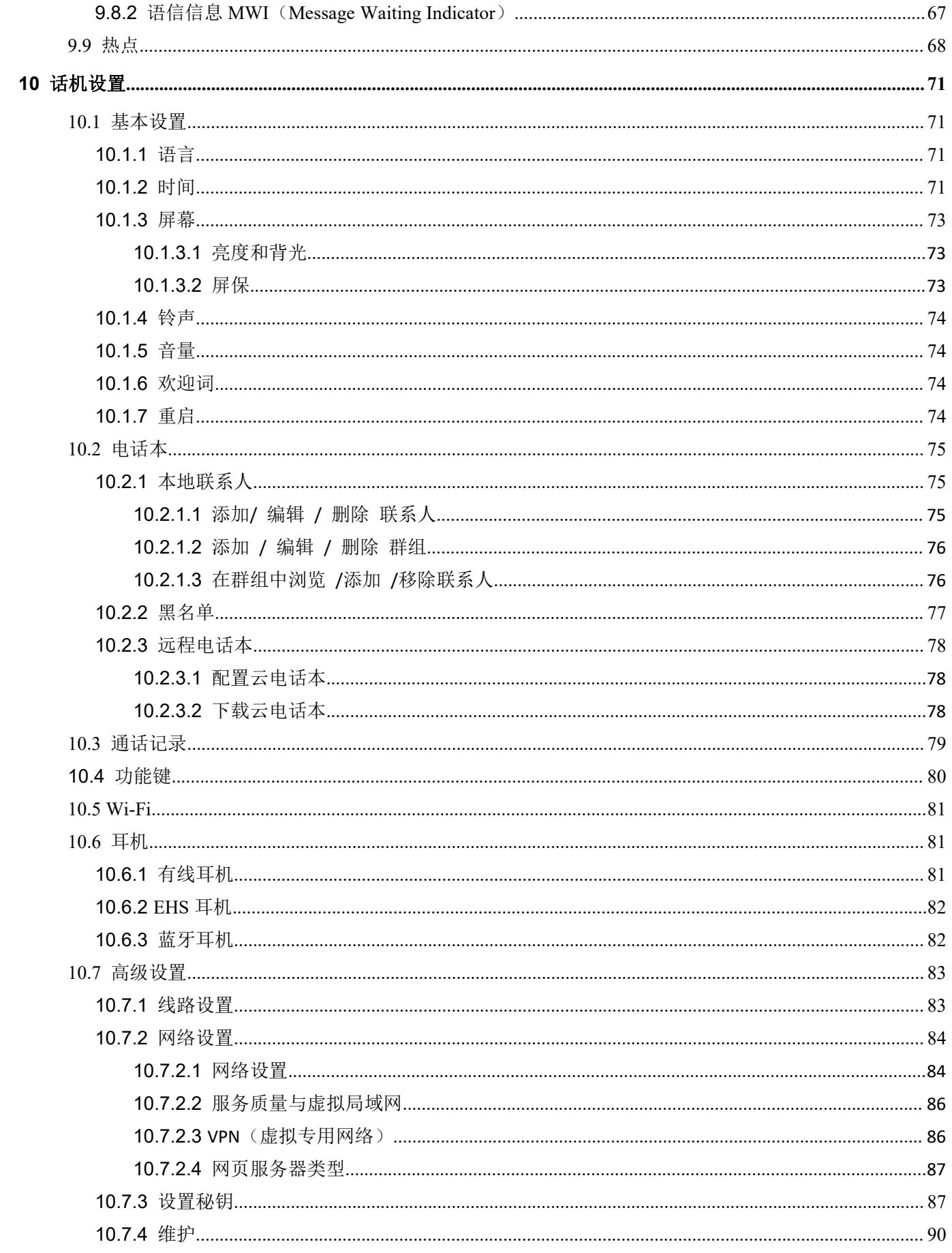

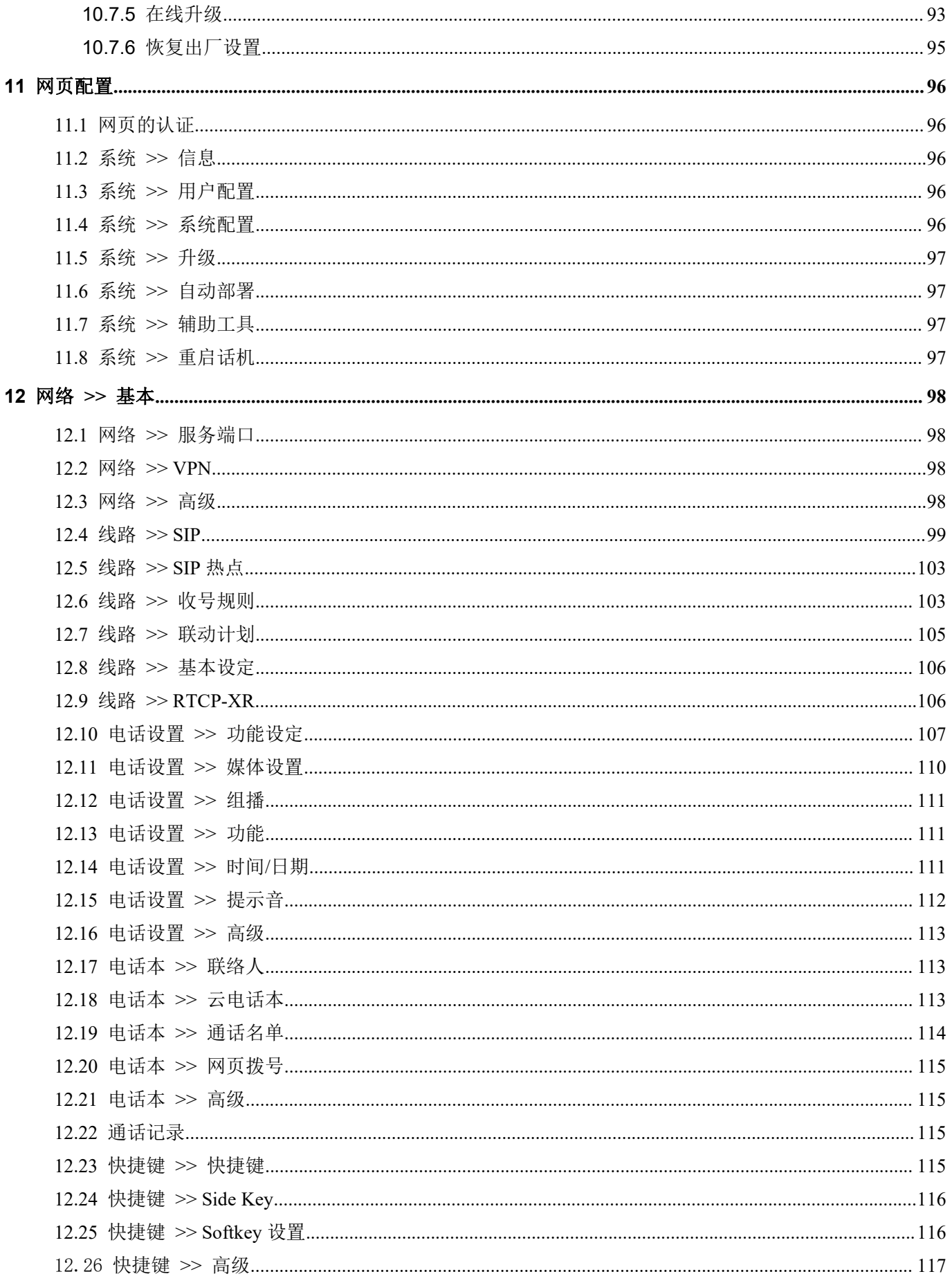

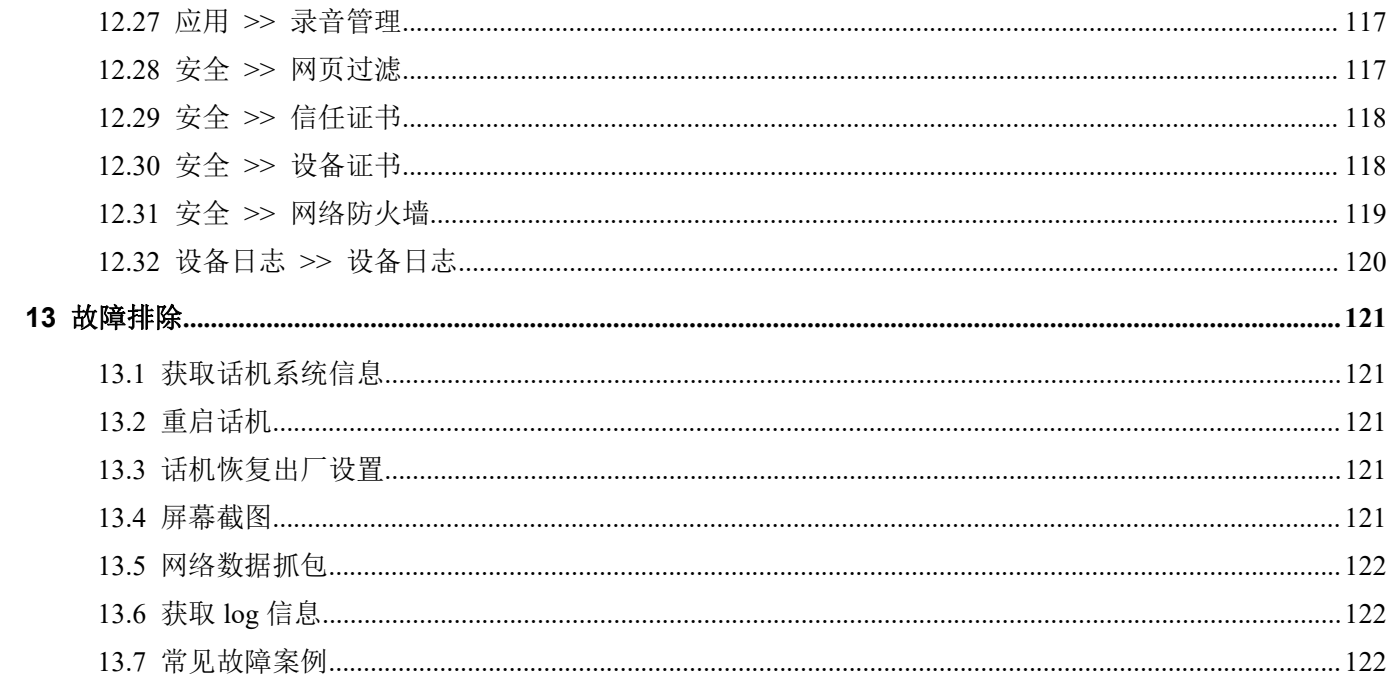

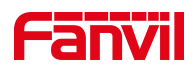

# <span id="page-6-0"></span>1 图片

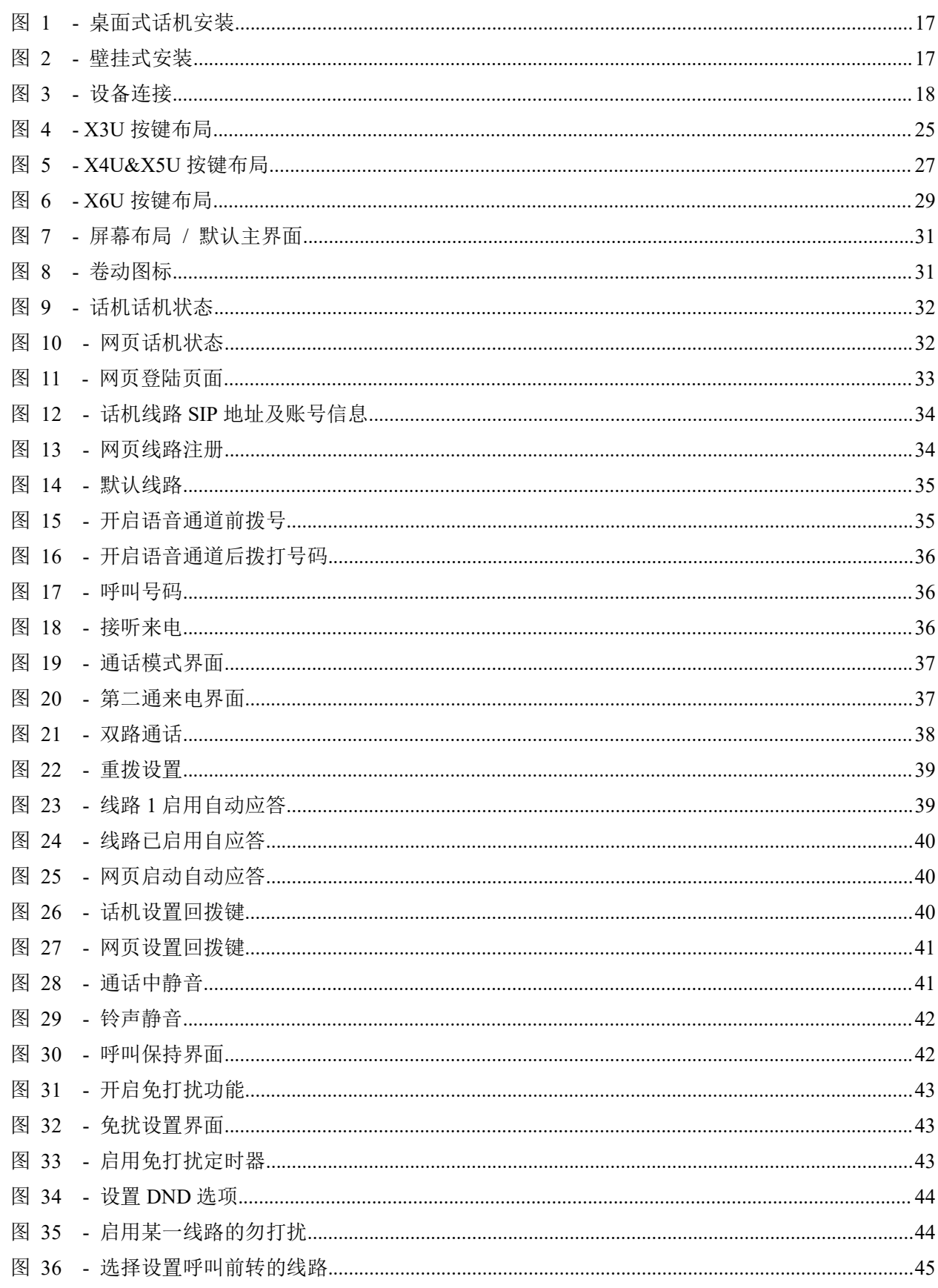

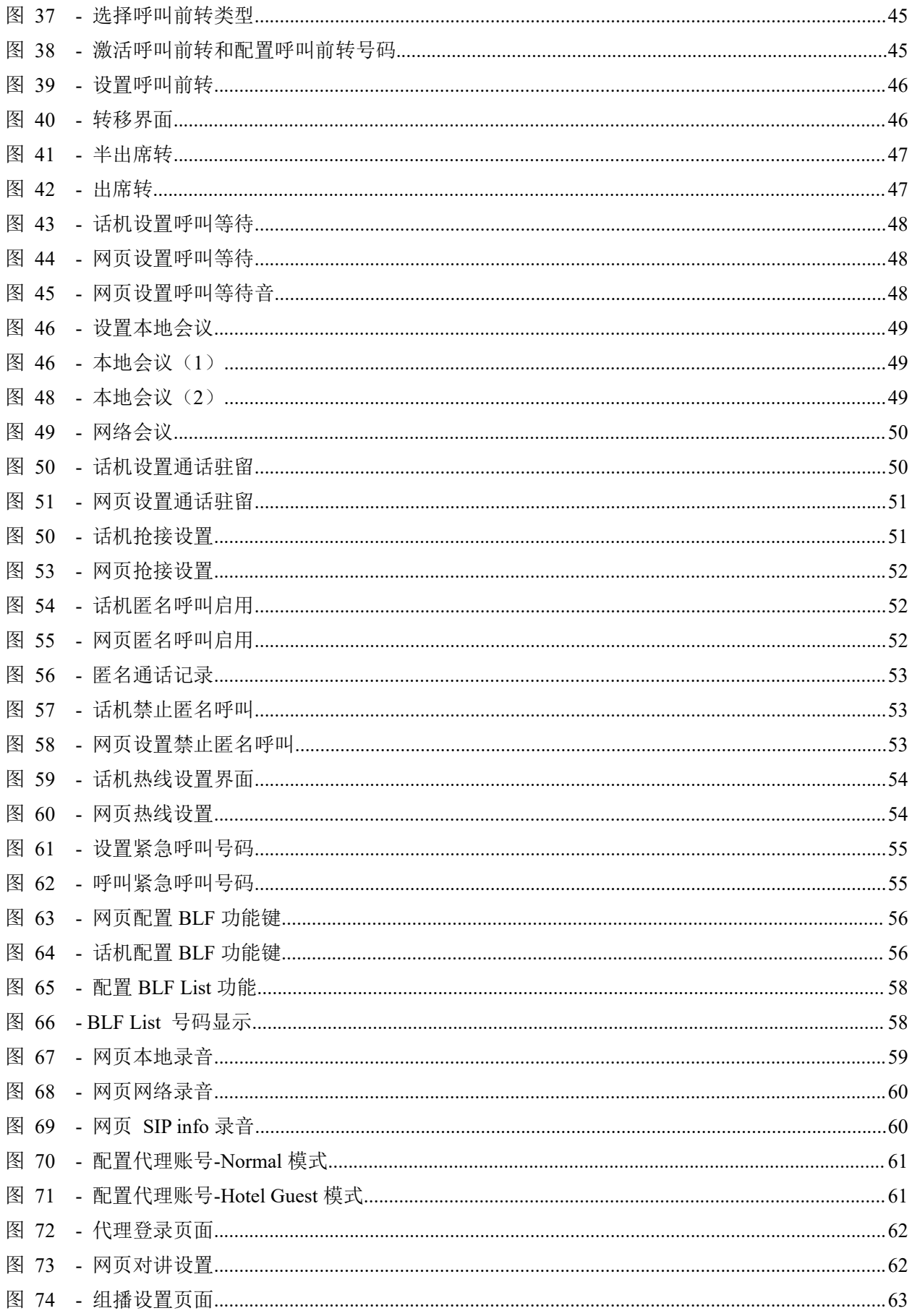

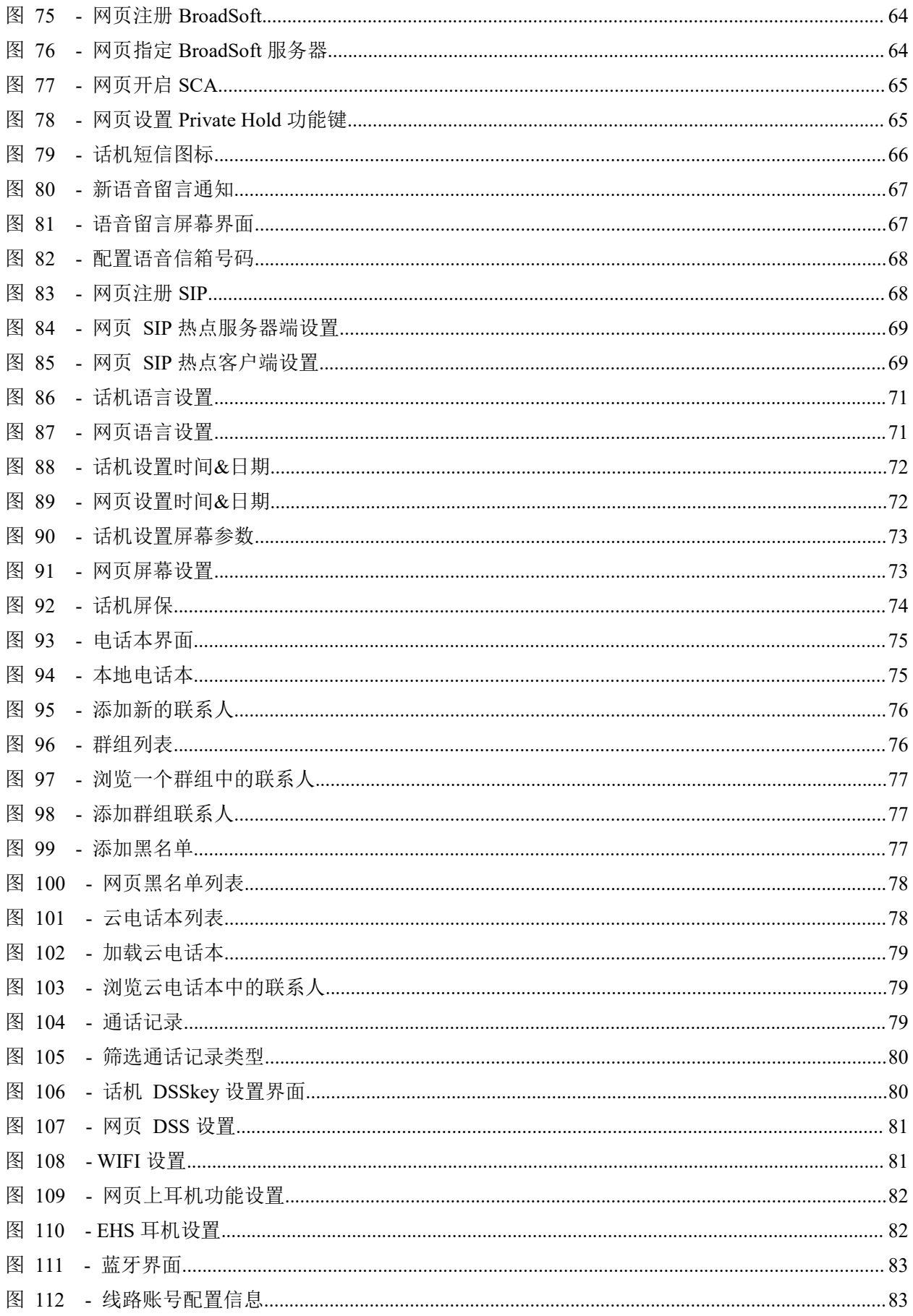

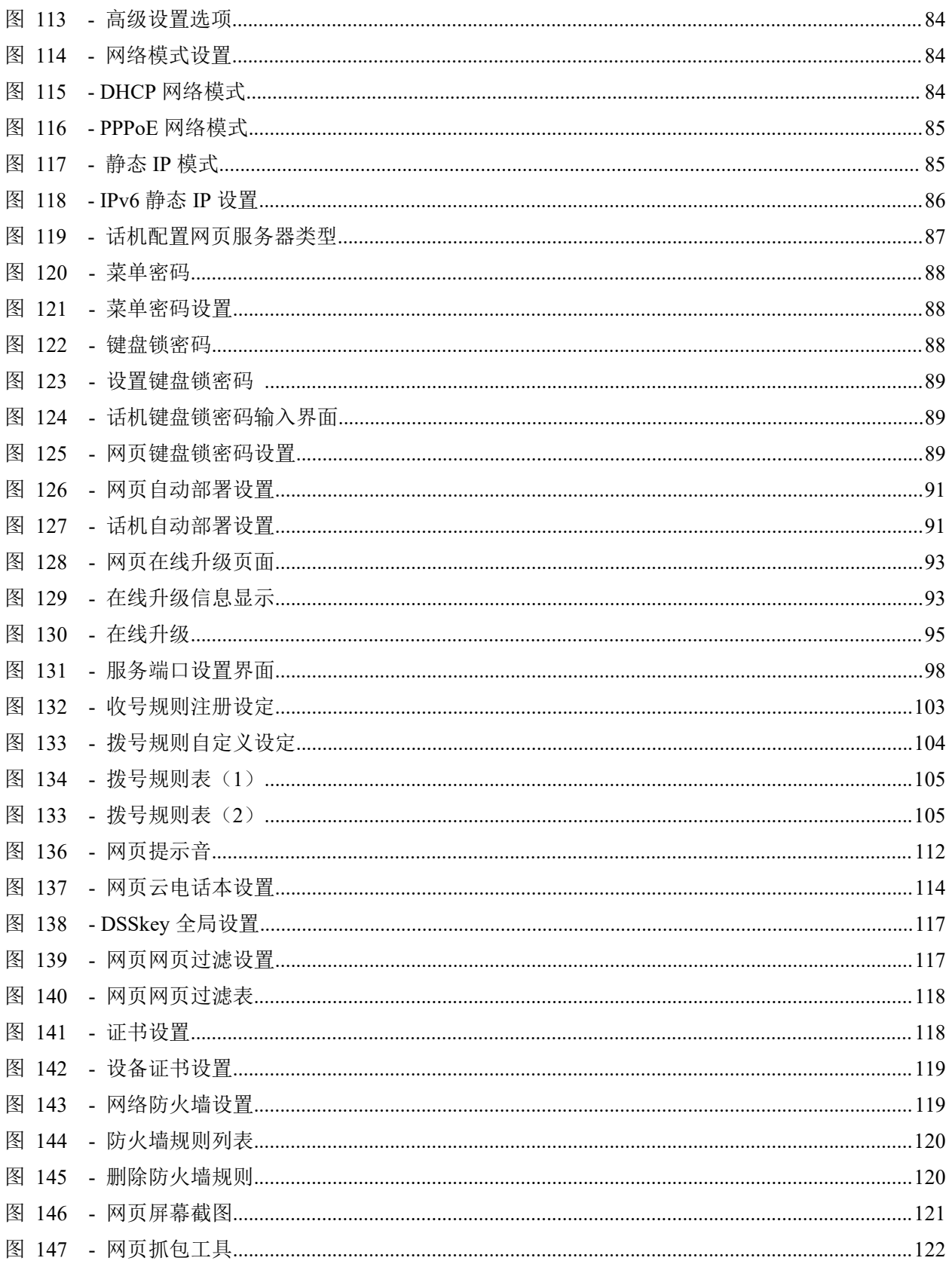

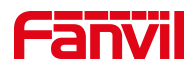

# <span id="page-10-0"></span>2 表格

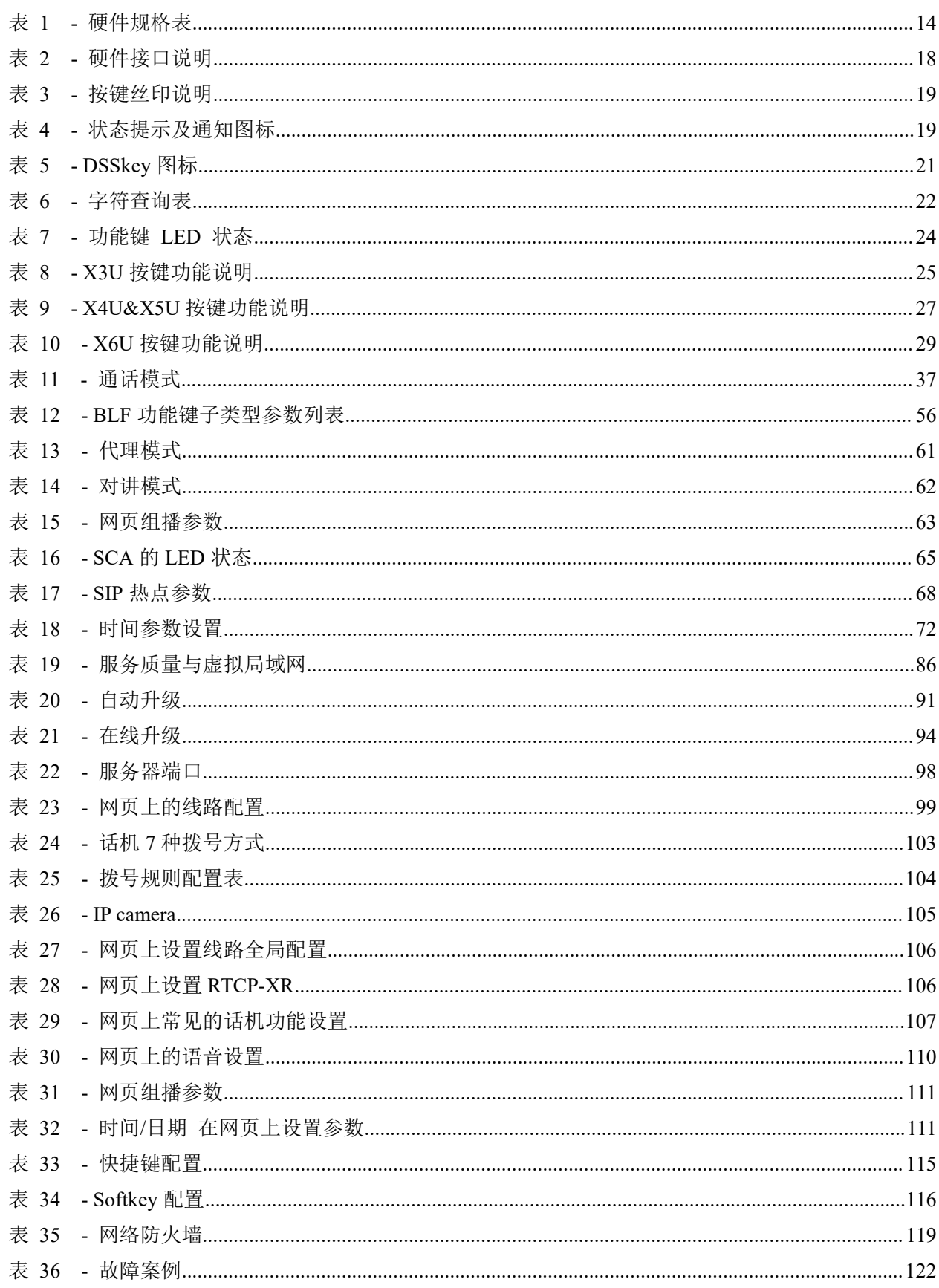

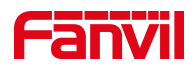

### <span id="page-11-0"></span>**3** 安全须知

请在安装使用话机前仔细阅读安全需知。这是确保设备安全可靠运行的关键。

- 请使用产品指定的电源适配器。若因特殊情况需使用其它厂商提供的电源适配器时,请确认所提供适配器的 电压与电流符合本产品的规格,同时建议使用通过安全认证的产品,否则可能会造成火灾或触电事故。在使 用本产品时,请勿损坏电源线,勿将其强行扭曲、伸展拉取和捆扎,也不可将其压在重物之下或夹在物品之 间,否则可能会造成因电源线破损而导致的火灾或触电事故。
- 在使用产品前请确认其所处环境的温度与湿度符合产品的工作需求。(自冷气房中移动本产品至自然温度下, 本产品表面或内部组件可能会产生凝结水汽,需待产品自然干燥后再开启电源使用。)
- 非技术服务人员切勿自行拆卸或修理产品,修理不当可能会造成触电、起火等事故,同时您产品的保修服务 也将失效。
- 请勿将大头针、铁丝等金属异物放进通风口或缝隙内。否则可能会造成因电流通过金属异物而引起的触电等 伤害事故,若产品内落进异物或类似金属物品应及时停止使用。
- 请勿将包装所用的塑料袋丢弃或存放在幼童拿得到的地方,避免幼童将其套住头部,从而造成鼻部和口部阻 塞,因而导致窒息。
- 请依照本产品说明书指示方法正确使用本产品,长期非正常操作可能会导致产品受损以及安全隐患。

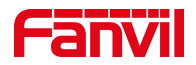

#### <span id="page-12-0"></span>**4** 概述

#### <span id="page-12-1"></span>**4.1** 概述

XU 系列带有对应显示屏线路键的企业级彩屏电话,以先进设计,高性价比,无纸化办公,极大地提高企业生 产效率;不仅仅只是一部桌面电话, 更是一件摆放在客厅或办公室里的精品。

设备是在方位企业级网络电话是在 X 系列基础上开发的最新一代网络电话,继承了以往 X 系列传统电话的 诸多优良特性,如高清语音,耳机和高性能回声消除的全双工扬声器,百/千兆以太网、QoS、加密传输,自动配 置等;全新的系统、流畅的操作、扁平化的界面设置等众多优点。

对企业用户来说,设备是一款高性价比的办公室设备,在实现环保的同时还提供了便捷的操作;对于家庭 用户来说,设备是一款非常高效的通讯设备,用户可以灵活地配置和定义 DSS 键的功能,节省了空间和成本。 对于追求高质量、高效能的企业用户和家庭用户来说,将会是个非常理想的选择。

为了帮助一些感兴趣的用户能够更好的了解产品方面的细节,此用户手册可以作为设备的使用参考指南。 本文档可能不适用于最新的版本软件,如果你有任何问题可以使用设备话机自带的帮助提示界面,或者从 Fanvil 官方网站下载更新您的用户手册。

#### <span id="page-12-2"></span>**4.2** 硬件描述

方位 XU 系列话机硬件型号如下表:

#### <span id="page-12-3"></span>表 *1 -* 硬件规格表

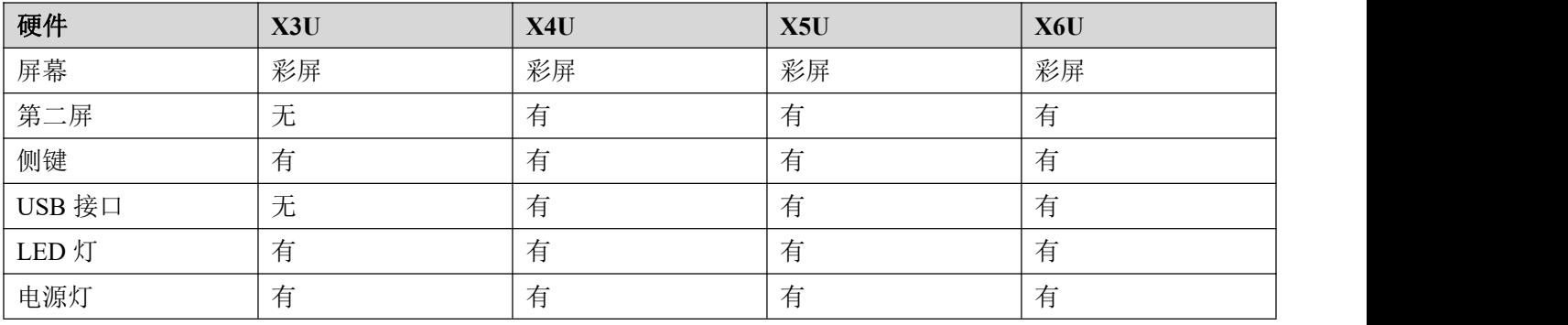

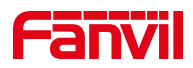

### <span id="page-13-0"></span>**4.3** 配件说明

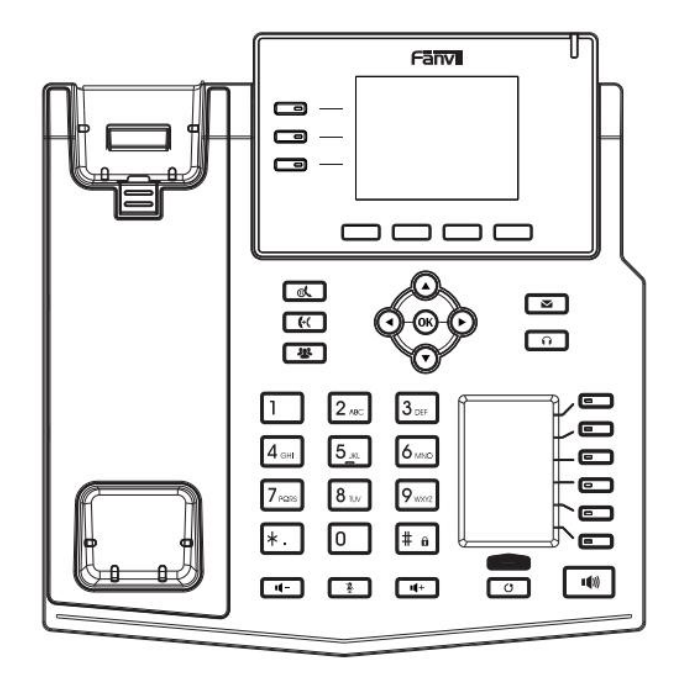

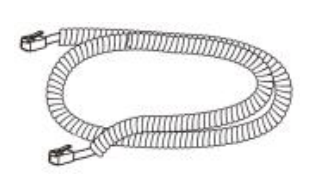

听筒曲线 支架 网线

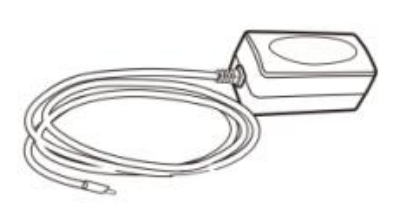

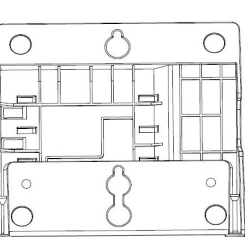

é

电源适配器(可选) 壁挂支架(需另购)

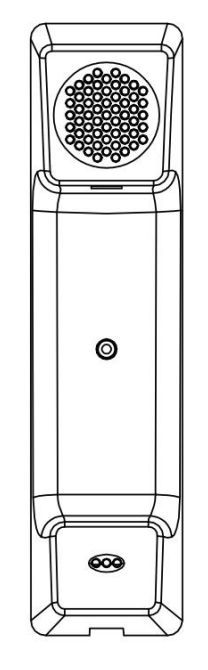

もうしょう しょうしょう しゅうしょう しゅうしょう しゅうしょう しゅうしゅう しゅうしゅう しゅうしゅう しゅうしょく しゅうしょく しゅうしょく しゅうしゅう しゅうしゅう しゅうしゅう しゅうしょく しゅうしょく

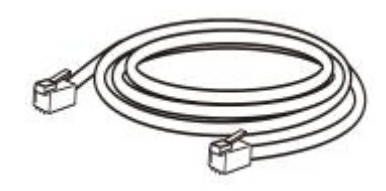

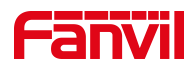

### <span id="page-14-0"></span>**5** 安装向导

#### <span id="page-14-1"></span>**5.1 PoE** 及外部电源适配器的使用

设备支持两种供电方式,外部电源适配器和以太网(PoE)的交换机供电机制。

PoE 供电方式节省了空间以及附加电源插座的成本。话机通过一条网线与 PoE 交换机相连便可以起到供电 以及数据传输的作用。通过与 UPS 系统的 PoE 交换机相连, 即使停电也可以继续工作, 就像传统的通过电话线 供电的 PSTN 电话一样。

不具备 PoE 设备的用户也可以使用传统的电源适配器。如果话机同时连接到 PoE 交换机和电源适配器,优先 使用 PoE 供电。若 PoE 供电故障将被切换到电源适配器供电。

为了确保设备的正常工作,请使用 Fanvil 指定的电源适配器以及符合设备标准的 PoE 交换机。

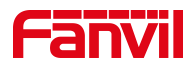

### <span id="page-15-0"></span>**5.2** 桌面及壁挂式安装方法

设备支持两种安装方式,桌面式和壁挂式。若话机摆放在桌面上使用,请按照下面图片中的说明安装话机。

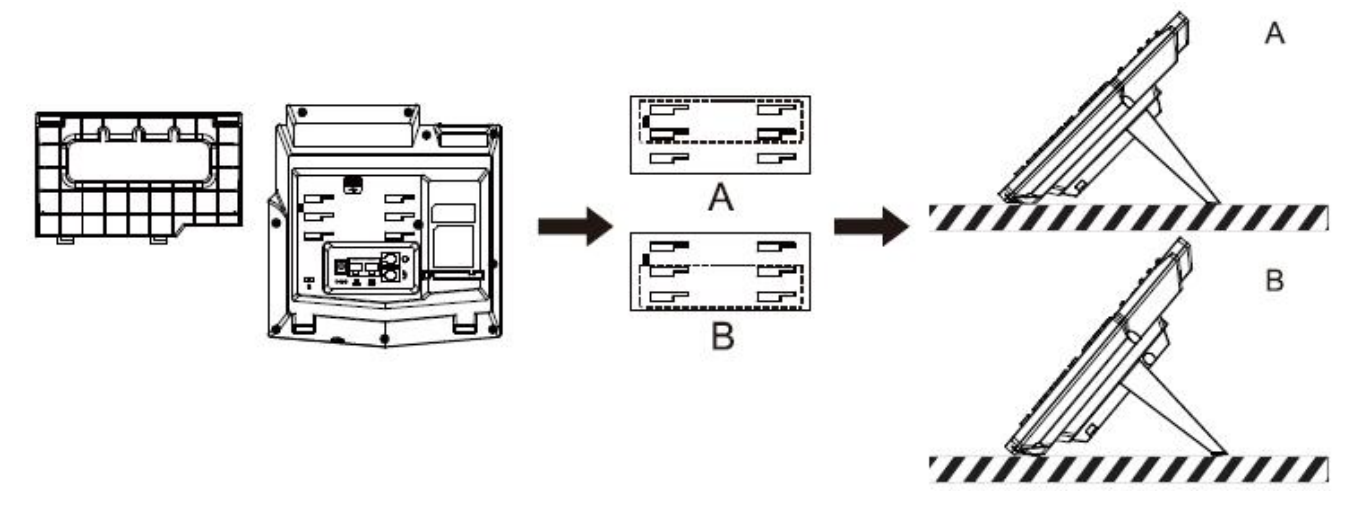

<span id="page-15-1"></span>图 *1 -* 桌面式话机安装

若将话机安装在墙壁上使用,请按照下图中的说明进行安装。

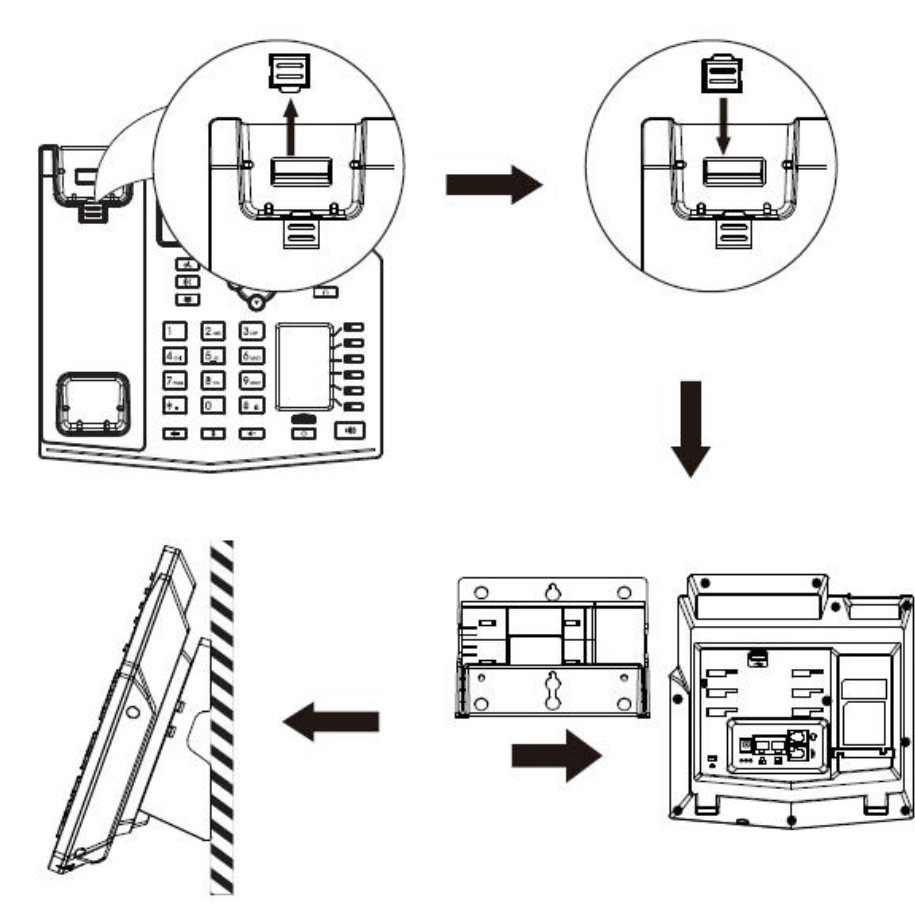

<span id="page-15-2"></span>图 *2 -* 壁挂式安装

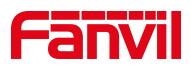

请按下图说明将电源适配器,网络,PC,话机和耳机连接到相应的端口。

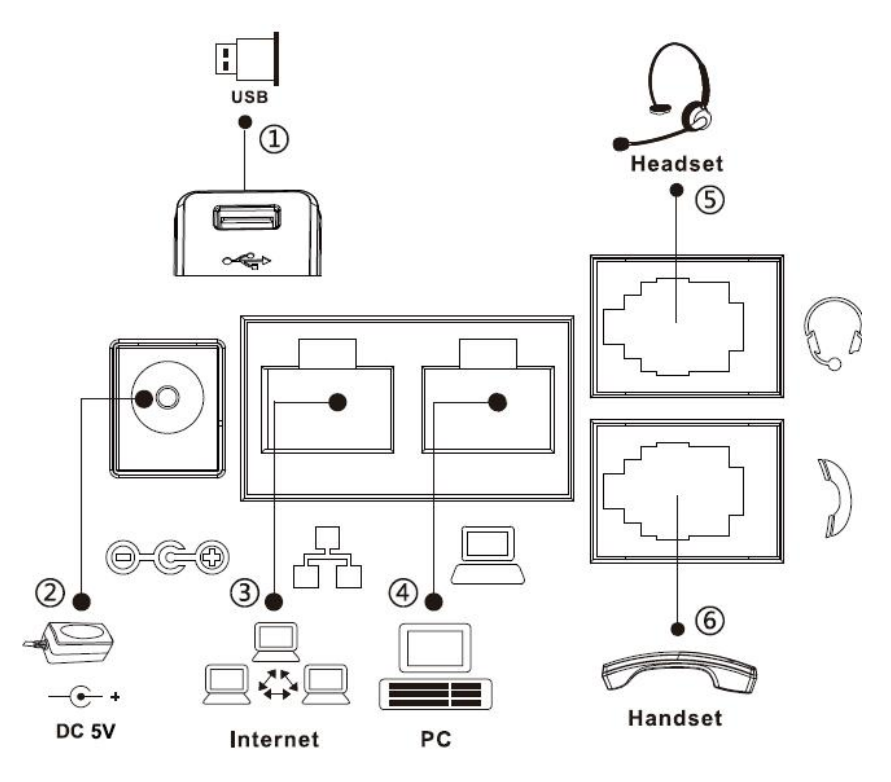

<span id="page-16-0"></span>图 *3 -* 设备连接

<span id="page-16-1"></span>表 *2 -* 硬件接口说明

| 序号            | 接口        | 说明                   | 备注         |
|---------------|-----------|----------------------|------------|
| $\bigcirc$    | USB 接口    | 连接 U 盘, USB WiFi 适配器 | X3U 不支持该接口 |
| $\circled{2}$ | 电源接口      | 连接电源适配器              |            |
| $\circledS$   | 网络接口      | 连接局域网或者互联网           |            |
| $\circled{4}$ | $PC \Box$ | 连接电脑的网络接口            |            |
| $\circledS$   | 耳机接口      | 连接耳机                 |            |
| $\circled{6}$ | 听筒接口      | 连接话机听筒               |            |

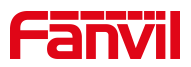

# <span id="page-17-0"></span>**6** 附录

### <span id="page-17-1"></span>**6.1** 附录 **I -** 图标

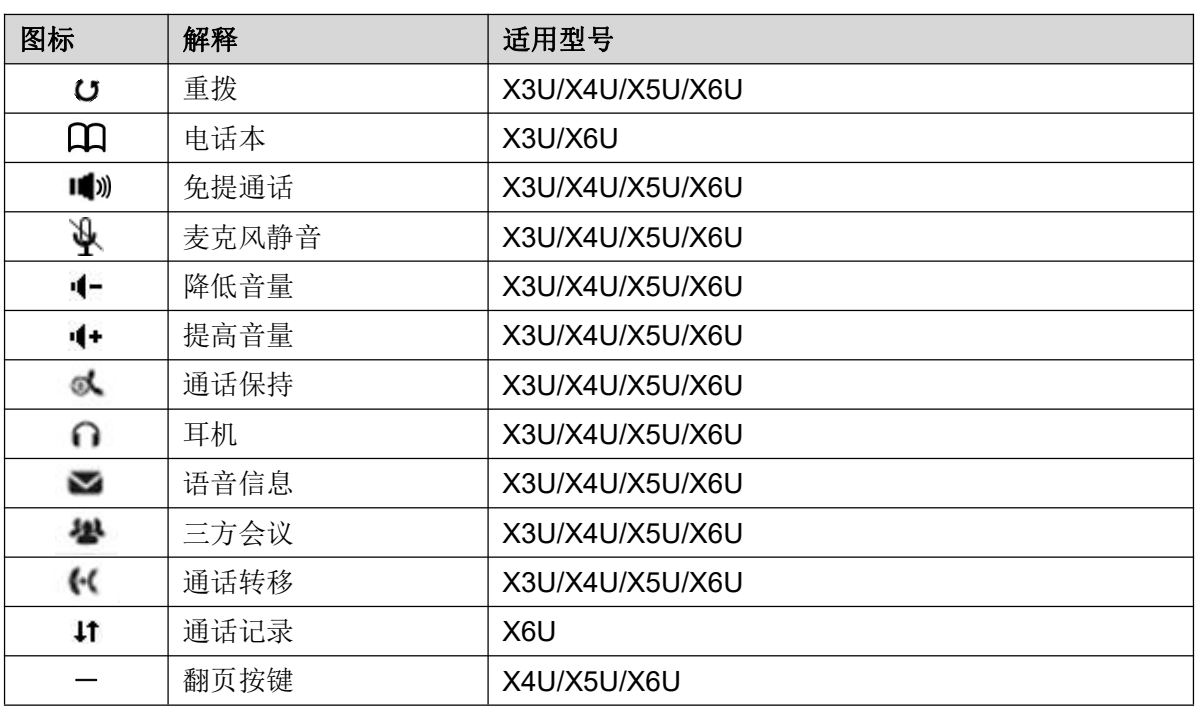

#### <span id="page-17-2"></span>表 *3 -* 按键丝印说明

#### <span id="page-17-3"></span>表 *4 -* 状态提示及通知图标

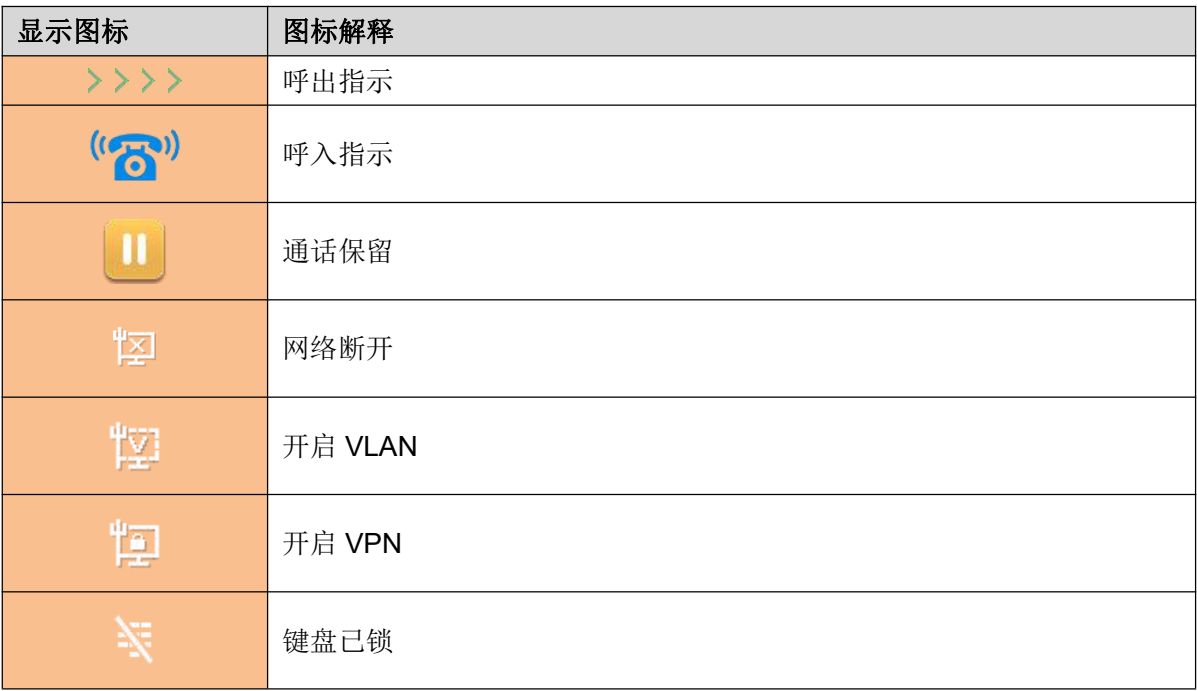

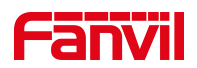

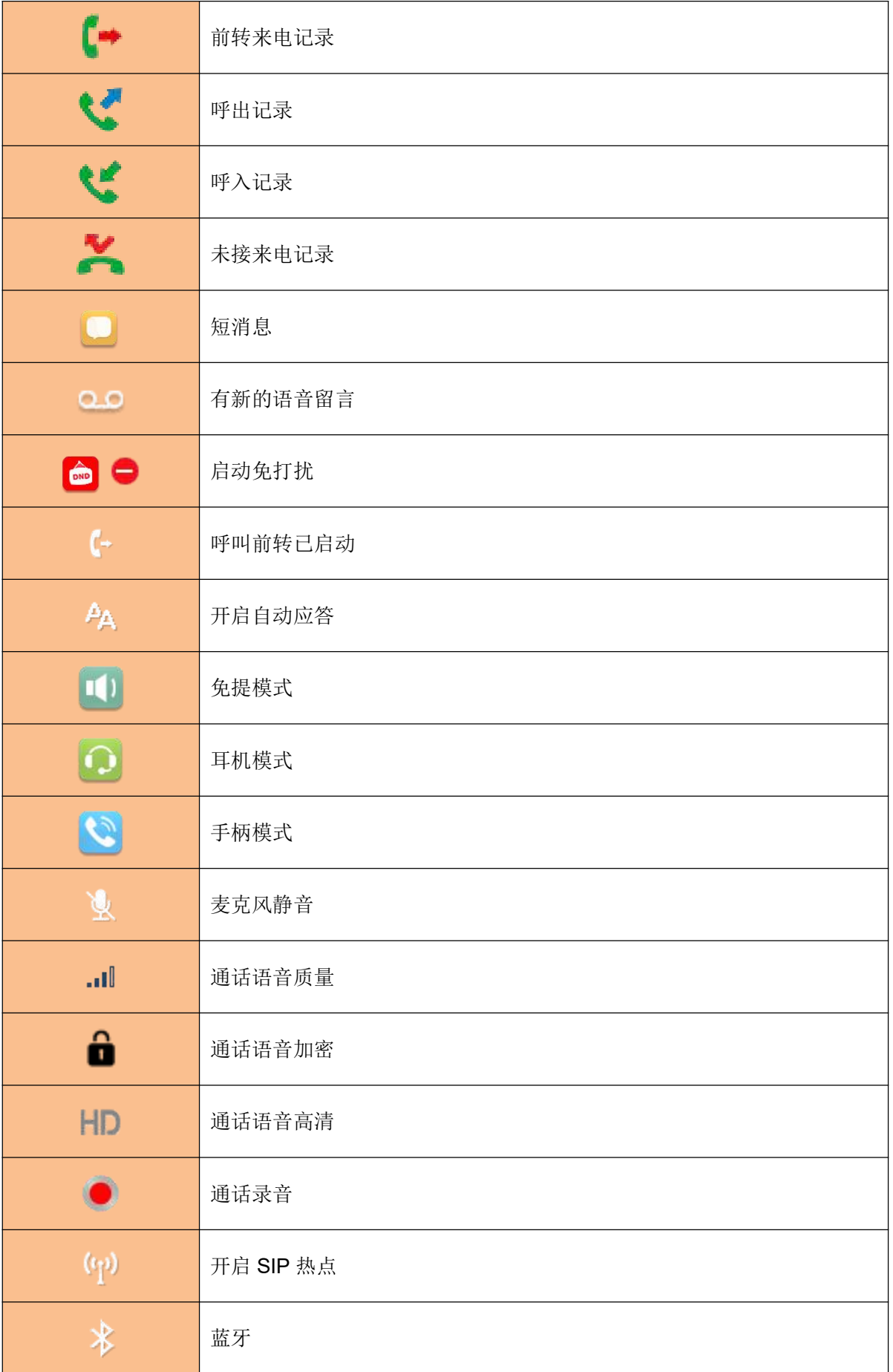

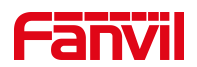

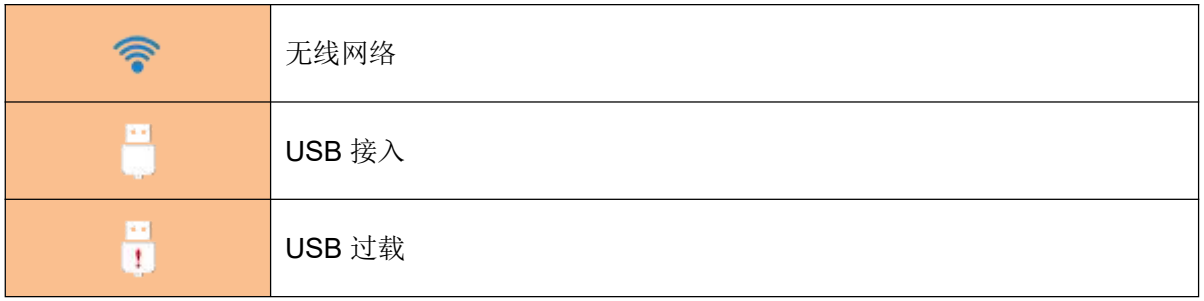

#### <span id="page-19-0"></span>表 *5 - DSSkey* 图标

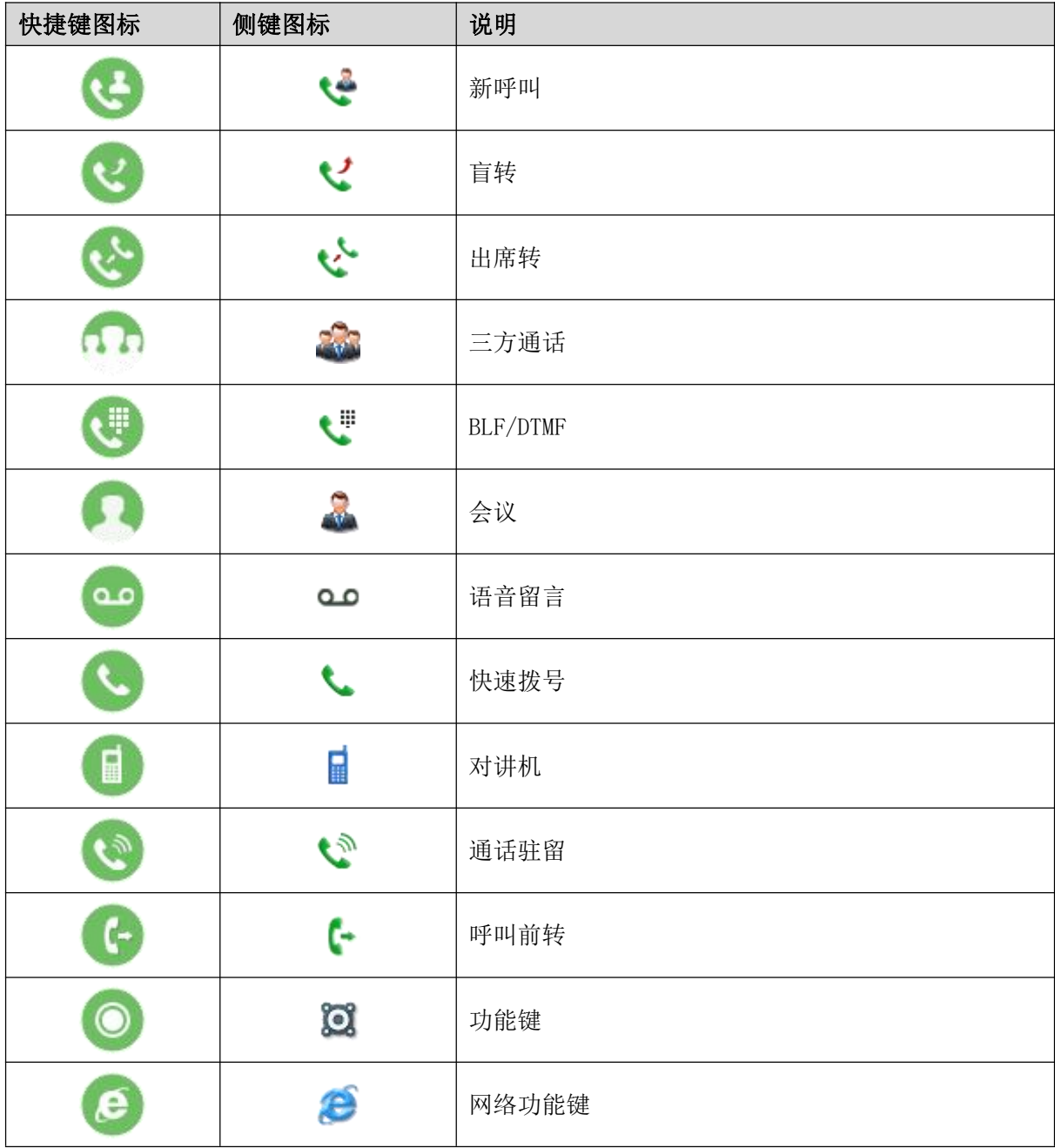

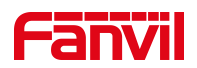

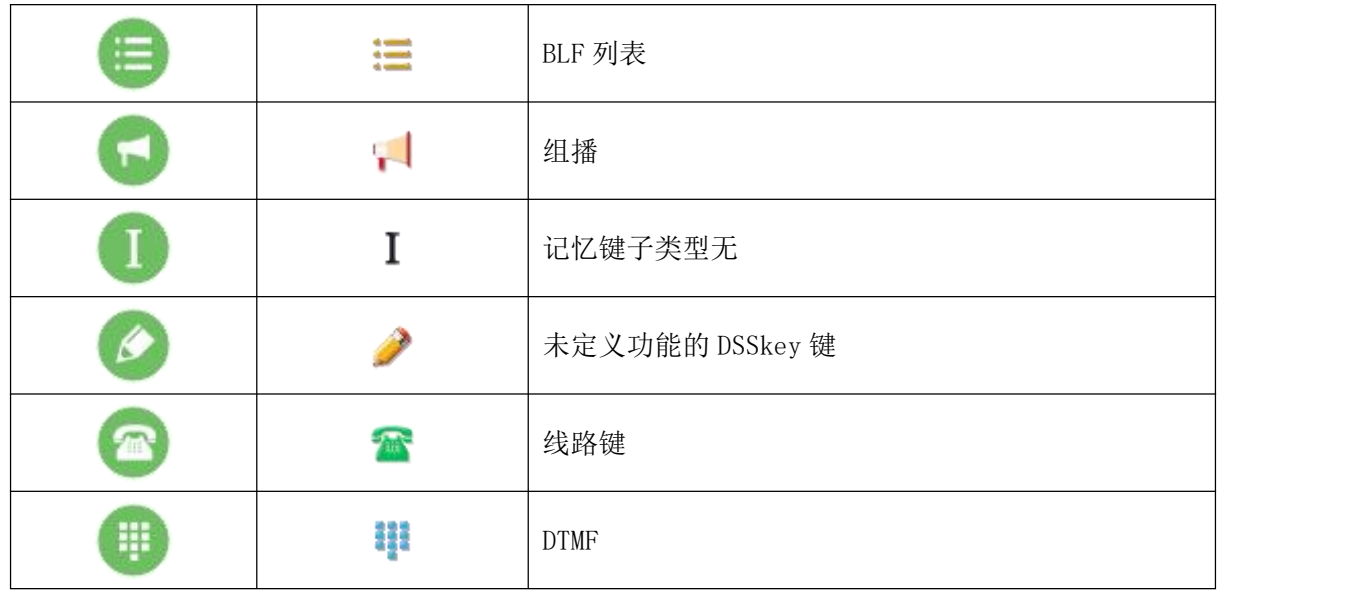

# <span id="page-20-0"></span>**6.2** 附录 Ⅱ -键盘字符查询表

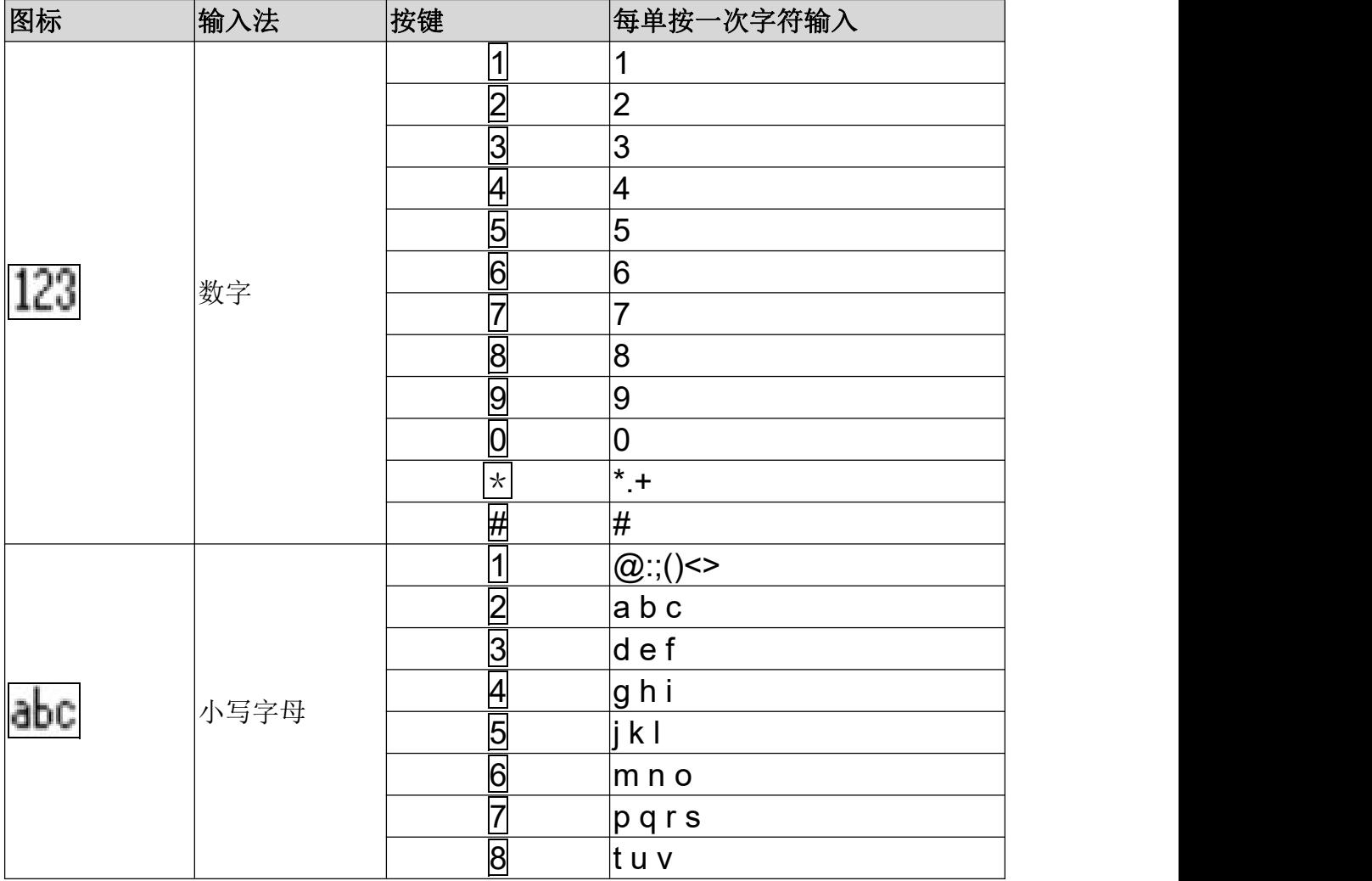

#### <span id="page-20-1"></span>表 *6 -* 字符查询表

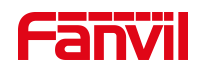

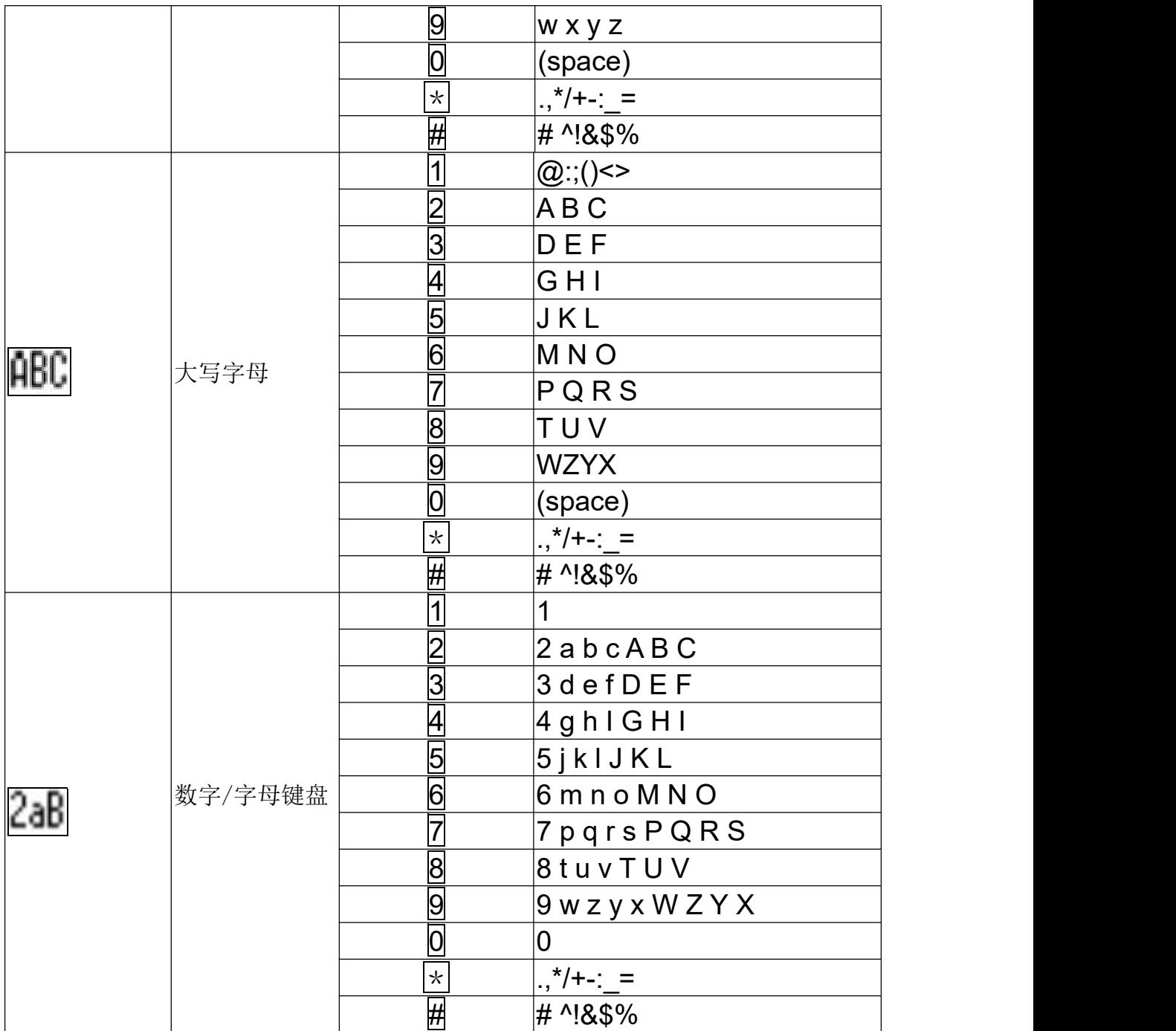

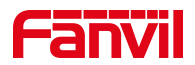

# <span id="page-22-0"></span>附录 **III –LED** 状态定义

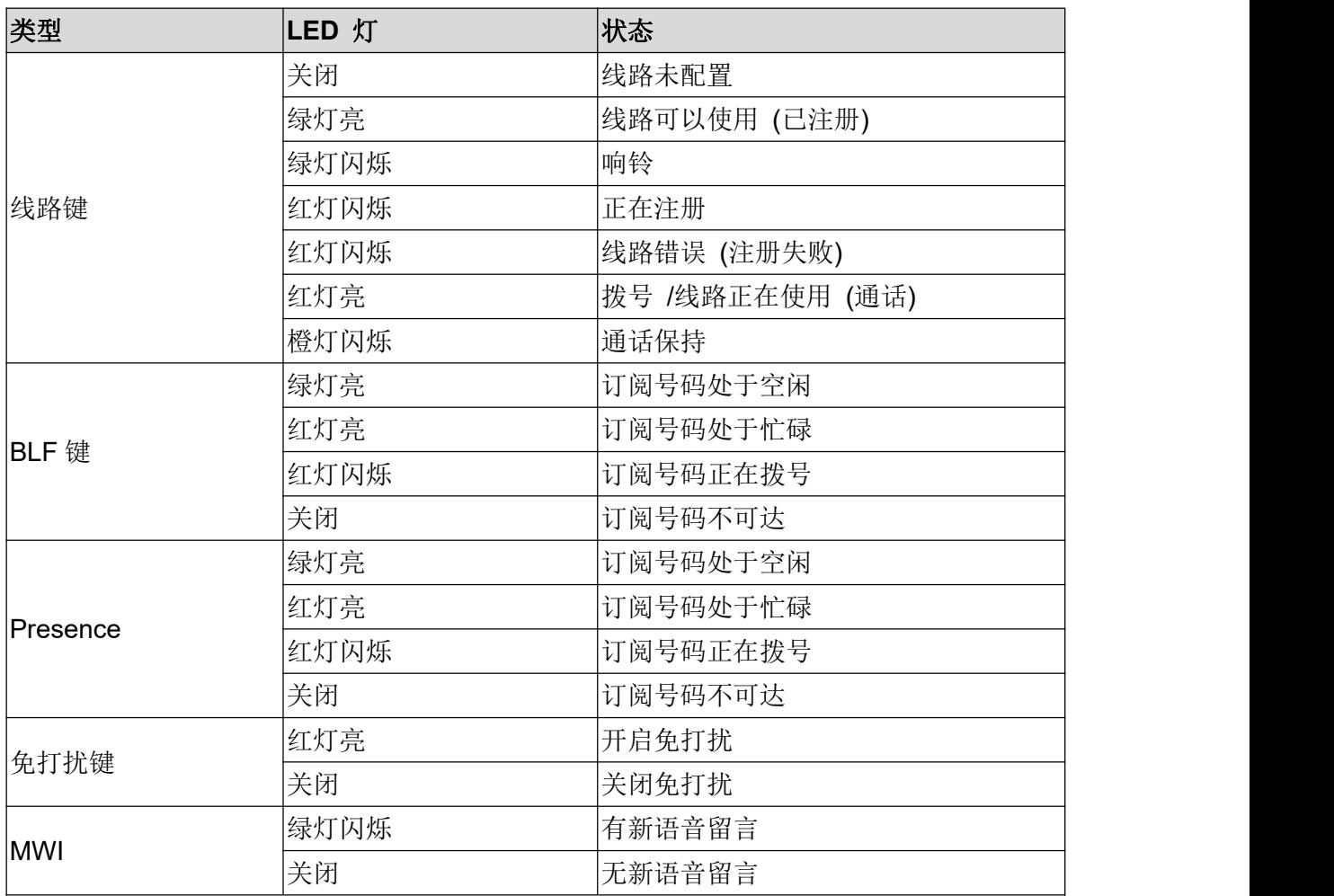

#### <span id="page-22-1"></span>表 *7 -* 功能键 *LED* 状态

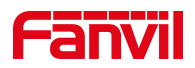

# <span id="page-23-0"></span>**7** 用户入门

### <span id="page-23-1"></span>**7.1** 按键说明

#### **7.1.1 X3U**

<span id="page-23-2"></span>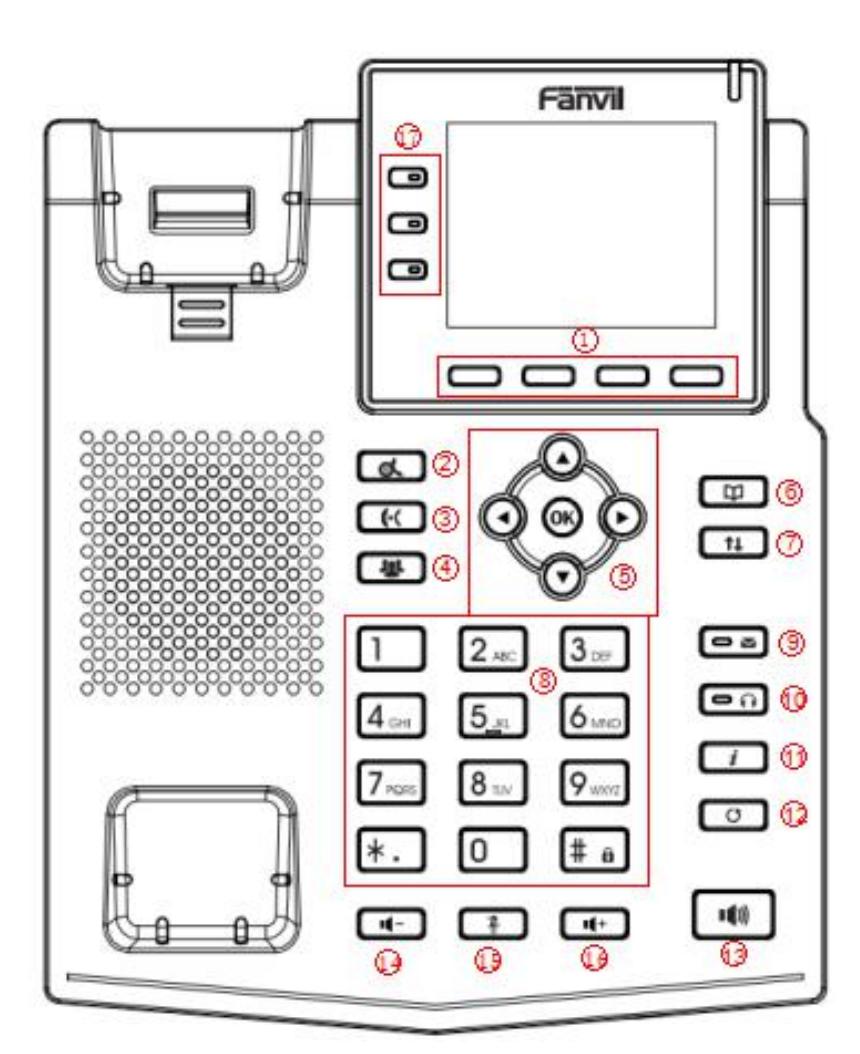

<span id="page-23-3"></span>图 *4 - X3U* 按键布局

<span id="page-23-4"></span>表 *8 - X3U* 按键功能说明

| 按键索引          | 按键名称  | 描述                                             |
|---------------|-------|------------------------------------------------|
| $\bigcirc$    | 功能菜单键 | 这四个按键提供屏幕上与其相对应显示的菜单功能                         |
| $\circled{2}$ | 保持建   | 通话中按"保持"键,用户可以将通话保持,再次按可以解除通话保持,恢<br>复到正常通话状态。 |
| $\circled{3}$ | 转移键   | 按"转移"键,用户可以将当前通话转移给其他号码。                       |

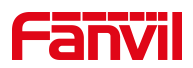

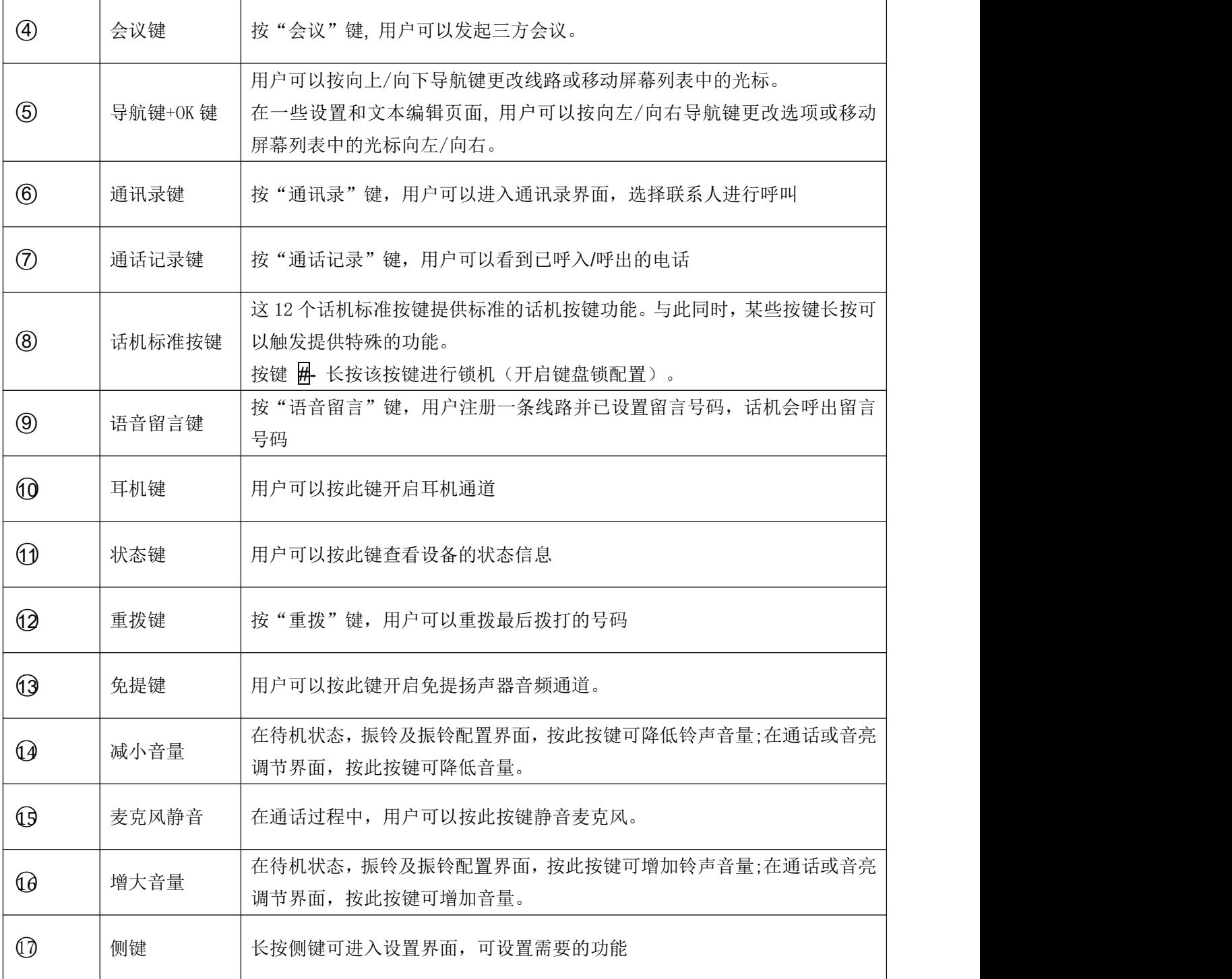

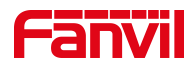

#### **7.1.2 X4U&X5U**

<span id="page-25-0"></span>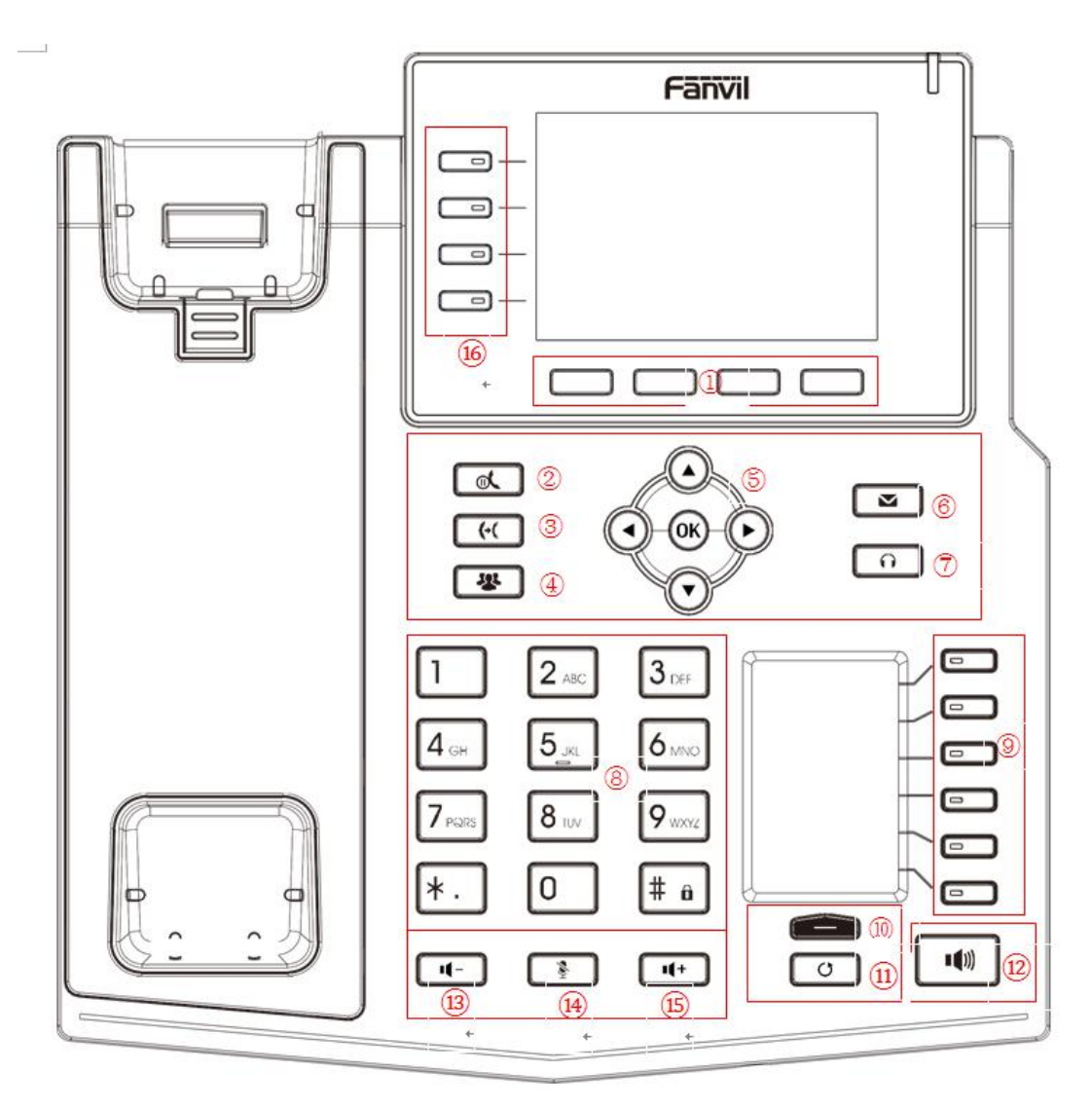

<span id="page-25-1"></span>图 *5 - X4U&X5U* 按键布局

<span id="page-25-2"></span>表 *9 - X4U&X5U* 按键功能说明

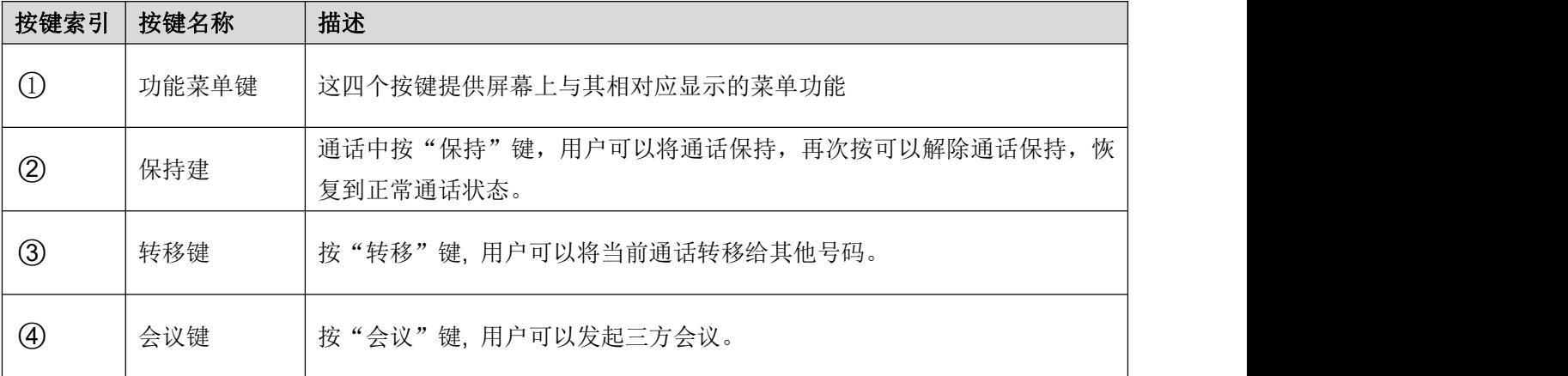

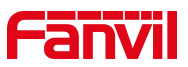

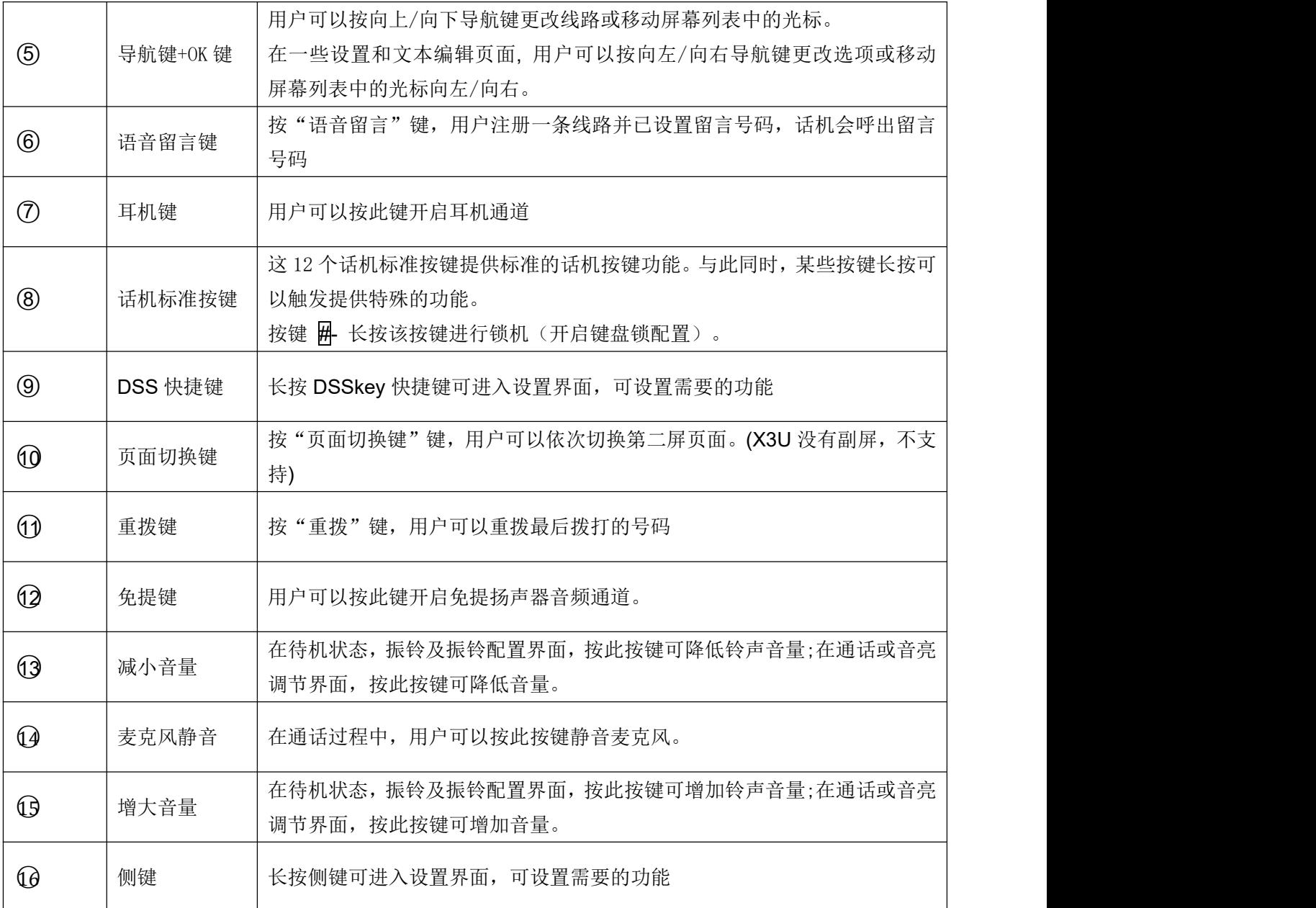

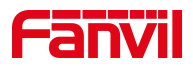

#### **7.1.3 X6U**

<span id="page-27-0"></span>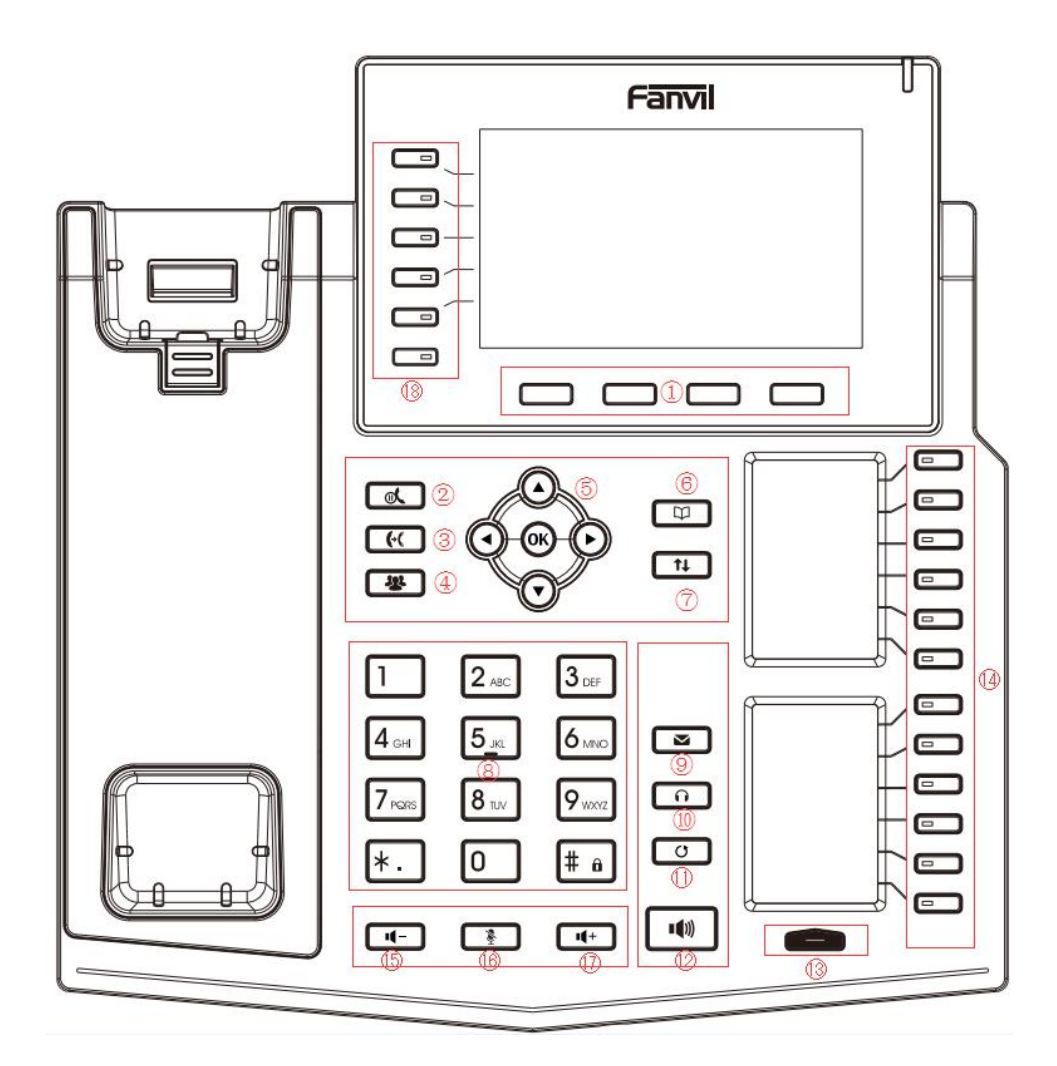

<span id="page-27-1"></span>图 *6 - X6U* 按键布局

上面的图片显示了话机的按键布局。每个按键提供了它自己特定的功能。用户可以参照本节插图中按键的 说明文档操作话机。

<span id="page-27-2"></span>表 *10 - X6U* 按键功能说明

| 按键索引          | 按键名称  | 描述                                             |  |
|---------------|-------|------------------------------------------------|--|
| $\circled{1}$ | 功能菜单键 | 这四个按键提供屏幕上与其相对应显示的菜单功能                         |  |
| $\circled{2}$ | 保持建   | 通话中按"保持"键,用户可以将通话保持,再次按可以解除通话保持,<br>恢复到正常通话状态。 |  |
| $\circled{3}$ | 转移键   | 按"转移"键,用户可以将当前通话转移给其他号码。                       |  |
| $\circled{4}$ | 会议键   | 按"会议"键,用户可以发起三方会议。                             |  |

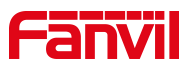

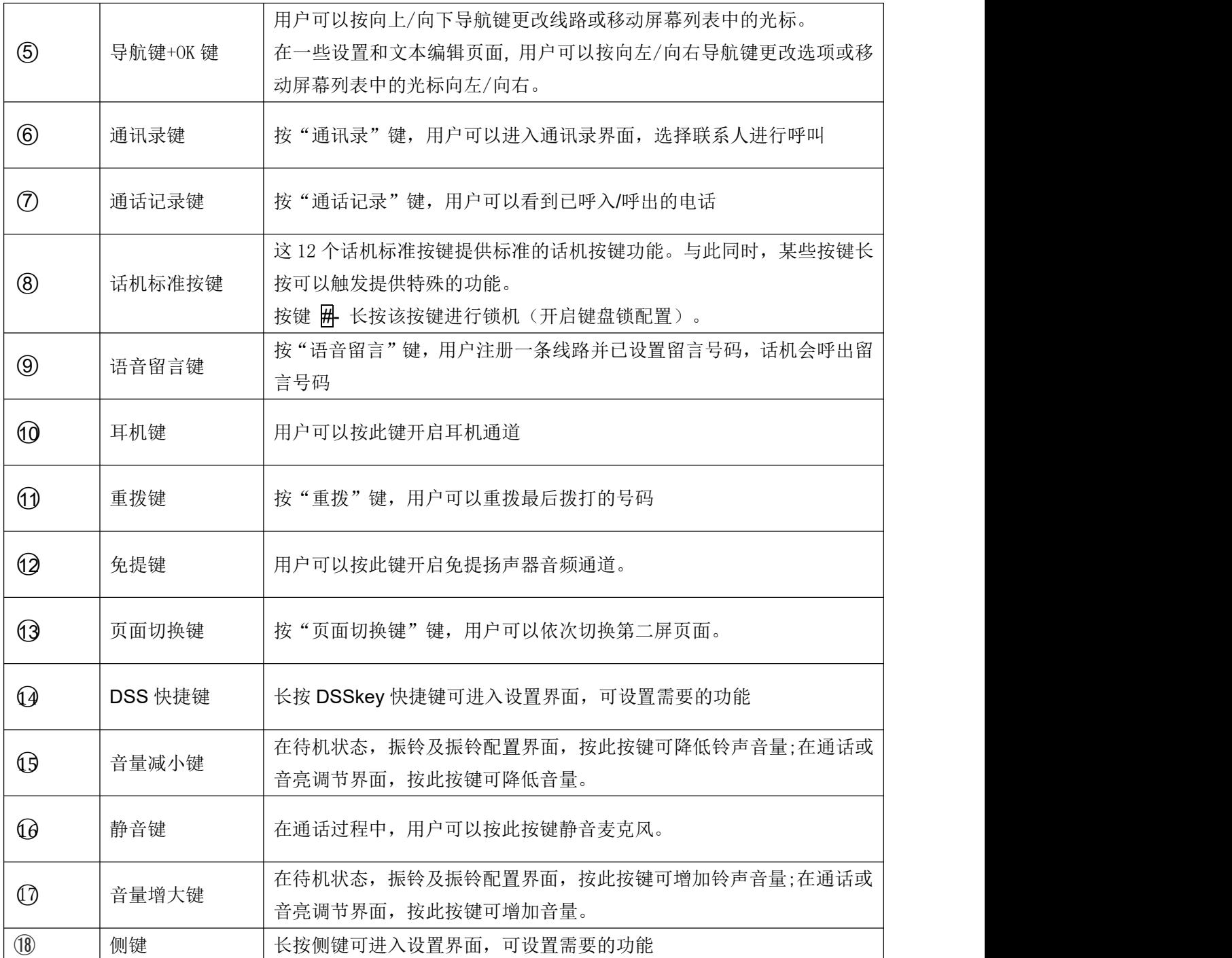

### <span id="page-28-0"></span>**7.2** 手柄、耳机、免提扬声器的使用

#### ■ 手柄的使用

关于手柄的使用,用户可以拿起手柄拨打号码,或先拨打号码再拿起手柄,号码将被拨出。当扬声器或耳 机通道打开时,用户可以通过拿起或放下手柄切换话机音频通道。

#### ■ 免提扬声器的使用

关于免提扬声器的使用,用户可以先按免提键拨打该号码,或先拨打号码,然后按下免提键。当手柄的语 音通道打开时,用户可以通过按免提扬声器按键切换话机音频通道。

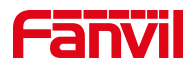

#### ■ 耳机的使用

关于耳机的使用,在默认状态下,用户可以通过自定义的耳机按键打开耳机通道。同手柄和免提扬声器模 式一样,用户可以在选择拨打号码之前或之后开启耳机。

#### ■ 线路按键的使用

用户也可以使用线路键指定线路拨打电话/接听电话。如果手柄处于摘机状态,话机将会处于手柄模式。否 则,语音通道将会处于免提扬声器或耳机模式。

### <span id="page-29-0"></span>**7.3** 待机界面

<span id="page-29-2"></span>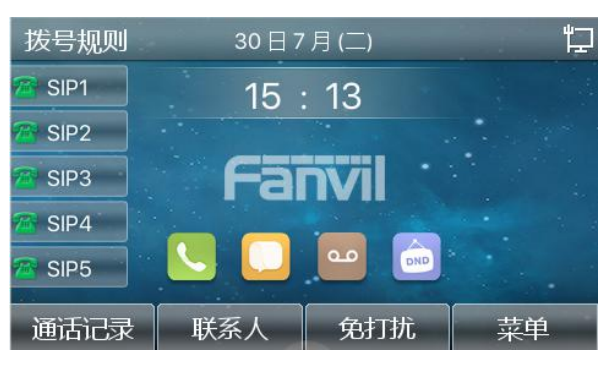

图 *7 -* 屏幕布局 */* 默认主界面

上图显示了默认的待机屏幕界面,是多数时间用户界面的状态。

主屏幕上半部分区域显示了设备的状态、信息以及可以进行编辑操作的数据(如语音消息,未接来电,自动 应答,勿打扰,锁定状态,网络连接状态等)。

下半部分区域是功能菜单按键,它也是功能菜单按键的第一层,用户可以通过他们操作话机。

用户可以通过拿起、放下手柄将话机恢复到默认的待机屏幕界面。

图标说明在 6.1 [附录](#page-17-1) I 进行描述。

在某些屏幕画面中,由于项目过多或文本过长屏幕不能够完全显示。它们将被组合成一个配合着卷动图标 的列表。如果用户看到一个卷动图标,便可以使用向上/向下导航键来滚动列表。

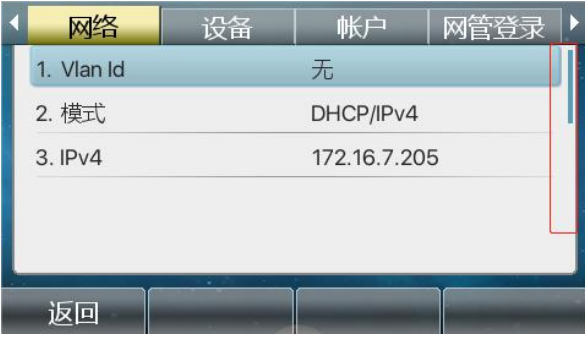

<span id="page-29-3"></span>图 *8 -* 卷动图标

### <span id="page-29-1"></span>**7.4** 话机状态

话机状态包括话机的以下信息:

 网络状态: VLAN ID

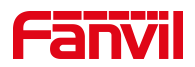

IPv4 或 IPv6 状态 IP 地址 网络模式 设备信息: Mac 地址 话机型号 硬件版本号 软件版本号 话机内存(RAM 与 ROM) 系统运行时间 **● SIP 账号信息:** 

- SIP 用户 SIP 账号状态 ( 注册/ 未提交 / 尝试中 /超时)
- TR069 连接信息(只在话机界面状态中显示) 用户可通过话机界面与网页界面两种方式查看话机状态。
- 话机界面: 话机待机时, 按下【菜单】>>【状态】, 选择选项查看相应信息, 如图:

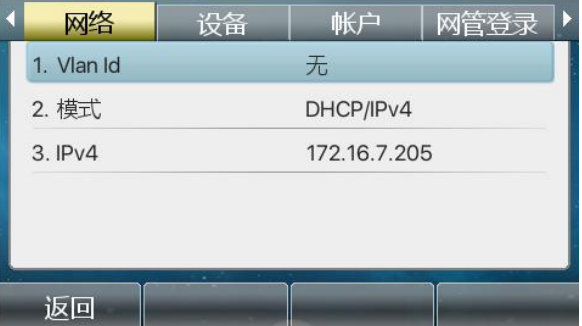

#### <span id="page-30-0"></span>图 *9 -* 话机话机状态

网页界面: 参照 7.5 [网页管理](#page-31-0) 登录话机网页, 进入【系统】>>【信息】页面, 查看话机状态,如图:

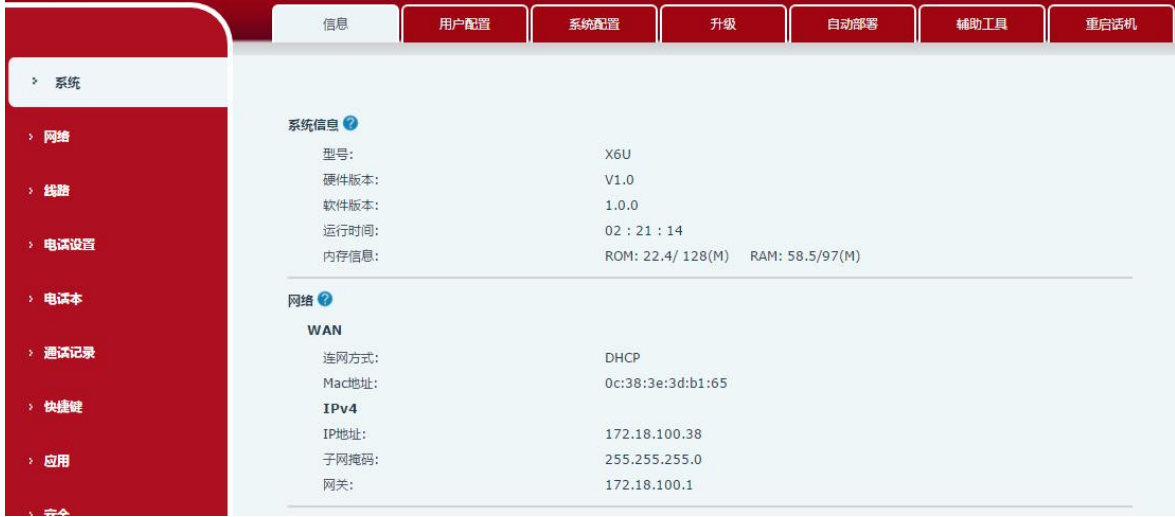

<span id="page-30-1"></span>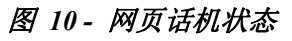

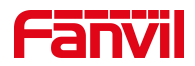

#### <span id="page-31-0"></span>**7.5** 网页管理

用户可以使用话机的网页对话机进行管理和操作。用户首先需要在浏览器中输入该话机的 IP 地址,打开话 机的网页。用户可以通过按【菜单】>> 【状态】查看话机的 IP 地址.

打开浏览器,输入话机 IP,登陆话机网页,首先看到的是话机的登陆页面。

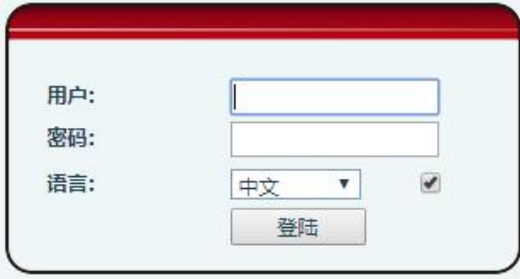

<span id="page-31-2"></span>图 *11 -* 网页登陆页面

用户必须正确输入用户名和密码方可登录到网页。**默认的用户名和密码均为"admin"。**对于操作网页的 具体细节,请参考 11 [网页配置](#page-94-0)

#### <span id="page-31-1"></span>**7.6** 网络设置

话机支持网络连接方式:有线网络连接,用户需根据自己的情况选择相应连接方式。话机利用 IP 网络连接 来提供服务。不像基于线路电路技术的传统话机,IP 话机是基于话机 IP 地址通过网络将彼此连接交换数据包 和数据的。

要启用该话机,必须先正确配置网络配置。用户配置网络需要找到话机功能菜单按键 【菜单】>> 【高级 设置】 >> 【网络】 >> 【网络设置】。

进入高级设置的密码默认为"123"。

## 注!如果用户在屏幕的上方看到 "网络未连接"图标,意味着网线未连接到话机的网络端口。请检 查网线是否将话机与网络交换机,路由器或调制解调器连接好。

话机支持三种网络类型,IPv4/IPv6/IPv4&IPv6 IPv4 常见的有三种 IP 配置类型

- DHCP 这是自动从服务器获取网络配置的模式。用户无需手动配置任何参数。适用于大多数用户。
- 静态 IP 配置 此选项允许用户手动配置每个 IP 参数, 包括 IP 地址, 掩码, 网关和主 DNS 服务器和备用 DNS 服务器。这通常适用于部分专业网络用户环境。
- PPPoE 这个选项通常适用于通过宽带服务帐户连接到网络的用户。要建立 PPPoE 连接,用户应该提供 由运营商提供的用户名和密码。
- 话机默认的配置为自动配置的网络模式 IPv6 常见的有两种 IP 配置类型
- DHCP 这是自动从服务器获取网络配置的模式。用户无需手动配置任何参数。适用于大多数用户。
- 静态 IP 配置 此选项允许用户手动配置每个 IP 参数, 包括 IP 地址, 掩码, 网关和主域名和次域名。这

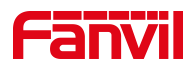

通常适用于部分专业网络用户环境。 具体配置及使用详见 10.7.2.1 [网络设置](#page-82-1)

#### <span id="page-32-0"></span>**7.7** 线路配置

话机至少须有一条线路被正确配置,才能够提供电话服务。线路配置的工作性质类似虚拟化的存有服务提 供者和电话账户认证的移动电话的 SIM 卡。当话机应用这些配置,话机会自动注册已存的信息服务提供者,就 像你可以在任何移动手机上插入 SIM 卡,手机会根据 SIM 卡中的信息而不是手机本身去应用服务。

用户可以通话话机界面或网页界面进行线路配置,分别在注册地址、注册用户名、注册密码和 SIP 用户、 显示名字和注册端口输入相应的信息,这些信息由 SIP 服务器管理员提供。

● 话机界面: 要手动配置一条线路,用户可以通过长按线路键,或通过功能菜单按键【菜单】>>【高级设置】>> 【账号】>>【线路 N】配置,点击确认保存配置。

#### 注*!* 用户在进入高级设置时必须经过密码验证。 默认 *PIN* 是 *123*

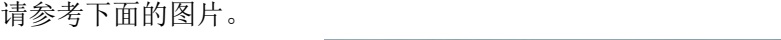

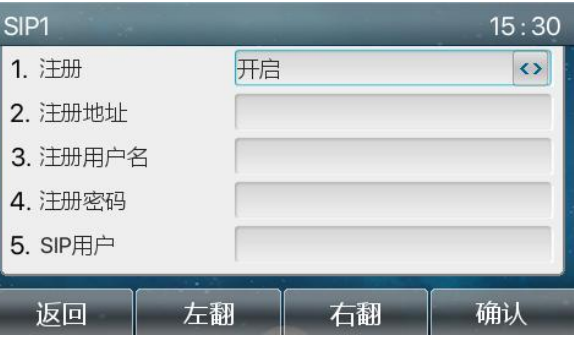

<span id="page-32-1"></span>图 *12 -* 话机线路 *SIP* 地址及账号信息

网页界面: 登录话机网页后, 进入【线路】>>【SIP】, 选择 SIP 进行配置, 配置完成后点击提交完成注 册,如下图:

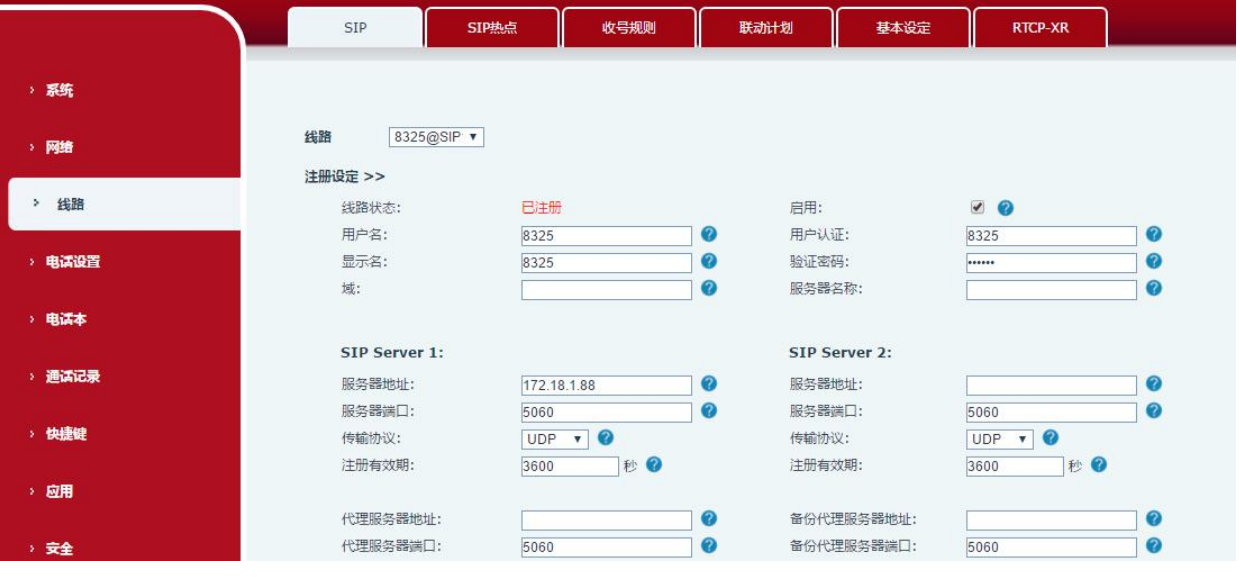

<span id="page-32-2"></span>图 *13 -* 网页线路注册

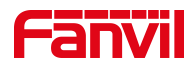

#### <span id="page-33-0"></span>**8** 基本功能

#### <span id="page-33-1"></span>**8.1** 拨打电话

#### ■ 默认线路

话机提供多条条 SIP 线路服务。如果 2 条及以上线路均配置成功,用户可以用任意线路拨打或接听电话。 如果用户设置了默认线路,当前默认使用的号码或者名字将被显示在屏幕界面的左上角。开启或关闭默认线路 功能,用户可以通过【菜单】>>【功能】>>【通用】或者在网页上完成设置(【网页】>>【 电话设置】 >>【功 能设定】 >>【 基本设定】)。

<span id="page-33-2"></span>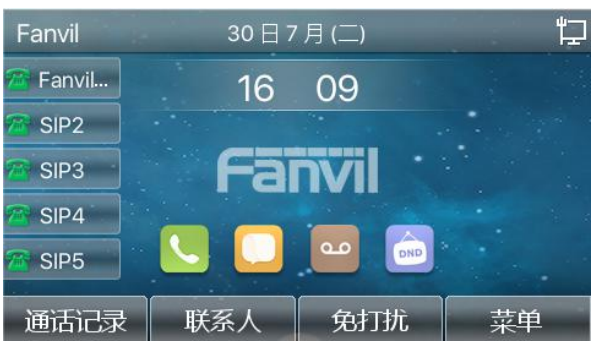

图 *14 -* 默认线路

#### 拨号方法

用户可以通过以下几种方式拨打一个号码:

- 直接拨号
- 从[电话本](#page-73-0)中选择联系人号码拨号(请参考 10.2 电话本)
- 从云电话本中选择联系人号码拨号 (请参考 10.2.2 [远程电话本](#page-76-0))
- 从[通话记录](#page-77-0)中选择联系人号码拨号 (请参考 10.3 通话记录)
- 重拨上一通所拨打的号码

#### 拨号码后开启语音通道

电话呼出时,用户可以通过上述方法之一进行拨打号码。确认号码无误后,用户可以按功能菜单上的【拨 出】按钮,或按下免提键,或拿起话筒,或按线路键(通过 DSS 按键设置)直接选线进行通话。

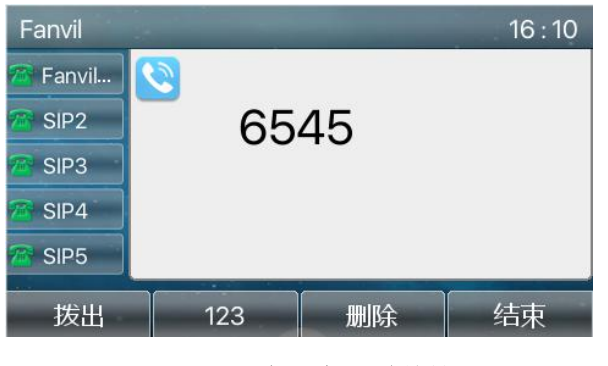

#### <span id="page-33-3"></span>图 *15 -* 开启语音通道前拨号

#### 开启语音通道后拨打号码

另一种方法是传统的方法,先打开话机的语音通道(拿起手柄或开启免提扬声器或耳机模式或按线路键)

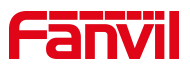

再进行拨号,拨号完成后,用户可以按功能菜单上的【拨出】按钮或【OK】按键拨出。话机也可以超时送号。

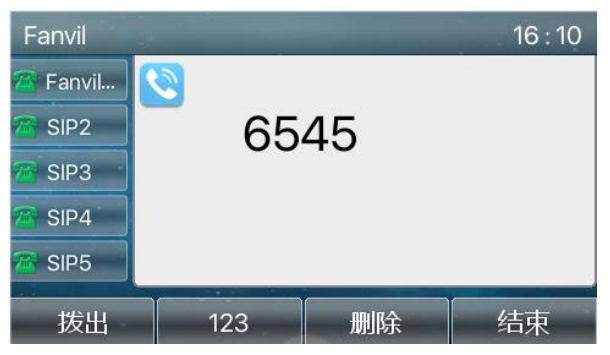

图 *16 -* 开启语音通道后拨打号码

#### 取消呼叫

呼叫号码时,用户可以按【结束】按键或通过放回手柄/按免提键方式关闭语音通道。

<span id="page-34-2"></span>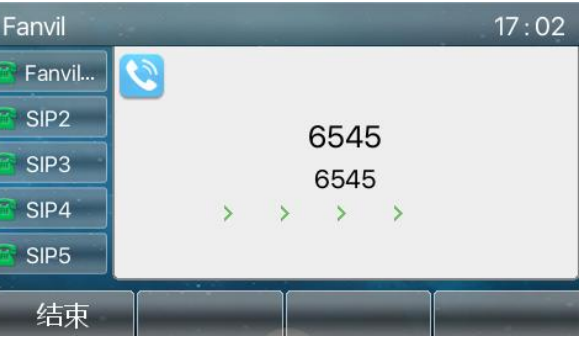

<span id="page-34-3"></span>图 *17 -* 呼叫号码

#### <span id="page-34-0"></span>**8.2** 接听来电

话机处于闲置状态有来电时,用户将看到下面的来电提醒画面。

<span id="page-34-4"></span>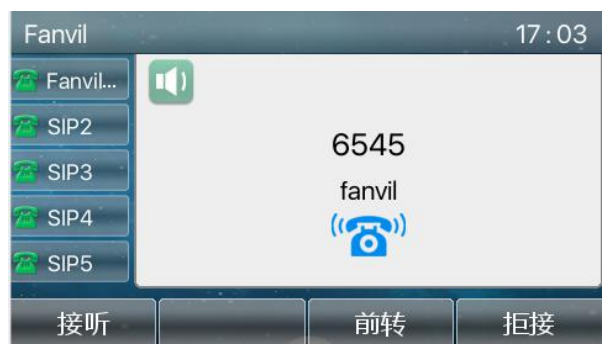

图 *18 -* 接听来电

用户可以通过拿起手柄或按【接听】按键或按免提键打开耳机/免提通道接听电话。要拒接来电,用户应该 按【拒接】按键。

#### **8.2.1** 通话界面

<span id="page-34-1"></span>当呼叫建立时,用户将看到通话模式的画面如下图。

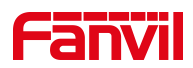

| Fanvil <sup>o</sup> |            |                   | 14:37                     |
|---------------------|------------|-------------------|---------------------------|
| Fanvil              | Q          |                   | <b>HD</b><br>۱h.          |
| 171@SI              | $^{\circ}$ | 6544 <sup>®</sup> | $\circledcirc$<br>$\odot$ |
| SIP <sub>3</sub>    |            | 6544 0            |                           |
| SIP4                |            | $00:07$ ©         |                           |
| SIP <sub>5</sub>    |            |                   |                           |
| 保持                  | ÷          | 会议                | 结束                        |

<span id="page-35-1"></span>图 *19 -* 通话模式界面

<span id="page-35-3"></span>表 *11 -* 通话模式

| 序号             | 名称     | 描述                             |
|----------------|--------|--------------------------------|
| $\circled{1}$  | 默认线路   | 当前话机使用的线路。                     |
| $^{\circledR}$ | 语音通道   | 图标显示正在使用的语音通道模式。               |
| $\circledS$    | 通话对端姓名 | 通话另一方的姓名。                      |
| $\bigcirc$     | 通话对端号码 | 通话另一方的号码。                      |
| $\circledS$    | 通话时长   | 建立呼叫后持续的通话时长。                  |
| $\circledS$    | 语音质量   | 显示当前通话语音质量。                    |
| $\circledcirc$ | 高清语音   | 通话使用 G.722 语音编码通话时显示 HD 高清语音图标 |

#### <span id="page-35-0"></span>**8.2.2** 拨打 **/** 接听第二路电话

话机可支持多路通话。当有已经建立的通话时,用户仍然可以接听任一线路的另一通来电或用任一线路拨 打第二路电话。

#### ■ 第二路来电

通话过程中有另一路来电时,该通来电将被等待用户应答。用户将看到类似如图 23 所示的界面。话机不会 振铃,但话机会在当前呼叫的语音通道播放等待提示音,同时 LED 指示灯将红灯闪烁。用户可像正常来电一样 进行接听或拒接。若新的来电被接听,第一路通话将会被自动保持。

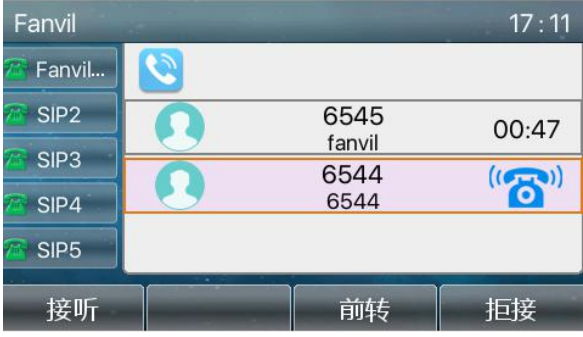

#### <span id="page-35-2"></span>图 *20 -* 第二通来电界面

#### ■ 第二路呼出

在默认线路时,用户拨打第二路通话,用户可以按【转移】/ 【会议】按键拨打第二路通话或者按线路键 指定线路拨打第二路通话。拨打第二路通话的另一种方法是通过第二屏中设定好的 BLF 号码或者快速拨号功能
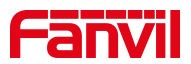

选定号码进行拨出。当用户使用以上方法拨打第二路通话,第一路通话可以手动保持或在第二路拨号时自动保 持。

#### ■ 两路通话之间的切换

当有两路通话建立时,用户将看到双通话屏幕界面,如下图。

| Fanvil           |                                                            |                | 17:13 |
|------------------|------------------------------------------------------------|----------------|-------|
| Fanvil           | $\mathfrak{D}% _{T}=\mathfrak{D}_{T}\!\left( a,b\right) ,$ |                | HD    |
| SIP <sub>2</sub> |                                                            | 6545<br>fanvil | L     |
| SIP <sub>3</sub> |                                                            | 6544           | 00:20 |
| SIP4             |                                                            | 6544           |       |
| SIP <sub>5</sub> | ۰                                                          |                |       |
| 恢复               | 转移                                                         | 会议             | 结束    |

图 *21 -* 双路通话

用户可以通过上/下导航键切换界面, 通过按【恢复】 按键切换通话。

#### ■ 结束通话

用户可以通过关闭语音通道或按【结束】按键挂断当前通话。话机将返回到单一通话模式中的保持状态。 用户也可以通过按【恢复】键恢复当前通话。

### **8.3** 通话结束

当用户通话结束后,用户可以将手柄放回到话机、按免提键或者 Softkey【结束】键关闭语音通道结束通 话。

### 注*!* 当话机处于保留状态*,* 用户必须按 【*Resume*】 还原键回到通话状态*,* 或者听筒放回并按免提挂机,才能 结束通话。

# **8.4** 重拔

- 重拨最后一次呼出的号码: 在话机待机状态时,按下重拨键,话机会呼出最后一次拨打的号码。
- 用重拨键呼出任意号码: 话机摘机输入号码,按下重拨键,话机会呼出拨号盘上的号码。
- 按下重拨键进入呼叫记录: 登录话机网页,进入【电话设置】>>【功能设置】>>【重拨设定】,勾选重拨进入通话记录,待机时按下 重拨按键话机进入呼叫记录页面,再次按下呼出当前定位的号码。

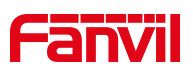

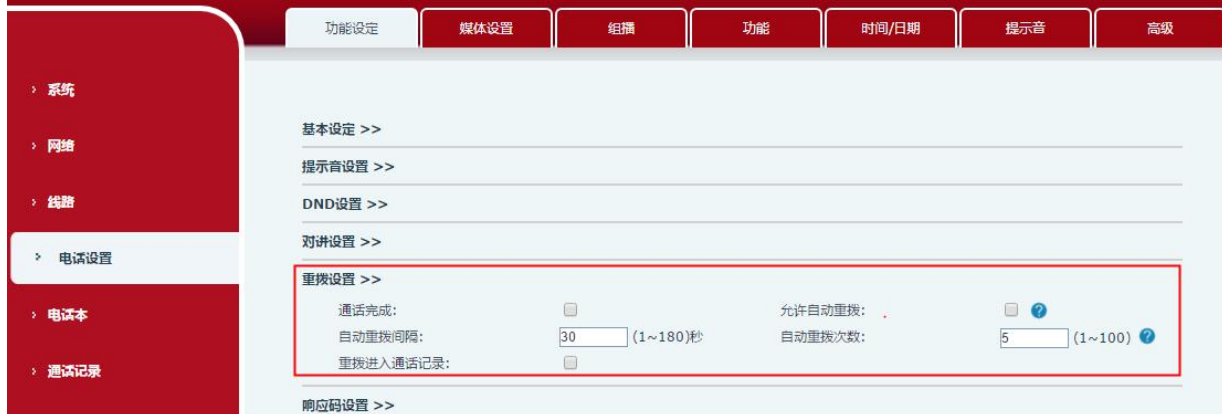

#### 图 *22 -* 重拨设置

# **8.5** 拨号查询

话机默认开启拨号查询功能,摘机拨号,输入两位或两位以上号码, 拨号界面会自动匹配通话记录、联系 人中的号码列表,使用导航键上下键可以选择号码,按下呼出键或超时呼出。

# **8.6** 自动应答

用户可以在话机上启用自动应答功能,有电话呼入后话机便能够进行自动应答。自动应答可以区分线路进 行启用。

用户可在话机界面或网页界面启动自动应答功能。

话机界面:

按下【菜单】>>【功能】>>【自动应答】按键;

按键选择线路,使用左/右导航键开启/关闭自动应答选项,设置自动应答时间,默认为5秒 完成后按【确认】键进行保存;

屏幕右上角 图标表示开启了自动应答。

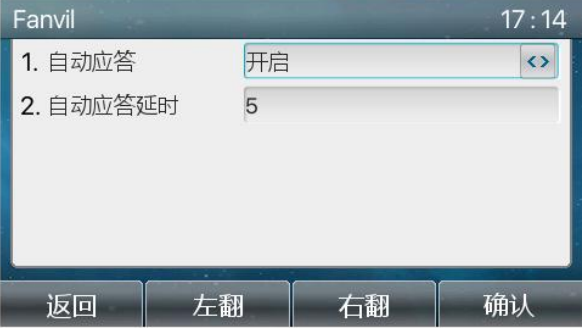

图 *23 -* 线路 *1* 启用自动应答

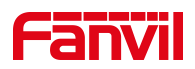

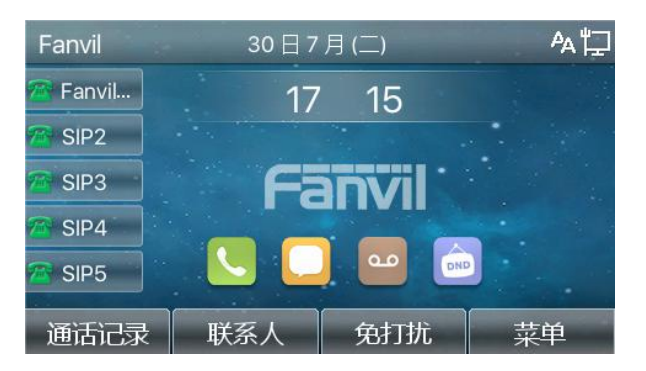

图 *24 -* 线路已启用自应答

### 网页界面:

登录话机网页,进入【线路】>>【SIP】,选择【SIP 路线】>>选择【基本设定】,启动自动接听,设置自 动接听时间后点击提交。

|                     | SIP                  | SIP热点                              | 收号规则                                    | 联动计划   | 基本设定                   | <b>RTCP-XR</b> |                       |
|---------------------|----------------------|------------------------------------|-----------------------------------------|--------|------------------------|----------------|-----------------------|
| > 系统                |                      |                                    |                                         |        |                        |                |                       |
| > 网络                | 线路<br>注册设定 >>        | 8325@SIP v                         |                                         |        |                        |                |                       |
| 线路<br>$\rightarrow$ | 基本设定 >>              |                                    |                                         | $\sim$ |                        |                |                       |
| > 电话设置              | 启用自动接听:<br>无条件转接:    | $\bullet$<br>$\Box$ $\Omega$       |                                         |        | 自动接听等候时间:<br>无条件转接号码:  |                | (0~120)秒 ●<br>0       |
| › 电话本               | 忙线转接:<br>无应答转接:      | $\Box$ $\Omega$<br>$\Box$ $\Omega$ |                                         |        | 忙线转接号码:<br>无应答转接号码:    |                | Q<br>$\boldsymbol{c}$ |
| > 通话记录              | 无应答转接等候时间:<br>会议室模式: | $5\overline{5}$<br>本地              | (0~120)秒 ◎<br>$\bullet$<br>$\mathbf{v}$ |        | 通话转移超时设定:<br>服务器会议室号码: | 比●             | $\bullet$             |

图 *25 -* 网页启动自动应答

# **8.7** 回拨

用户可以通过回拨键,呼出最后一次来电的号码。(如果没有来电记录,按下回拨键话机提示"不能处理")。 通过话机界面设置回拨键:

待机下, 按下【菜单】>>【基本设置】>>【键盘设置】>>【功能键设置】, 选择要设置的功能键, 类型选 择功能键类型, 功能键名称选择回拨, 可以在名字输入框内设置回拨键名称, 按下【确认】按键保存。

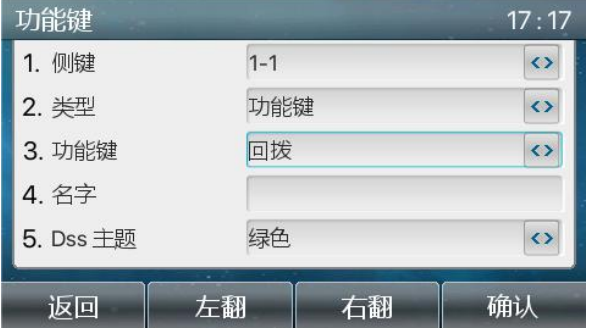

图 *26 -* 话机设置回拨键

通过网页界面设置回拨键:

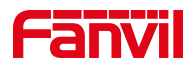

登录话机网页,进入【快捷键】>>【快捷键】页面,选择功能键,类型设置为功能键,子类型设置为回拨, 如图: 2008年 2008年 2018年 2018年 2018年 2018年 2018年 2018年 2018年 2018年 2018年 2018年 2018年 2018年 2018年 2018年 2018年 2018年 2018年 2018年 2018年 2018年 2018年 2018年 2018年 2018年 2018年 2018年 2018年 2018年 2018年 2018年 2018年 2018年 2018年 2018年 20

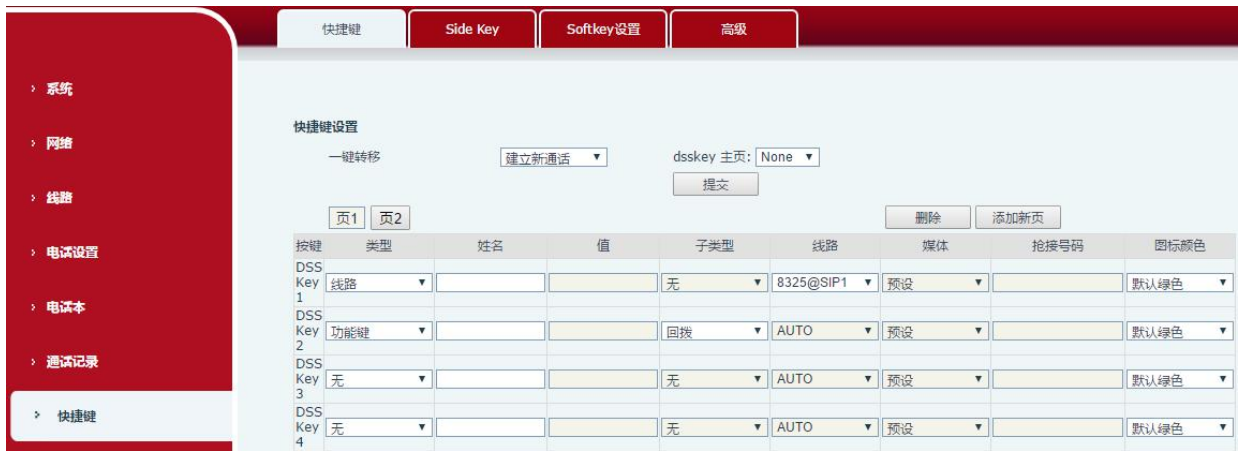

图 *27 -* 网页设置回拨键

# **8.8** 静音

您可以在通话过程中开启静音模式,关闭话机的麦克风,使对方听不到本地的声音。正常情况下,静音模 式随着通话的结束自动关闭。你也可以在任何界面(例如空闲界面)开启保持静音功能,在来电时自动将铃声 静音。

在所有的通话模式下(手柄、耳麦或免提)都可以开启静音模式。

### **8.8.1** 通话中静音

● 通话中按下话机上的静音键: 业 通话界面显示红色静音图标,如图:

| Fanvil                |                |                | 17:25            |
|-----------------------|----------------|----------------|------------------|
| Fanvil<br>邓           | $\blacksquare$ |                | <b>HD</b><br>.nl |
| SIP <sub>2</sub><br>۰ |                | 6545           |                  |
| SIP <sub>3</sub>      |                | fanvil         |                  |
| SIP4                  |                | $\vec{\theta}$ |                  |
| SIP <sub>5</sub>      |                |                |                  |
| 保持                    | ×              | 会1             | 结束               |

图 *28 -* 通话中静音

- **●** 取消通话静音: 再次按下话机上的 业取消静音。通话界面不再显示静音图标。
- 注:若设备物理静音键带有 *LED* 灯,在开启静音时 *LED* 灯,会红色常亮,关闭时熄灭。

### **8.8.2** 响铃时静音

● 开启响铃静音: 话机待机时按下静音键: 1

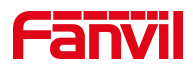

话机右上角显示铃声静音图标**、 ,**有来电时话机显示来电界面但不会振铃。

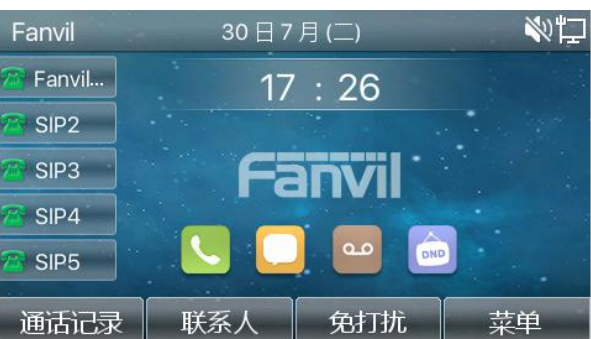

### 图 *29 -* 铃声静音

取消来电铃声静音:待机或来电界面,再次按下静音键 或音量加键 【十取消铃声静音,取消后右上角不再 显示静音图标 ■

# **8.9** 呼叫保持**/**恢复

用户可以按 【保持】 按键保持当前通话,同时这个按键将会变为【恢复】按键,用户可以按【恢复】按 键恢复通话。

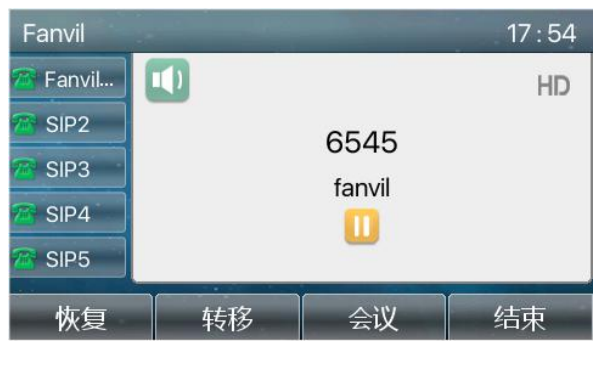

#### 图 *30 -* 呼叫保持界面

# **8.10** 免打扰

用户可以在话机上启用免打扰(DND)功能来拒绝来电(包括呼叫等待)。免打扰可以按 SIP 线路分别设置 开启/关闭。

开启/关闭话机所有线路的免打扰,方法如下:

- 话机界面:默认待机状态下,
	- 1) 待机按下【免扰】按键开启话机免打扰功能。
	- 2) 再次按【免扰】按键关闭免打扰。

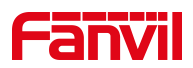

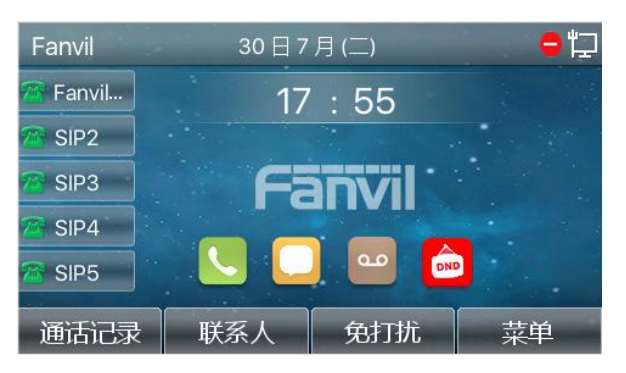

图 *31 -* 开启免打扰功能

如果用户希望开启/关闭特定线路上的免打扰功能,用户可以在配置线路的页面进行免打扰功能的设置。

- 1) 按 【菜单】>>【功能】>>【免打扰】按键,进入【免打扰】的编辑页面。
- 2) 通过左/右导航键选定线路调整免打扰模式和状态.,完成后按【确认】按键进行保存。
- 3) 用户将会在状态栏看到 DND 图标, SIP 线路已启用免打扰模式。

| 免扰        |                  |    | 18:08             |
|-----------|------------------|----|-------------------|
| 1. 模式     | 线路               |    | $\leftrightarrow$ |
| 2. DND定时器 | 关闭               |    | $\leftrightarrow$ |
| 3. 线路     | SIP <sub>1</sub> |    | $\leftrightarrow$ |
| 4. 状态     | 关闭               |    | $\leftrightarrow$ |
|           |                  |    |                   |
| 返回        | 左翻               | 右翻 | 确认                |

图 *32 -* 免扰设置界面

用户还可以使用免打扰定时器,设置后,在时间范围内,免打扰功能会自动开启。

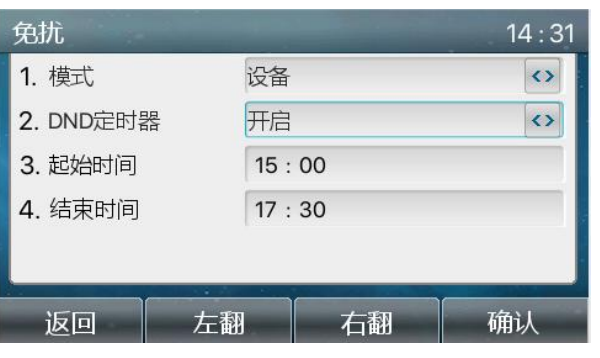

图 *33 -* 启用免打扰定时器

网页界面: 进入【电话设置】>>【功能设定】>>【DND 设置】, 设置免打扰类型(关闭、电话、线路), 以及 DND 定时功能。

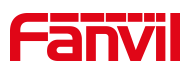

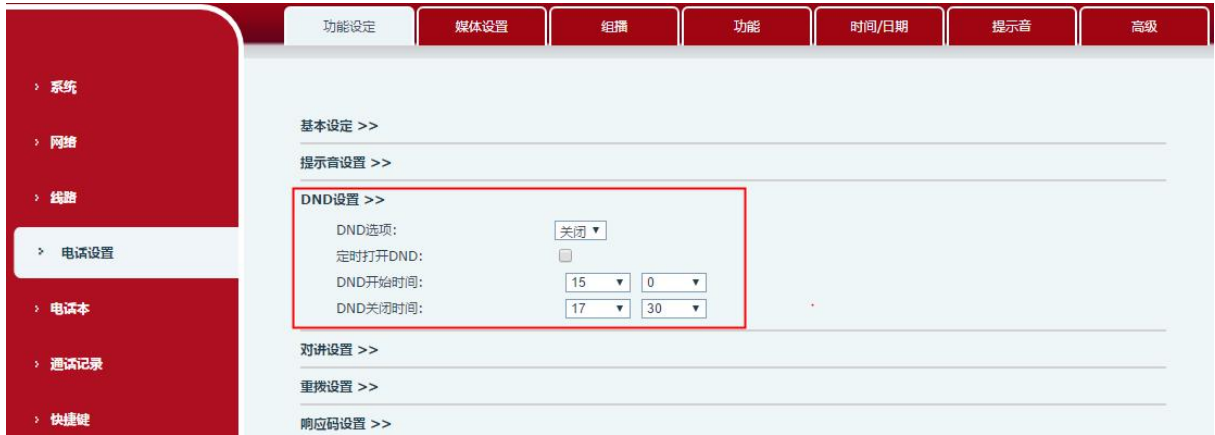

图 *34 -* 设置 *DND* 选项

用户在网页开启特定线路的 DND: 进入【线路】>>【SIP】,选择某一【线路】>>【基本设定】, 启用勿 打扰。

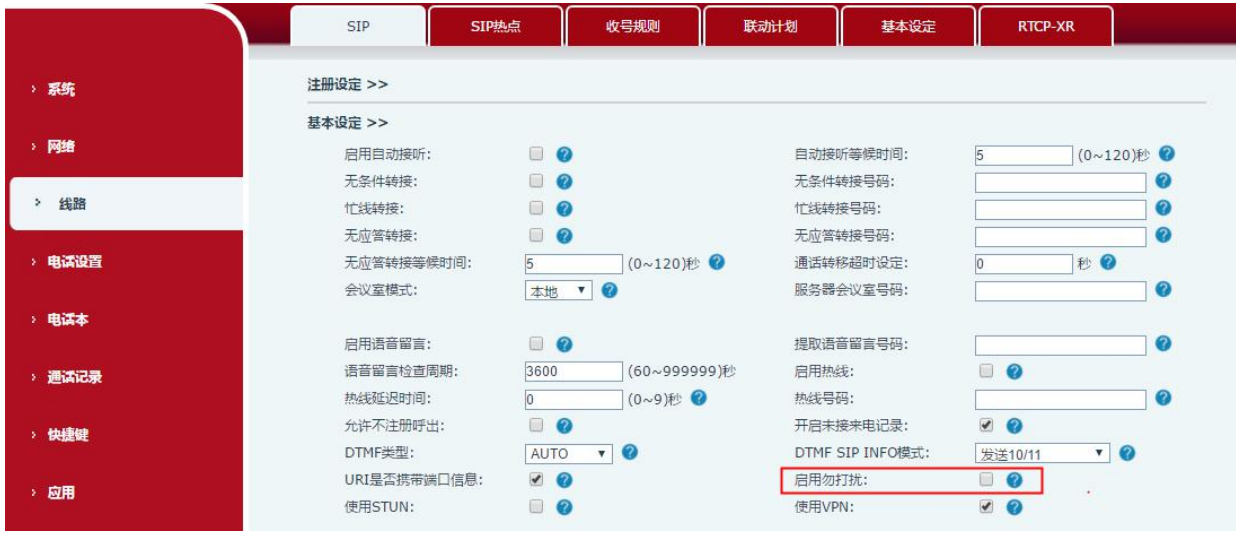

图 *35 -* 启用某一线路的勿打扰

# **8.11** 呼叫前转

呼叫前转是将呼入电话前转到其他号码的功能。用户可以分别对每条线路进行呼叫前转的设置。 呼叫前转有三种类型,

- **无条件前转 -** 将所有呼入电话前转到所配置的号码。
- **忙线前转 -** 当用户正忙, 呼入电话将被前转到所配置的号码。
- **无应答前转 -** 当用户超时无应答, 呼入电话将被前转到所配置的号码。. 话机界面: 话机处于默认待机状态下,
- 1) 按【菜单】>>【功能】>>【呼叫前转】按键,通过上/下导航键选择线路,按【确认】按键设置呼叫前转。

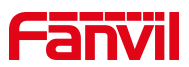

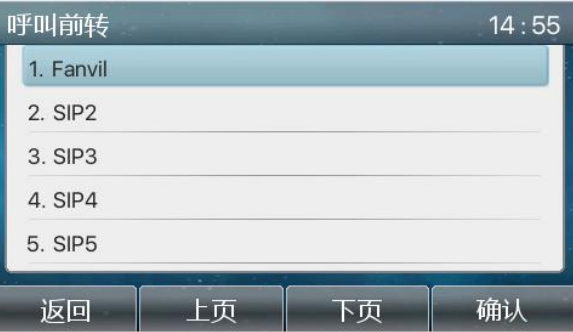

图 *36 -* 选择设置呼叫前转的线路

2) 通过向上/向下导航按键选择呼叫前转类型。单击【确认】按键配置呼叫前转和延迟时间。

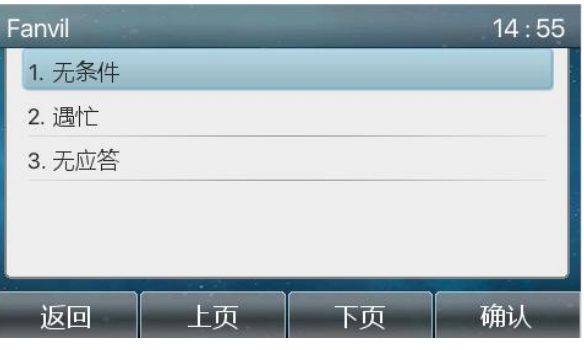

图 *37 -* 选择呼叫前转类型

3) 通过向左/向右导航按键来选择开启/关闭。

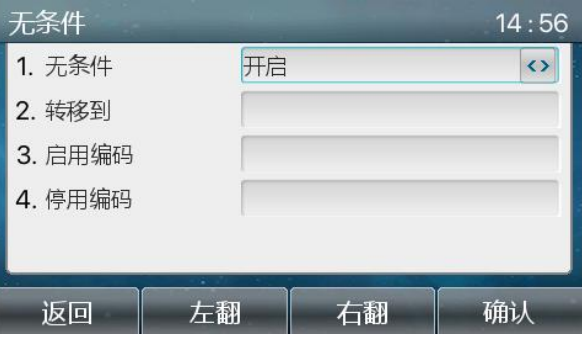

图 *38 -* 激活呼叫前转和配置呼叫前转号码

4) 通过向上/向下导航键浏览设置的参数,并输入所需的信息。完成后,按【确认】按键保存所做的更改。 网页界面:进入【线路】>>【SIP】,选择某一【线路】>>【基本设定】,设置前转类型及号码、时间。

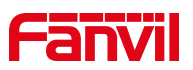

|         | <b>SIP</b>   | 收号规则<br>SIP热点                          | 联动计划<br>基本设定     | <b>RTCP-XR</b>                      |
|---------|--------------|----------------------------------------|------------------|-------------------------------------|
| > 系统    | 注册设定 >>      |                                        |                  |                                     |
|         | 基本设定 >>      |                                        |                  |                                     |
| > 网络    | 启用自动接听:      | 80                                     | 自动接听等候时间:        | (0~120)秒 ●<br>15                    |
|         | 无条件转接:       | 80                                     | 无条件转接号码:         | 0                                   |
| 线路<br>× | 忙线转接:        | 图<br>$\bullet$                         | 忙线转接号码:          | ❷                                   |
|         | 无应答转接:       | 80                                     | 无应答转接号码:         | 0                                   |
| > 电话设置  | 无应答转接等候时间:   | (0~120)秒 ●<br>5                        | 通话转移超时设定:        | 秒                                   |
|         | 会议室模式:       | 本地<br>$\mathbf{v}$<br>$\boldsymbol{a}$ | 服务器会议室号码:        | 0                                   |
| > 电话本   |              |                                        |                  |                                     |
|         | 启用语音留言:      | 80                                     | 提取语音留言号码:        | $\bullet$                           |
| > 通话记录  | 语音留言检查周期:    | 3600<br>(60~999999)秒                   | 启用热线:            | 80                                  |
|         | 执线延迟时间:      | $(0~9)$ 秒 ②<br>n.                      | 热线号码:            | $\bullet$                           |
| > 快捷键   | 允许不注册呼出:     | 80                                     | 开启未接来电记录:        | $\vee$ $\odot$                      |
|         | DTMF类型:      | $\bullet$<br>AUTO<br>$\mathbf{v}$      | DTMF SIP INFO模式: | $\Omega$<br>$\mathbf{v}$<br>发送10/11 |
| > 应用    | URI是否携带端口信息: | $\vee$ 0                               | 启用勿打扰:           | 80                                  |
|         | 使用STUN:      | 画<br>$\bullet$                         | 使用VPN:           | $\sqrt{2}$                          |
|         |              |                                        |                  |                                     |

图 *39 -* 设置呼叫前转

# **8.12** 呼叫转移

当用户正在与对方通话时,并希望将呼叫转移到其他号码,这里有三种方法来转移呼叫,盲转、出席转和 半出席转移。

- 盲转:不需要和对方协商,直接将通话转移给对方。
- 半出席转:当听到回铃音后,将通话转移给对方。
- 出席转:当对方接听来电后,将通话转移给对方。

注*!* 更多转移设置*,* 请参考 12.6 线路 >> [收号规则](#page-101-0)。

### **8.12.1** 盲转

通话过程中,用户按下功能菜单键【转移】按键或话机上的转移按键 \ ,输入要转移的号码或按联系人

按键或历史记录按键选择号码,再次按下转移键或 << 盲转到第三方,第三方振铃后话机显示转移成功并挂机。

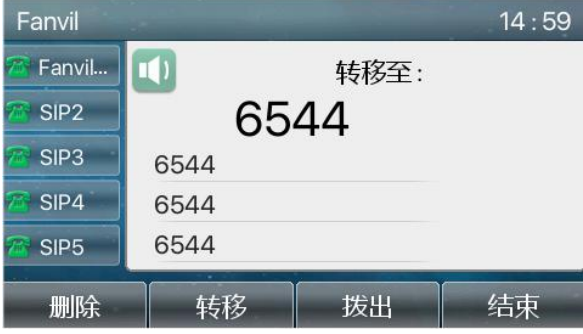

图 *40 -* 转移界面

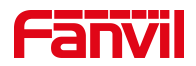

### **8.12.2** 半出席转

通话过程中,用户按下功能菜单键【转移】按键或话机上的转移按键 \ ,输入要转移的号码或按联系人 按键或历史记录按键选择号码,按下呼叫键,第三方未接听时,在呼叫界面按下转移进行半出席转或按下结束 取消半出席转。

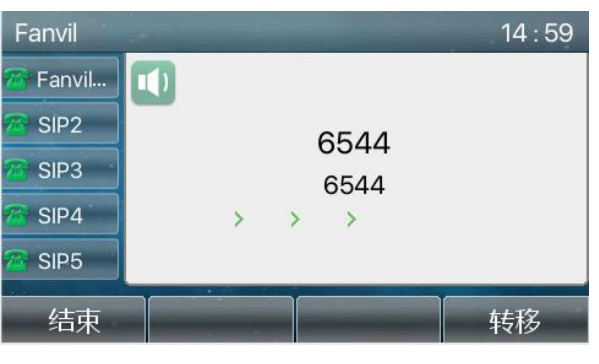

图 *41 -* 半出席转

### **8.12.3** 出席转

出席移转也被称为"礼貌模式",这是通过拨打对方,等待对方接听电话后进行呼叫转移。 通话也是相同的步骤。在双通话模式,按【转移】按键,将第一通通话转移到第二通电话。

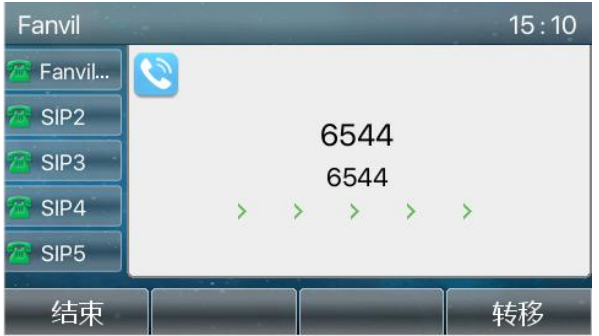

#### 图 *42 -* 出席转

# **8.13** 呼叫等待

- 启用呼叫等待功能:通话过程中,可以接受新的来电。
- 关闭呼叫等待功能:新的来电将被自动拒接,并提示忙音。
- 启用呼叫等待提示音: 当你在通话中收到新的来电, 话机会响"嘟——嘟的提示音。 用户可以在话机界面和网页界面开启/关闭呼叫等待功能。
- 话机界面: 按下【菜单】>>【功能】>>【呼叫等待】, 导航键左/右键开启/关闭呼叫等待和呼叫等待提示 音。

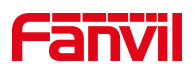

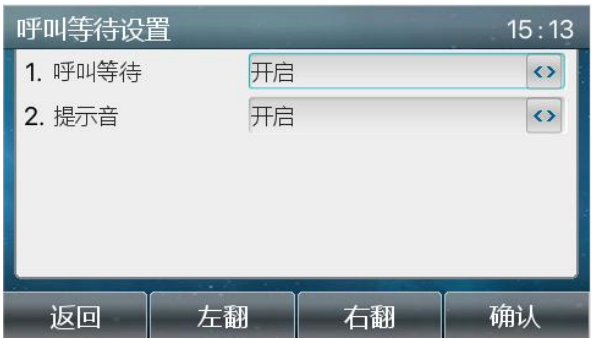

图 *43 -* 话机设置呼叫等待

网页界面:进入【电话设置】>>【功能设定】>>【基本设定】,开启/关闭呼叫等待;进入【电话设置】>> 【功能设定】>>【提示音设置】,开启/关闭呼叫等待音。

| 开启呼叫等待:     | $\blacktriangledown$<br>$\bullet$ | 允许呼叫转移:   | $\sqrt{2}$                        |
|-------------|-----------------------------------|-----------|-----------------------------------|
| 允许半出席转:     | $\blacktriangledown$<br>േ         | 允许三路会议:   | $\bullet$                         |
| 通话结束自动回到待机: | $\blacktriangledown$<br>േ         | 自动挂机时间:   | $(0~30)$ 秒 ●                      |
| 耳机响铃:       | 已停用 ▼ ②                           | 自动洗择耳机:   | ℯ<br>u                            |
| 启用静音模式:     | $\Box$ $\Omega$                   | 禁止铃声静音:   | $\bullet$<br>€                    |
| 开启默认线:      | $\blacktriangledown$<br>േ         | 开启自动切换线路: | $\sqrt{2}$                        |
| 默认呼叫外线:     | 8325@SIP1 v 0                     | 禁止呼出:     | o<br>ℯ                            |
| 默认应答模式:     | 视频▼ ◎                             | 默认拨号模式:   | 视频 ▼<br>$\bullet$                 |
| 隐蔽DTMF:     | $\mathcal{C}$<br>已停用<br>▼         | 保存通话记录:   | $\blacktriangledown$<br>$\bullet$ |

图 *44 -* 网页设置呼叫等待

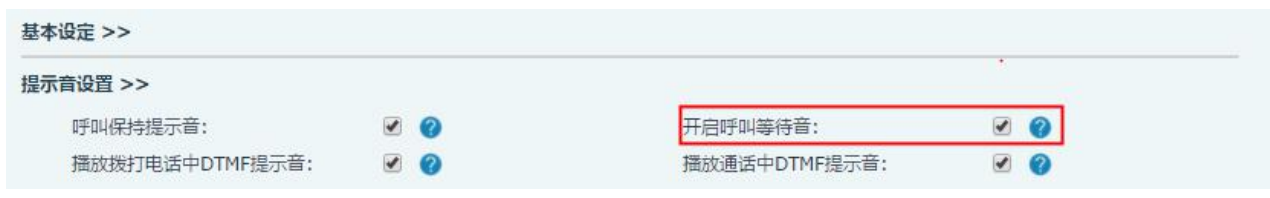

#### 图 *45 -* 网页设置呼叫等待音

# **8.14** 会议

# **8.14.1** 本地会议

用户进行本地会议,需要登录网页,进入【线路】>>【SIP】>>【基本设定】,设置会议模式为本地(默认 即为本地模式),如图:

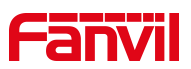

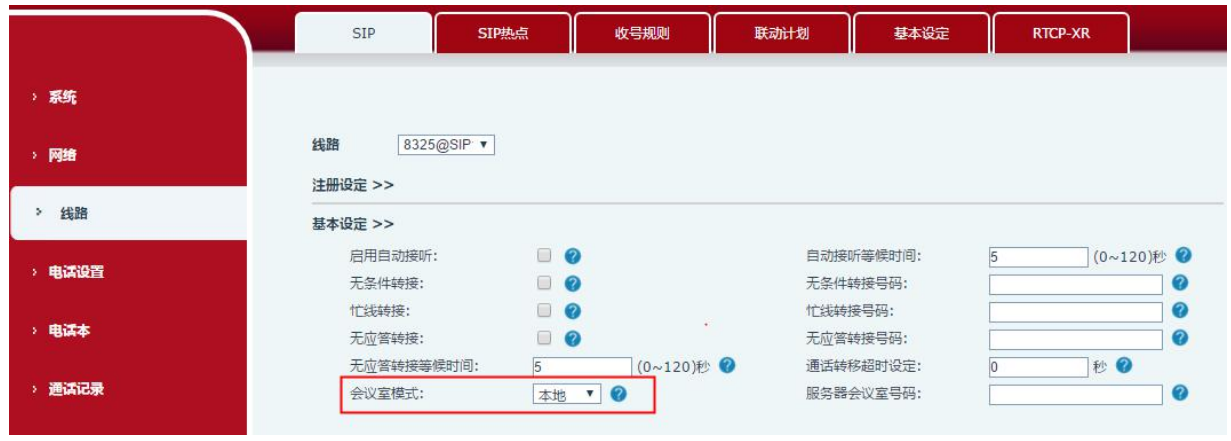

图 *46 -* 设置本地会议

创建本地会议的两种方法:

1) 设备已有两路通话,按下通话界面的会议键,在选择会议号码时选择已存在的另一路号码,按下确认键, 即可建立本地三方会议,如图。

| 1. 新的呼叫<br>Fanvil<br>Fanvil<br>Fanvil<br>lh.<br>00:05<br>2. fanvil<br>SIP <sub>2</sub><br>SIP <sub>2</sub><br>6545<br>SIP <sub>2</sub><br>6544<br>fanvil | 15:15 |
|----------------------------------------------------------------------------------------------------|-------|
|                                                                                                    |       |
|                                                                                                    |       |
| SIP <sub>3</sub><br>6544<br>SIP <sub>3</sub><br>SIP <sub>3</sub><br>6544                                                                                 |       |
| 00:04<br>6544<br>SIP4<br>SIP4<br>SIP4<br>6545                                                                                                    |       |
| fanvil<br>SIP <sub>5</sub><br>SIP <sub>5</sub><br>SIP <sub>5</sub>                                                                                       |       |
| - - -<br>$\sim$<br>.<br>确认<br>关闭<br>结束<br>上页<br>会议<br>保持<br>分开<br>转移<br>下页<br>保持                                                                         | 结束    |

图 *46 -* 本地会议(*1*)

2) 设备存在一路通话,按下通话界面的会议键,输入需要加入会议的号码,按下呼叫;对端接听后,再次按 下会议键,即可建立本地三方会议,如图:

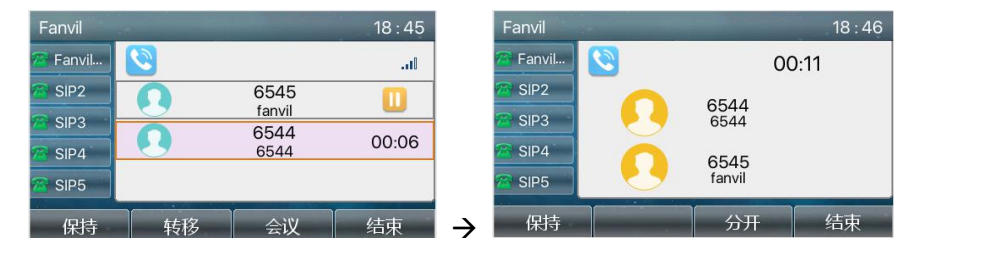

图 *48 -* 本地会议(*2*)

注: 会议时,按下分开键可分开会议,按下结束键结束通话。

### **8.14.2** 网络会议

用户进行网络会议需要服务器支持。

登录网页,进入【线路】>>【SIP】>>【基本设定】,设置会议模式为服务器模式(默认为本地模式),设 置服务器会室议号码(请咨询您的系统管理员),如图:

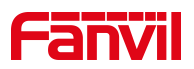

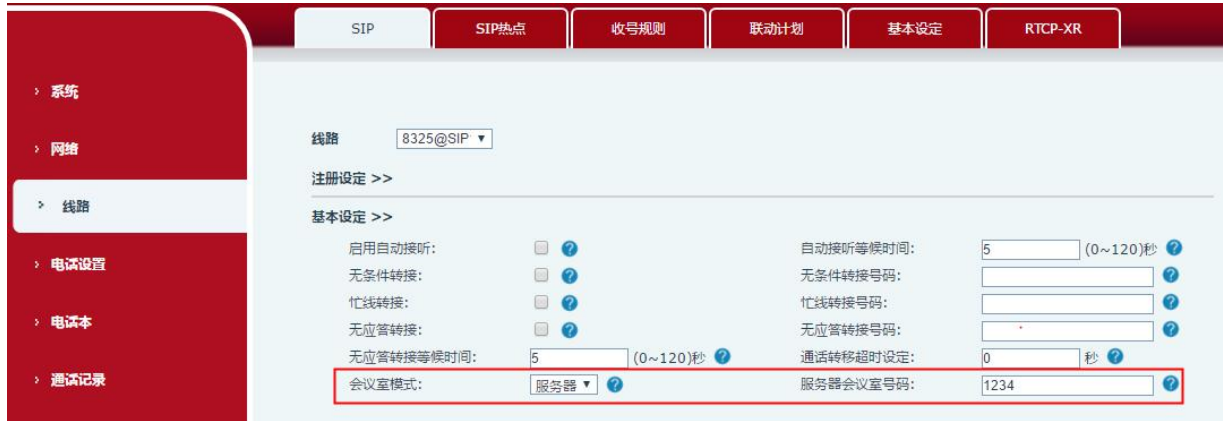

图 *49 -* 网络会议

加入服务器会议的方法:

- 多方呼叫服务器会议室号码,输入密码即可全部进入会议室。
- 两个话机已建立普通通话,按下会议键邀请新的成员进入会议,根据语音提示操作即可。 注:服务器会议参加人数上限因服务器不同而异。

### **8.15** 呼叫驻留

呼叫驻留需要服务器的支持,支持情况请咨询您的系统管理员。

当您正在通话中,如果此时不方便接听电话,可以按下已经配置的驻留按键驻留此路通话;驻留成功后, 您可以在其他设备按下配置的驻留按键恢复通话。

设置呼叫驻留按键。

话机界面:长按某个功能键进入功能键设置界面,或通过【菜单】>>【基本设置】>>【键盘设置】>>【功 能键设置】进入功能键设置界面,置功能键类型为记忆键,子类型为通话驻留,值为服务器的通话驻留号码, 设置对应的 SIP 线路。

网页界面:登录话机网页,进入【快捷键】>>【快捷键】页面,选择某个 DSSkey,设置功能键类型为记 忆键, 子类型为通话驻留, 值为服务器的通话驻留号码, 设置对应的 SIP 线路。

| 功能键    |         |    | 18:50             |
|--------|---------|----|-------------------|
| 1. 侧键  | $1 - 1$ |    | $\leftrightarrow$ |
| 2. 类型  | 记忆键     |    | $\leftrightarrow$ |
| 3. 线路  | 白动      |    | $\leftrightarrow$ |
| 4. 子类型 | 通话驻留    |    | $\leftrightarrow$ |
| 5. 名字  |         |    |                   |
| 返回     | 左翻      | 右翻 | 确认                |

图 *50 -* 话机设置通话驻留

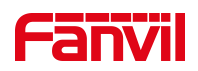

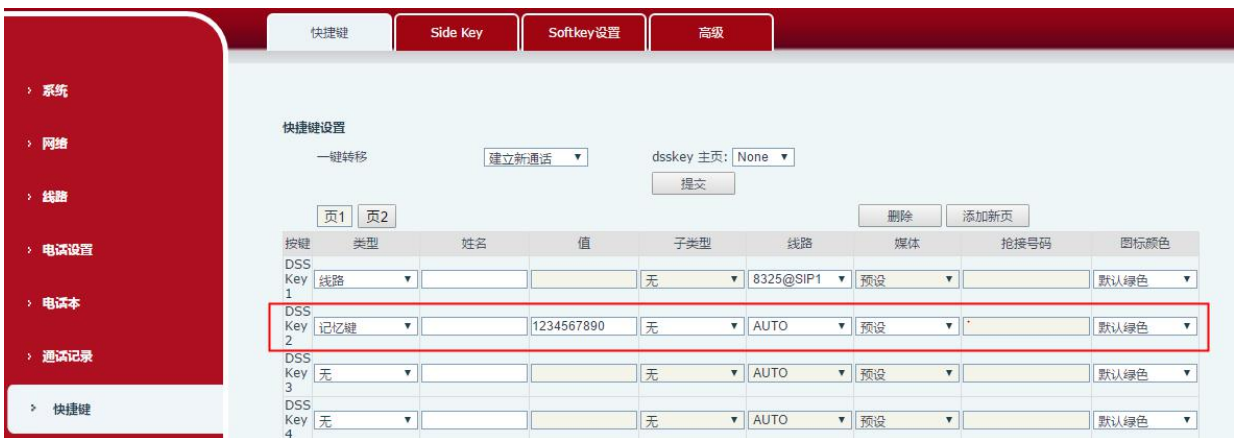

#### 图 *51 -* 网页设置通话驻留

# <span id="page-49-0"></span>**8.16** 抢接

抢接需要服务器的支持,支持情况请咨询您的系统管理员。 可以使用抢接功能接听其他用户的来电。, 话机通过配置 DSSkey 键为 BLF 并设置抢接码来抢接来电。 话机界面: 按下【菜单】>>【基本设置】>>【键盘设置】>>【功能键设置】,选择要设置的功能键

- 设置线路, 功能键类型为记忆键, 子类型为 BLF/NEW CALL, 设置订阅号码, 以及抢接码
- 其他话机呼叫订阅号码,且对端处于来电振铃
- 话机按下设置的 DSSkey 键, 进行抢接
- 话机会抢接来电,并与其通话

网页界面:登录话机网页,进入【快捷键】>>【快捷键】页面,选择某个 DSSkey,设置记忆键类型为记 忆键,子类型为 BLF/NEW CALL,设置对应的 SIP 线路。以及抢接码

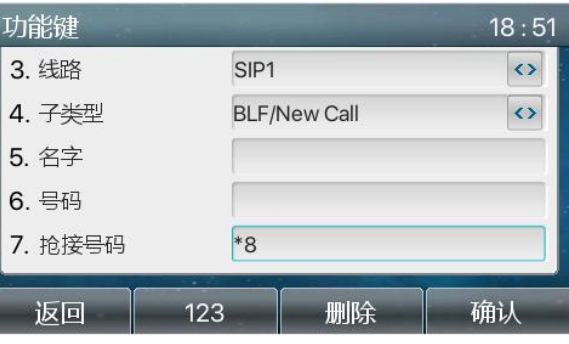

图 *50 -* 话机抢接设置

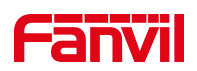

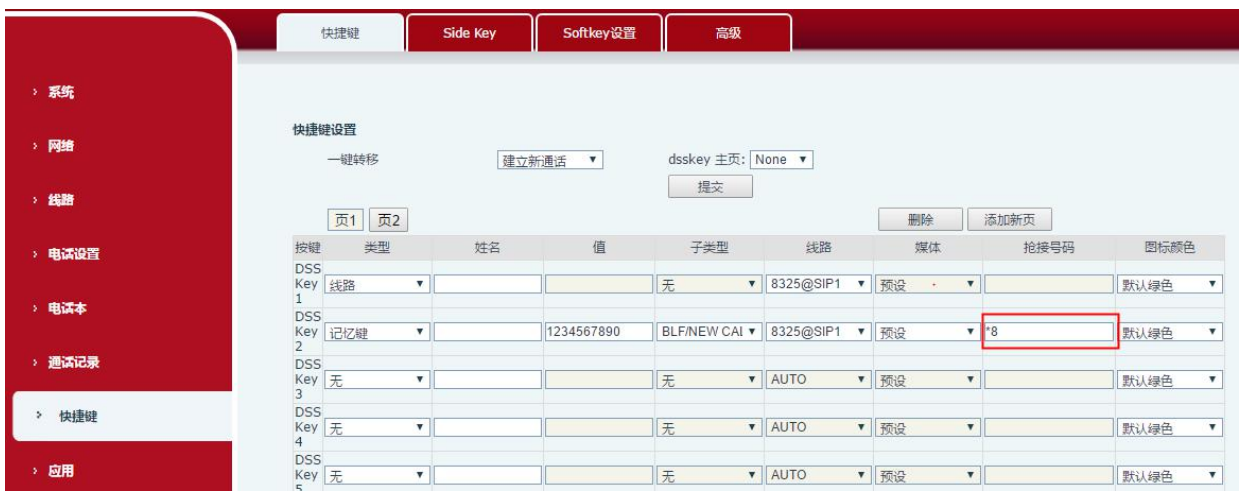

图 *53 -* 网页抢接设置

# **8.17** 匿名呼叫

#### **8.17.1** 匿名呼叫

话机可以设置匿名呼叫,以隐藏主叫号码和主叫名。

- 在话机【菜单】>>【高级设置】>>【账号】>>【SIP 线路】>>【高级设置】下可看到匿名。
- 默认是 None 即关闭状态, 有 RFC3323 和 RFC3325 两个参数可选。
- 选择任意一种即可开启匿名呼叫。

| Fanvil     |                | 18:52             |
|------------|----------------|-------------------|
| 1. 域名      |                |                   |
| 2. 不注册呼叫   | 关闭             | $\leftrightarrow$ |
| 3. 匿名      | None           | $\leftrightarrow$ |
| 4. DTMF类型  | <b>AUTO</b>    | $\leftrightarrow$ |
| 5. 使用 STUN | 关闭             | $\leftrightarrow$ |
| 返回         | w.<br>右翻<br>左翻 | 确认                |

图 *54 -* 话机匿名呼叫启用

- **在网页上【线路】>>【SIP】>>【高级设定】也可以开启匿名呼叫。**
- **●** 设置开启匿名呼叫也是跟 SIP 线相对应的。即在 SIP1 网页下设置只能在 SIP1 线路生效。

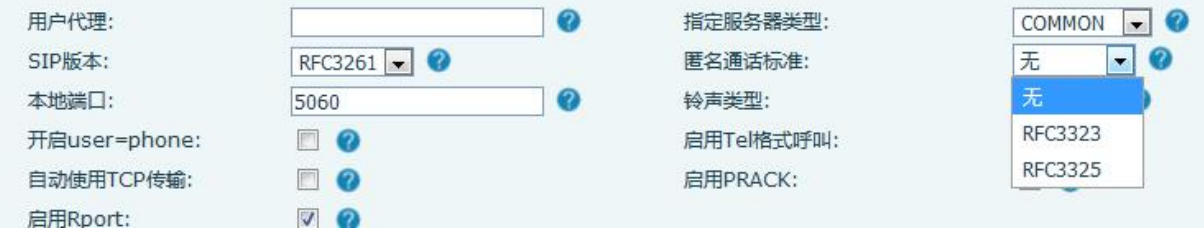

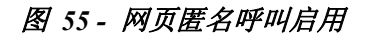

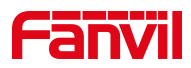

以下是话机收到匿名呼叫的通话记录。

| 全部             | 呼入   | 呼出        | 未接           |
|----------------|------|-----------|--------------|
| anonymous      |      | anonymous | 31 Jul 18:57 |
| Œ<br>anonymous |      | anonymous | 31 Jul 18:57 |
| anonymous<br>Œ |      | anonymous | 31 Jul 18:55 |
| anonymous      |      | anonymous | 31 Jul 18:55 |
| $\sum$ fanvil  | 6545 |           | 31 Jul 18:53 |
| 返回             | 配置   | 删除        | 拨出           |

图 *56 -* 匿名通话记录

### **8.17.2** 禁止匿名呼叫

话机可以设置禁止匿名呼叫,即对端开启匿名呼叫拨打本端号码直接会被拒接。

- 在话机【菜单】>>【功能】>>【禁止匿名呼叫】点击进入会显示所有 SIP 线路列表。
- **点击 Softkey【切换】键或【<】【>】键可以开启禁止匿名呼叫。**

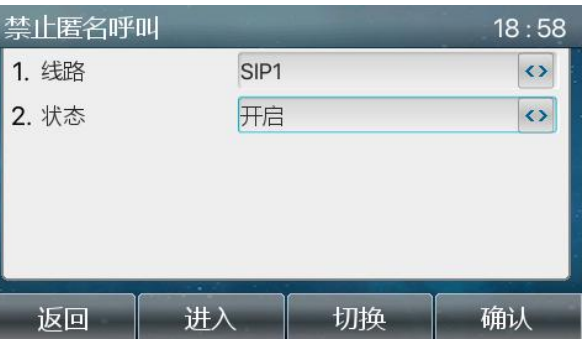

图 *57 -* 话机禁止匿名呼叫

- 在网页上【线路】>>【SIP】>>【高级设定】也可以禁止匿名呼叫。
- 设置禁止匿名呼叫也是跟 SIP 线相对应的。即在 SIP1 网页下设置只能在 SIP1 线路生效。

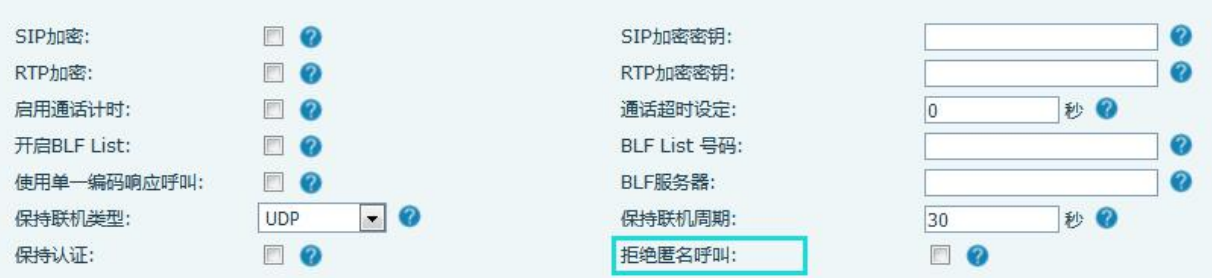

### 图 *58 -* 网页设置禁止匿名呼叫

# **8.18** 热线

支持热线拨号,在设置了热线拨号后,直接拿起听筒、免提、耳机等方式,话机会按照热线延迟时间来自 动呼叫。

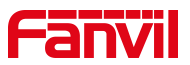

- 在话机【菜单】>>【功能】>>【高级】>>【热线】点击进入会显示出所有 SIP 线路列表。
- 然后根据每一个 SIP 线路进行对应设置热线, 默认是关闭状态。
- 开启热线,设置热线号码、设置热线延迟时间。

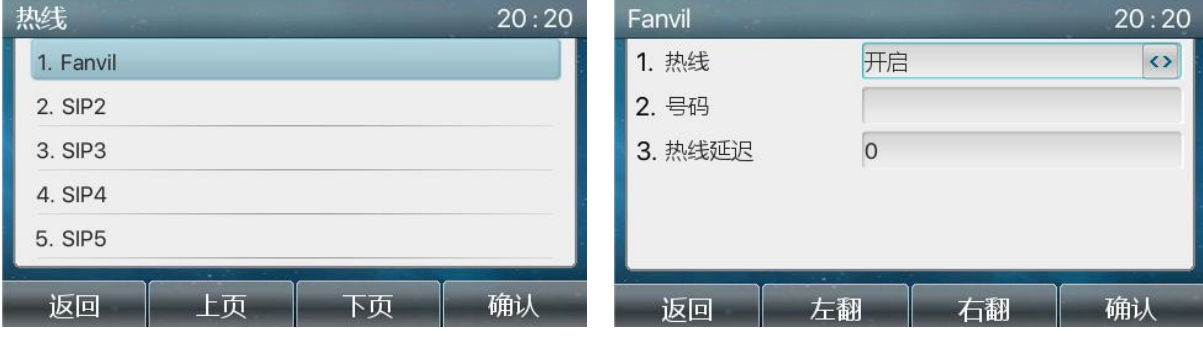

#### 图 *59 -* 话机热线设置界面

- **在网页上【线路】>>【SIP】>>【基本设定】也可以设置热线。**
- 设置热线也是跟 SIP 线相对应的。即在 SIP1 网页下设置的热线只能在 SIP1 线路生效。

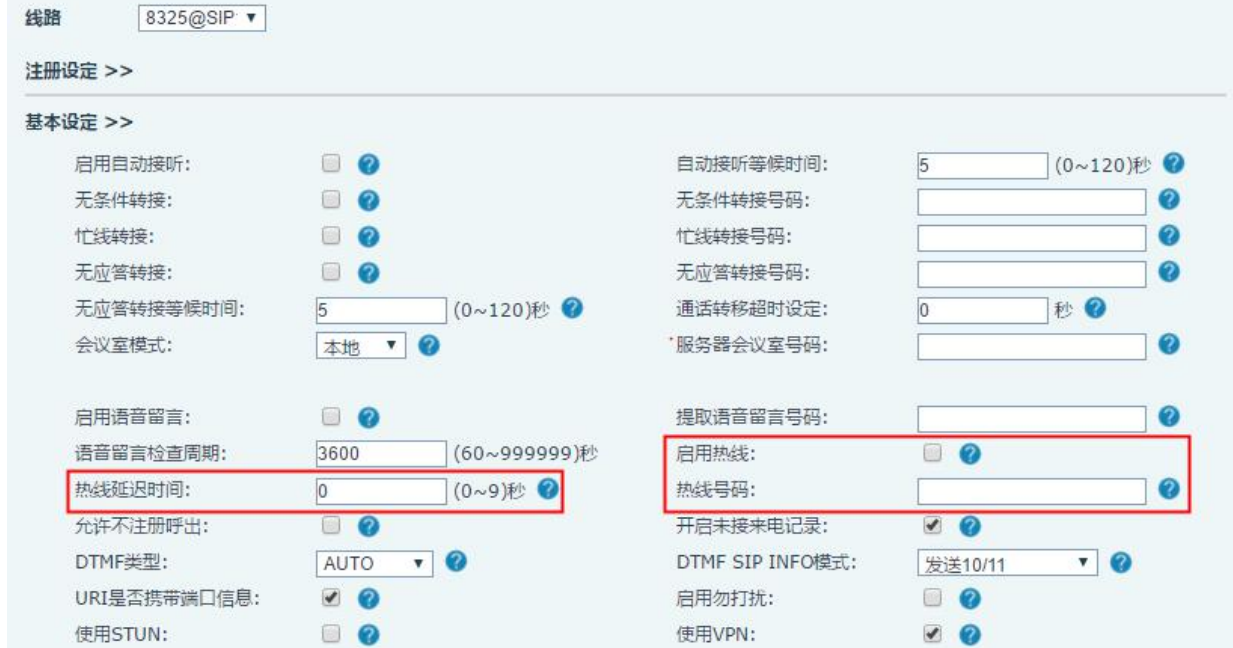

#### 图 *60 -* 网页热线设置

# **8.19** 紧急呼叫

紧急呼叫功能用于启用了键盘锁之后, 你可以在话机上设置相应的紧急呼叫号码。当话机被锁住时, 你也 可以呼叫紧急服务。

1) 配置紧急呼叫号码:登录话机网页,进入【电话设置】>>【功能设定】>>【基本设定】网页,设置紧急呼 叫码,如需设置多个紧急呼叫码请用","隔开。

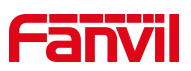

|        | 功能设定<br>媒体设置                    | 组播                                                                                   | 时间/日期<br>功能                     | 提示音                                                                                         | 高级                                    |
|--------|---------------------------------|--------------------------------------------------------------------------------------|---------------------------------|---------------------------------------------------------------------------------------------|---------------------------------------|
| > 系统   | 基本设定 >>                         |                                                                                      |                                 |                                                                                             |                                       |
| > 网络   | 开启呼叫等待:<br>允许半出席转:              | $\sqrt{2}$<br>$\sqrt{2}$                                                             | 允许呼叫转移:<br>允许三路会议:              | $\sqrt{2}$<br>$\overline{\mathcal{L}}$<br>േ                                                 |                                       |
| > 线路   | 通话结束自动回到待机:<br>耳机响铃:            | $\overline{\mathcal{L}}$<br>$\Omega$<br>已停用▼<br>$\boldsymbol{c}$                     | 自动挂机时间:<br>自动选择耳机:              | $\vert$ <sub>3</sub><br>□<br>$\bullet$                                                      | $(0~30)$ 秒 ●                          |
| > 电话设置 | 启用静音模式:                         | $\boldsymbol{Q}$<br>圓                                                                | 禁止铃声静音:                         | □<br>$\bullet$                                                                              |                                       |
| > 电话本  | 开启默认线:<br>默认呼叫外线:               | $\overline{\mathcal{L}}$<br>$\Omega$<br>$\bullet$<br>8325@SIP1 v                     | 开启自动切换线路:<br>禁止呼出:              | $\overline{\mathcal{L}}$<br>ര<br>Ω<br>$\bullet$                                             |                                       |
| > 通话记录 | 默认应答模式:<br>隐蔽DTMF:<br>启用限制来电名单: | 视频 ▼<br>$\omega$<br>已停用<br>മ<br>$\mathbf{v}$<br>$\overline{\mathcal{L}}$<br>$\Omega$ | 默认拨号模式:<br>保存通话记录:<br>启用允许来电名单: | 视频 ▼<br>$\bullet$<br>$\overline{\mathcal{L}}$<br>ര<br>$\overline{\mathcal{L}}$<br>$\bullet$ |                                       |
| > 快捷键  | 启用限制拨出名单:<br>国家码:               | $\overline{\mathcal{C}}$<br>$\boldsymbol{Q}$                                         | 启用国家码:<br>区号:                   | $\Box$                                                                                      |                                       |
| > 应用   | 启用号码隐私:<br>开始位置:                | [00]<br>0                                                                            | 匹配方向<br>隐藏位数:<br>$0 \sim 38$    | 从左往右<br>l0                                                                                  | $\boldsymbol{\mathrm{v}}$<br>$0 - 38$ |
| > 安全   | 允许IP呼叫:                         | $\overline{\mathcal{L}}$<br>$\Omega$                                                 | P2P IP前缀:                       |                                                                                             |                                       |
| > 设备日志 | 主叫名称显示优先级:                      | 本地电话本-网络电话本-sip 显示名称                                                                 | 一紧急呼叫号码:                        | 110                                                                                         | $\bullet$                             |

图 *61 -* 设置紧急呼叫号码

2) 当话机设置键盘锁之后,不需要解锁也可以呼叫紧急呼叫号码,如图:

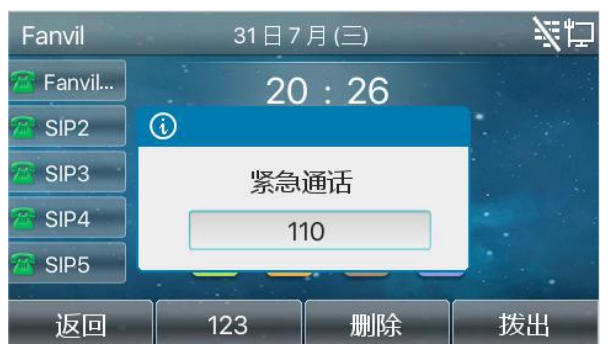

图 *62 -* 呼叫紧急呼叫号码

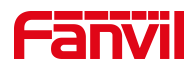

# **9** 高级功能

# <span id="page-54-0"></span>**9.1 BLF (Busy Lamp Field)**

# **9.1.1** 配置 **BLF** 功能

网页界面: 登录话机网页,进入【快捷键】>>【快捷键】页面,选择某个 DSSkey,设置功能键类型为记 忆键,子类型可选择 BLF/NEW CALL, BLF/BXFER, BLF/AXFER, BLF/CONF,

BLF/DTMF 值为被订阅的号码,设置对应的 SIP 线路。抢接号码需要服务器提供,具体使用方法参考 [8.16](#page-49-0) 抢接,可以不填写。

|        |                                                 | 快捷键           | Side Key                                               | Softkey设置                 | 高级                      |                                                                            |          |                                   |              |                                                    |
|--------|-------------------------------------------------|---------------|--------------------------------------------------------|---------------------------|-------------------------|----------------------------------------------------------------------------|----------|-----------------------------------|--------------|----------------------------------------------------|
| > 系统   |                                                 |               |                                                        |                           |                         |                                                                            |          |                                   |              |                                                    |
| > 网络   |                                                 | 快捷键设置<br>一键转移 | 建立新通话                                                  | $\boldsymbol{\mathrm{v}}$ | dsskey 主页: None v       |                                                                            |          |                                   |              |                                                    |
| > 线路   |                                                 | 页1<br>页2      |                                                        |                           | 提交                      |                                                                            | 删除       | 添加新页                              |              |                                                    |
| › 电话设置 | 按键                                              | 类型            | 姓名                                                     | 值                         | 子类型                     | 线路                                                                         | 媒体       | 抢接号码                              | 图标颜色         |                                                    |
|        | <b>DSS</b>                                      | Key 线路        | $\mathbf{v}$                                           |                           | 无<br>$\pmb{\mathbf{v}}$ | 8325@SIP1<br>$\boldsymbol{\mathrm{v}}$                                     | 预设       | V                                 | 默认绿色         | $\boldsymbol{\mathrm{v}}$                          |
| > 电话本  | $\overline{1}$<br><b>DSS</b>                    |               |                                                        |                           |                         |                                                                            |          | $\ddot{\phantom{1}}$              |              |                                                    |
| > 通话记录 | Key<br>$\overline{2}$<br><b>DSS</b><br>Key<br>3 | 记忆键<br>无      | $\boldsymbol{\mathrm{v}}$<br>$\boldsymbol{\mathrm{v}}$ |                           | BLF/NEW CAI v<br>无      | 8325@SIP1<br>$\overline{\mathbf v}$<br>v AUTO<br>$\boldsymbol{\mathrm{v}}$ | 预设<br>预设 | $8*$<br>$\boldsymbol{\mathrm{v}}$ | 默认绿色<br>默认绿色 | $\overline{\mathbf{v}}$<br>$\overline{\mathbf{v}}$ |

图 *63 -* 网页配置 *BLF* 功能键

● 话机界面:长按某个功能键进入功能键设置界面,或通过【菜单】>>【基本设置】>>【键盘设置】 >>【功 能键设置】进入功能键设置界面,置功能键类型为记忆键,子类型为 BLF/NEW CALL, BLF/BXFER, BLF/AXFER,BLF/CONF,BLF/DTMF, 值为被订阅号码, 设置对应的 SIP 线路。

| 功能键    |                  |                     | 10:35             |
|--------|------------------|---------------------|-------------------|
| 1. 侧键  | $1 - 1$          |                     | $\leftrightarrow$ |
| 2. 类型  | 记忆键              |                     | $\leftrightarrow$ |
| 3. 线路  | SIP <sub>1</sub> |                     | $\leftrightarrow$ |
| 4. 子类型 |                  | <b>BLF/New Call</b> | $\leftrightarrow$ |
| 5. 名字  |                  |                     |                   |
| 返回     | 左翻               | 右翻                  | 确认                |

图 *64 -* 话机配置 *BLF* 功能键

表 *12 - BLF* 功能键子类型参数列表

| 子类型            | 待机下描述 | 通话中描述                                                         |
|----------------|-------|---------------------------------------------------------------|
| <b>BLF/NEW</b> |       | 待机下按下此 BLF 键,将会拨打该订阅 当与其他用户通话中按下此 BLF 键,你会与被订                 |
| <b>CALL</b>    | 的号码。  | 阅号码创建一路新呼叫。                                                   |
|                |       | BLF/BXFER   待机下按下此 BLF 键, 将会拨打该订阅   当与其他用户通话中按下此 BLF 键, 你会将通话 |

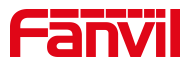

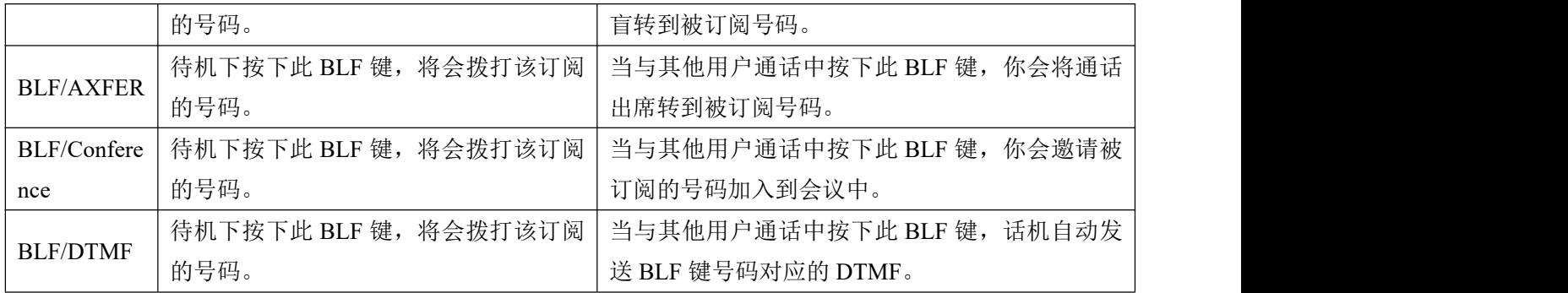

### **9.1.2** 使用 **BLF** 功能

BLF 也叫做"忙灯场",用来提示用户所订阅的对象的状态,配合服务器用来抢接电话。BLF 帮助您监控对方 的状态(空闲,振铃,通话中,不在线)。

BLF 功能有:

- 监控被订阅话机状态
- 呼叫被订阅话机
- 将通话/来电转移给被订阅号码
- 抢接被订阅话机来电
- 1) 监控被订阅话机状态

配置 BLF 功能键, 当被订阅号码的状态(空闲, 振铃, 通话中)发生改变时, 功能键的 LED 灯状态也会发 生相应改变, 参阅 6.3 附录III来了解对方不同状态下 LED 的状态。

2) 呼叫被订阅话机

话机在待机状态时, 按下配置的 BLF 键, 可呼出被订阅的号码。

3) 将通话/来电转移给被订阅号码, 参考表 9 - BLF [功能键子类型参数列表,](#page-54-0)可以通过 BLF 键对当前通话进行盲转、出席转和半出席转,还可 邀请被订阅号码加入通话,发送 DTMF 等。

4) 抢接被订阅话机来电

配置 BLF 功能键时配置好抢接号码。

当被订阅号码有来电振铃时,参考 6.3 附录Ⅲ,BLF LED 此时会红灯快闪。此时按下 BLF 按键,即可接听 被订阅号码的来电。

### **9.2 BLF List**

BLF List Key 是在服务器端把要订阅的号码放到一个组里, 话机用这个组的 URL 来统一订阅, 根据服务器 发来的 notify,解析出各个号码的具体信息,号码,名字,状态。然后把没有被占用的 MemoryKey 设为 BLF List Key。以后如果订阅对象的状态发生了变化, 就改变对应的 led 灯状态。

配置 BLF List 功能: 登录话机网页, 进入【线路】>>【SIP】>>【基本设定】页面, 开启 BLF List,配置 BLF List 号码

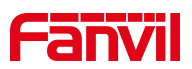

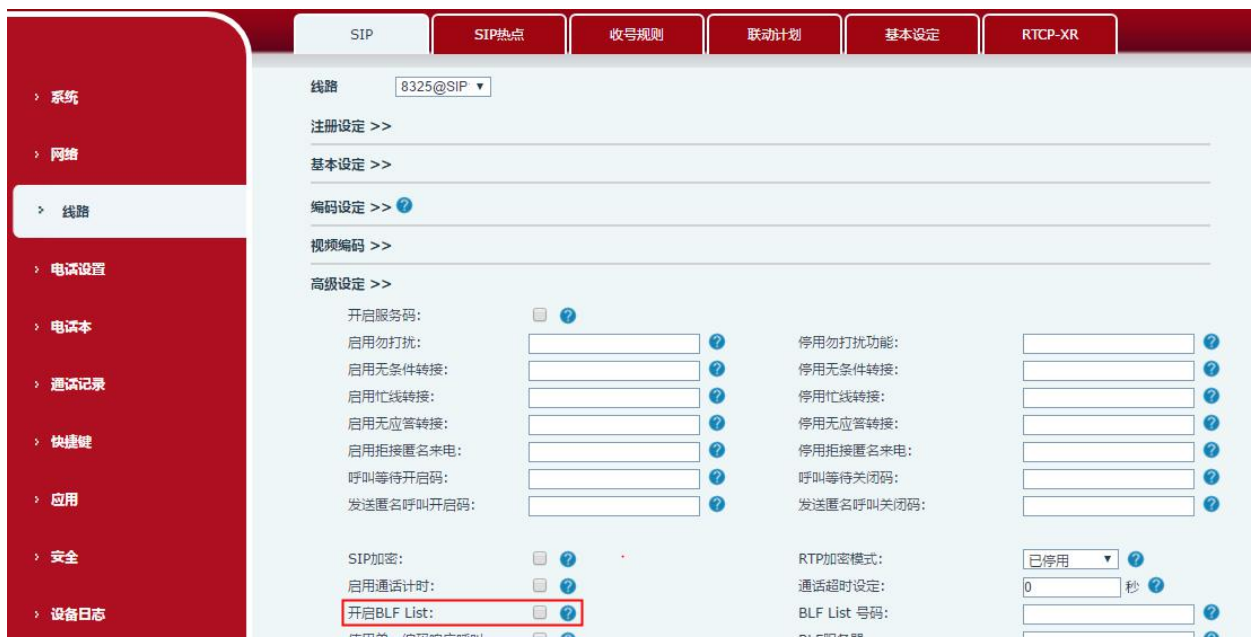

图 *65 -* 配置 *BLF List* 功能

使用 BLF List 功能: 配置完成后, 话机会自动订阅 BLF List 组内内容。用户可以通过按下 BLF List 键对相 应号码进行监控、呼叫、转移等操作。

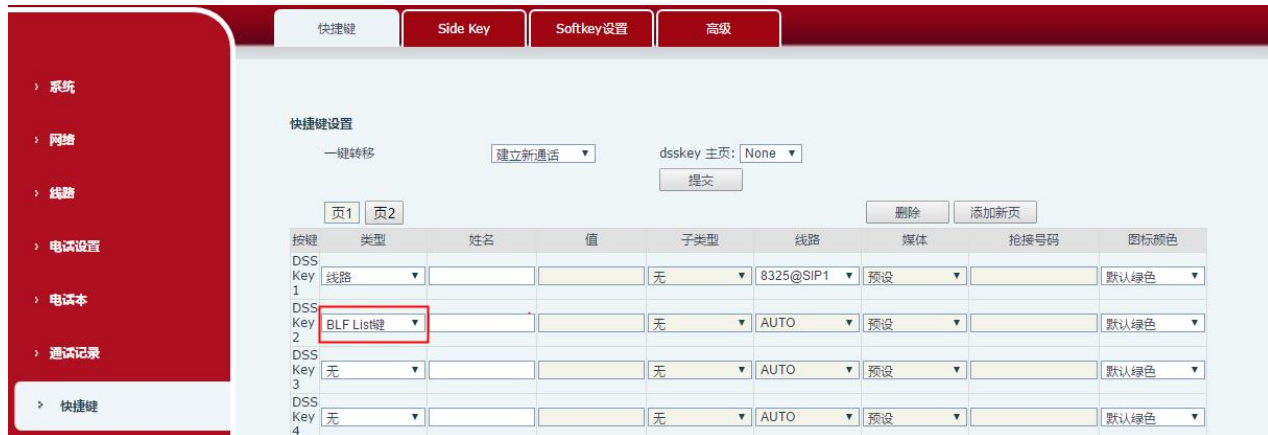

图 *66 - BLF List* 号码显示

# **9.3** 录音

话机支持在通话时进行录音操作。

### **9.3.1** 本地录音(**U** 盘)

本地录音必须挂载 U 盘才可以支持录音, 所以设备需要支持 U 盘, 支持型号请查看 4.2 [硬件描述。](#page-12-0)

使用本地录音时,要先在话机网页【应用】>>【录音管理】开启录音,类型选择为本地,设置语音编码。 网页如下:

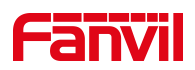

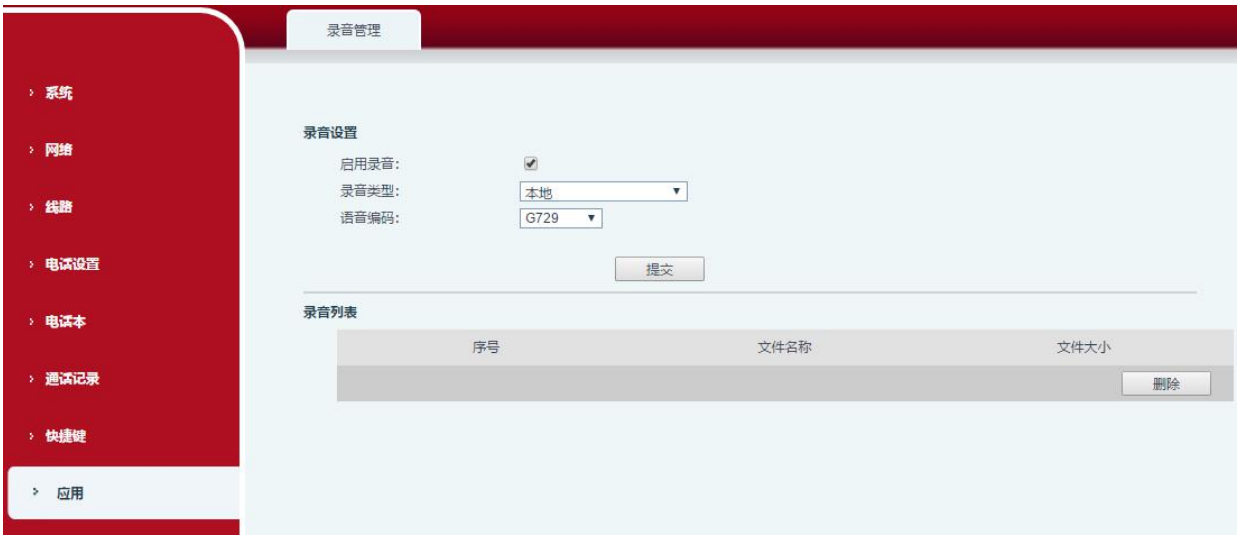

图 *67 -* 网页本地录音

#### 1) 本地录音步骤:

- 将 U 盘插在话机 USB 口, 网页开启录音, 并设置录音类型为本地录音
- 在话机/网页界面设置 DSSkey 类型为 key event, 类型为 record
- **●** 话机建立一路通话,通话时按下录音键(设置的 DSSkey)
- 结束录音,结束通话

### 2) 查看本地录音:

- 进入【菜单】>>【应用】>>【USB】
- 进入【USB】即可查看录音文件
- 或者进入网页【应用】下的【录音管理】查看录音文件

#### 3) 收听录音:

- **●** 进入【菜单】>>【应用】>>【USB】
- 进入【USB】即可查看录音文件
- **●** 选中要收听的录音文件,点击 Softkey 的【播放】键,即可收听录音

### **9.3.2** 网络录音

使用网络服务器录音时,要先在话机网页【应用】>>【录音管理】开启录音,类型选择为网络,填写录音 服务器地址和端口以及选择语音编码。网页如下:

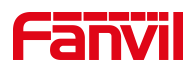

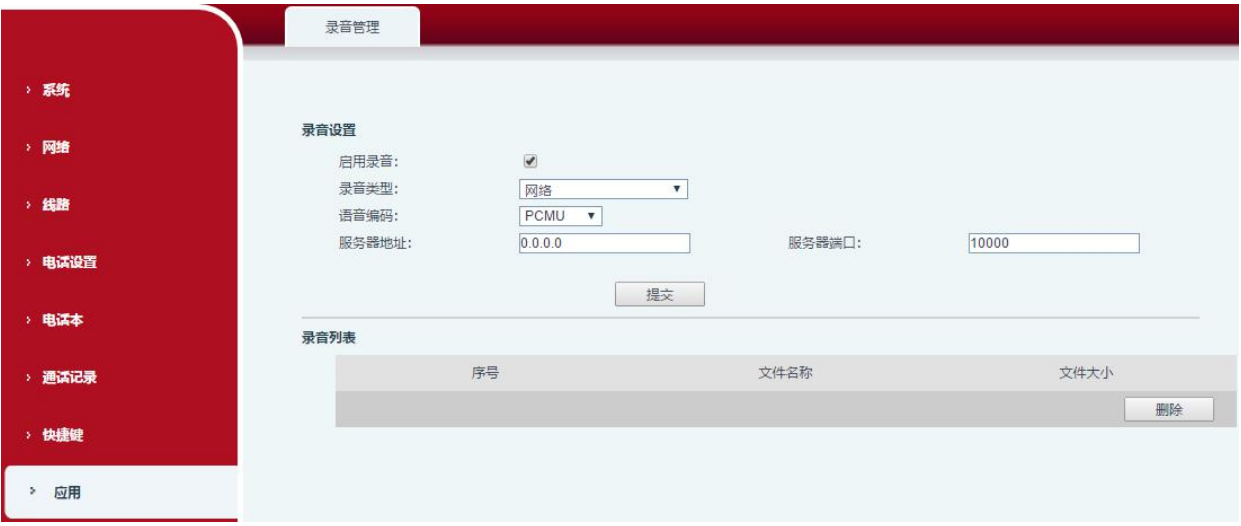

图 *68 -* 网页网络录音

注:需配合 Fanvil 录音软件使用

### **9.3.3 SIP INFO** 录音

话机注册到支持 SIP INFO 录音的服务器。注册完账号后,在网页【应用】>>【录音管理】的录音模块勾 选开启录音,录音类型选择为 SIP INFO

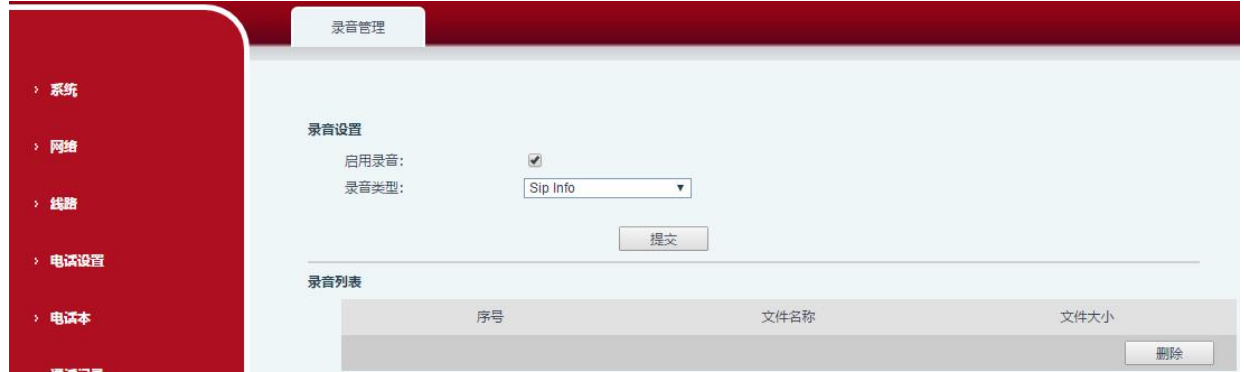

#### 图 *69 -* 网页 *SIP info* 录音

# **9.4** 代理

话机的 Agent (即代理功能)可以实现: 当多人在不同时段使用一台设备进行 Agent 的服务时, 他(她) 可以快速的在同一个服务器上注册自己的 SIP 帐号。话机的 Agent 功能分 Normal 和 Hotel Guest 两种。Hotel Guest 模式需要服务器的支持。

Normal 模式:

配置代理功能: 设置某个 DSSkey 为 agent 按键, 按下功能键或进入【菜单】>>【功能】>>【代理】进入 agent 页面。配置账号前需要先配置好 SIP 服务器。

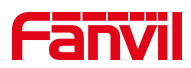

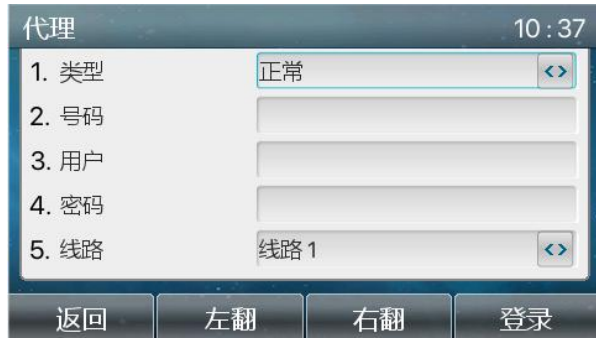

图 *70 -* 配置代理账号*-Normal* 模式

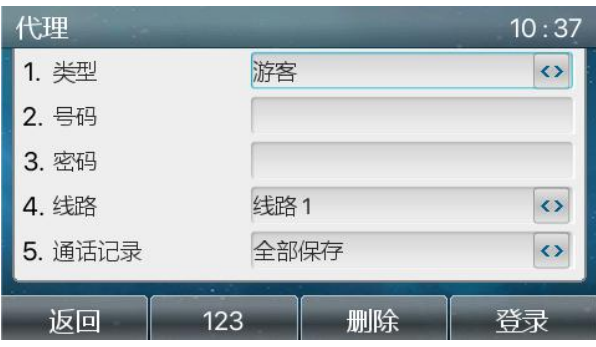

图 *71 -* 配置代理账号*-Hotel Guest* 模式

表 *13 -* 代理模式

| 参数   | 描述                                |
|------|-----------------------------------|
| 正常模式 |                                   |
| 号码   | 设置代理账号号码。                         |
| 用户   | 设置代理账号号码验证用户名。                    |
| 密码   | 设置代理账号号码验证密码。                     |
| 线路   | 选择 SIP 线路。                        |
| 游客模式 |                                   |
| 号码   | 设置代理账号号码。                         |
| 用户   | 设置代理账号号码验证用户名。                    |
| 密码   | 设置代理账号号码验证密码。                     |
| 线路   | 选择 SIP 线路。                        |
| 状态   | 用户可以选择号码的状态,可选状态有:登录、注销、无效、有效、简讯。 |

使用代理功能:

1) 话机已经配置好 SIP 服务器, 填写正确的号码和用户名密码, 点击登录, 话机即可注册到 SIP 服务器;

2) 注册后, 点击注销, 话机即可删除用户名密码登出 SIP 账号。

3) 点击取消注册, 话机保留用户名密码并登出 SIP 账号。

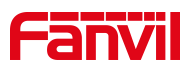

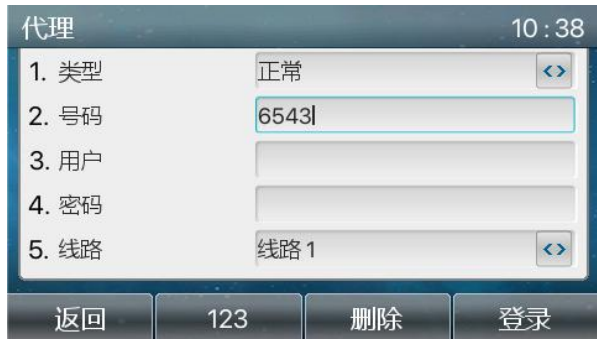

图 *72 -* 代理登录页面

# **9.5** 对讲

话机在启用对讲后,即可自动接听对讲来电。

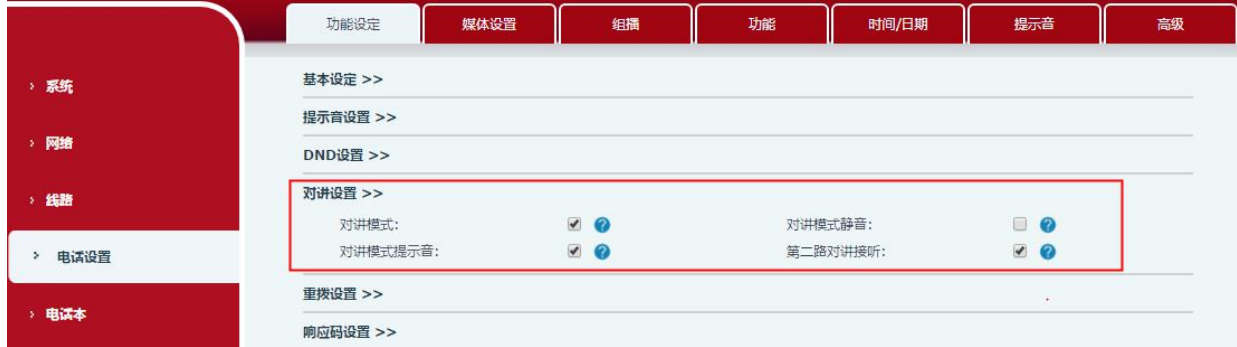

#### 图 *73 -* 网页对讲设置

表 *14 -* 对讲模式

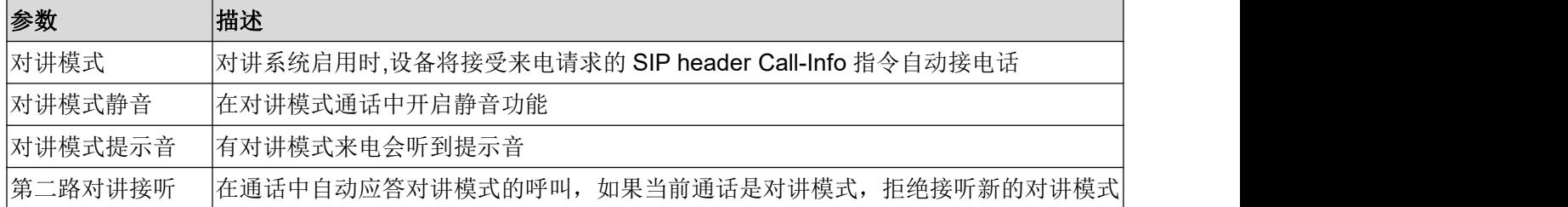

# **9.6** 组播

使用组播功能可以简单、便捷的发送语音广播给组播组内的所有成员,通过在话机上设置组播键,发送组 播 RTP 流到预先配置的组播地址。通过在话机上配置监听组播地址,监听并播放该组播地址的 RTP 流。

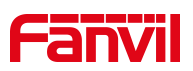

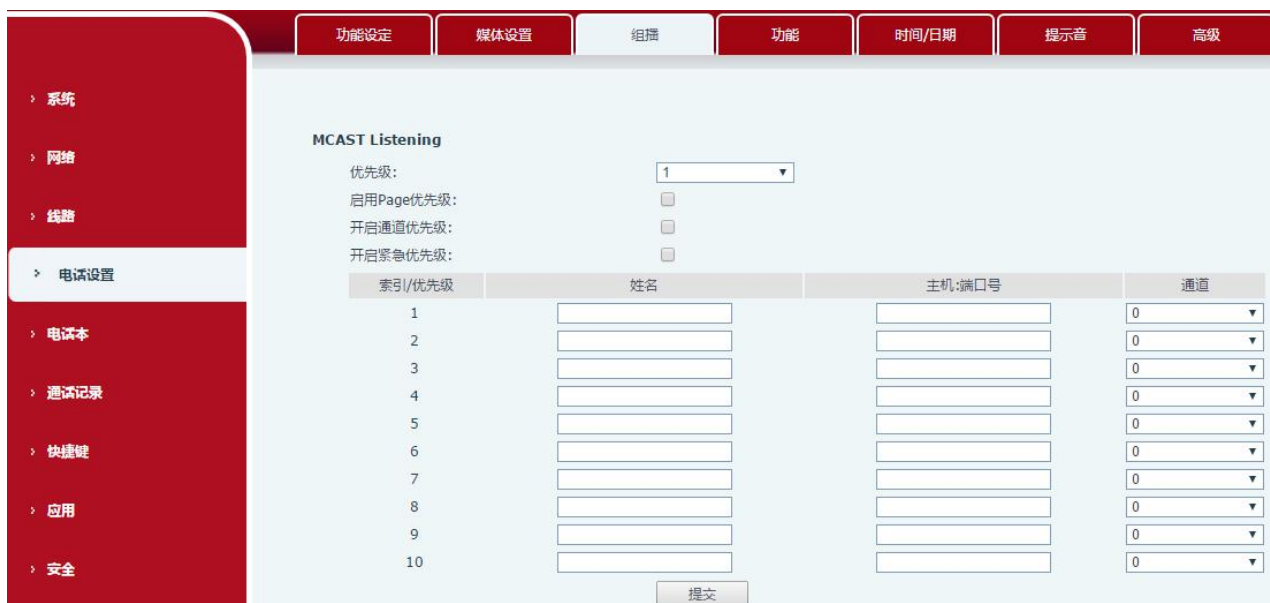

图 *74 -* 组播设置页面

#### 表 *15 -* 网页组播参数

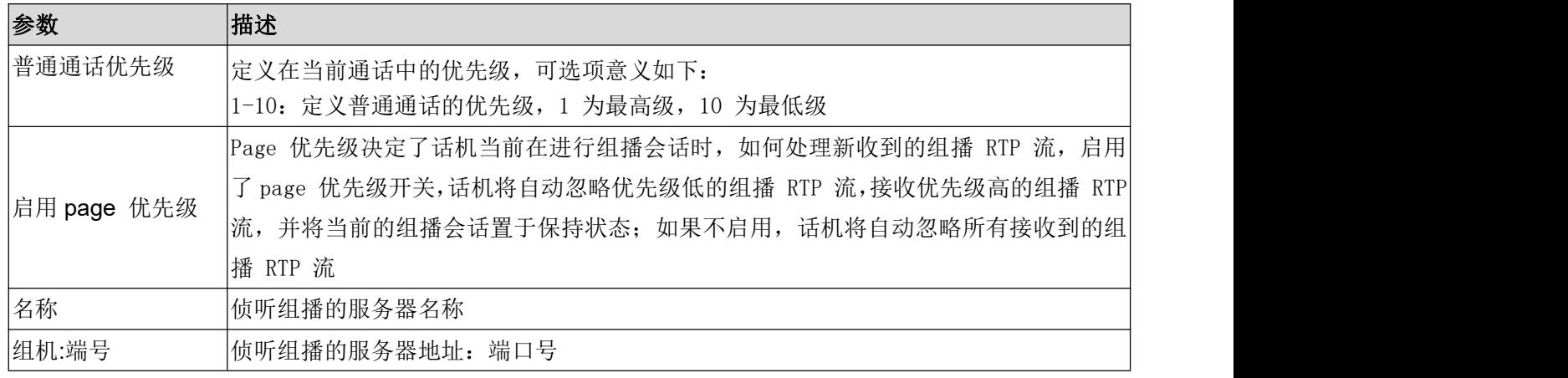

#### 组播呼叫:

- 在网页【快捷键】>>【快捷键】选择类型为组播, 设置组播地址, 选择编码
- 设置完成后,点击提交
- 在接受组播端话机的网页【电话设置】>>【组播】, 设置接受组播的名字、主机和端口
- 按下设置的 DSSkey 组播键
- 接收方会接受到组播呼叫,并自动播放组播

# **9.7 SCA**(**Shared Call Appearance**)

使用 SCA 账号,需要服务器端的支持。具体可参照文档 **Broadsoft** 的 **SCA** 服务器及终端配置使用说明。 http://www.fanvil.com/Uploads/Temp/download/20180920/5ba38181e4e4b.pdf

- 1) 在话机上配置 SCA 账号:
- **●** Fanvil 话机注册到 BroadSoft 服务器, 可以在多个终端注册上面创建的号码。

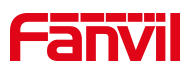

|         | SIP                           | SIP热点                      | 收号规则                           | 联动计划                                            | 基本设定                     | <b>RTCP-XR</b>                                                        |             |
|---------|-------------------------------|----------------------------|--------------------------------|-------------------------------------------------|--------------------------|-----------------------------------------------------------------------|-------------|
| > 系统    |                               |                            |                                |                                                 |                          |                                                                       |             |
| > 网络    | 线路<br>8325@SIP v              |                            |                                |                                                 |                          |                                                                       |             |
| 线路<br>× | 注册设定 >><br>线路状态:              | 已注册                        | 创建SCA账号                        | 启用:                                             |                          | 创建主账号的用户名及密码<br>$\sqrt{2}$                                            |             |
| > 电话设置  | 用户名:<br>显示名:<br>域:            | 8325<br>8325               |                                | 用户认证:<br>❷<br>๏<br>验证密码:<br>$\bullet$<br>服务器名称: |                          | 8325<br>                                                              | 0<br>0<br>0 |
| > 电话本   |                               |                            |                                |                                                 |                          |                                                                       |             |
| > 通话记录  | SIP Server 1:<br>服务器地址:       | 172.18.1.88                | BroadSoft SIP 服务器地址            | ◉<br>服务器地址:                                     | SIP Server 2:            |                                                                       | ❼           |
| > 快捷键   | 服务器端口:<br>传输协议:<br>注册有效期:     | 5060<br><b>UDP</b><br>3600 | $\bullet$<br>$\mathbf{v}$<br>秒 | ⋒<br>服务器端口:<br>传输协议:<br>注册有效期:                  |                          | 5060<br>$\circ$<br><b>UDP</b><br>$\overline{\mathbf{v}}$<br>秒<br>3600 | ❷           |
| > 应用    |                               |                            |                                |                                                 |                          |                                                                       |             |
| > 安全    | 代理服务器地址:<br>代理服务器端口:<br>代理用户: | 5060                       |                                | 0<br>$\boldsymbol{\Omega}$<br>0                 | 备份代理服务器地址:<br>备份代理服务器端口: | 5060                                                                  | ❼<br>0      |
| > 设备日志  | 代理密码:                         |                            |                                | $\bullet$                                       |                          |                                                                       |             |

图 *75 -* 网页注册 *BroadSoft*

**●** Fanvil 话机注册到 BroadSoft 服务器后, 要设置服务器类型: 登录话机网页网页, 进入【线路】>>【SIP】>> 【高级设定】,指定服务器类型为 BroadSoft, 如图:

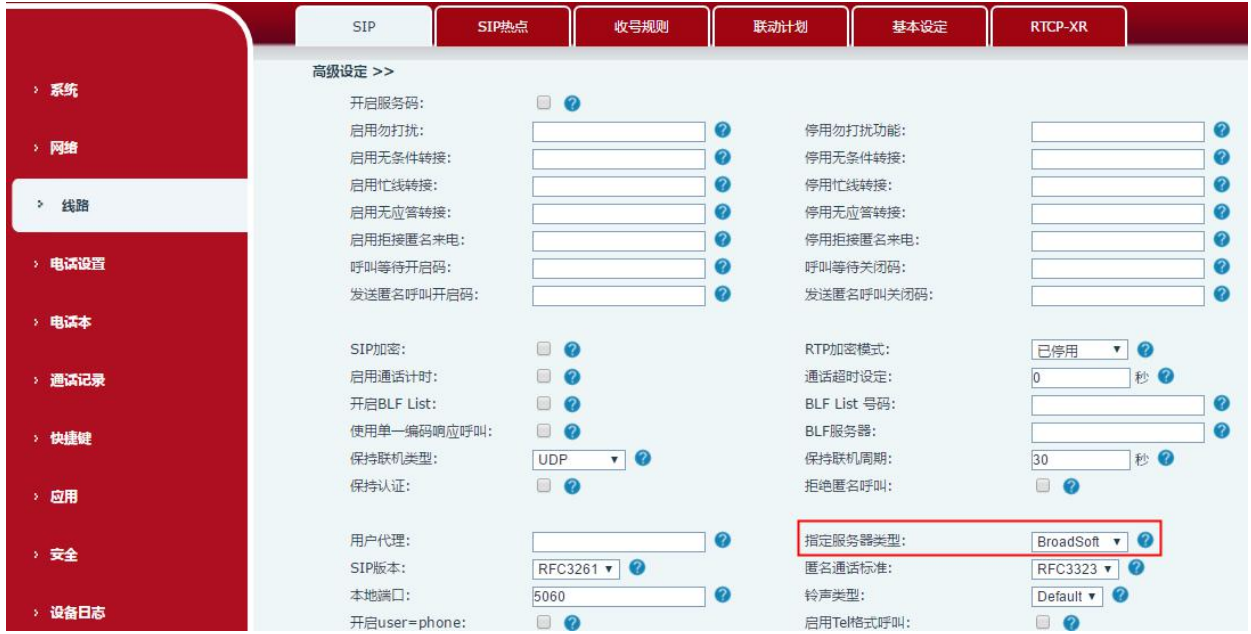

图 *76 -* 网页指定 *BroadSoft* 服务器

● Fanvil 话机使用 SCA 功能, 需要开启 SCA 功能: 登录话机网页网页, 进入【线路】 >> 【SIP】 >> 【高 级设定】,开启 SCA(如果 SCA 未开启,则注册线路为 Private Line),如图:

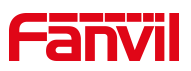

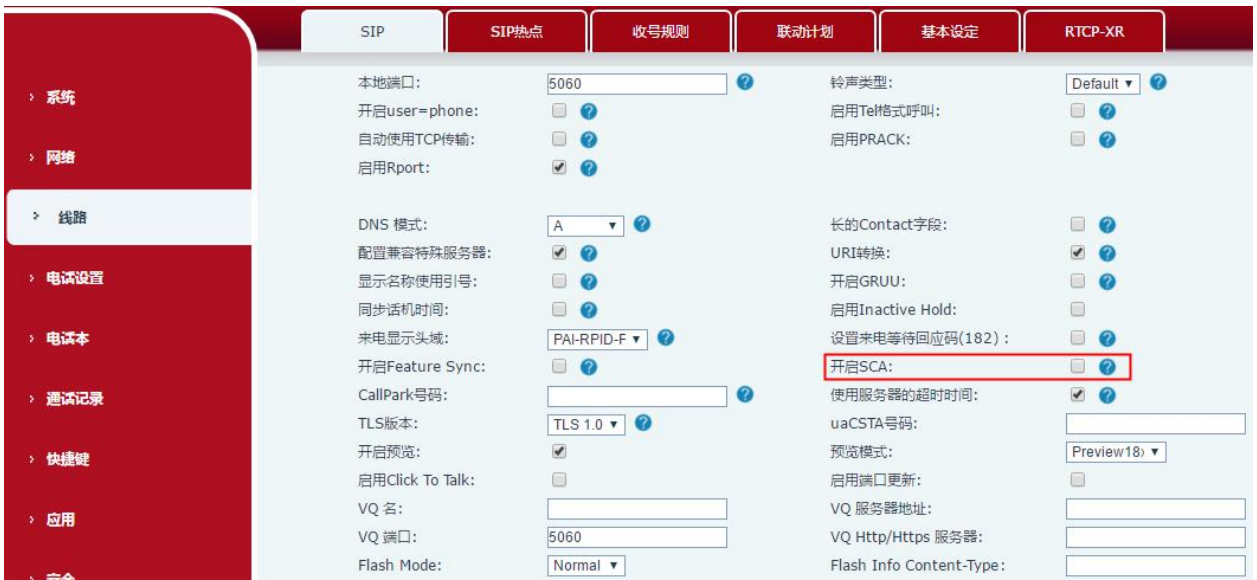

图 *77 -* 网页开启 *SCA*

配置好账号并注册成功后,为了方便查看组内通话的状态,可以到 Function key 页面配置 DSSkey 为启用 Shared Call Appearance 的 Line,每一个 Line 键都可以代表一个 Call Appearance,可以参考 6.3 附录ⅢLine 键灯 了解通话的状态。

为了方便进行 private hold,可以到 Function key 页面 配置 DSSkey 为 private hold 键。注意 public hold 键 为通话中的 Softkey-hold。

|                                     | 快捷键设置    |                           |       |   |                         |                         |                                          |      |                           |      |      |                         |
|-------------------------------------|----------|---------------------------|-------|---|-------------------------|-------------------------|------------------------------------------|------|---------------------------|------|------|-------------------------|
|                                     | 一键转移     |                           | 建立新通话 | ۷ | dsskey 主页: None ▼<br>提交 |                         |                                          |      |                           |      |      |                         |
|                                     | 页1<br>页2 |                           |       |   |                         |                         |                                          | 删除   |                           | 添加新页 |      |                         |
| 按键                                  | 类型       |                           | 姓名    | 值 | 子类型                     |                         | 线路                                       |      | 媒体                        | 抢接号码 | 图标颜色 |                         |
| <b>DSS</b><br>Key<br>$\mathbf{1}$   | 线路       | $\boldsymbol{\mathrm{v}}$ |       |   | 无                       | $\overline{\mathbf{v}}$ | 8325@SIP1<br>$\boldsymbol{\mathrm{v}}$   | 预设   | $\boldsymbol{\mathrm{v}}$ |      | 默认绿色 | $\overline{\mathbf{v}}$ |
| <b>DSS</b><br>Key<br>$\overline{2}$ | 功能键      | ۷                         |       |   | Private Hold            | v                       | <b>AUTO</b><br>$\overline{\mathbf{v}}$   | 预设   | $\overline{\mathbf{v}}$   |      | 默认绿色 | $\pmb{\mathrm{v}}$      |
| <b>DSS</b><br>Key<br>$\overline{3}$ | 无        | $\boldsymbol{\mathrm{v}}$ |       |   | 无                       | $\mathbf{v}$            | <b>AUTO</b><br>$\boldsymbol{\mathrm{v}}$ | 预设   | $\overline{\mathbf{v}}$   |      | 默认绿色 | ۷                       |
| <b>DSS</b><br>Key<br>$\overline{4}$ | 无        | $\overline{\mathbf{v}}$   |       |   | 无                       | $\mathbf{v}$            | <b>AUTO</b>                              | ▼ 预设 | $\boldsymbol{\mathrm{v}}$ |      | 默认绿色 | $\pmb{\mathrm{v}}$      |

图 *78 -* 网页设置 *Private Hold* 功能键

注意每台注册到 BroadSoft 服务器的话机都要按照如上步骤配置好,就可以使用 SCA 功能了。

2) 指示灯状态

为了方便查看组内通话的状态,可以配置 DSSkey 为启用 SCA 的线路,不同状态下线路 LED 状态如下:

# 指示状态 本地 远程 Idle 灭 灭 Seized  $\mathcal{R}$   $\mathcal{R}$   $\mathcal{R}$   $\mathcal{R}$ Progressing (outgoing call) | 绿灯常亮 | 红灯常亮

#### 表 *16 - SCA* 的 *LED* 状态

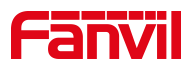

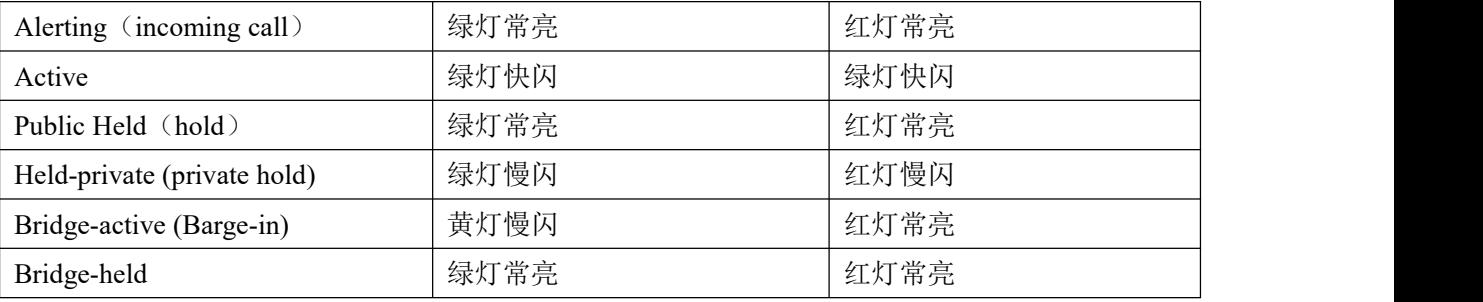

3) Shared Call Appearance(SCA)场景实例

为了便于用户理解,这里介绍几个场景实例。

情景中,经理和秘书注册了相同的 SCA 账号,并按照上述步骤配置好。

场景 1: 当这个账号有一通来电时,经理和秘书的话机都会收到该来电并振铃。如果经理很忙,他可以直 接拒接来电,停止振铃;而秘书的话机仍会一直振铃直到她拒接/应答通话或来电超时。

场景 2:当这个账号有一通来电时,假如秘书接起通话后需要经理接听,他可以按下 public hold 键保持该 通话,并通知经理,经理按下相同的 SCA 对应的 Line键即可接听该通话。

场景 3: 当前经理与客户建立一路重要的通话,需要离开一段时间,如果他不想其他人取回该通话,他可 以按下 private hold 功能键。

场景 4: 当前经理与客户建立一路通话,需要秘书参与记录, 秘书可以按下对应的 SCA line 键 barge-in 该 通话。

# **9.8** 信息

### **9.8.1** 短信息

如果该线路的服务支持短信的功能,当对方给此号码发送短信时,用户将收到短信的通知并在待机屏幕界 面上显示有新的短信的图标。

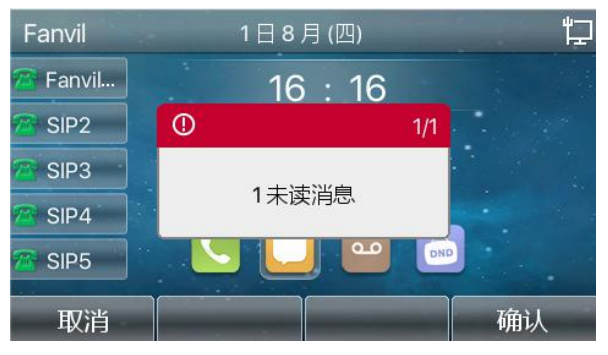

图 *79 -* 话机短信图标

发送短信:

- 选择【菜单】下的【消息】
- 进入【消息】下的【短信服务】,可创建新的消息,选择线路和发送的号码
- 编辑完成后,点击发送即可 查看短信息:

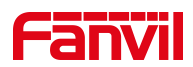

- 导航键的右键选择待机图标【消息】
- 选中后,按下导航键【OK】键,进入短信收件箱界面
- 选择未查看的消息,按【OK】键,即可读未读消息 回复短信:
- 导航键的右键选择待机图标【消息】
- 选中后,按下导航键【OK】键,进入短信收件箱界面
- **●** 选中要回复的消息,选择 Softkey 的【回复】,编辑后,点击发送即可

### **9.8.2** 语信信息 **MWI**(**Message Waiting Indicator**)

如果该线路的服务器支持语音留言的功能,用户无应答时主叫方可以将语音留言保留到服务器。用户将收 到服务器语音留言的通知并在待机屏幕界面上显示有新的语音留言的图标。

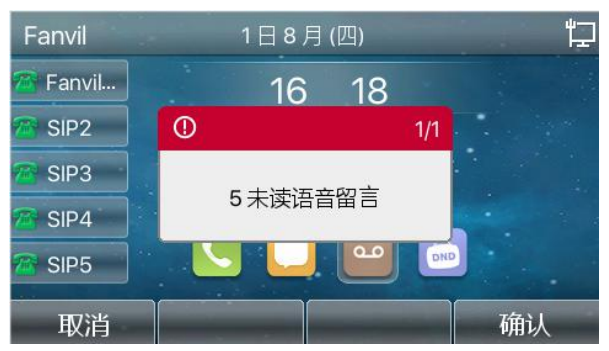

图 *80 -* 新语音留言通知

语音留言图标

要听取语音留言,用户必须先配置语音信箱号码。配置了语音信箱号码后,用户可以检索默认线路的语音 留言。

当话机处于默认待机状态下,

- 副屏预设有语音留言快捷键——【MWI】按键.
- 按【MWI】打开语音留言配置界面,通过按向上/向下导航按键选择所要配置的线路。
- 按【编辑】按键编辑语音留言的号码,完成后,按【确认】按键保存配置。
- SIP1 (m/n) 线路括号前"m"代表未读语音留言, "n"代表语音留言总数。

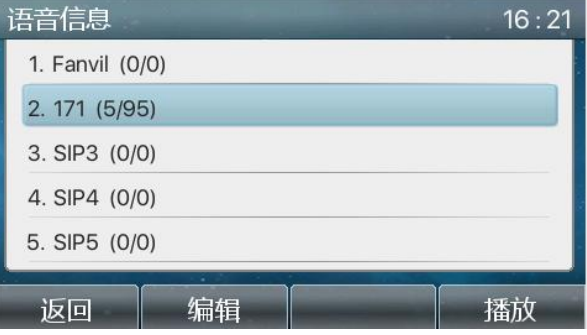

图 *81 -* 语音留言屏幕界面

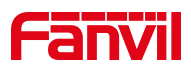

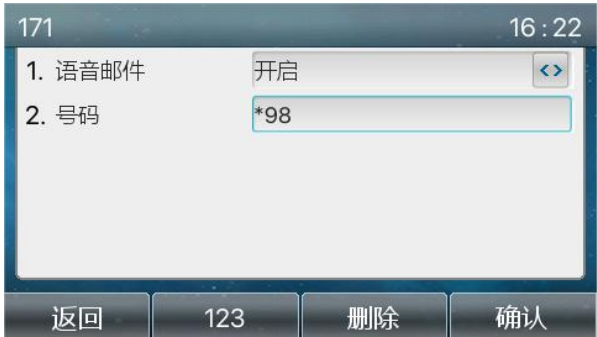

图 *82 -* 配置语音信箱号码

# **9.9** 热点

SIP 热点是一个简单实用的功能。它配置简单,可以实现群振的功能,可以扩展 SIP 帐号数量。

将一台话机 A 作为 SIP 热点, 其他话机(B、C)作为 SIP 热点客户端。当有人呼叫话机 A 时, A、B、C 话机都会振铃,以其中任一话机接听,其他话机都会停止振铃,不能够同时接听。当 B 或 C 话机呼出时,都是 以话机 A 注册的 SIP 号码呼出。

为了设置 SIP 热点,必须要注册至少一个 SIP 帐号

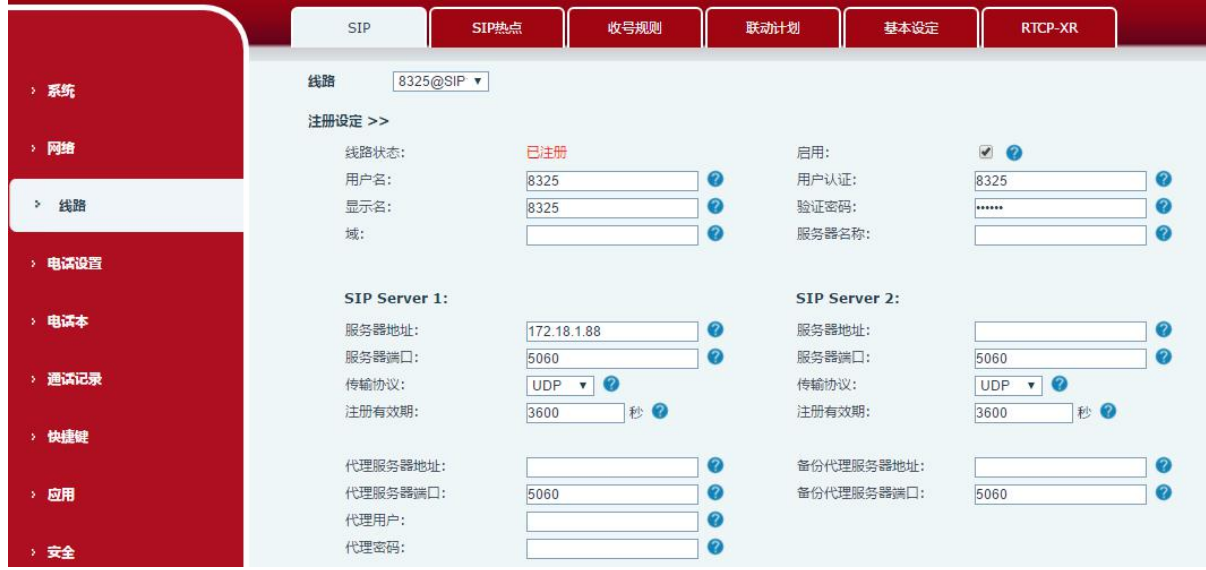

图 *83 -* 网页注册 *SIP*

表 *17 - SIP* 热点参数

| 参数   | 描述                                           |
|------|----------------------------------------------|
| 开启热点 | 将 SIP 热点配置项中 "开启热点"选项设为 已开启                  |
| 式    | "热点",表明该话机作为 SIP 热点存在<br>选为                  |
| 模    | 选为"客户端", 此话机作为客户端                            |
|      | 监控类型选择广播或者组播都可。如果想限制网络中的广播包,可以选择组播。服务器端      |
| 监控类型 | 和客户端的监控类型必须一致, 例如当客户端的话机选择为组播时, 作为 SIP 热点服务器 |
|      | 端的话机也必须设置为组播                                 |

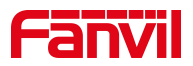

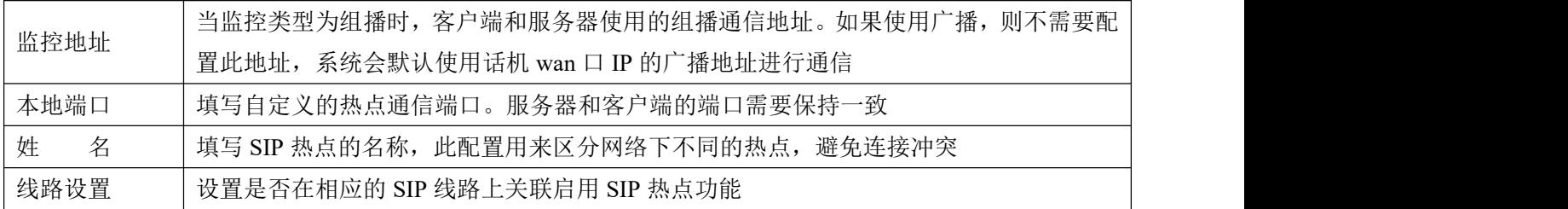

#### 服务器端设置:

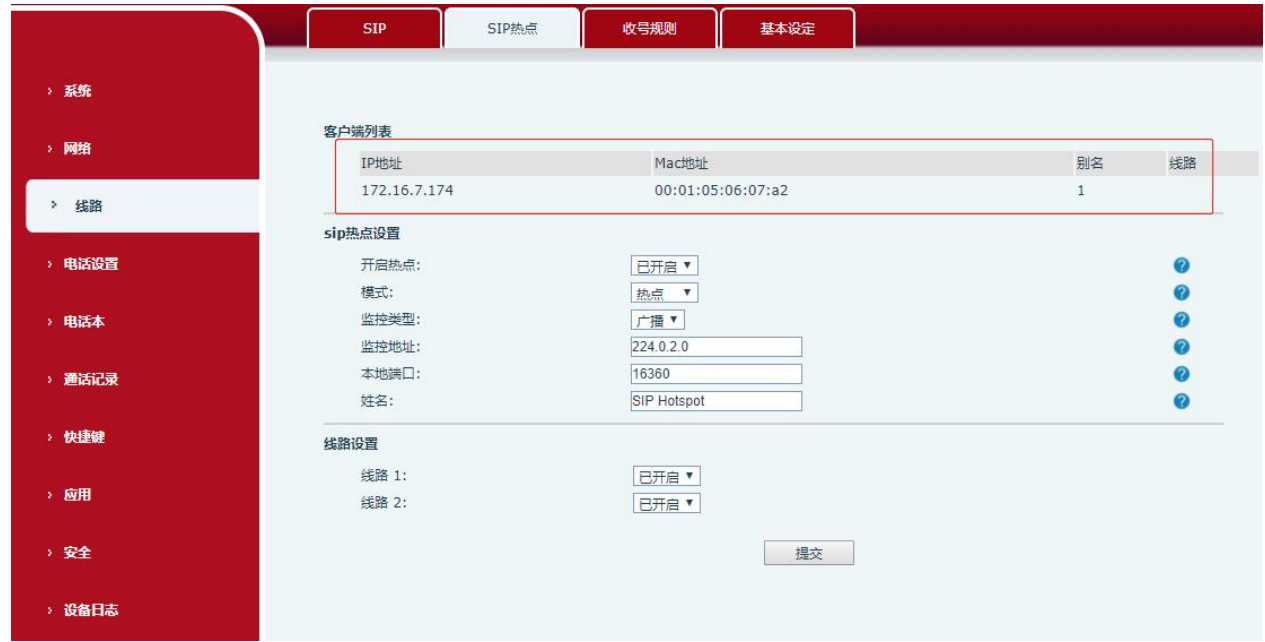

#### 图 *84 -* 网页 *SIP* 热点服务器端设置

#### 客户端设置:

作为 SIP 热点客户端,不需要设置 SIP 帐号,话机启用后,会自动获得并自动配置。只需要将模式改为"客 户端",其他选项设置方法与热点保持一致。

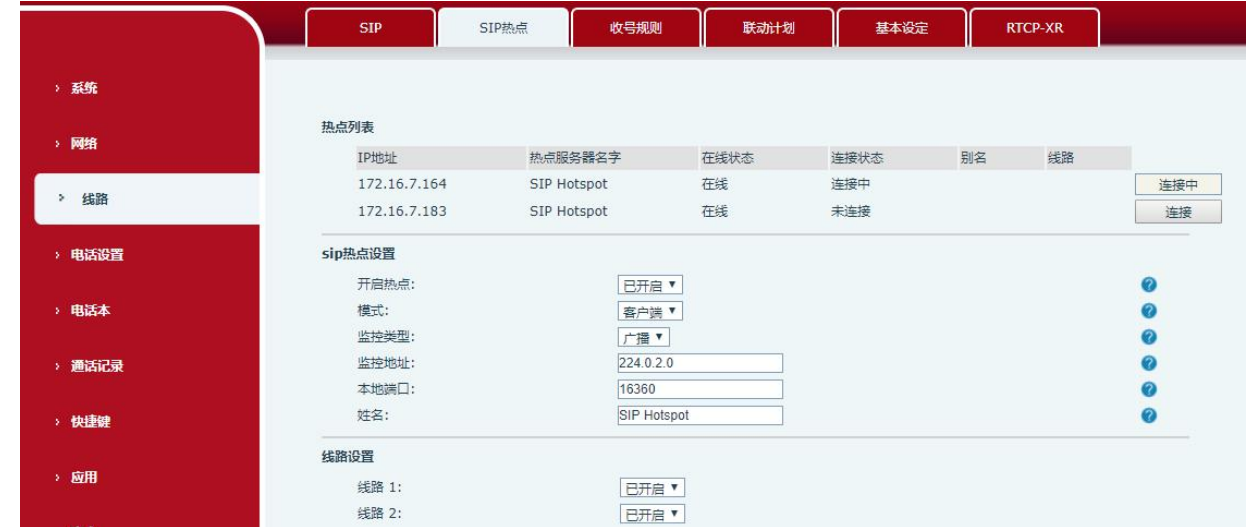

#### 图 *85 -* 网页 *SIP* 热点客户端设置

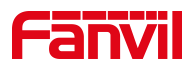

话机作为热点服务器, 默认分机号为 0; 话机作为客户端, 分机号从 1 开始增加(可通过网页【SIP 热点】 页面查看分机号)。

呼叫内部分机号:

- 热点服务器和客户端之前可通过分机号互拨
- 如分机 1 拨打分机 0

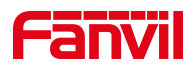

# **10** 话机设置

### **10.1** 基本设置

### **10.1.1** 语言

用户可以通过话机界面和网页界面设置话机语言。

● 话机界面: 恢复出厂设置重启后用户需设置语言; 待机时设置语言, 进入【菜单】>>【基本设置】>>【语 言设置】,如图。

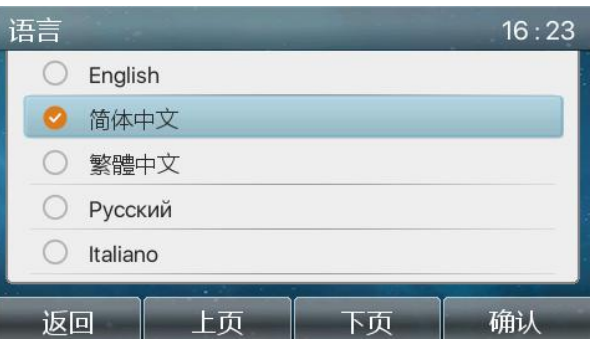

图 *86 -* 话机语言设置

网页界面:登录话机网页,在页面右上角的下拉框中设置语言,如图:

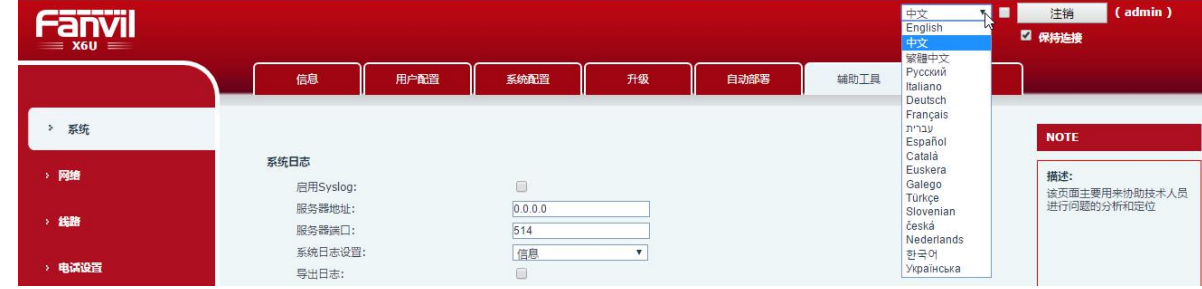

#### 图 *87 -* 网页语言设置

● 网页界面语言设置框的右侧选择框功能为"同步语言到话机";选中则话机语言会与网页语言同步,不选 中则不会同步。

### **10.1.2** 时间

用户可以通过话机界面和网页界面设置话机时间。

● 话机界面: 话机处于默认待机状态下,按功能菜单按键【菜单】>>【基本设置】按键.>>【时间&日期】按 键,使用向上/向下导航按键编辑/时间参数,完成后按【确认】进行保存,如图:

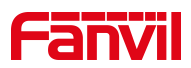

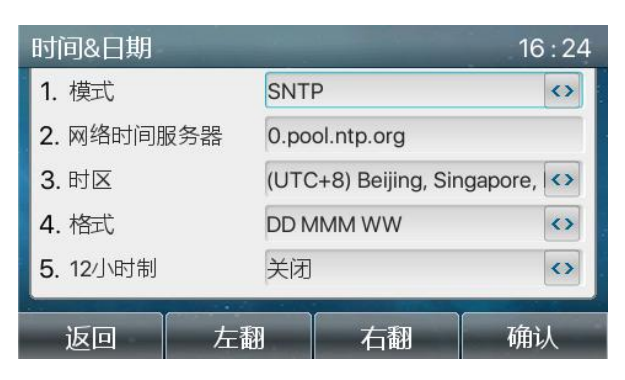

图 *88 -* 话机设置时间*&*日期

● 网页界面:登录话机网页,进入【电话设置】>>【时间/日期】,如图:

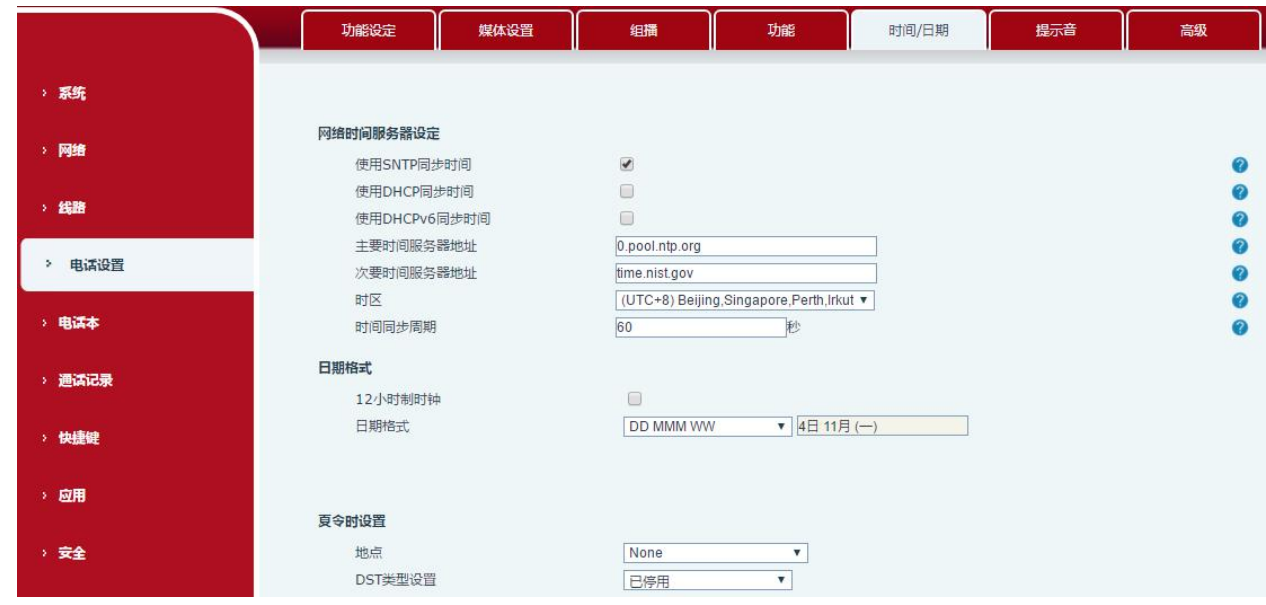

#### 图 *89 -* 网页设置时间*&*日期

#### 表 *18 -* 时间参数设置

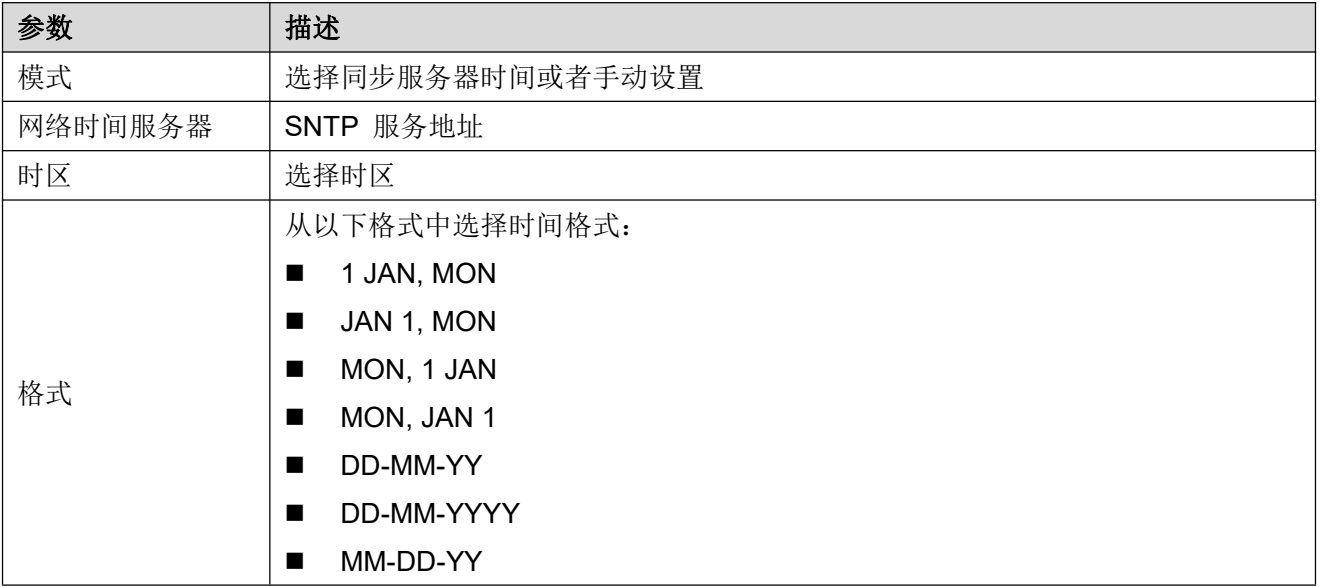

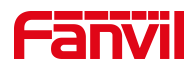

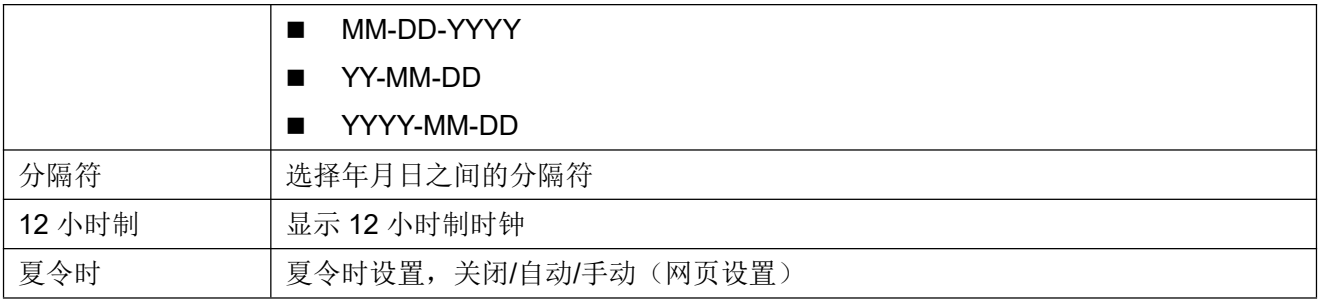

### **10.1.3** 屏幕

用户可以通过话机界面和网页界面设置话机屏幕参数。

● 话机界面: 话机处于默认待机状态下, 按功能菜单按键【菜单】>>【基本设置】 >>【屏幕设置】, 编辑 屏幕参数,编辑完成后点击【确认】保存,如图:

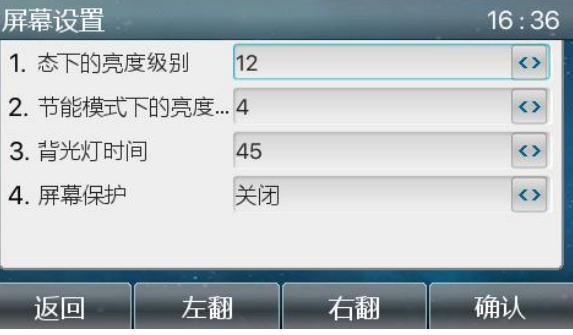

图 *90 -* 话机设置屏幕参数

● 网页界面: 进入【电话设置】>>【高级】, 编辑屏幕参数, 点击提交保存。

#### **10.1.3.1** 亮度和背光

- 设置使用状态下的亮度级别由 1 到 16 可选, 【<】或【>】切换亮度级别。
- 设置节能模式下的亮度级别由 0 到 16 可选, 【<】或【>】切换亮度级别。
- 设置背光灯时间,默认为 30 秒,可以关闭或者选择 15 秒/30 秒/45 秒/60 秒/90 秒/120 秒。
- 网页界面: 进入【电话设置】>>【高级】, 编辑屏幕参数, 点击提交保存。

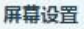

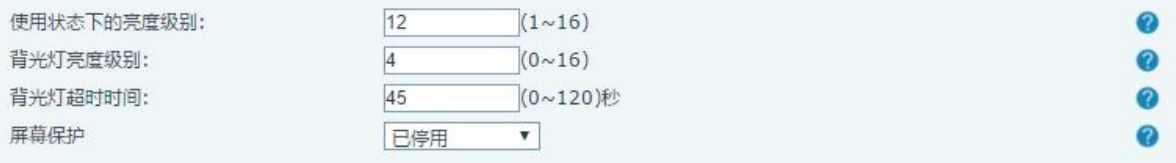

图 *91 -* 网页屏幕设置

#### **10.1.3.2** 屏保

- 按【屏幕设置】找到【屏幕保护】按键,按【向左】/【向右】按键开启/关闭屏幕保护,设置超时时间, 默认为 15S, 完成后按【确认】按键进行保存.
- **●** 保存后回到待机, 15s 后进入屏幕保护, 如下:
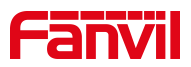

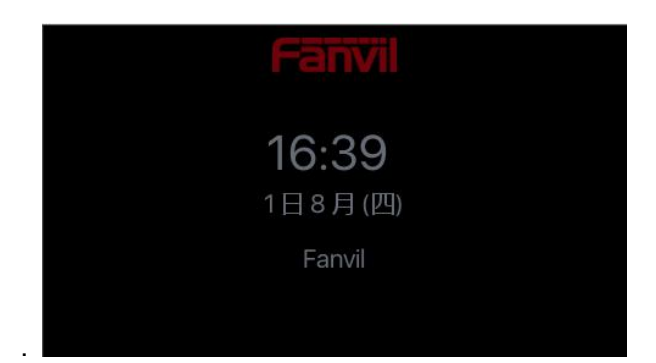

### 图 *92 -* 话机屏保

### **10.1.4** 铃声

话机处于默认待机状态下,

- 按功能菜单按键【菜单】找到【基本设置】按键.
- 按【基本设置】按键找到【铃声设定】按键.
- 按【铃声设定】按键找到【耳机】和【免提】按键,使用左右导航按键编辑铃声音量,完成后按【确认】 进行保存。
- 按【铃声类型】按键, 使用左右导航按键编辑铃声类型, 完成后按【确认】进行保存.

## **10.1.5** 音量

话机处于默认待机状态下,

- 按功能菜单按键【菜单】找到【基本设置】按键.
- 按【基本设置】按键找到【语音音量】按键.
- 按【语音音量】按键找到【听筒音量】和【免提音量】和【耳机音量】按键。
- 按【听筒音量】或者【免提音量】选项, 使用左右导航按键编辑音频音量.
- 完成后按【确认】进行保存。

#### **10.1.6** 欢迎词

话机处于默认待机状态下

- 按功能菜单按键【菜单】找到【基本设置】按键.
- 按【基本设置】按键找到【欢迎词】按键
- 按【确认】,进入设置界面
- 完成后按【确认】进行保存
- 注:只有默认选线功能被禁用后,欢迎词才可在待机左上角显示

## **10.1.7** 重启

话机处于默认待机状态下,

- 按【菜单】找到【基本设置】按键。
- 按【基本设置】找到【重启系统】 按键

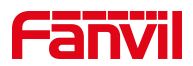

- 按【确认】, 会有提示消息"立即重启"提示用户。
- 完成后按【确认】重新启动话机或者按【取消】退出。 话机处于待机状态下,
- 可配置【OK】键为重新启动键,按【OK】会有提示消息"立即重启"提示用户。
- 按【确认】重新启动话机或者按【取消】退出。

## **10.2** 电话本

### **10.2.1** 本地联系人

用户可以在电话本中保存联系人的信息,并可以直接在电话本中拨打该联系人的电话号码。用户可以在默 认主界面下按功能菜单按键【联系人】或者话机上的预设按键【电话本】打开电话本。

默认情况下的电话本为空,用户可以手动添加或从通话记录(或云电话本)中添加联系人到电话本中。

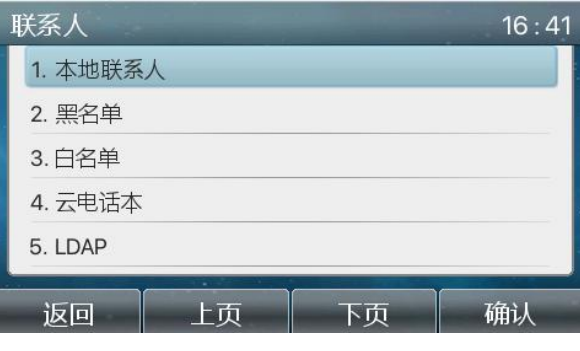

图 *93 -* 电话本界面

### 注!话机的用户账户可存储联系人信息,型号不同规格不同。

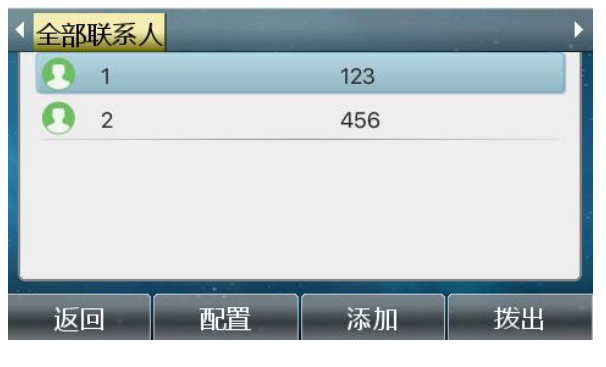

图 *94 -* 本地电话本

联系人已有的记录将按字母表顺序排序。用户可以通过按向上/向下导航键进行浏览。当前记录指示符告诉 用户当前具体定位的联系人位置。用户可以通过按【OK】键查看联系人的信息。

#### **10.2.1.1** 添加**/** 编辑 **/** 删除 联系人

添加联系人,用户需要先按【添加】按键打开添加联系人的界面,然后添加以下联系人的信息。

- 名字
- 办公号码
- 手机号码

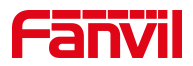

- 其他
- 线路
- 铃声
- 群组
- 头像

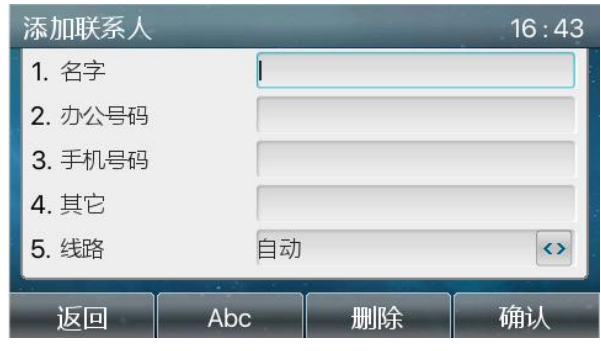

图 *95 -* 添加新的联系人

用户可以通过按【编辑】按键对联系人进行编辑。

删除联系人,用户应先将指示符移到想要删除的位置,按【配置】>>【删除】按键并按【确认】进行确认。

#### **10.2.1.2** 添加 **/** 编辑 **/** 删除 群组

默认情况下群组列表为空. 用户可以创建他/她自己的群组,编辑组名,添加或移除群组中的联系人,删除 群组。

- 添加群组, 按【添加组】 按键。
- 删除群组, 按【配置】>>【删除】按键并按【确认】进行确认。
- 编辑群组, 按【编辑】按键。

括号内表示该分组总记录数。

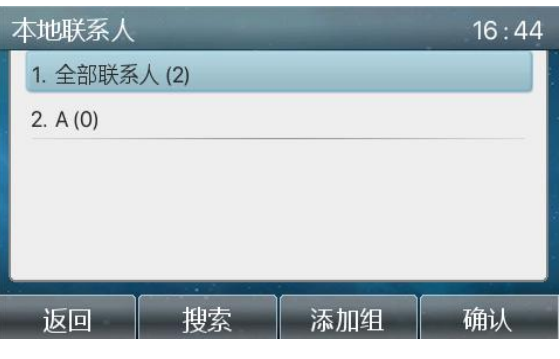

图 *96 -* 群组列表

#### **10.2.1.3** 在群组中浏览 **/**添加 **/**移除联系人

打开群组列表,用户可以通过按【确认】按键浏览该群组中的联系人。

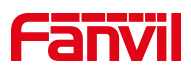

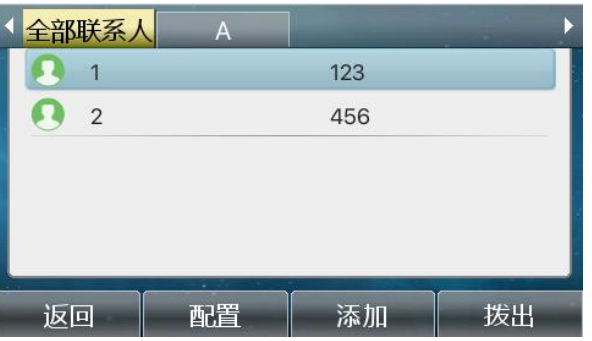

图 *97 -* 浏览一个群组中的联系人

用户浏览群组中的联系人时,可以通过按【添加】按键进入到添加联系人界面,然后通过【确认】保存联 系人,此联系人也会同步保存到本地电话本中。也可以通过【配置】>>【删除】 删除群组中的联系人。

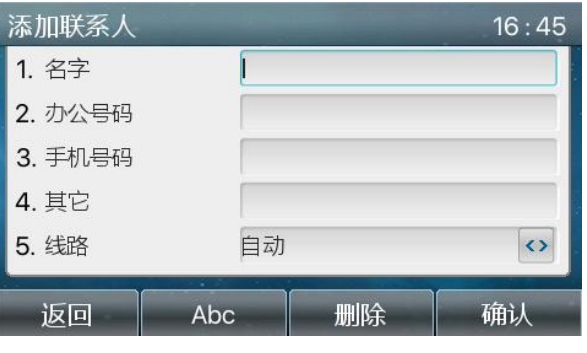

图 *98 -* 添加群组联系人

### **10.2.2** 黑名单

设备支持黑名单,如将号码添加到黑名单内,该号码来电直接拒绝对端,本端话机显示有未接来电。(黑 名单内号码可以被正常呼出通话)

- 话机添加到黑名单有多种方式,可以直接在【菜单】>>【通信录】>>【黑名单】内添加。
- 在电话本内(本地和网络都可以)选择任意号码进行配置添加。
- 在通话记录内选择任意号码进行配置添加。

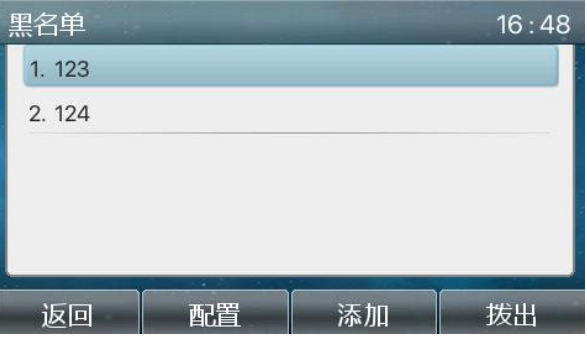

#### 图 *99 -* 添加黑名单

- 网页添加到黑名单有多种方式,可以在【电话本】>>【通话名单】>>【限制来电号码】内添加。
- 在电话本内(本地和网络都可以)选择任意号码进行配置添加。
- 在通话记录内选择任意号码进行配置添加。

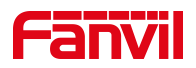

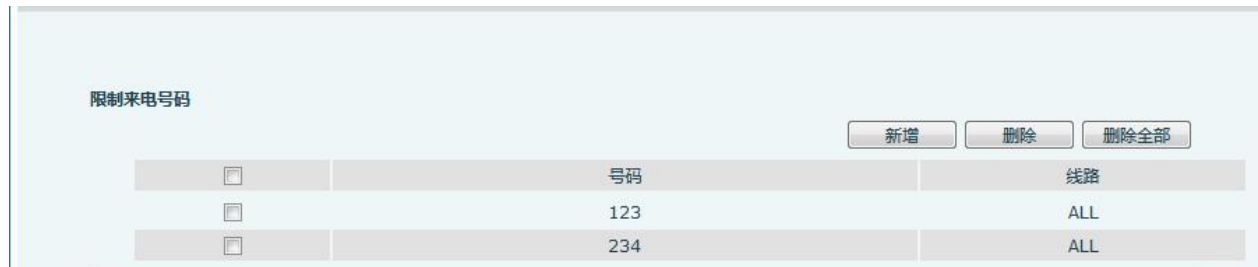

图 *100 -* 网页黑名单列表

### **10.2.3** 远程电话本

#### **10.2.3.1** 配置云电话本

云电话本允许用户从云端服务器下载电话本到话机。这对于办公室使用者在使用电话本方面来说是非常方 便的,电话本可以一键从云电话本服务器下载,在创建和维护联系人列表时非常方便。

注!云电话本为了确保其内容是最新版本每次被打开时只是暂时将其联系人下载到话机。但是下载根据话 机使用时的网络连接质量可能需要几秒钟的时间。因此,为了节省等待下载的时间,强烈建议用户将重要的联 系人信息从云电话本中保存到本地。

要打开云电话本的列表,按【菜单】>>【通信录】>>【云电话本】.

注:首次配置需要在网页上【电话本】>>【云电话本】中配置,在网页上设置后,可以在话机上进行添加 或编辑。

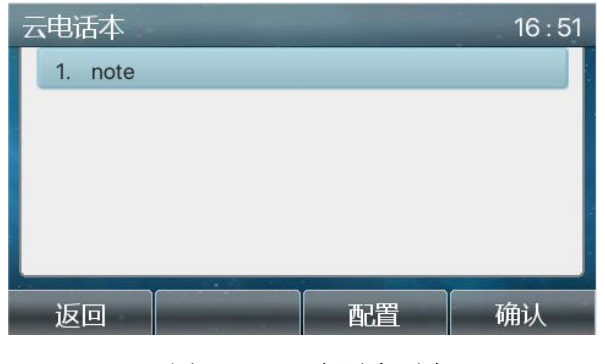

图 *101 -* 云电话本列表

#### **10.2.3.2** 下载云电话本

在云电话本屏幕界面,用户可以通过按【确定】按键打开云电话本。话机开始加载云电话本。如果下载失 败,将会提示一条警告信息。

云电话本下载完成后,用户可以浏览其中的联系人列表进行拨号,方法和使用本地电话本一样。

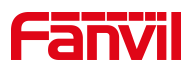

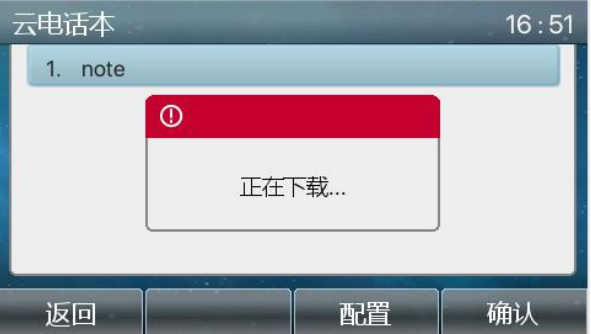

图 *102 -* 加载云电话本

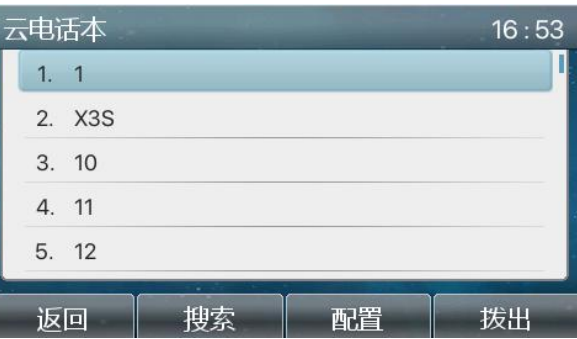

图 *103 -* 浏览云电话本中的联系人

# **10.3** 通话记录

话机可存储通话记录(规格不同存储的数量有差异),用户可以按【通话记录】打开通话记录,可查询所 有接入,呼出和未接来电的记录。

在通话记录屏幕界面中,用户可以通过按向上/向下导航键浏览通话记录。

每条通话记录都会显示"通话类型", "通话方号码/姓名"和"通话时间"。用户可以通过按【确定】按 键进一步检查通话记录的细节和按【拨出】按键进行拨号, 或者通过按【配置】>>【添加到联系人】添加通 话记录中的号码到电话本。

用户可以通过按【删除】按键删除通话记录,或者在【配置】菜单中选择【全部删除】删除所有通话记录。

| 全部                | 呼入   | 呼出 | 未接           |
|-------------------|------|----|--------------|
| 6544              | 6544 |    | 01 Aug 16:59 |
| $\frac{8}{6544}$  | 6544 |    | 01 Aug 16:59 |
| $\epsilon$ fanvil | 6545 |    | 01 Aug 16:58 |
| $\sum$ fanvil     | 6545 |    | 01 Aug 16:58 |
| $\epsilon$ fanvil | 6545 |    | 01 Aug 16:58 |
| 返回                | 配置   | 删除 | 拨出           |

图 *104 -* 通话记录

用户还可以筛选特定的通话类型的通记录以缩小搜寻记录的范围,通过左右导航键选择一种通话记录类型,

▲ 未接听通话记录

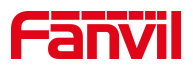

- 呼入通话记录

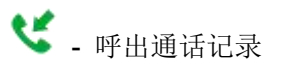

← 前转通话记录

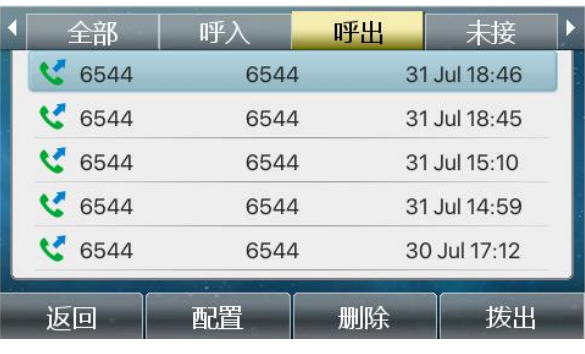

#### 图 *105 -* 筛选通话记录类型

# **10.4** 功能键

用户可以自定义配置 Line 键, Line 被用作可自定义功能键, 用户可以通过长按每个快捷键, 修改对应按 键的设置。

| 功能键       |          | 17:06             |
|-----------|----------|-------------------|
| 1. 侧键     | $1 - 1$  | $\leftrightarrow$ |
| 2. 类型     | 功能键      | $\leftrightarrow$ |
| 3. 功能键    | 回拨       | $\leftrightarrow$ |
| 4. 名字     |          |                   |
| 5. Dss 主题 | 绿色       | $\leftrightarrow$ |
|           |          |                   |
| 返回        | 左翻<br>右翻 | 确认                |

图 *106 -* 话机 *DSSkey* 设置界面

快捷键有以下设置, 例如,

- ◆ 记忆键
	- 快速拨号/对讲/BLF/出席/MWI/通话驻留/呼叫转移(对某人)/转移
- 线路
- 功能键
	- MWI/免打扰/保持通话/转移/电话本/重拨/抢接/来电转移(对指定线路)/通话记录/耳机/锁定/分页/短信
- ◆ **DTMF**
- URL 请求
- ◆ BLF list 键
- 组播
- Action URL

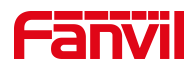

#### XML Browser

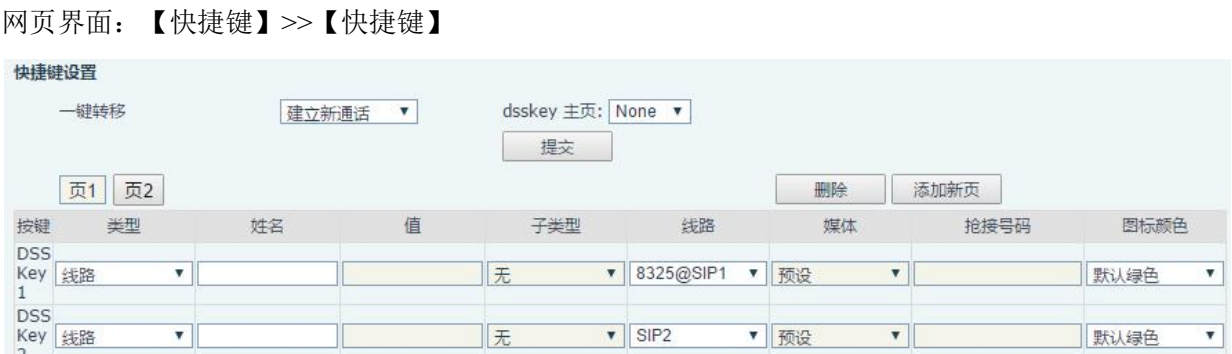

#### 图 *107 -* 网页 *DSS* 设置

对"速拨键/ 线路 / URL / 多路广播"等类型的快捷键, 用户还可以自定义按键的标签。 更多详情请参考 12.23 [快捷键](#page-113-0) >> 快捷键 和 6.3 附录Ⅲ**.**

# **10.5 Wi-Fi**

设备支持无线上网功能,需要使用方位指定的 USB Wi-Fi 适配器; 所以设备需要支持 U 盘, 支持型号请查 看 4.2 [硬件描述](#page-12-0)

话机处于默认待机状态下,

- 按功能菜单按键【菜单】找到【基本设置】按键.
- 按【基本设置】找到【无线网络】按键。
- 按【无线网络】进入设置界面。
- 洗中无线网络,并使用左右键开启。启用后话机会自动夫搜索当前网络下无线网络。
- 选中进入可用网络,输入用户名密码后即可连接成功。

提示: 如果没有插入无线 USB dongle, 会提示"无线适配器已移除"

如果插入 USB dongle, 优先使用无线网络, 即使已插入网线

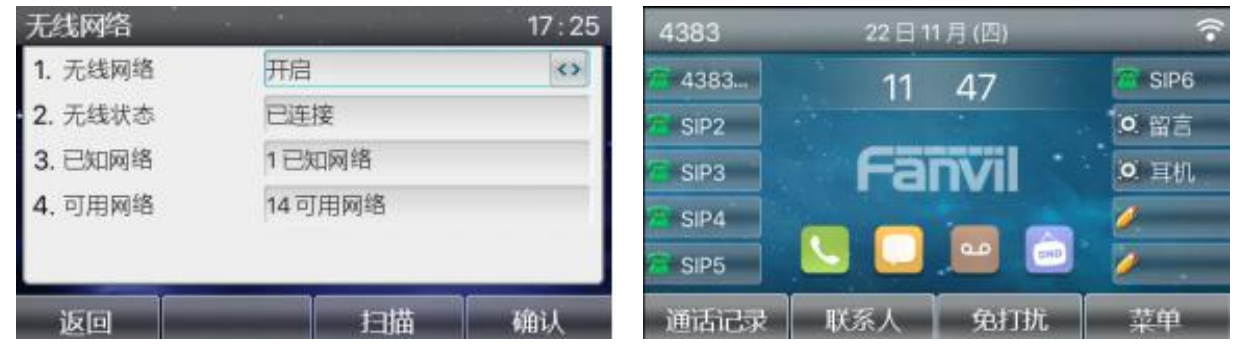

图 *108 - WIFI* 设置

# **10.6** 耳机

### **10.6.1** 有线耳机

设备支持 RJ9 接口的有线耳机,实现耳机播放来电提示音、耳机通话等。

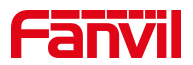

话机接入耳机后,话机默认 DSSkey 为耳机的功能键对应的指示灯绿色常亮,表示耳机可以正常使用。 在网页页面上【电话设置】>>【功能设定】可以设置耳机接听功能,来电耳机响铃。

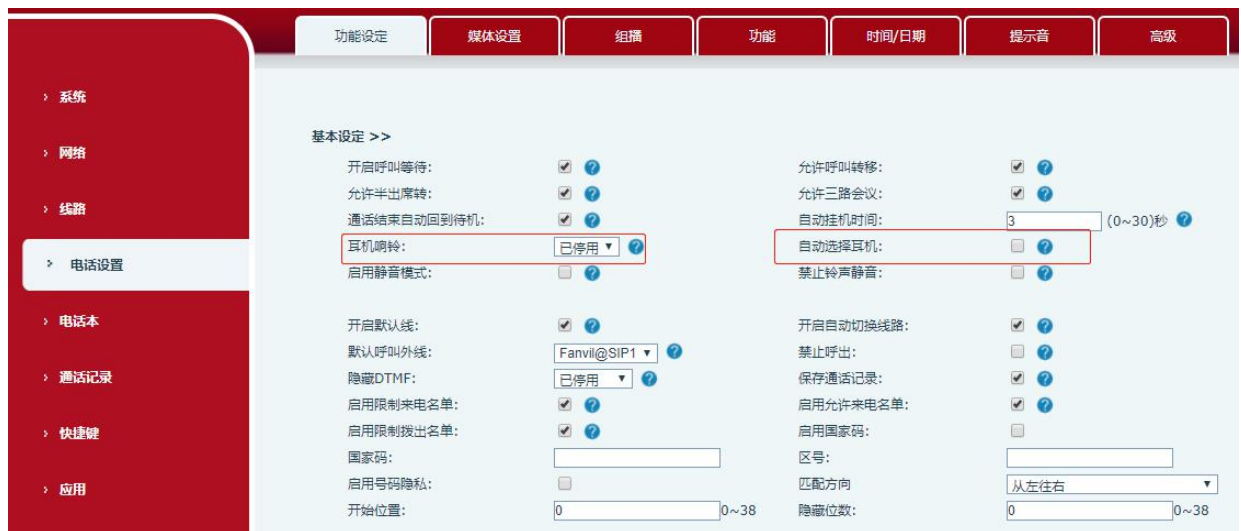

图 *109 -* 网页上耳机功能设置

# **10.6.2 EHS** 耳机

话机进入 【菜单】>>【功能】>>【高级】,选择【EHS 耳机】,可以开启 EHS 耳机(默认关闭 EHS 耳 机)。

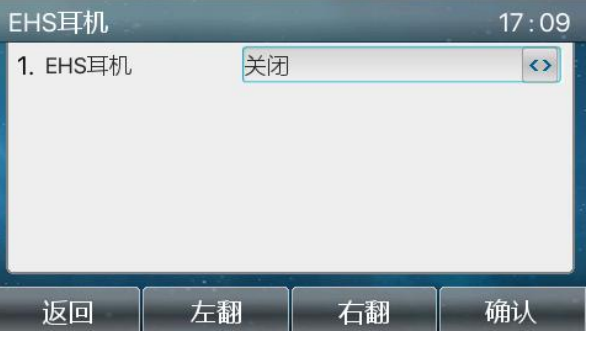

图 *110 - EHS* 耳机设置

### **10.6.3** 蓝牙耳机

设备支持蓝牙应用,可以兼容 CSR 4.0 芯片的蓝牙耳机,需要使用方位指定的 USB 蓝牙适配器: 所以设备 需要支持 U 盘,支持型号请查看 4.2 [硬件描述](#page-12-0)

话机处于默认待机状态下,

- 按功能菜单按键【菜单】找到【基本设置】按键.
- 按【基本设置】找到【蓝牙设置】按键。
- 按【蓝牙设置】进入设置界面。
- 选中蓝牙,并使用左右键开启。如果显示没有配对,按【扫描】键进行扫描,选择扫描到的设备进行连接。

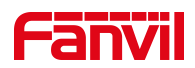

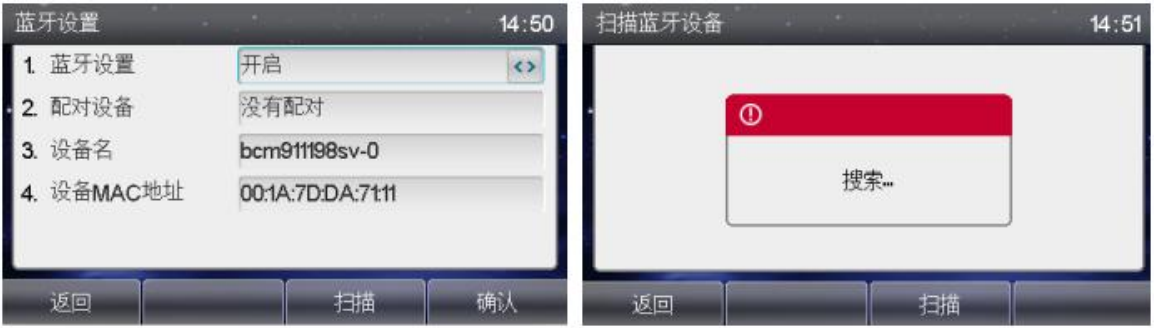

图 *111 -* 蓝牙界面

蓝牙耳机的使用主要分为三种:来电接听;通话挂断;蓝牙重拨。

来电接听功能

当蓝牙耳机与话机处于连接状态,此时来电,按一下蓝牙的接听按键即可接听。

- 通话挂断功能
	- 1) 当话机用蓝牙耳机通话时,可通过按一下蓝牙耳机按键来挂断通话。
	- 2) 当话机有来电时,双击接听键可以拒接来电。
	- 3) 当话机拨号对方在振铃状态时,按一下耳机的接听键可以取消呼叫。
- 蓝牙重拨功能

当蓝牙耳机处于连接状态时,双击接听按键便可实现重拨的功能(此时拨出的号码是此话机上一次拨打的 号码)。

注:有些型号的耳机不支持双击重拨功能。具体是否支持该功能可以查看耳机对应的说明书,或者将蓝牙耳机 连到手机,双击接听键查看是否会重拨。

# <span id="page-81-0"></span>**10.7** 高级设置

## **10.7.1** 线路设置

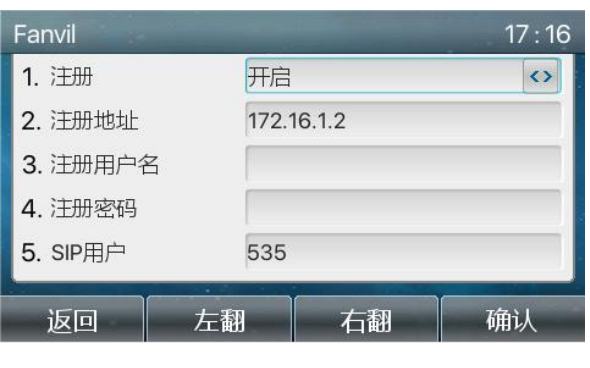

图 *112 -* 线路账号配置信息

到现在为止,所有的基本配置已经完成,保存配置后话机便可以正常使用。 如果需要设置更多的东西, 用户可以登录网页修改或者在各个线路中的高级设置中进行修改。

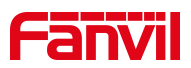

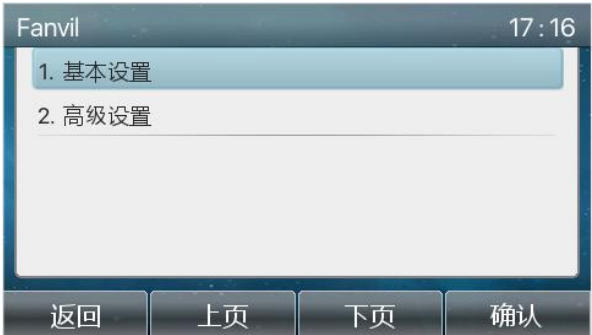

### 图 *113 -* 高级设置选项

### **10.7.2** 网络设置

### **10.7.2.1** 网络设置

#### **IP Mode**

话机 IP Mode 三种模式可选 IPv4、IPv6、IPv4&IPv6。

话机按【<】或者【>】可切换模式,最后按下 Softkey【确认】键保存生效。

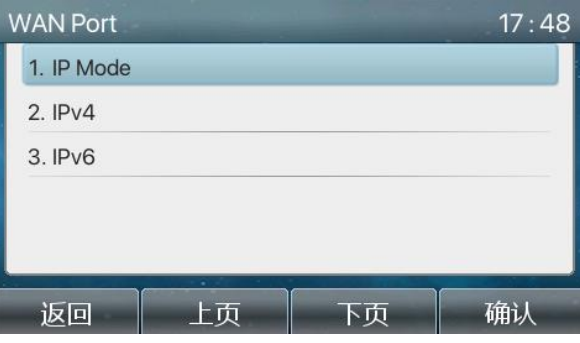

### 图 *114 -* 网络模式设置

#### $IPv4$

网络类型有三种模式可选 DHCP、PPPoE、静态 IP.

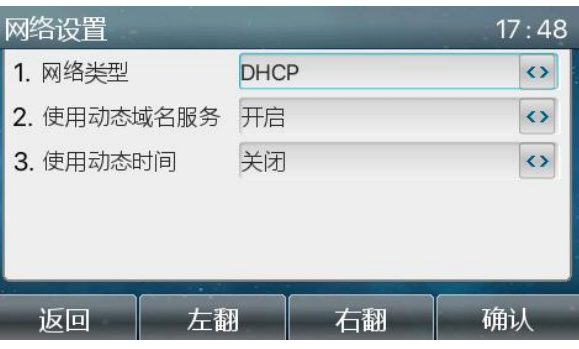

#### 图 *115 - DHCP* 网络模式

当网络类型设置为 DHCP 时, 话机由 DHCP 服务器(路由器)下发网络 IP 地址。

- 使用动态域名服务:默认开启,开启用于域名解析。
- 使用动态时间:默认关闭,控制 DHCP 服务器下发网络 IP 的时间。

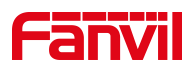

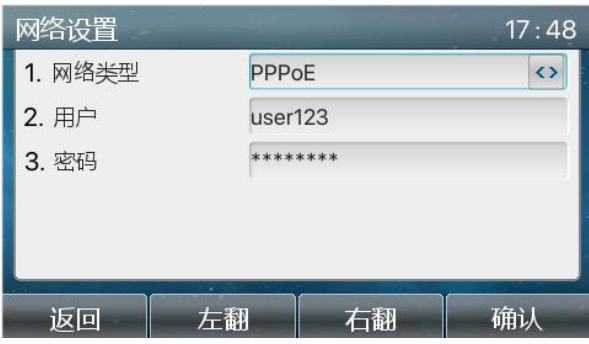

图 *116 - PPPoE* 网络模式

当网络设置为 PPPoE 时, 话机由 PPPoE 服务器下发网络 IP 地址。

- **用户:填写 PPPoE 服务器的用户名。**
- 密码: 填写 PPPoE 服务器的密码。

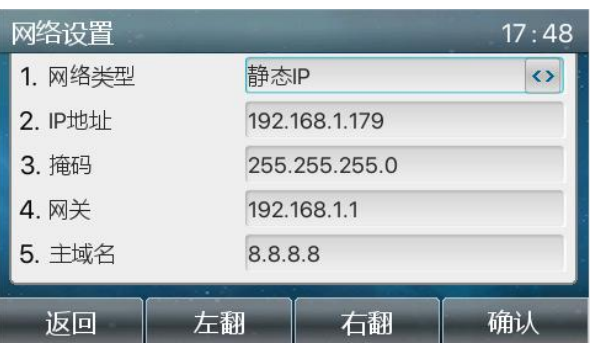

图 *117 -* 静态 *IP* 模式

当网络设置为静态 IP 时, 话机由您主动设置 IP 地址。

- IP 地址: 填写您想要设置的 IP 地址。
- 掩码:子网掩码的填写。
- 网关:用实现网络互连,可根据自身需求填写。
- 主域名:主 DNS 服务器的 IP 地址。默认是 8.8.8.8 由 Google 免费提供。
- 次域名:备用 DNS 服务器的 IP 地址。
- $I\!\!P$ v<sub>6</sub>

网络类型有三种模式可选 DHCP、静态 IP。

- DHCP 网络设置同 IPv4 一样。
- 静态 IP 网络设置通 IPv4, 只是需要在 IPv6 Prefix 填写前缀。
- IPv6 Prefix: IPv6 前缀位数, 前缀表示网络位, 类似于 IPv4 的子网掩码。

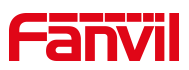

| 网络设置           |         |               | 17:51             |
|----------------|---------|---------------|-------------------|
| 1. 网络类型        | 静态IP    |               | $\leftrightarrow$ |
| 2. IP地址        |         | 192.168.1.179 |                   |
| 3. IPv6 Prefix | 12      |               |                   |
| 4. 网关          |         | 192.168.1.1   |                   |
| 5. 主域名         | 8.8.8.8 |               |                   |
|                |         |               |                   |
| O.             | 左翻      |               |                   |

图 *118 - IPv6* 静态 *IP* 设置

### **10.7.2.2** 服务质量与虚拟局域网

#### **LLDP**

链路层发现协议(LLDP)是一个厂商无关的二层协议,它允许网络设备在本地子网中通告自己的设备标识 和性能。

先利用 LLDP 去发现寻找临近的设备信息并保存起来。再利用学习功能将发现的设备信息学习到话机上并 应用起来。

**CDP**

它是由思科公司推出的一种私有的二层网络协议,它能够运行在大部分的思科设备上面。通过运行 CDP 协 议, 思科设备能够在与它们直连的设备之间分享有关操作系统软件版本, 以及 IP 地址, 硬件平台等相关信息。

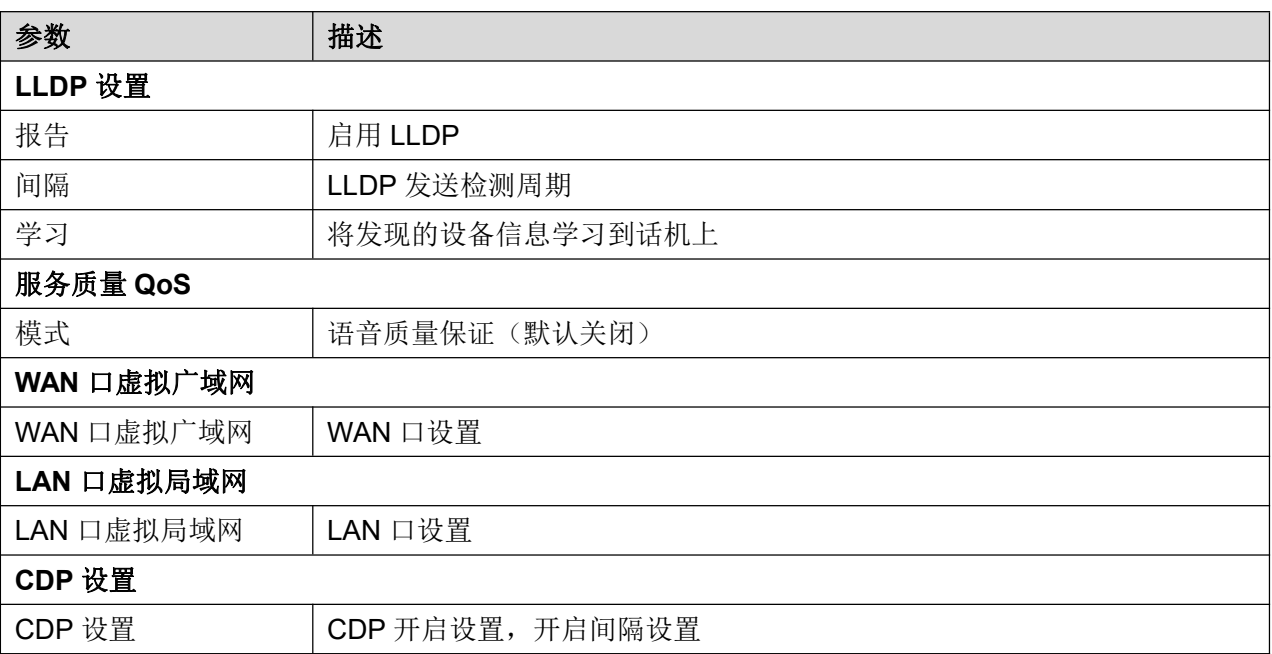

### 表 *19 -* 服务质量与虚拟局域网

### 注:话机服务质量与虚拟局域网更多内容请查看:

http://www.fanvil.com/Uploads/Temp/download/20180920/5ba383b56c3ef.pdf

#### <span id="page-84-0"></span>**10.7.2.3 VPN**(虚拟专用网络)

虚拟专用网络(VPN) 是允许话机创建一种可以连接到服务器并成为服务器网络一部分的机制的技术。话机 的网络传输可以通过 VPN 服务器路由功能连接。

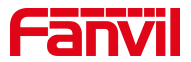

对于一些用户来说,特别是企业用户,激活线路登记之前可能需要建立 VPN 连接。设备支持两种 VPN 模式, 第 2 层(L2TP)和 OpenVPN 协议。

用户必须通过登录网页开启(或停用)配置 VPN。

**L2TP**

注*:* 话机仅支持基本的未加密的身份验证和数据传输。如用户对数据加密需求*,*请使用 *OpenVPN* 功能代 替。请查看:

用户须登录到话机网页,打开网页【网络】>>【VPN】建立 L2TP 连接。在 VPN 模式下,检查"开启 VPN" 选项,选择"L2TP",然后填写 L2TP 服务器地址, L2TP 认证用户名及身份验证密码。点击"应用"话机便会尝试连 接 L2TP 的服务器。

建立 VPN 连接时,在 VPN 状态那里会显示 VPN 的 IP 地址。可能会有建立连接延迟情况的发生。用户需要 刷新页面及时更新状态。

VPN 配置成功,用户没有禁用前话机每次都将自动尝试连接到 VPN。有时,如果 VPN 连接建立不及时,用 户可以尝试重启设备,重启后检查是否成功建立 VPN。

#### **OpenVPN**

建立 OpenVPN 连接,用户从 OpenVPN 服务提供商得到身份验证和配置文件的名称如下,

OpenVPN Configuration file: client.ovpn CA Root Certification: ca.crt Client Certification: client.crt

Client Key: client.key

然后,用户将这些文件上传到话机的网页【网络】>>【VPN】, 选择 OpenVPN 文件。用户需要选择"开 启 VPN"选项,在 VPN 模式那里选取"OpenVPN",最后勾选"应用"开启 OpenVPN 功能。

与 L2TP 连接方式相同,用户手动关闭它之前每次系统重新启动时都会建立连接。

http://www.fanvil.com/Uploads/Temp/download/20180920/5ba38303bfcf0.pdf

#### **10.7.2.4** 网页服务器类型

配置网页服务器的类型 HTTP/HTTPS,重启后生效,即可用 HTTP/HTTPS 登录话机网页

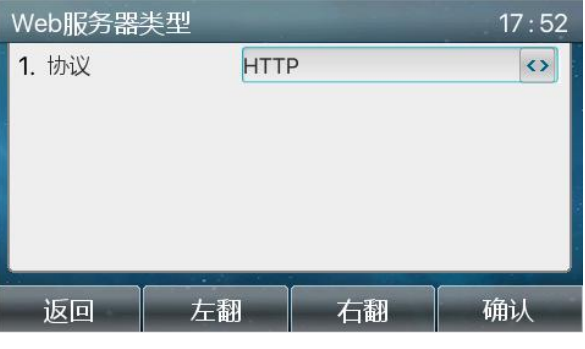

图 *119 -* 话机配置网页服务器类型

### **10.7.3** 设置秘钥

话机处于默认待机状态下,

- 点击【菜单】找到【高级设置】点击 Softkey 键【确认】或者【OK】键进入。
- 话机提示输入密码(默认密码为 123), 找到【设置秘钥】进入会看到以下界面。

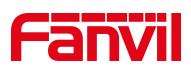

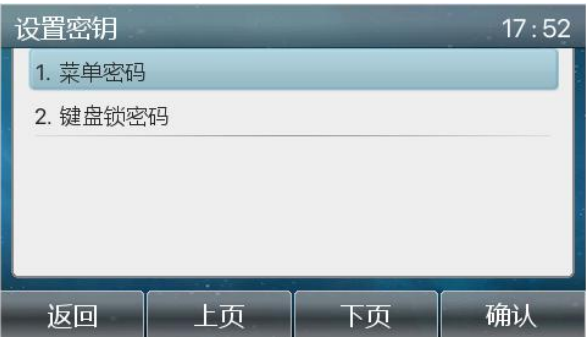

### 图 *120 -* 菜单密码

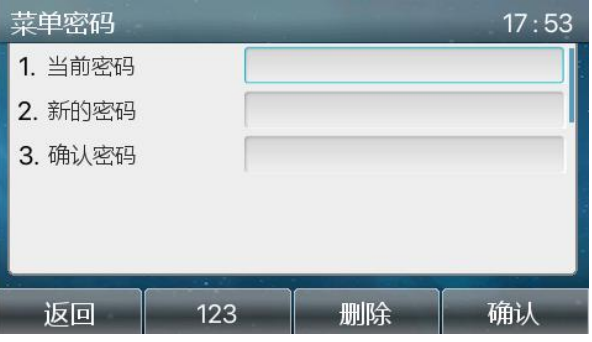

### 图 *121 -* 菜单密码设置

菜单密码用于设置话机进入高级设置界面的密码,。

- 【当前密码】为您设置的密码若没设置则为默认密码 123。
- 【新的密码】是您要重新设置的新的菜单密码。
- 设置完成后密码立即生效,且密码输入后并不是明文显示。

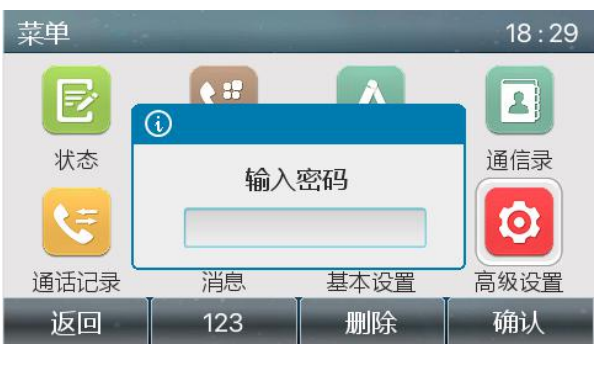

图 *122 -* 键盘锁密码

键盘锁密码用于话机键盘被锁之后,用来解锁键盘的密码

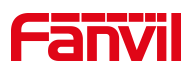

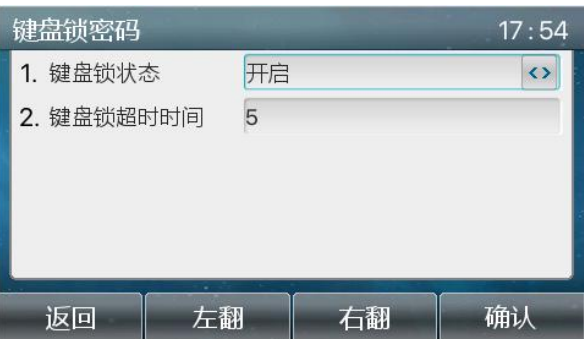

图 *123 -* 设置键盘锁密码

话机界面键盘锁密码设置仅限于开启或关闭,

- 选择【键盘锁密码】点击 Softkey 键【确认】或【OK】键进入,会弹出提示输入密码框, 此密码为您设置 的菜单密码(没有设置菜单密码则为默认密码 123)。
- 密码正确则进入到键盘锁状态界面,键盘锁状态默认是关闭,在选择开启后超时时间生效。
- 如果没有设置超时时间(默认为0),需要在待机界面长按【#】,话机会把键盘锁定,话机顶部会有锁定 图标,此时按任何按键均提示输入密码。

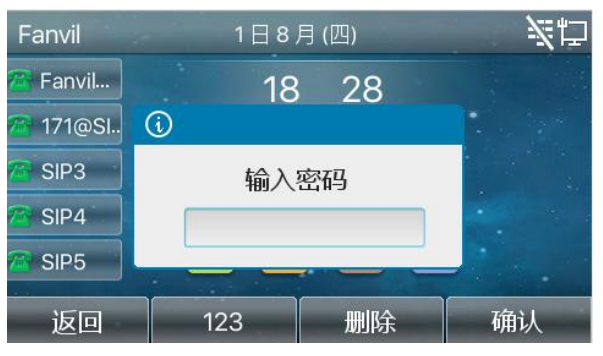

图 *124 -* 话机键盘锁密码输入界面

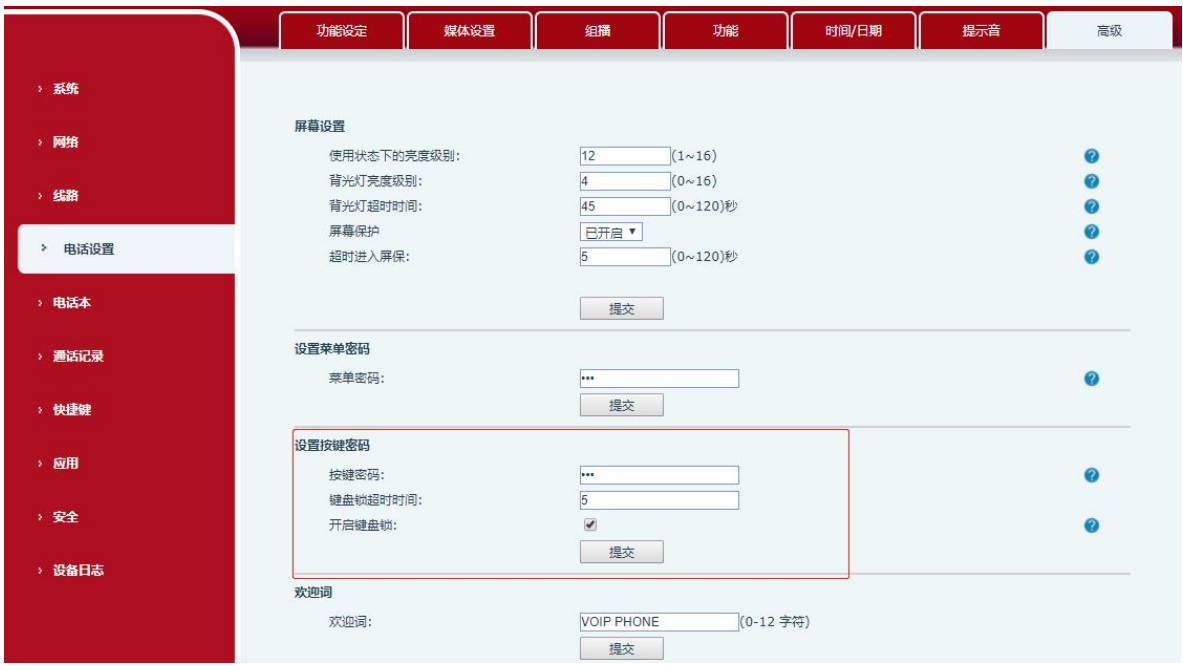

图 *125 -* 网页键盘锁密码设置

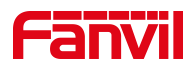

# **10.7.4** 维护

### 网页界面:登录话机网页,进入【系统】 >> 【自动部署】页面。

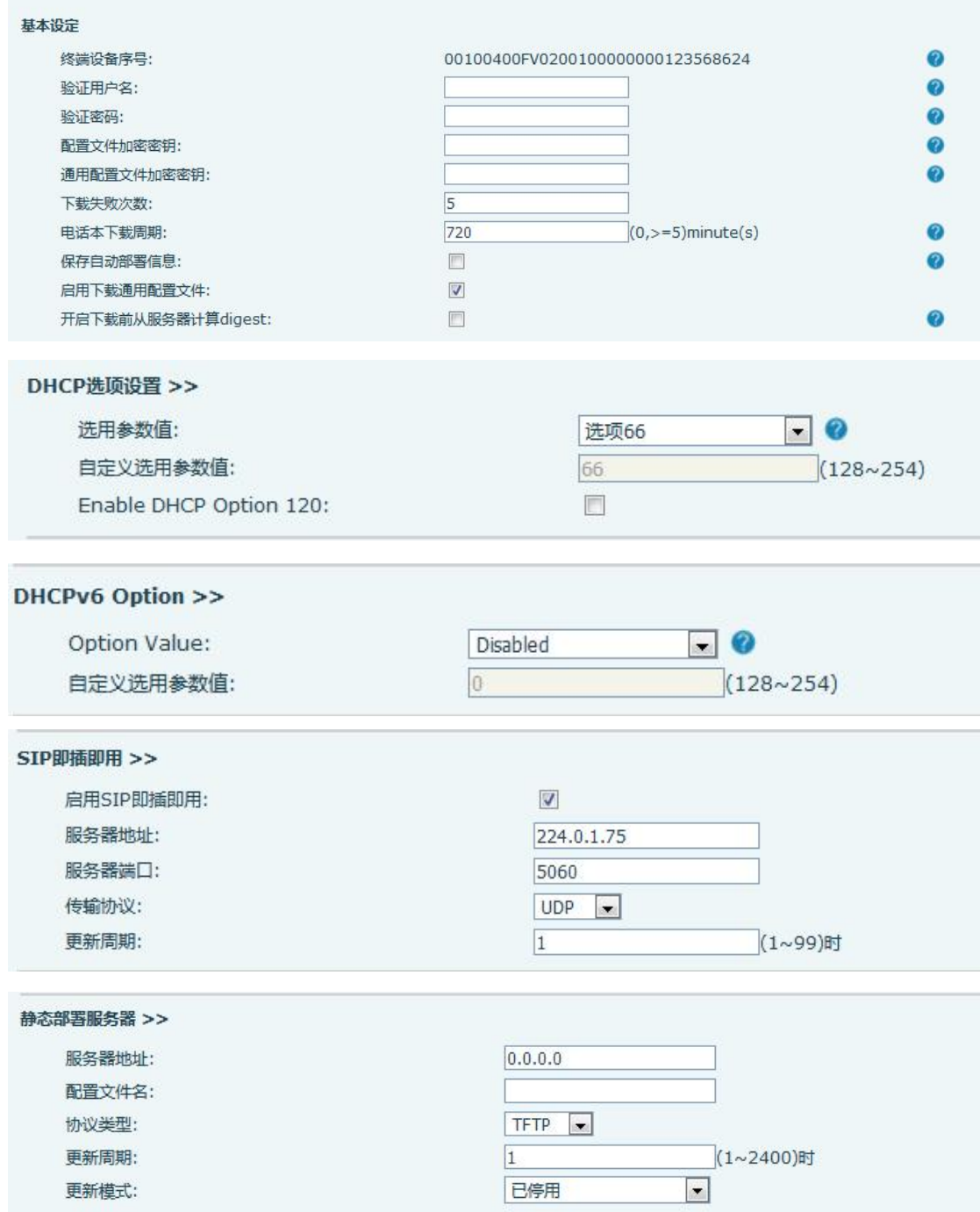

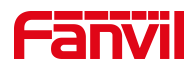

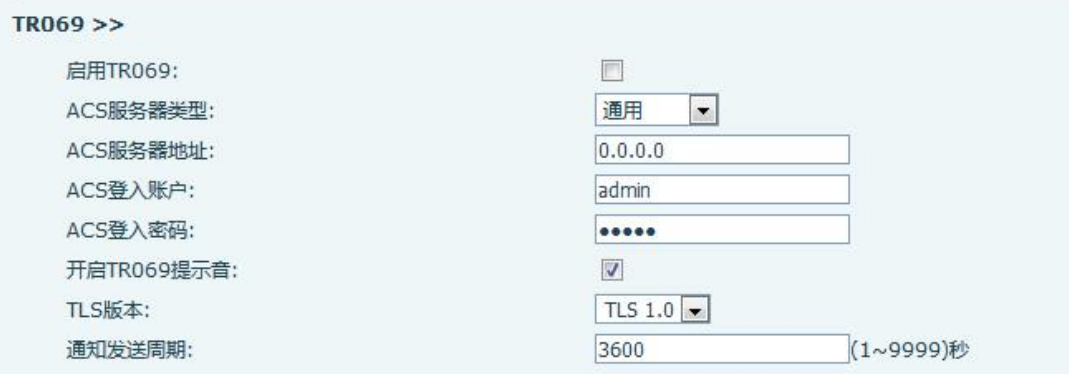

### 图 *126 -* 网页自动部署设置

话机界面:进入【菜单】>>【高级设置】>>【维护】>>【自动部署】。

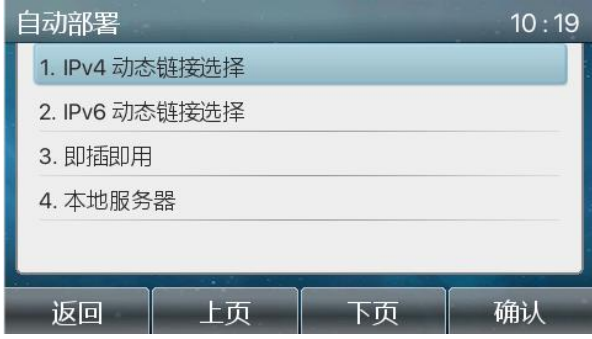

图 *127 -* 话机自动部署设置

方位终端支持 SIP 即插即用、 DHCP 选用参数、 静态部署服务器、TR069 四种方式获得自动部署应用参数。 如果同时配置了这四种方式,终端启动时将按照如下流程/优先级去获取自动部署应用参数:

#### **PNP>DHCP>TR069> Static Provisioning**

传输协议支持: FTP, TFTP, HTTP, HTTPS。

本文只简要介绍自动部署,详细操作请参考文档 **Fanvil Auto Provision.**

http://www.fanvil.com/Uploads/Temp/download/20180920/5ba3816f8d5f0.pdf

### 表 *20 -* 自动升级

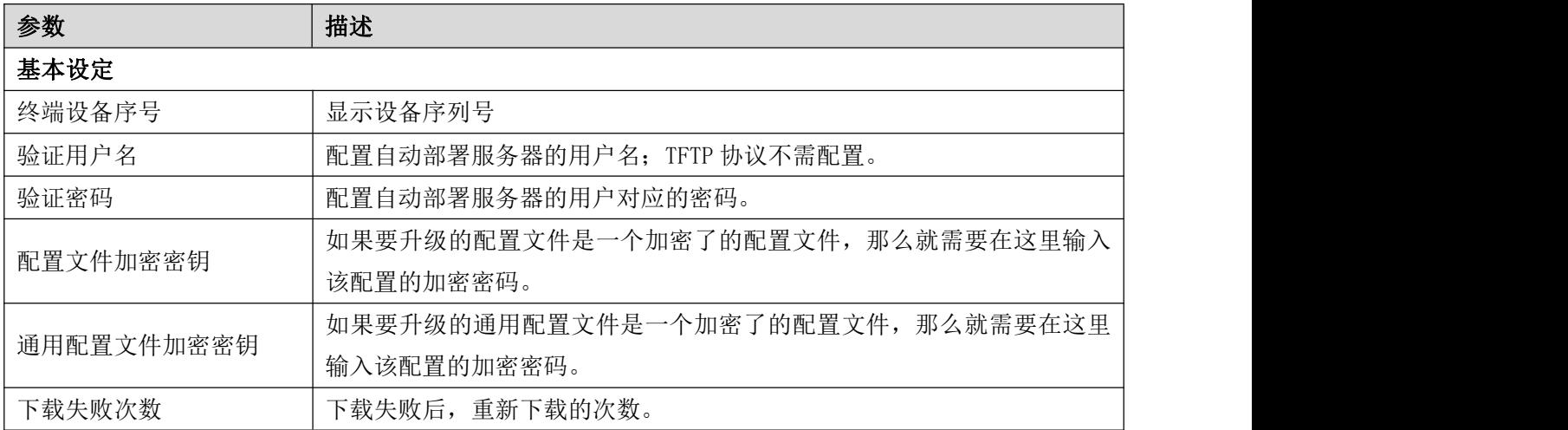

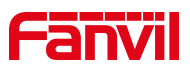

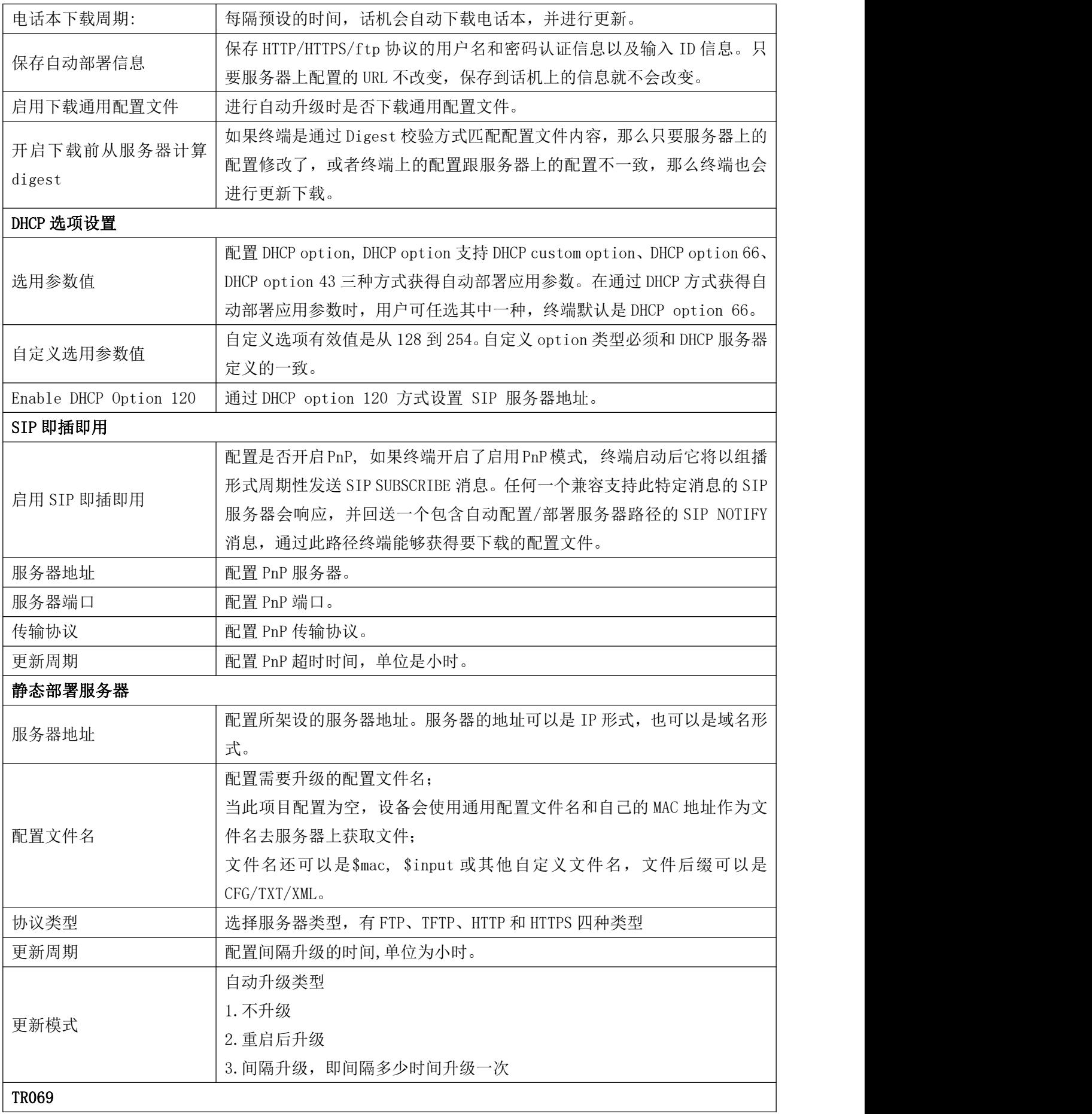

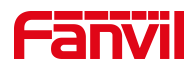

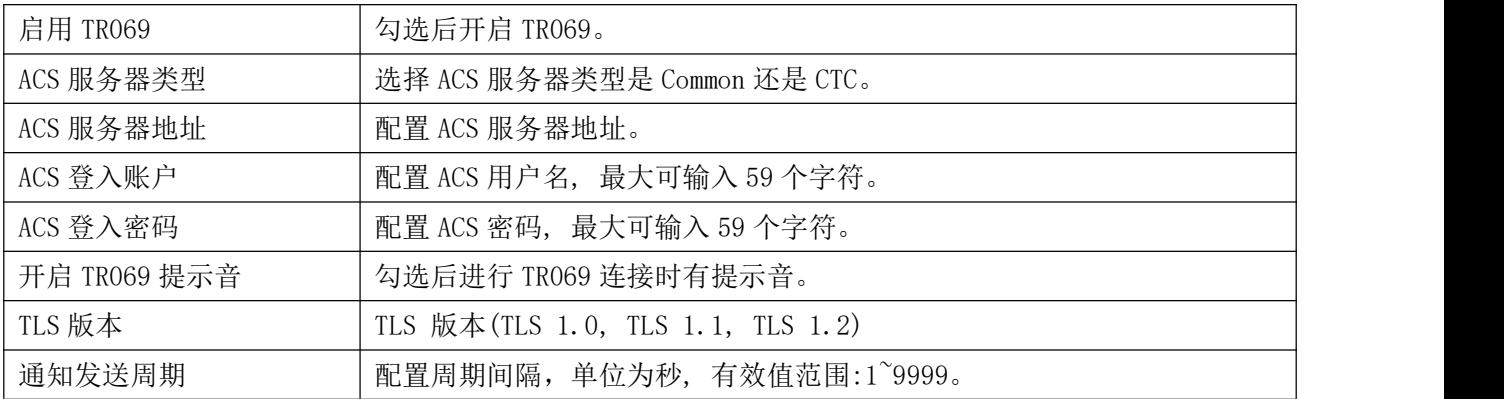

# **10.7.5** 在线升级

● 网页界面: 登录话机网页, 进入【系统】>> 【升级】页面。

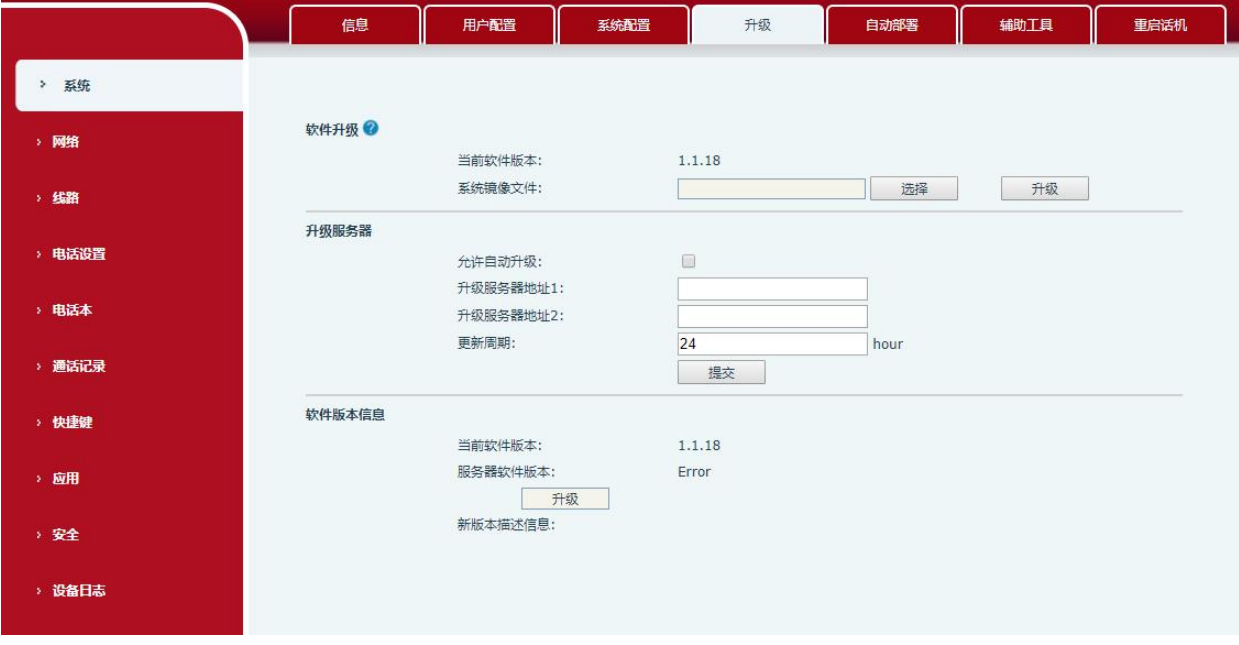

图 *128 -* 网页在线升级页面

● 话机界面: 进入【菜单】>>【高级设置】>>【软件升级】。

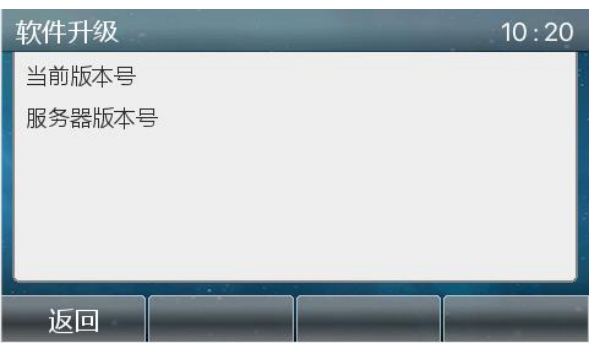

图 *129 -* 在线升级信息显示

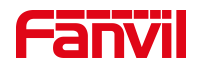

表 *21 -* 在线升级

| 参数        | 描述                                           |
|-----------|----------------------------------------------|
| 升级服务器     |                                              |
|           | 允许自动升级: 勾选允许自动升级, 话机可检测 HTTP 服务器中的 TXT 版本信息和 |
| 允许自动升级    | 可用版本。                                        |
| 升级服务器地址 1 | 填写可用的主升级服务器(HTTP 服务器)地址。                     |
|           | 填写可用备份升级服务器(HTTP 服务器)地址, 主服务器不可用的时候, 请求备份服   |
| 升级服务器地址 2 | 务器。                                          |
|           | 更新周期: 网页开启自动检测升级, 配置间隔时间, 如果服务器有新版本, 话机到     |
| 更新周期      | 间隔时间会提示升级。                                   |
| 软件版本信息    |                                              |
| 当前软件版本    | 显示当前话机软件版本号。                                 |
| 服务器软件版本   | 显示服务器软件版本号。                                  |
|           | 当服务器端有对应的 TXT 文件和版本时, [升级]按钮从置灰变为可用状态, 点击 [升 |
| [升级]按钮    | 级]可选择是否进行升级。                                 |
|           | 当服务器端有对应的 TXT 文件时和版本时,新版本描述信息下会显示 TXT 中的和    |
| 新版本描述信息   | 版本信息。                                        |

● 话机向服务器请求的文件为 TXT 文件, 文件名称为 vendor model hw10.TXT。hw 后面是硬件版本号, 如 果不区分硬件都写为 hw10。文件名中有空格全部改为下划线。

● 话机请求的 URL 为 HTTP://[服务器地址](http://服务器地址/vendor_model_hw10.txt)/ , 新版本和请求的文件都需放在 HTTP 服务器的下载目录中, 如  $\boxtimes$  :  $\qquad \qquad \blacksquare$ 

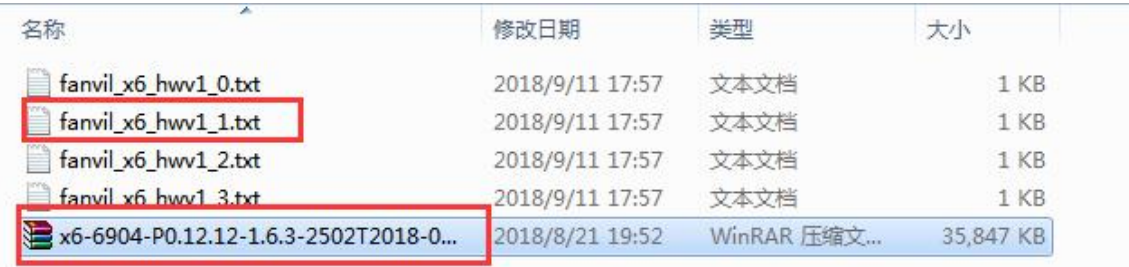

● TXT 文件格式必须为 UTF-8

● vendor\_model\_hw10.TXT 文件格式参考如下:

Version=1.6.3 #软件版本

Firmware=xxx/xxx.z #URL,支持相对路径,也可以绝对路径,通过有没有协议头来区分 BuildTime=2018.09.11 20:00

Info=TXT|XML

Xxxxx Xxxxx Xxxxx

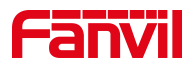

**Xxxx** 

 更新周期间隔时间到达后,如果服务器有可用的文件和版本,话机提示如下图,点击查看可以查看版本信 息并升级。

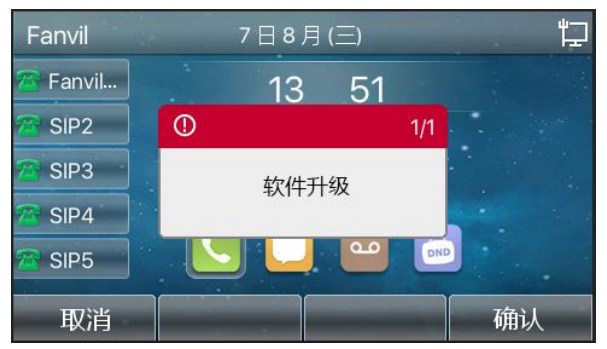

图 *130 -* 在线升级

# **10.7.6** 恢复出厂设置

1)话机处于默认待机状态下,

- **按【功能】找到【高级设置】 按键, 按【OK】键。**
- 按【高级设置】输入密码(默认密码为 123)进入界面。
- 按【恢复出厂设置】 按键, 选择要清除的文件。
- 完成后按【确认】清除,选择清除配置文件和清除全部时,清除后话机会自动重启。

2) 待机下长按 OK 键 6S, 进行 reset 操作

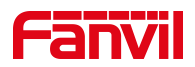

# **11** 网页配置

# **11.1** 网页的认证

用户可以登录到话机的网页来管理用户话机的信息以及操作话机。用户必须提供正确的用户名和密码才能 登录。

# **11.2** 系统 **>>** 信息

用户在这个页面可以获取话机的系统信息,包括:

- 型号
- 硬件版本
- 软件版本
- 运行时间

该页面也包含了网络状态的信息,包括:

- 连网方式
- MAC 地址
- IP 地址
- 子网掩码
- 路由网关 该页面也包含了 SIP 账号的信息,包括:
- SIP 用户
- SIP 账号状态 ( 注册/ 未提交 / 尝试中 /超时)

# **11.3** 系统 **>>** 用户配置

在这个页面用户可以更改登陆网页的密码。

具有管理员权限的用户还可以添加或删除用户,管理用户,对新的用户设置权限和密码。

# **11.4** 系统 **>>** 系统配置

具有管理员权限的用户在这个页面可以查看、导出或导入话机配置,也可以将话机恢复出厂设置。

#### ■ 清除配置

选择配置文件中要清除的模块。 SIP:账号相关配置 AUTOPROVISION:自动升级相关配置 TR069:TR069 相关配置 MMI:MMI 模块,包括认证用户信息,网页访问协议等。 DSSkey:DSSkey 配置

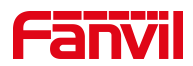

### ■ 清除数据库

选择要清除的本地数据表,默认全选。

■ 恢复出厂设置 话机数据全部清空,包括配置和数据库表。

# **11.5** 系统 **>>** 升级

升级话机软件版本、自定义铃声、背景图等,也可将升级文件删除。铃声支持.wav 格式。

# **11.6** 系统 **>>** 自动部署

自动部署帮助 IT 经理或服务提供者批量部署和管理话机。关于自动部署的详细信息,请阅读 Auto Provision Description。

http://www.fanvil.com/Uploads/Temp/download/20180920/5ba3816f8d5f0.pdf

# **11.7** 系统 **>>** 辅助工具

此页面提供工具给用户进行解决问题。请参考 13 [故障排除](#page-119-0) 了解详情。

# **11.8** 系统 **>>** 重启话机

此页面可以重新启动话机。

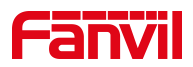

# **12** 网络 **>>** 基本

用户可以通过这个页面配置网络连接类型和参数。

# **12.1** 网络 **>>** 服务端口

此页面提供网页登陆协议、协议端口、RTP 端口的设置。

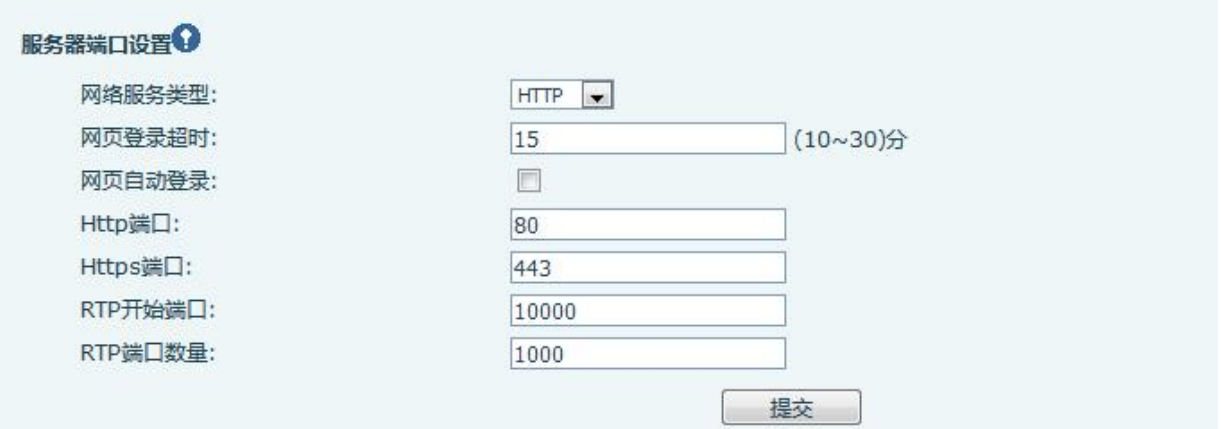

图 *131 -* 服务端口设置界面

表 *22 -* 服务器端口

| 参数         | 描述                                               |
|------------|--------------------------------------------------|
| 网络服务器类型    | 设置后重启生效。可选择网页登录为 HTTP/HTTPS                      |
| 网页登录超时     | 默认 15 分钟, 超时时间会自动退出登录页面, 需要重新登录                  |
| 网页自动登录     | 超时后不需要输入用户名密码, 会自动登录网页                           |
| HTTP 端口    | 默认为 80, 如果想系统安全, 可设置除 80 以外的端口                   |
|            | 如: 8080, 网页登录: HTTP://ip:8080                    |
| HTTPS 端口   | 默认为 443, 同 HTTP 端口用法                             |
| RTP 端口开始范围 | 值的范围为 1025-65535, rtp port 的值从设置的初始值开始, 每进行一次通话, |
|            | 语音和视频端口其值加2                                      |
| RTP 端口数量   | 通话的次数                                            |

# **12.2** 网络 **>> VPN**

用户在这个页面可以配置 VPN 的连接。请参考 [10.7.2.3](#page-84-0) VPN 获取更多细节。

# **12.3** 网络 **>>** 高级

网络高级的设置通常由 IT 管理员配置,以提高话机服务的质量。配置请查询 10.7 [高级设置。](#page-81-0)

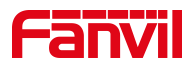

# **12.4** 线路 **>> SIP**

在此页面配置线路的服务配置。

## 表 *23 -* 网页上的线路配置

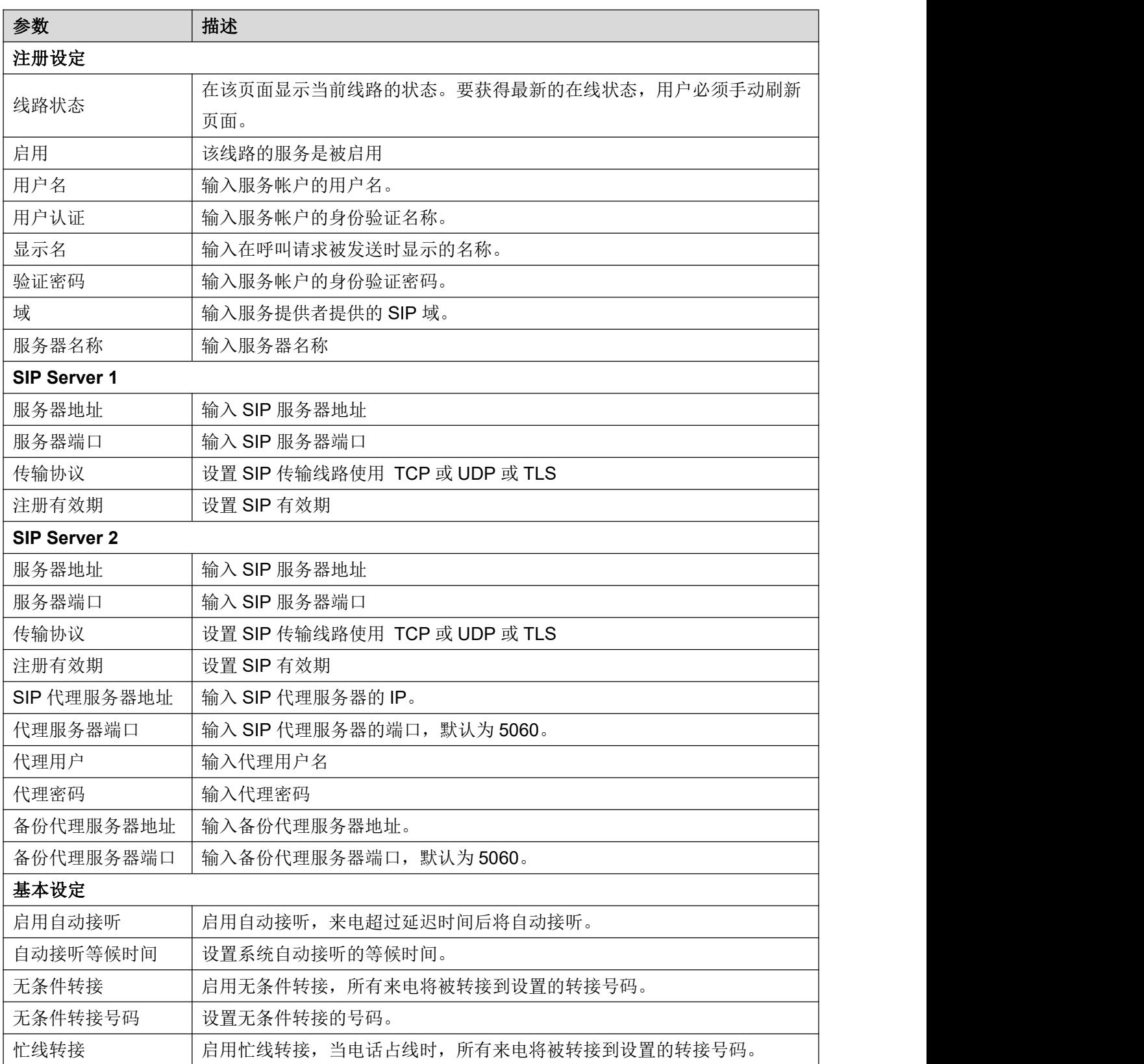

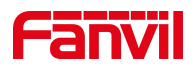

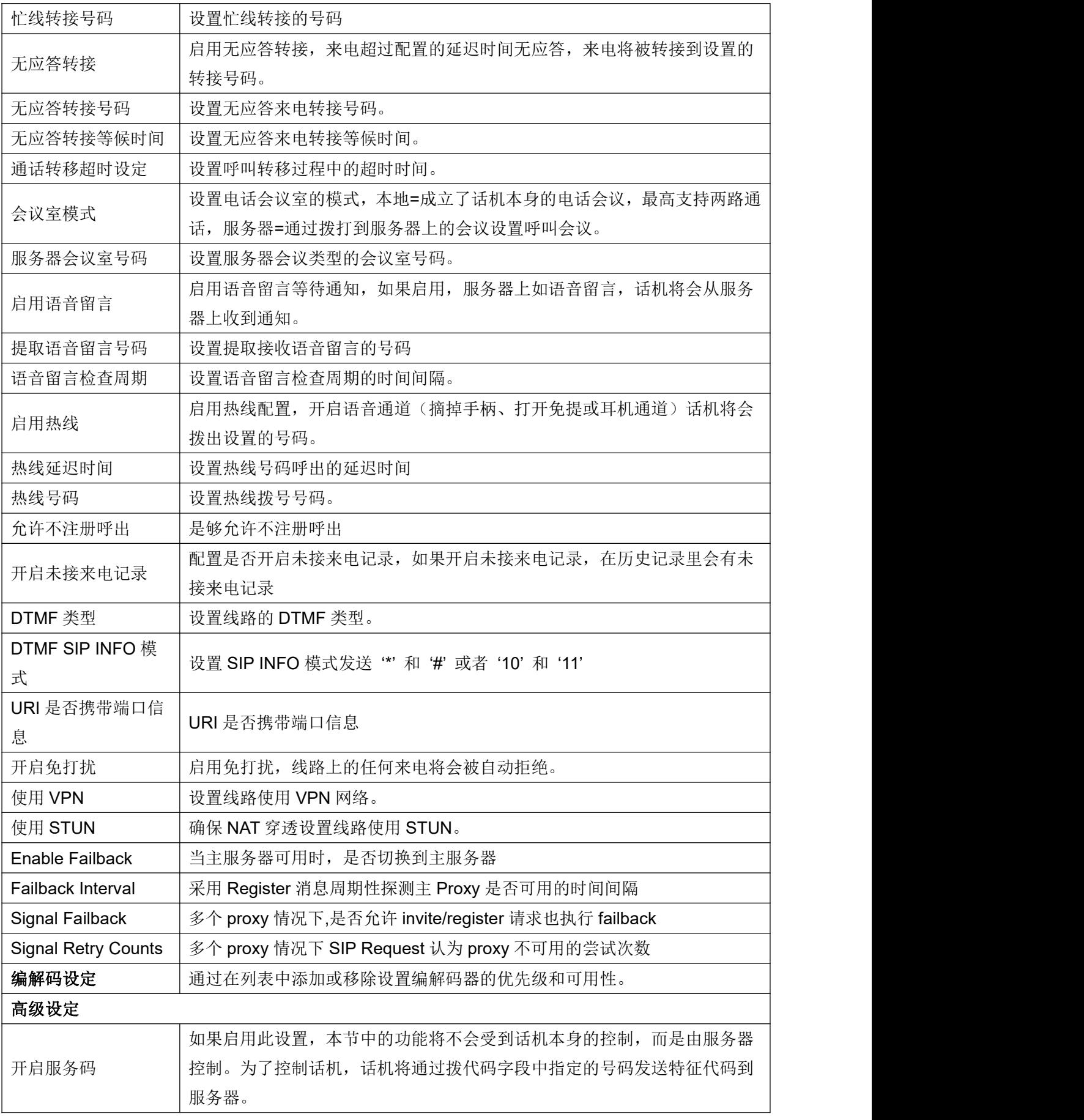

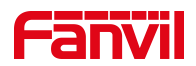

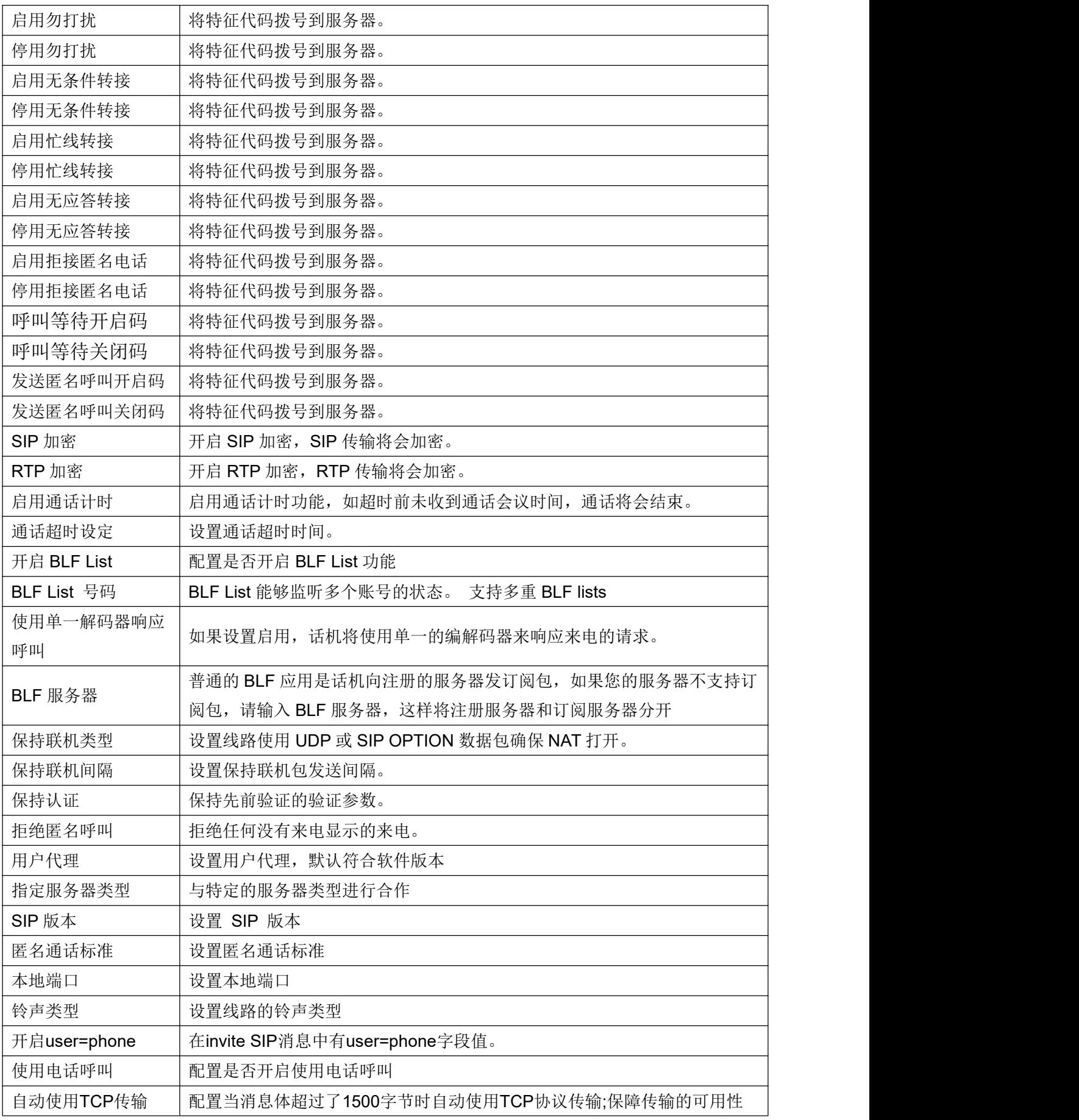

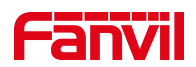

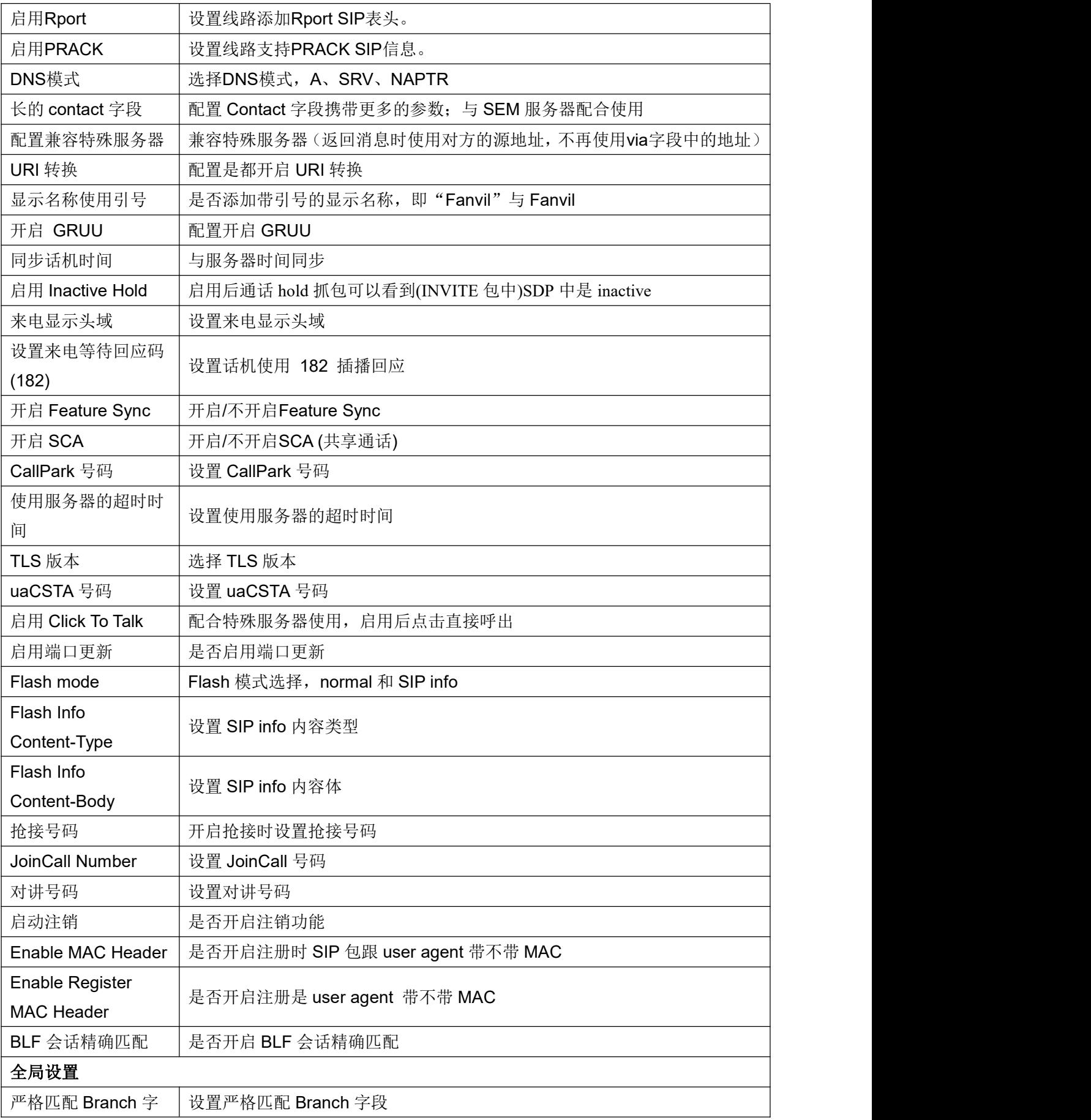

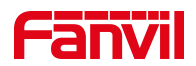

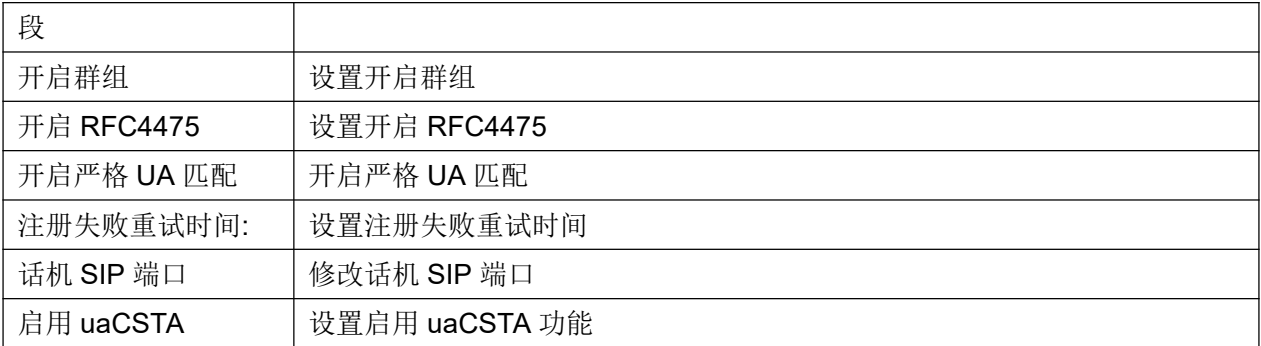

# **12.5** 线路 **>> SIP** 热点

详见 <u>9.9 [热点](#page-66-0)</u>

# **12.6** 线路 **>>** 收号规则

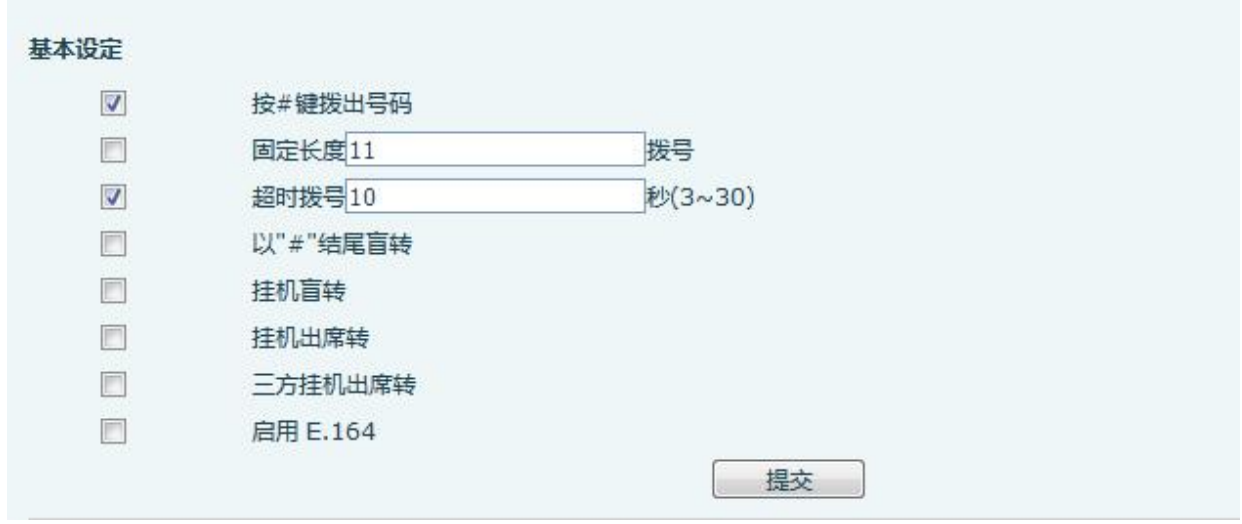

#### 图 *132 -* 收号规则注册设定

表 *24 -* 话机 *7* 种拨号方式

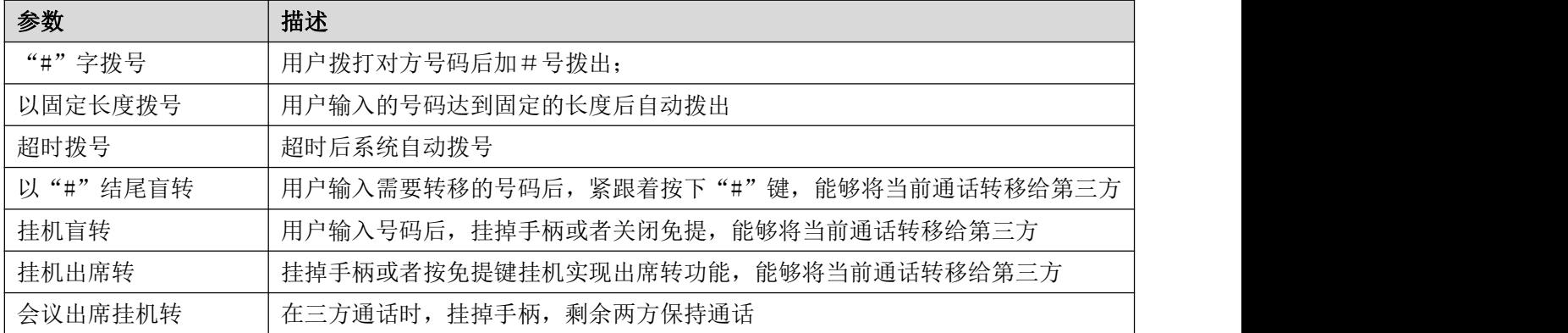

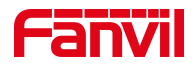

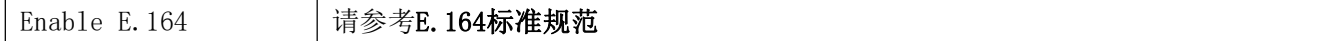

## 添加拨号规则:

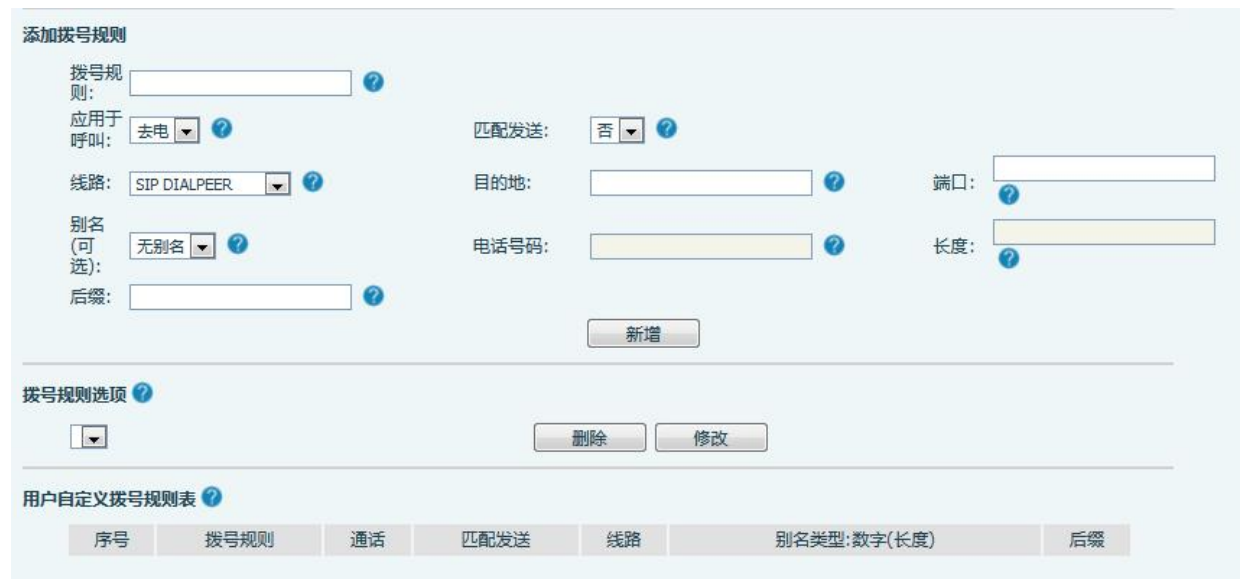

# 图 *133 -* 拨号规则自定义设定

### 表 *25 -* 拨号规则配置表

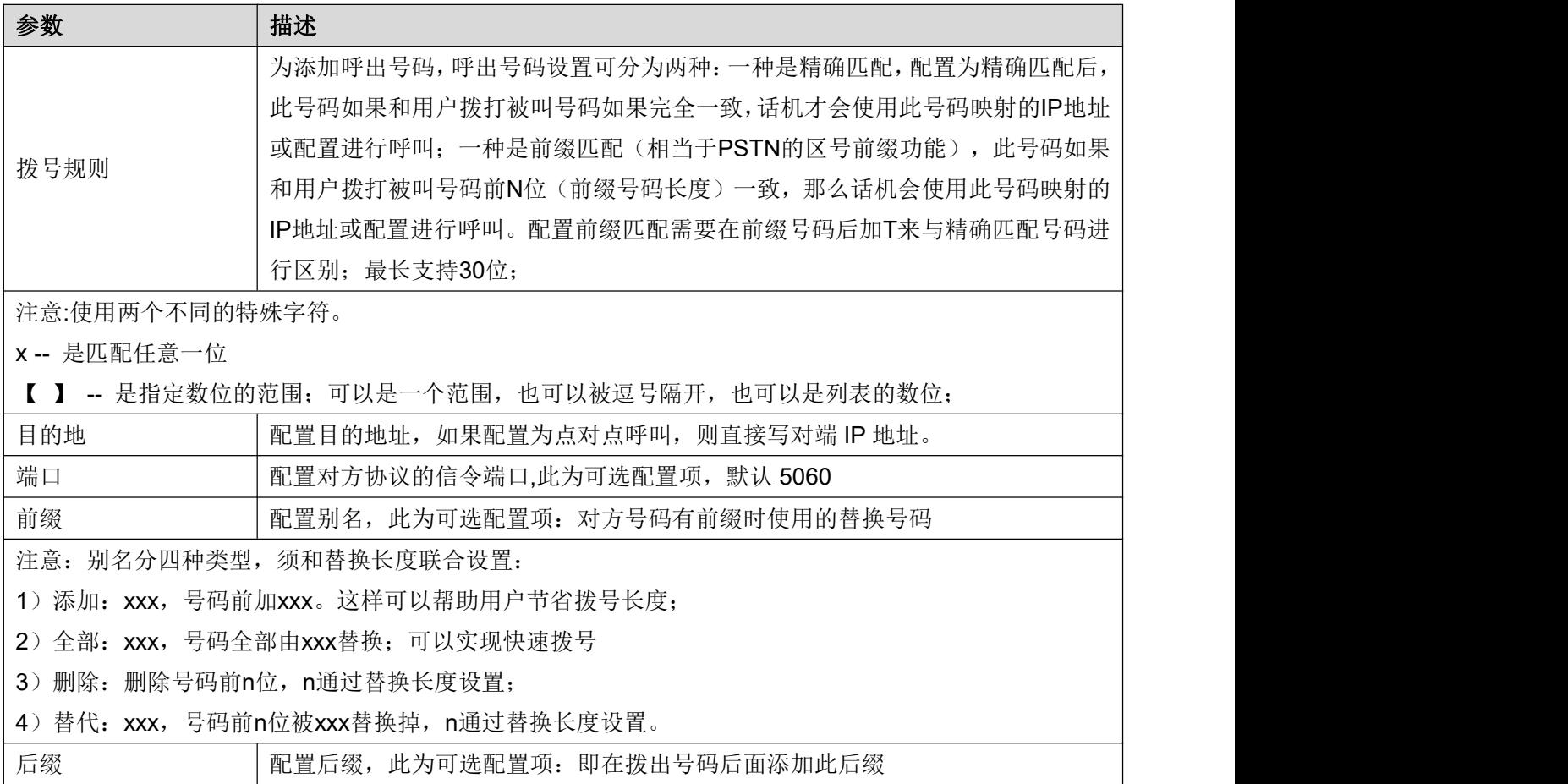

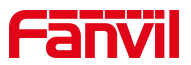

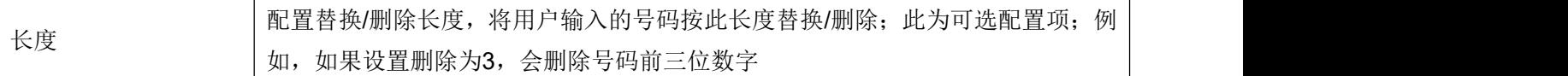

#### 别名应用举例

这个特性允许用户创建规则简化拨号。有几个不同的选项可用于拨号规则。下面的例子将展示它是如何工作  $\overline{\textrm{m}}$  . The contract of  $\overline{\textrm{m}}$  is the contract of  $\overline{\textrm{m}}$  is the contract of  $\overline{\textrm{m}}$  is the contract of  $\overline{\textrm{m}}$  is the contract of  $\overline{\textrm{m}}$  is the contract of  $\overline{\textrm{m}}$  is the contract

#### 例 **1:** 全部替换

假如用户通过IP点对点模式直接拨打对方,对方 IP 为 172.168.2.208, 配置一条类似下图的规则, 只需拨 号:123就能呼叫IP为172.168.2.208这个用户。

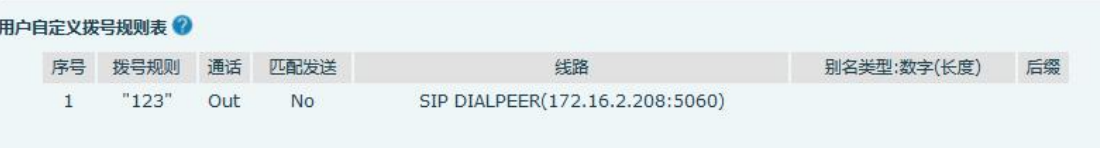

#### 图 *134 -* 拨号规则表(*1*)

#### 例 **2:** 部分替换

比如要拨打北京地区的 PSTN 电话,我们可以设置下面这个拨号规则,所有以 1 开头的电话号码都将通过 这个规则发起呼叫, 如想拨打 010-62213123 这个号码, 我们只需要拨号 162213123 即可。

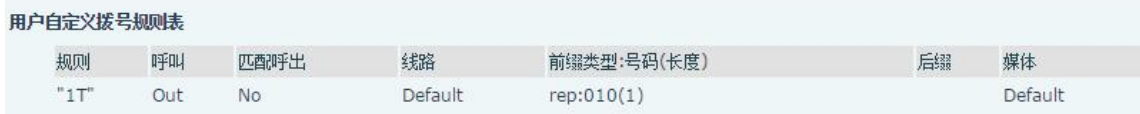

### 图 *133 -* 拨号规则表(*2*)

#### 例 **3:** 添加

列举两例。方案1, 假定用户拨打任何以131开头的11位号码,在发送时系统将自动在号码前加拨 0 送出; 方案2, 假定用户拨打以从 135 到 139 开头的号码在收齐 11 位后,在发送时系统将在其前加拨 0 送出。

使用两种不同的特殊字符:

x 是匹配任意一位;

【】是指定数位的范围;可以是一个范围,也可以被逗号隔开,也可以是列表的数位。

通过这些规则,用户可以方便地设置适合自己的拨号规则,以及建立适合搭配自己服务器所使用的拨号规则, 极大地提供了话机的便捷性和实用性能。

## **12.7** 线路 **>>** 联动计划

1. 当语音话机呼叫话机时, 绑定的 IP camera 会同步把视频传输给对端话机(支持视频); 此功能仅 X6U 支持。

2. 当 SIP 呼叫、组播或对讲呼叫话机时,设备将符合号码规则的来电转换为组播发送。

#### 表 *26 - IP camera*

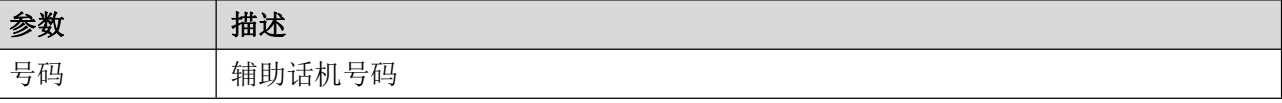

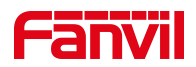

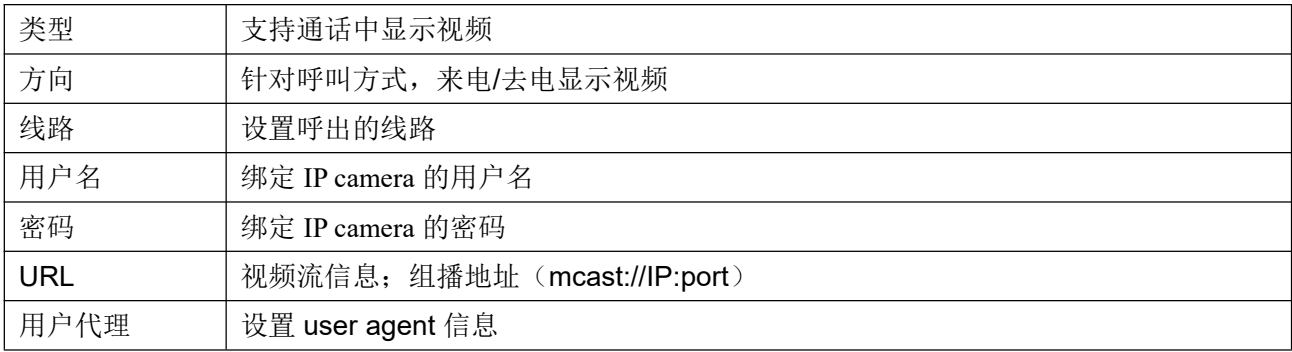

# **12.8** 线路 **>>** 基本设定

设置注册全局配置

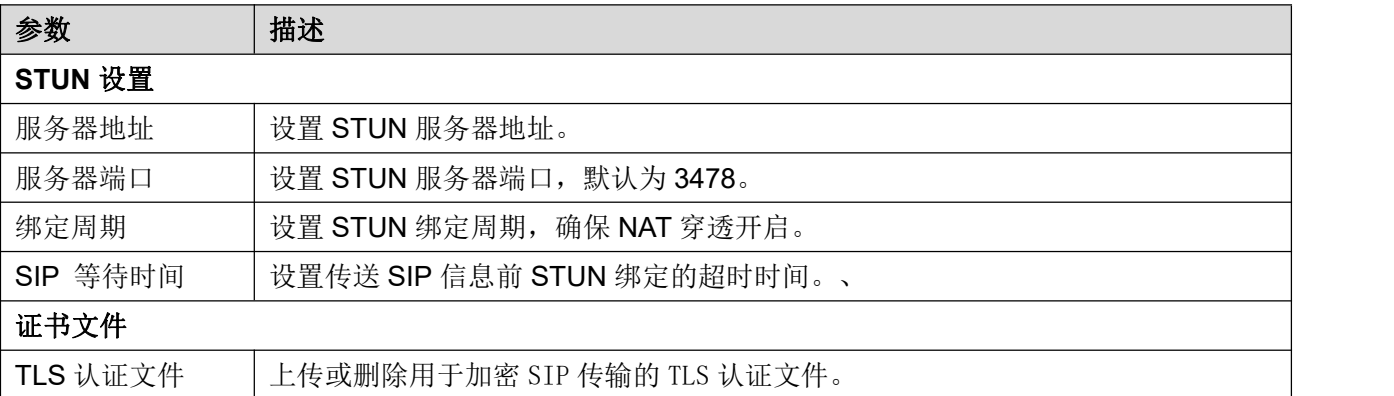

### 表 *27 -* 网页上设置线路全局配置

# **12.9** 线路 **>> RTCP-XR**

RTCP-XR 模式是基于 RFC3611 (RTP Control Extended Report), 通过发送 RTCP-XR 数据包, 来进行网络 丢包、延迟、语音品质衡量评估。

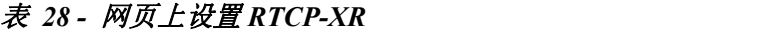

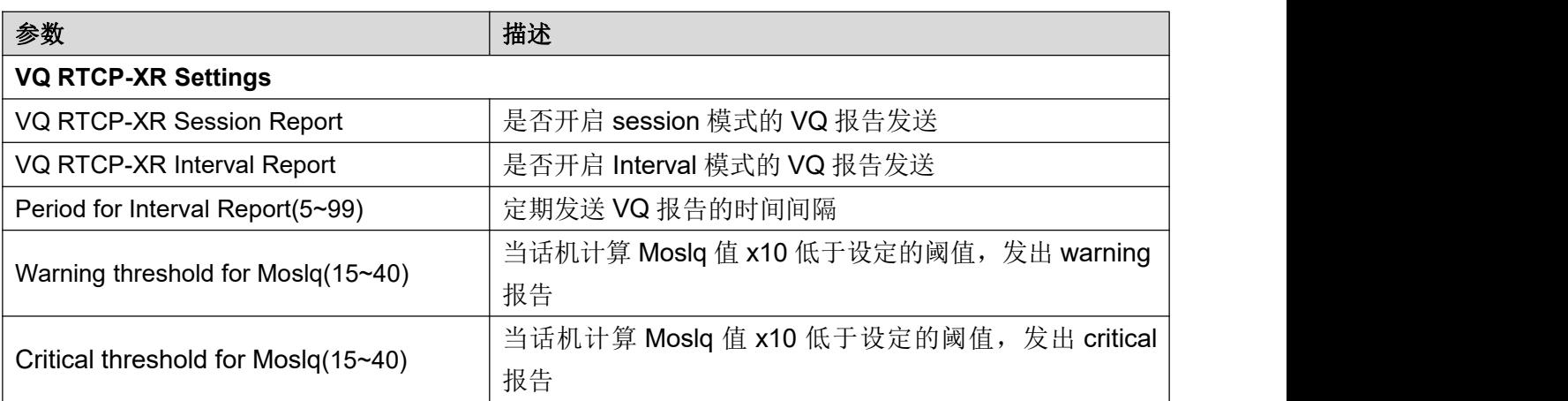

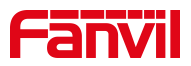

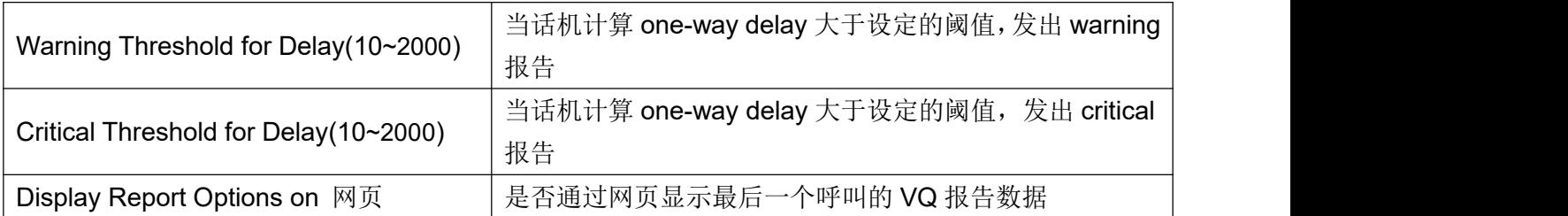

### 注:以上功能支持型号为 *X4U&X5U&X6U*

# **12.10** 电话设置 **>>** 功能设定

启用允许来电名单 | 是否启用允许来电名单

配置话机功能

#### 通用特征

# 基本设定 开启呼叫等待 | 默认开启。开启允许用户在保持通话时,接听第二通电话。 开启呼叫转移 | 允许呼叫转移。 允许半出席转移。 | 允许半出席转移。 允许三路通话 允许三方通话。 通话结束自动回到待机 | 配置是否开启自动挂断通话结束自动回到待机 自动挂机时间 | 自动回到待机状态,如果是手柄模式,则超过 auto handdown time 后,自动放 | 配置自动挂机时间, 如果是免提模式下, 则超过 auto handdown time 后, 话机 拨号音。 耳机振铃 |配置通过耳机振铃。 自动选择接听 开启此功能,如果用户话机上插着耳机,按下接听键或 Line 键可使用耳机接听 电话,开启自动接听功能也是如此 。 允许无声模式 开启后话机处于静音状态,有来电时静音不响铃,可以用音量键和静音键解除 此状态。 禁止静音 **第十六章 医** 计开启后话机上静音键不生效。 开启默认线 | 如果启用, 话机就会分配一个默认线路而不是 SIP1。 开启自动切换线路 | 如果开启, 话机会自动选择一个可用线路作为默认线路。 默认呼叫外线 | 选择呼出使用的默认线路。 禁止呼出 | 禁止呼出, 启用后, 摘机拨号即送忙音, 提示挂机。 隐藏 DTMF 配置隐藏 DTMF 的形式。 保存通话记录 | 选择是否保存通话记录。 启用限制来电名单 | 是否启用限制来电名单

#### 表 *29 -* 网页上常见的话机功能设置

参数 描述

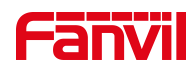

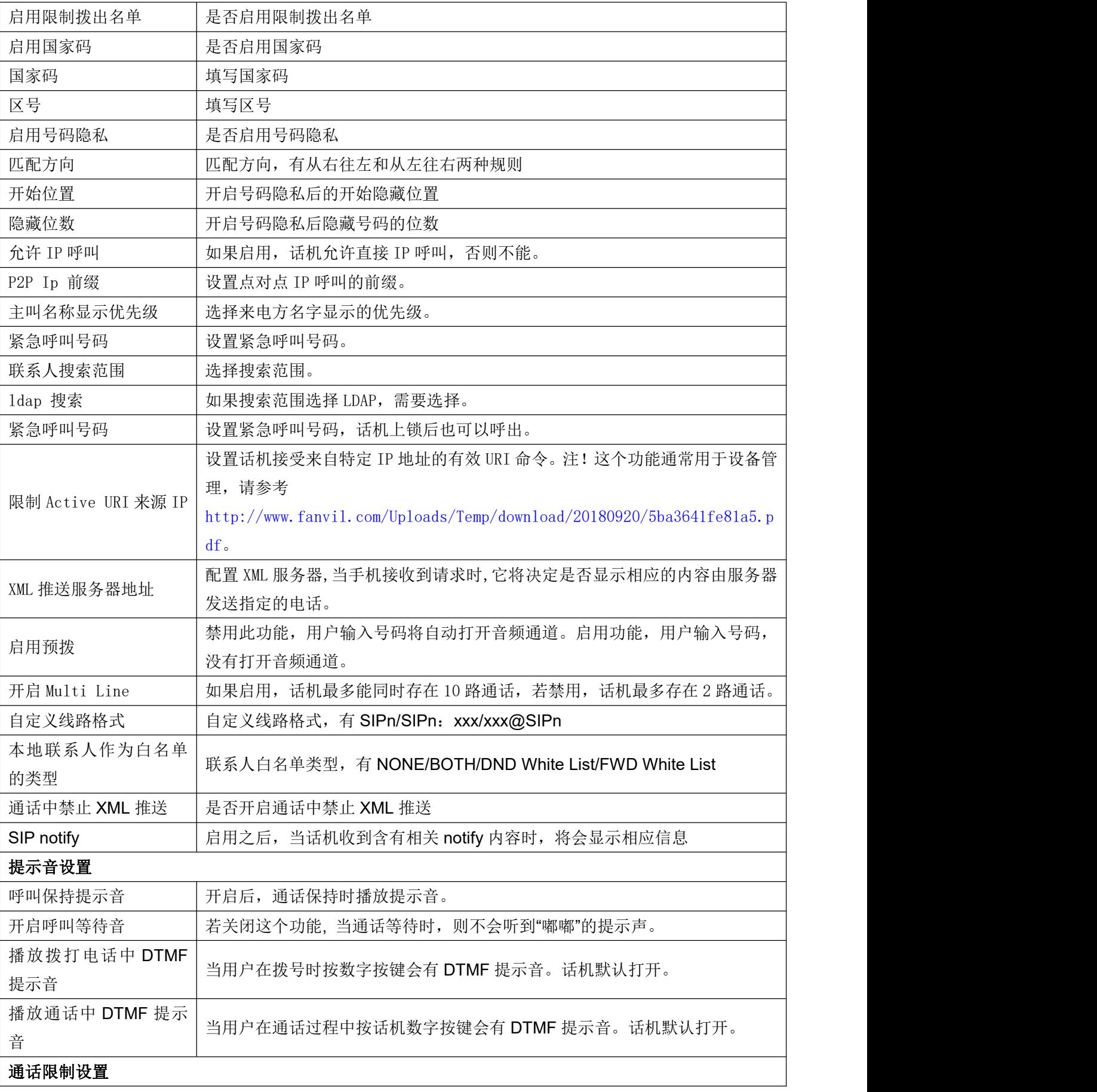

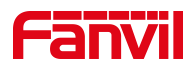

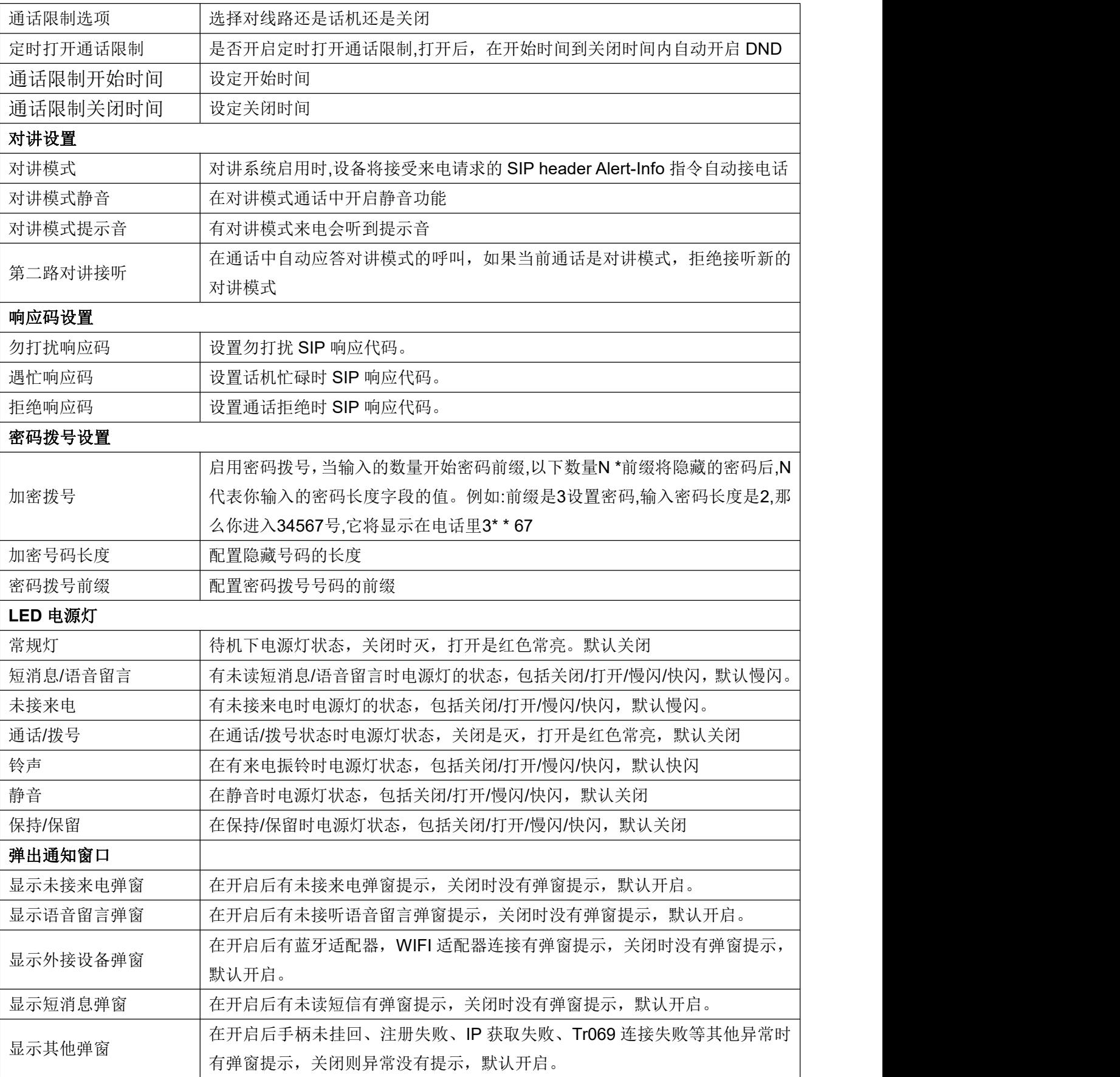
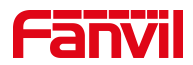

# **12.11** 电话设置 **>>** 媒体设置

更改语音设置

### 表 *30 -* 网页上的语音设置

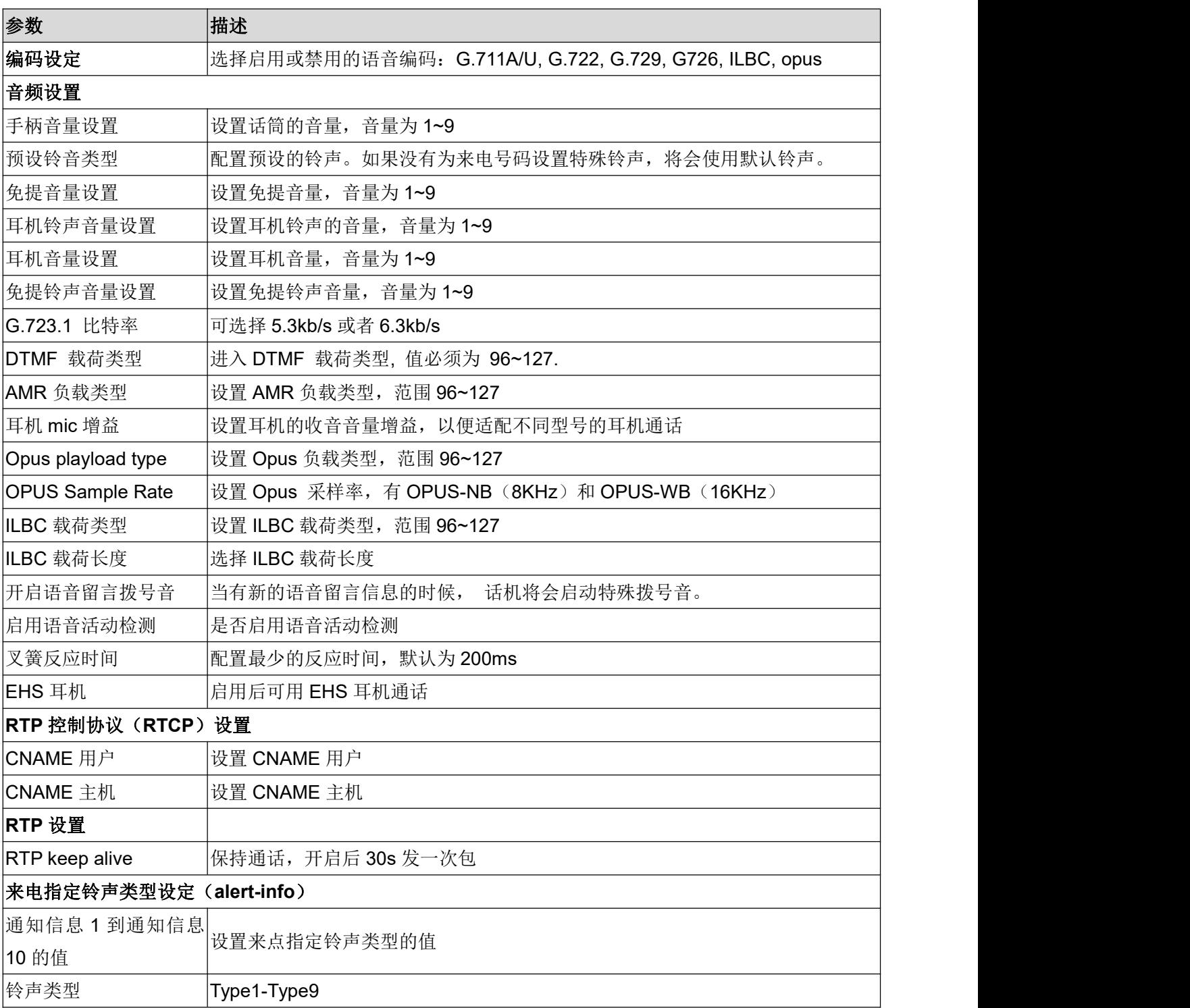

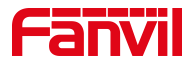

## **12.12** 电话设置 **>>** 组播

使用组播功能可以简单、便捷的发送公告给组播的每一位成员,通过在话机上设置组播键, 发送组播 RTP 流到预先配置的组播地址。通过在话机上配置监听组播地址,监听并播放该组播地 址发送的 RTP 流。

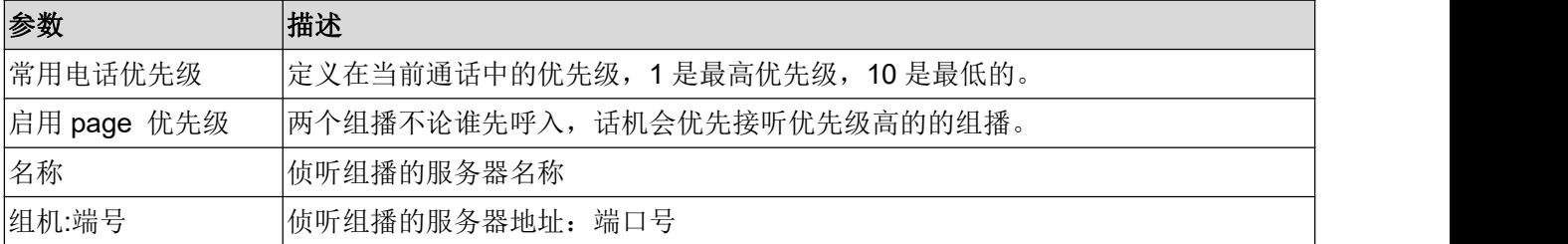

#### 表 *31 -* 网页组播参数

## **12.13** 电话设置 **>>** 功能

**Action URL** 操作 URL 用于 IPPBX 系统提交话机事件。

#### 注!具体细节请参考 Fanvil Action URL。

http://www.fanvil.com/Uploads/Temp/download/20180920/5ba3641fe81a5.pdf

## **12.14** 电话设置 **>>** 时间**/**日期

用户可以在此页面配置话机的时间设置。

#### 表 *32 -* 时间*/*日期 在网页上设置参数

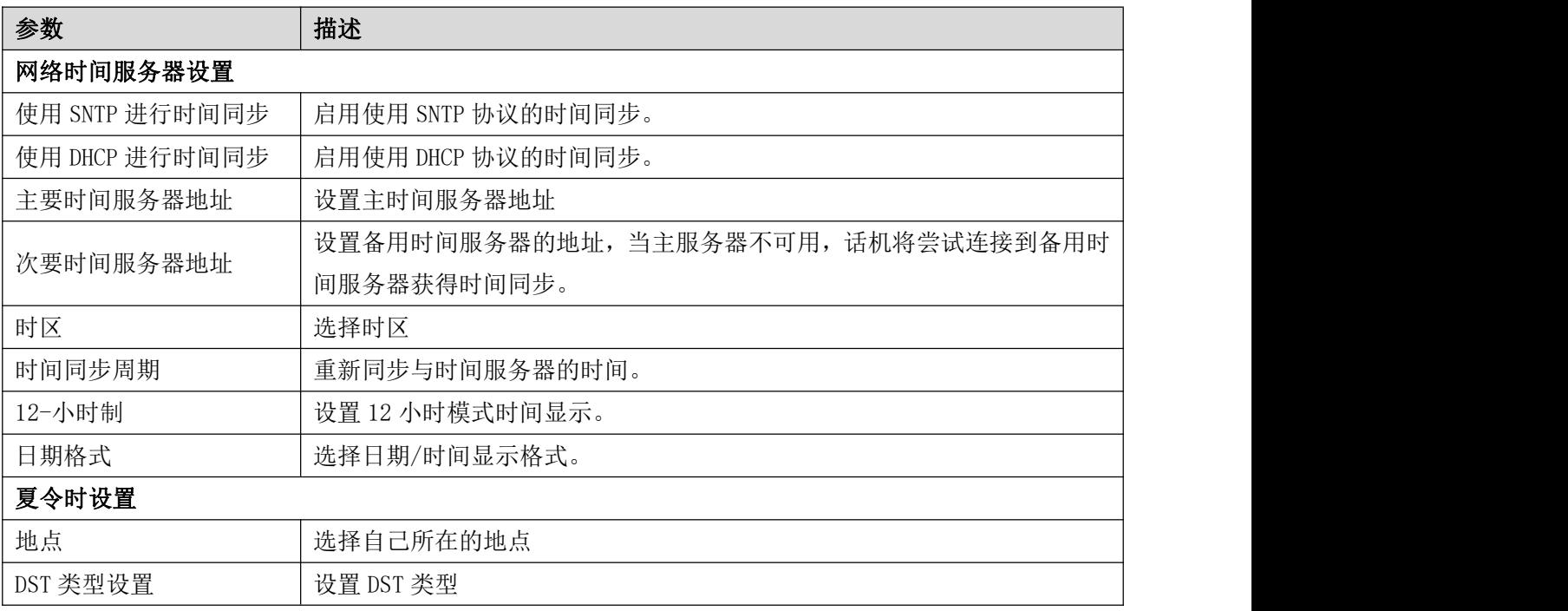

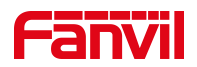

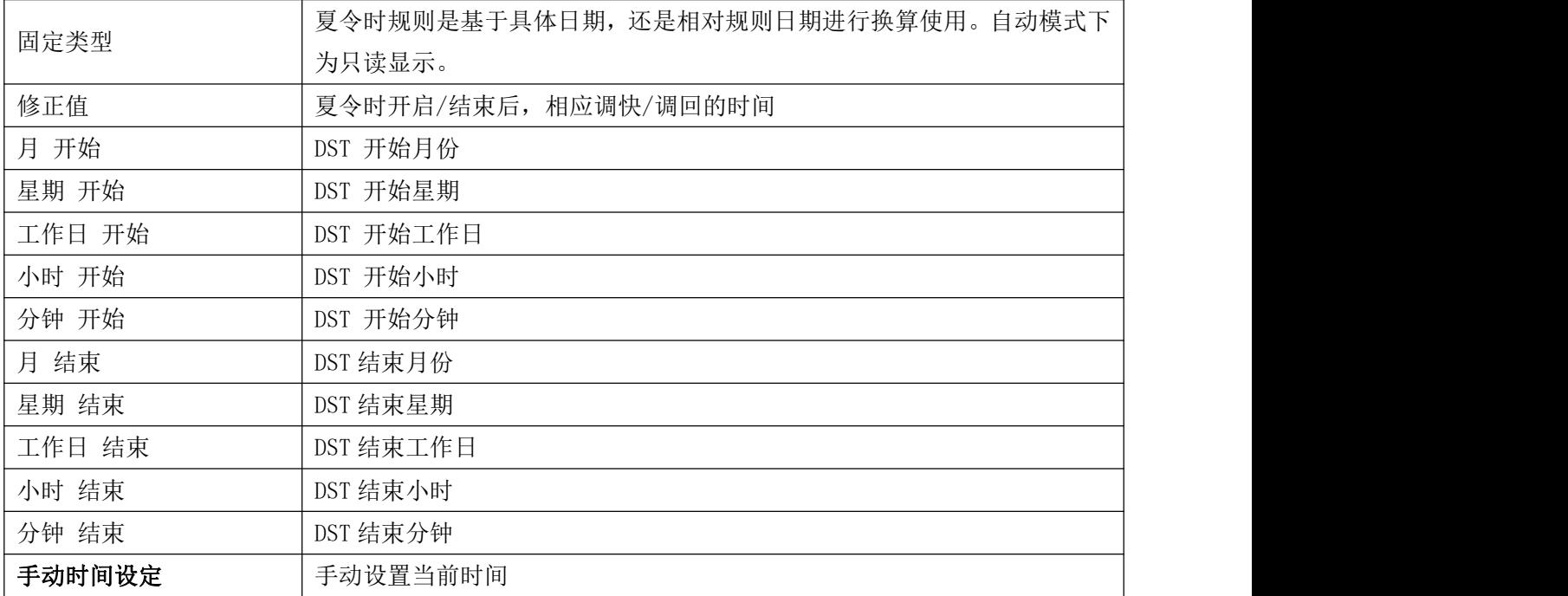

# **12.15** 电话设置 **>>** 提示音

用户可以在此页面配置话机的提示音。

既可以选择国家区域也可以自定义区域,选择区域的可以直接带出来下面的信息,选择自定义的可以修改 按键音,回电音等信息。

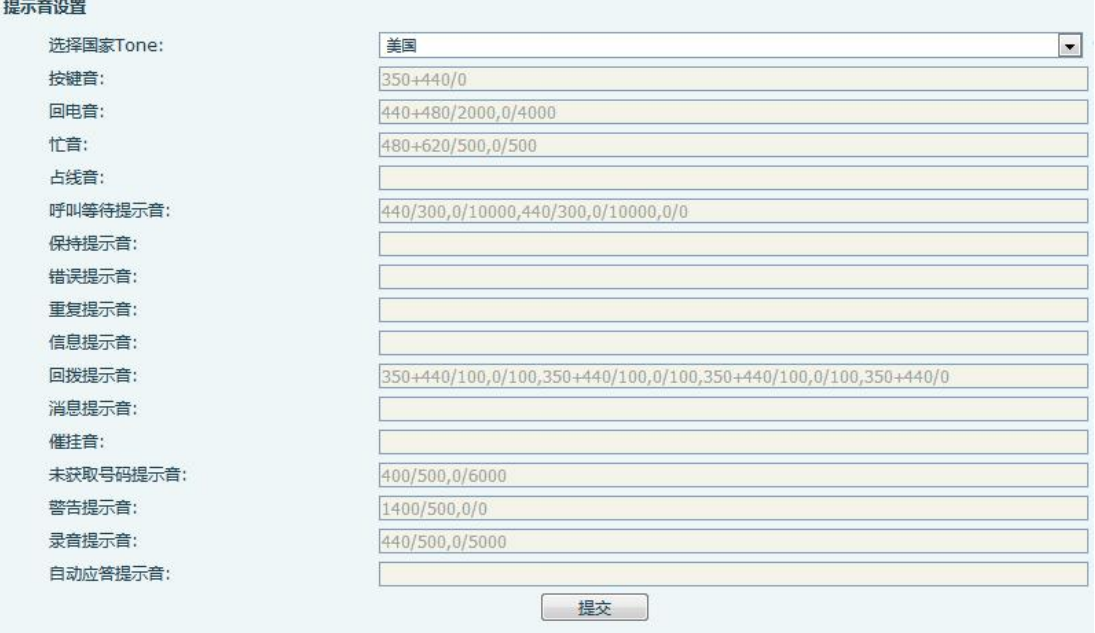

图 *136 -* 网页提示音

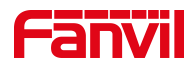

### **12.16** 电话设置 **>>** 高级

用户可以在这里对话机进行高级设置。

- 屏幕配置
	- 开启节能模式
	- 背光灯超时时间
- 设置菜单密码
	- 默认密码是 123。
- 设置按键密码
- 欢迎词

当话机处于待机状态时,欢迎词会显示在屏幕左上角。最多可输入 16 个字符。默认为"VoIP Phone" 。

### **12.17** 电话本 **>>** 联络人

用户在此页面可以对电话本进行添加,删除或编辑联系人操作。用户可以通过姓名,电话,群组筛选浏览 电话本。

添加新的联系人,点击添加联络人用户需要输入联系人的信息,然后按"确认"按钮添加它。

要编辑联系人,请单击联系人前面的复选框,联系人信息将被复制到联系人编辑框,完成编辑后,按"修 改"按钮。

要删除一个或多个联系人,选择需要删除的联系人前的复选框,点击"删除"按钮,点击"全部删除"清 空电话本。

用户还可以添加多个联系人到组通过"添加到组"按钮。在联系人列表的底部,选取复选框,并单击"添 加到组",将选定的联系人添加到的选择的群组。

同样,用户可以选择多个用户,通过点击"添加到黑名单"按钮并将它们添加到黑名单。

### **12.18** 电话本 **>>** 云电话本

#### 云电话本

用户可以配置至多 8 个云电话本。每个云电话本都需要设置一个 URL,该 URL 指向 XML 电话本,可以使 用 HTTP、HTTPS、FTP 来传输。 如果服务器要求认证,用户需要配置用户名和密码。

配置云电话本,以下信息需提供:

- 电话本名字 (必须)
- 电话本 URL (必须)
- 用户名 (可选择的)
- 密码 (可选择的)

#### **LDAP** 配置

云电话本允许用户从 LDAP 服务器中通过 LDAP 协议检索联系人列表。

为了在设备上使用,用户必须配置 LDAP 服务器信息和 Search Base。如果 LDAP 服务器请求身 份验证,用户还应提供用户名和密码。

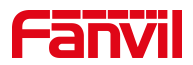

配置 LDAP 电话本,以下信息需提供:

- 显示标题 (必须)
- LDAP 服务器地址 (必须)
- LDAP 服务器端口 (必须)
- 查询 Base (必须)
- 用户名 (可选择的)
- 密码 (可选择的)

#### 注*!* 在创建 *LDAP* 电话本和电话本服务器,请参考 *[LD](http://www.fanvil.com/images/user/2014050808.pdf)AP* 技术文档。

http://www.fanvil.com/Uploads/Temp/download/20180920/5ba382eb399eb.pdf

网页预览

话机网页支持预览网络电话本目录及联系人

- 设置 XML 网络电话本或者 LDAP 后,
- 选择【电话本】>>【云电话本】>>【云电话本】选择类型
- 点击设置的 XML/LDAP 即可网页下载联系人进行浏览

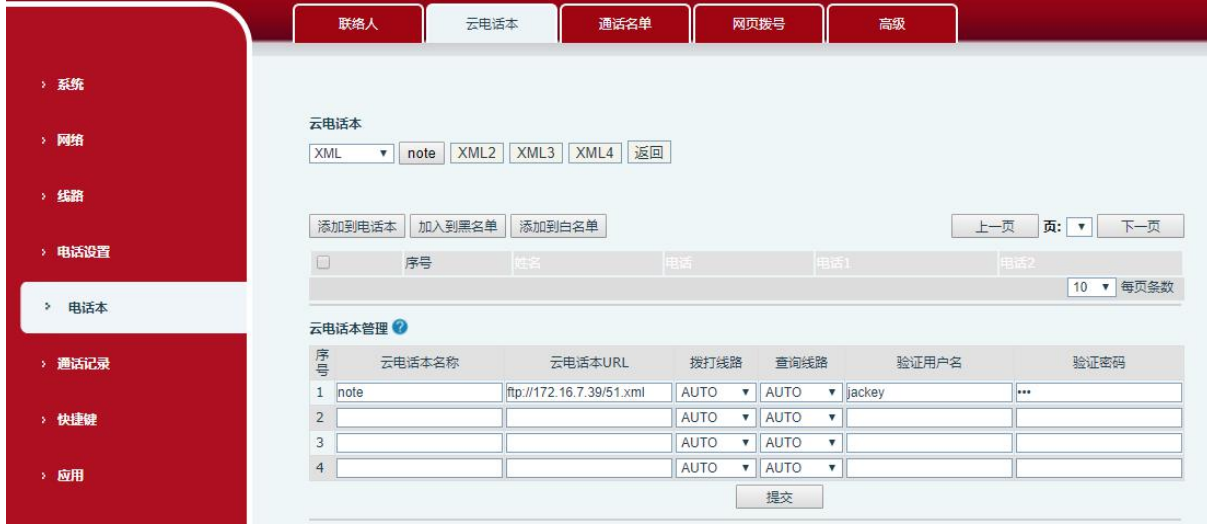

#### 图 *137 -* 网页云电话本设置

## **12.19** 电话本 **>>** 通话名单

限制来电号码:

他跟黑名单作用相同。将号码加入到黑名单,用户将不再接收该号码的来电直到用户从此列表中删除该号 **码**。

用户可以添加特定号码到黑名单,也可以添加特定的前缀到黑名单阻止具有此前缀所有号码的来电。

- 允许来电号码: 开启 DND 时, 允许来电号码依旧可以呼进来。
- 限制拨出号码: 添加限制呼出的号码,添加后无法呼叫该号码,直到将号码从表中删除。

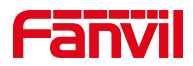

### **12.20** 电话本 **>>** 网页拨号

使用网页进行呼叫、应答和挂断操作

### **12.21** 电话本 **>>** 高级

用户可以以 XML、CSV、VCF 的格式文件导出本地电话本,并保存在本地计算机上。

用户还可以以 XML、CSV、VCF 格式的文件将联系人导入到话机电话本。

## 注意! 如果用户重复导入同一电话簿,则同一联系人将被忽略。如果同名但号码不同,将再次创建联系人。

用户可以在该页面中删除群组或添加新的群组。删除联系人群组并不会删除该组中的联系人。

### **12.22** 通话记录

用户在此页面可以浏览完整的通话记录,通话记录可以按时间,来电号码,联系人姓名或使用线路进行排 序,也可以通过呼叫记录类型(呼入、呼出、未接来电)筛选通话记录。

用户也可以将通话记录中的号码保存到他/她的电话本或将其添加到黑名单/白名单。 用户也可以通过点击通话记录中的号码进行网页拨号。

## <span id="page-113-0"></span>**12.23** 快捷键 **>>** 快捷键

一键转移设置:建立新通话、盲转、出席转、一键三方、Play DTMF。 设备提供了2个用户定义快捷键,用户可以在网页上配置每个快捷键。

#### 表 *33 -* 快捷键配置

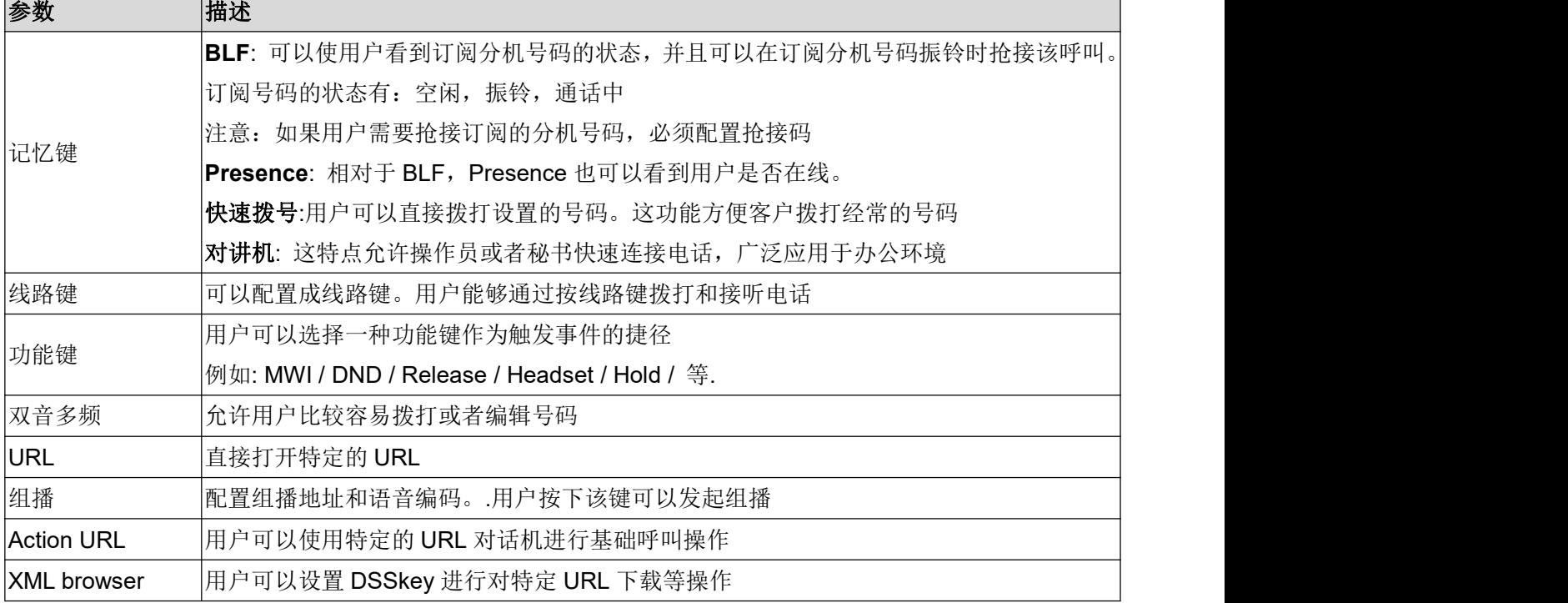

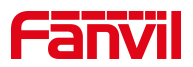

# **12.24** 快捷键 **>> Side Key**

Side Key 是在屏幕两侧的侧按键,功能等同于快捷键;默认配置为线路键,可以在网页自定义配置,Side Key 功能及设置请参照 12.23 [快捷键设置](#page-113-0)。

# <span id="page-114-0"></span>**12.25** 快捷键 **>> Softkey** 设置

用户设置模式和显示风格、显示页面。

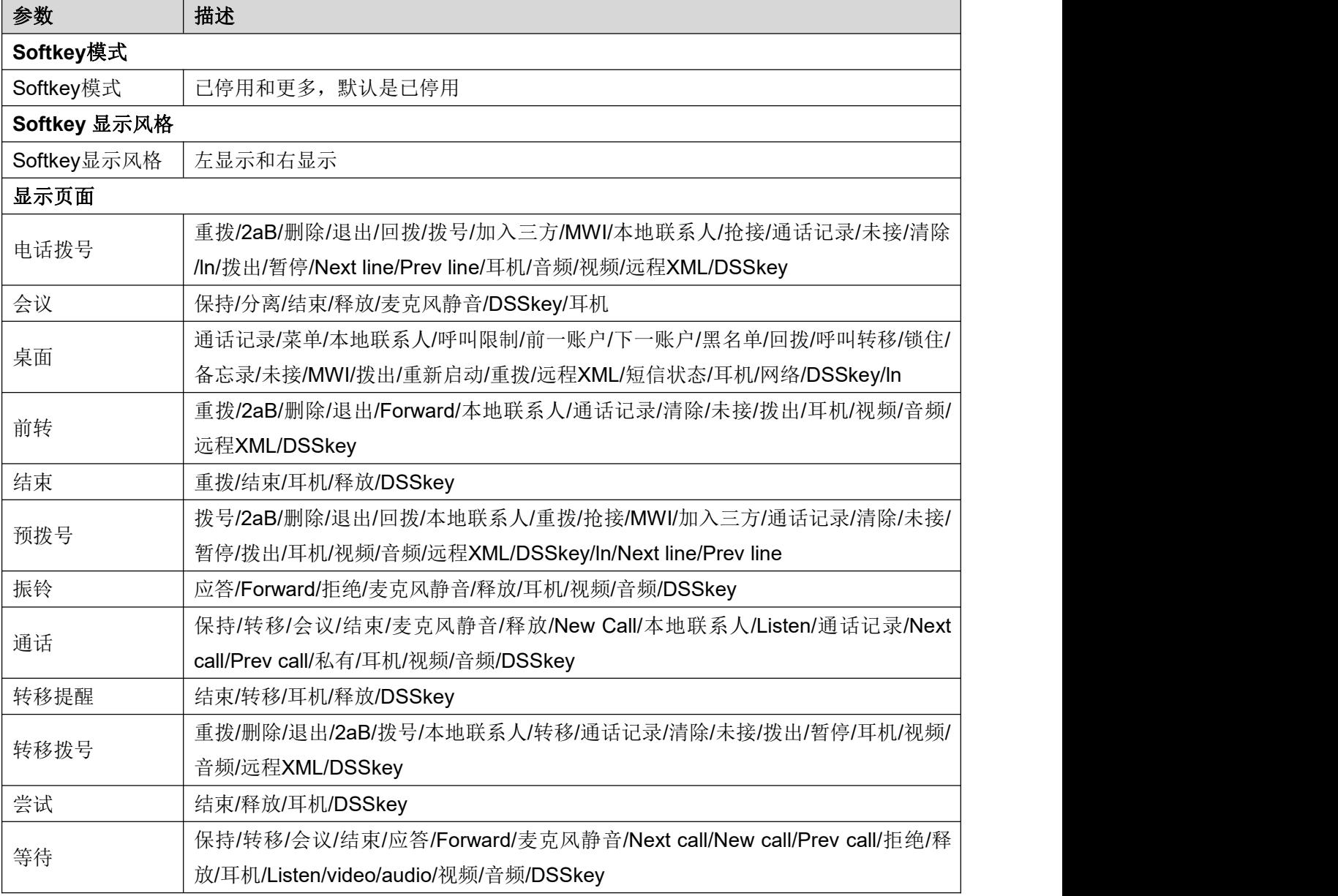

#### 表 *34 - Softkey* 配置

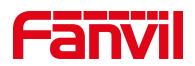

## 12.26 快捷键 **>>** 高级

一键转移:例如设置记忆键 4370,与 4374 通话时按记忆键,决定新起通话呼叫 4370 还是将 4374 转移(盲 转 / 出席转)给 4370.

选择记忆键功能:例如话机设置记忆键值为 4370,在于 4370 通话时,按此键的行为,保持通话还是挂断。

■ 全局键设置

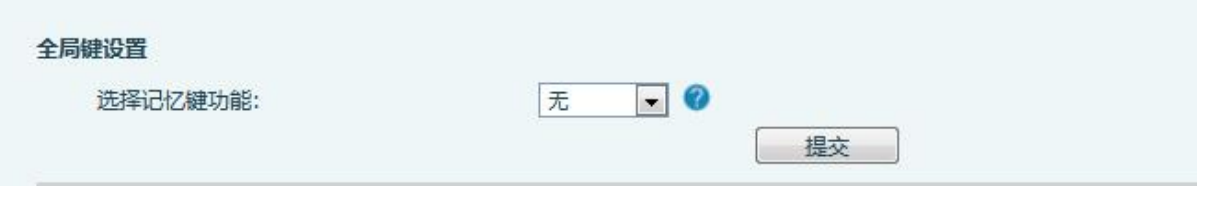

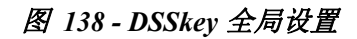

#### ■ 可编程按键设置

请参照表 30 [Softkey](#page-114-0) 设置。

## **12.27** 应用 **>>** 录音管理

录音使用详见 9.3 [录音](#page-56-0)

## **12.28** 安全 **>>** 网页过滤

用户可以设置只允许某一网段 IP 的机器访问配置管理话机。

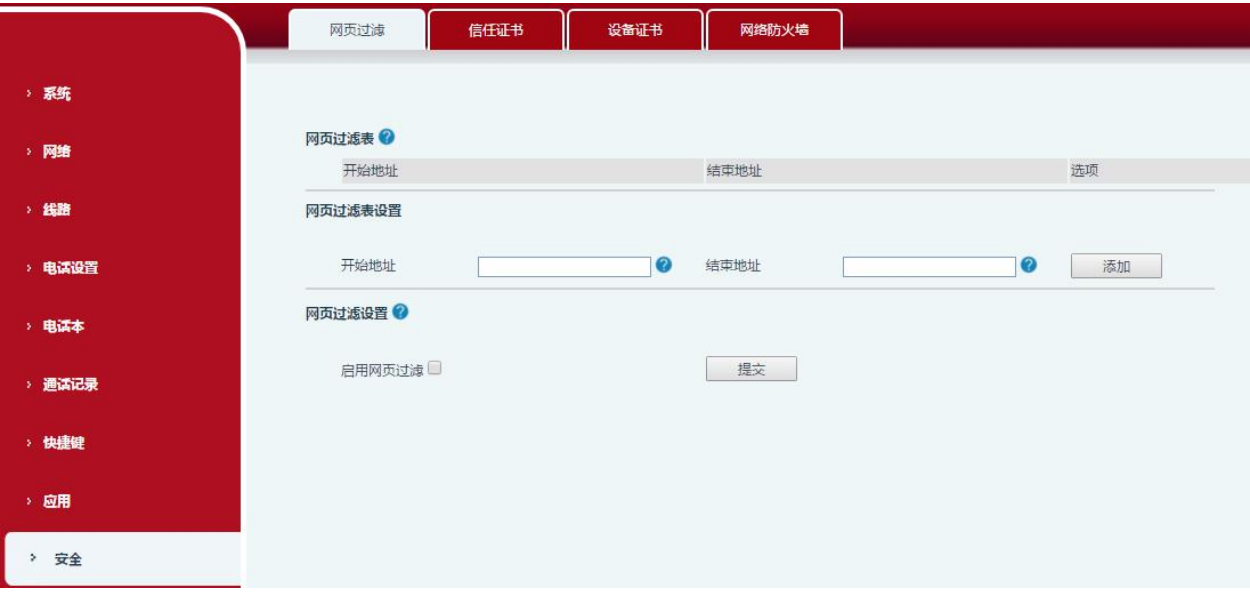

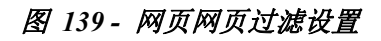

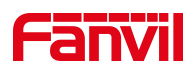

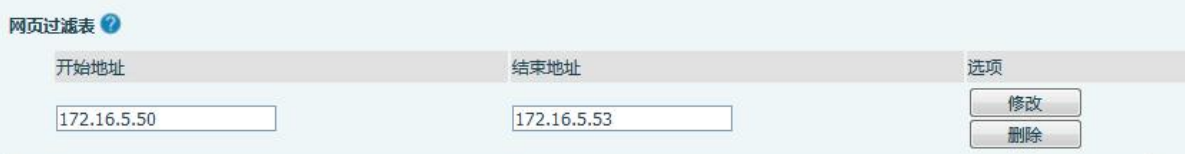

图 *140 -* 网页网页过滤表

添加和删除允许访问的IP网段;在开始IP内配置起始IP地址,在结束IP内配置结束IP地址,然后点击【添加】 提交生效。可以设置一个大网段,也可以分成几个网段添加,删除时在下拉菜单里选择要删除网段的起始IP,然 后点击【删除】生效。

启用网页过滤:配置启用/禁用网页访问过滤;点击【提交】按钮生效

注意:如果自己访问话机的设备与话机在同一网段,不要将网页过滤网段配置为自己所在网段之外,否则就无 法登录网页了。

# **12.29** 安全 **>>** 信任证书

设置是否开启许可证书和常规名称校验, 选择证书模块。

可以上传和删除已上传的证书

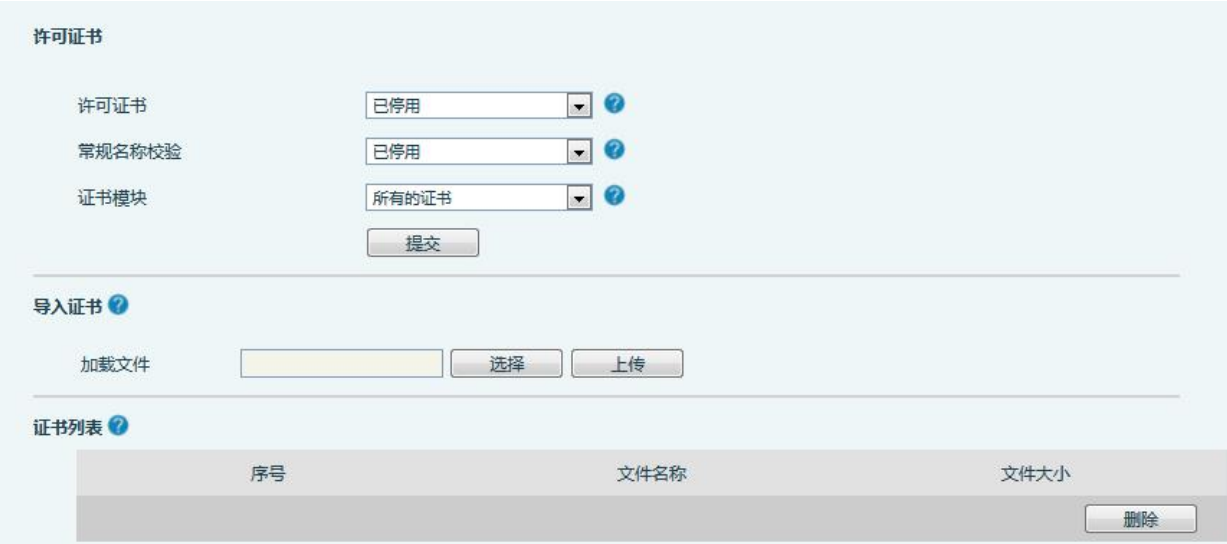

图 *141 -* 证书设置

# **12.30** 安全 **>>** 设备证书

选择设备证书为默认证书和自定义证书。 可以上传和删除已上传的证书。

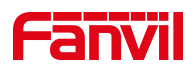

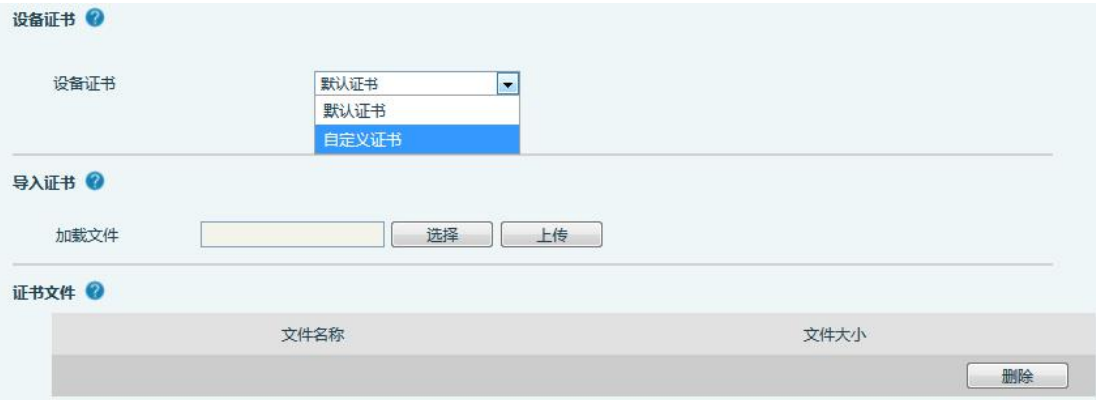

### 图 *142 -* 设备证书设置

# **12.31** 安全 **>>** 网络防火墙

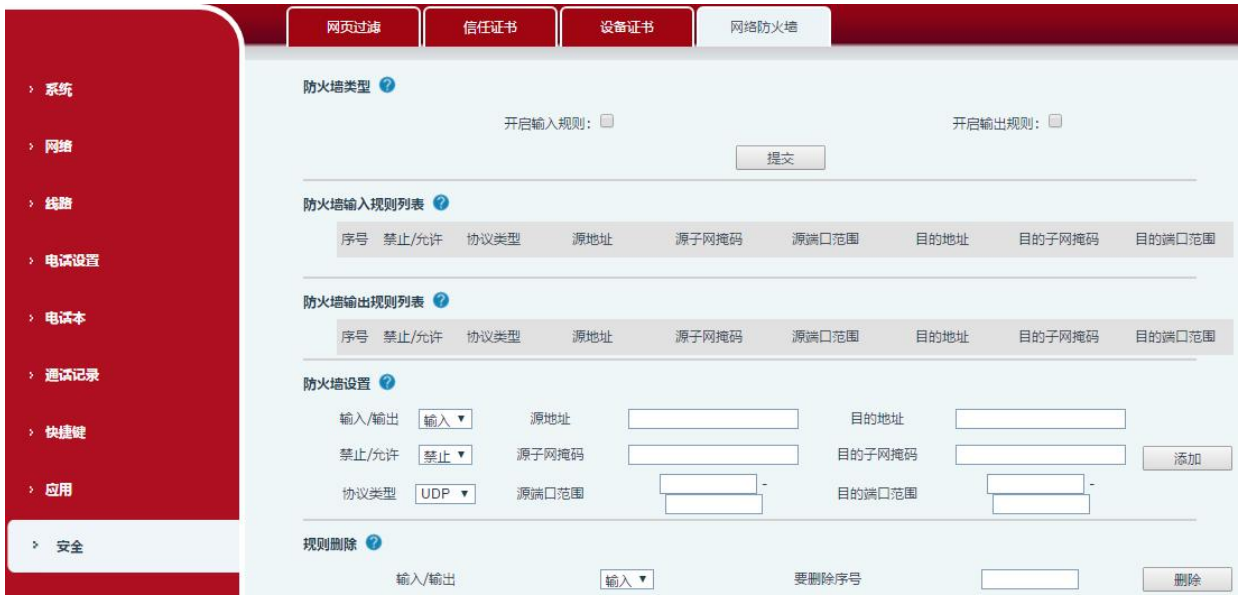

#### 图 *143 -* 网络防火墙设置

通过此页面可以设定是否启用输入、输出防火墙,同时可以设定防火墙的输入输出规则,利用这些设定可以 防止一些恶意的网络存取,或限制内部使用者存取外部网络的一些资源,提高安全性。

防火墙规则设置是一个简单的防火墙的模块。这个功能支持两种规则:输入规则和输出规则。每条规则都将 分配一个序号,最大允许每种规则各设定10条。

考虑到防火墙设定的复杂性,下面将以一个实例来进行说明:

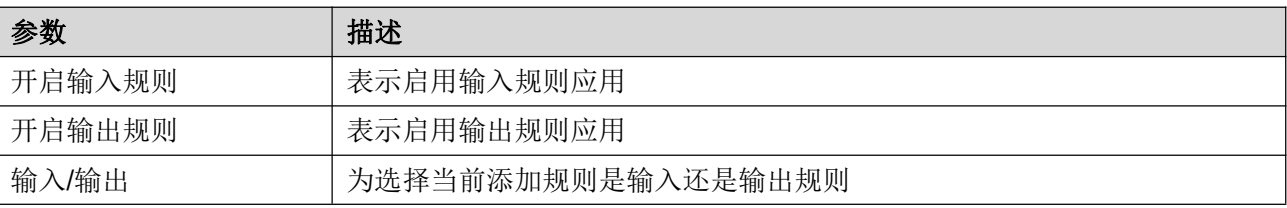

#### 表 *35 -* 网络防火墙

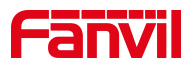

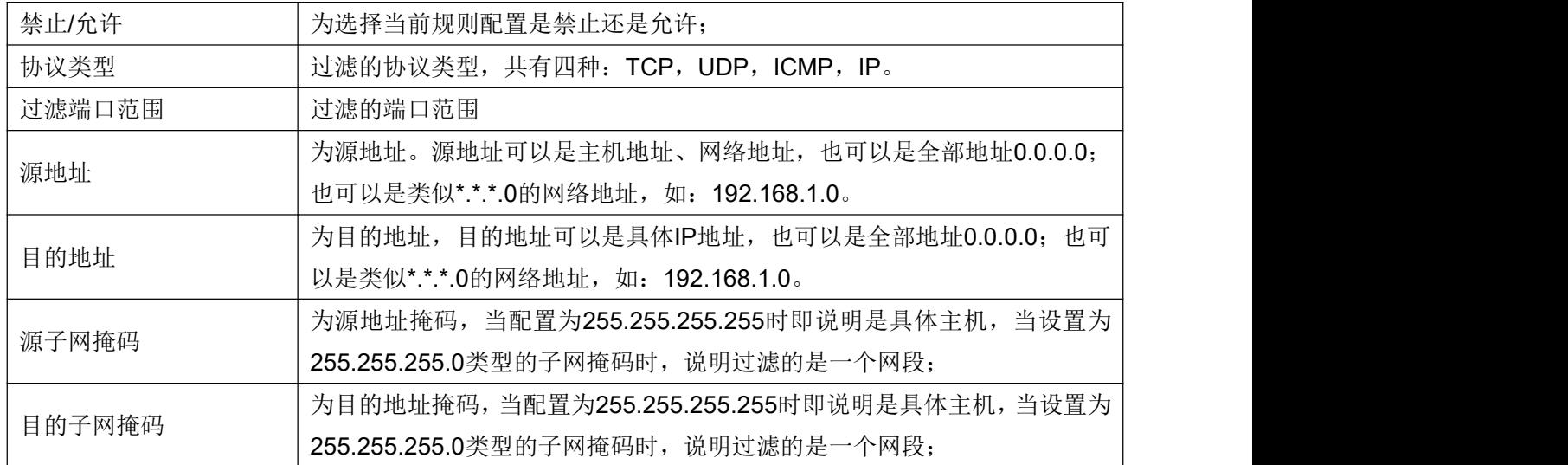

当设定好后点击【添加】,会在防火墙输出规则里新增一项,如下图所示:

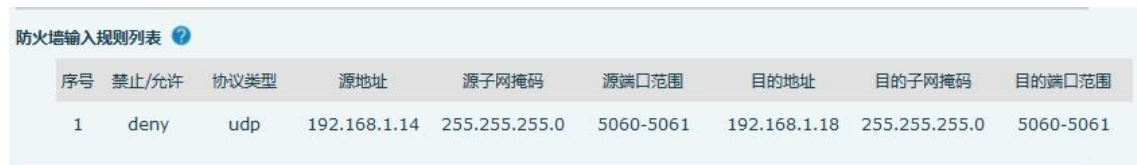

#### 图 *144 -* 防火墙规则列表

然后选择,并点击按钮【提交】。

这样, 当设备运行: ping 192.168.1.118, 就会因为输出规则的禁止而无法发送数据包到 192.168.1.118。但 是 ping 192.168.1.0 网段的其它 IP 还是可以正常收到目的主机的响应数据包。

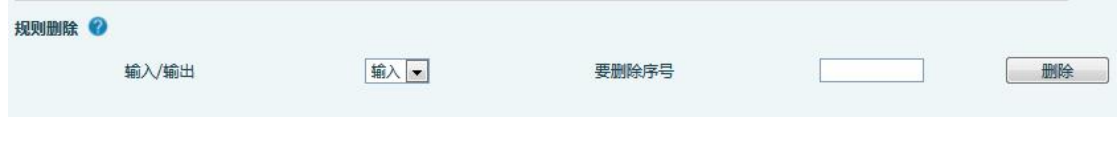

#### 图 *145 -* 删除防火墙规则

选取想要删除的列表,点击【删除】即能删除掉选定的列表。

# **12.32** 设备日志 **>>** 设备日志

可以抓取设备日志,遇到异常问题时,将日志发给技术人员定位问题。具体请查看 [13.4.1](#page-120-0) 获取 log 信息。

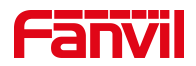

# **13** 故障排除

当话机无法正常使用时,用户可以尝试以下方法来恢复话机正常运行或收集相关信息发送问题报告至 Fanvil 技术支持邮箱。

## **13.1** 获取话机系统信息

用户可以通过按话机中的【菜单】>>【状态】选项获取信息。以下信息将被提供:

网络信息

设备信息(型号、软硬件版本)等。

### **13.2** 重启话机

用户可以通过功能按键重启话机,【菜单】>>【基本设置】>>【重启系统】并按【是】,或者直接拔掉电 源重新启动话机。

### **13.3** 话机恢复出厂设置

恢复出厂设置将删除话机上的所有配置,喜好,数据库和配置文件,话机将恢复到出厂默认状态。

用户恢复出厂重置按【菜单】>>【高级设置】,然后输入密码进入界面,选择【恢复出厂设置】,按【进 入】。话机将恢复到出厂默认状态。

### **13.4** 屏幕截图

如果话机出现问题,屏幕截图可以帮助技术人员定位功能位置,以及明确问题现象。为了获取屏幕截图, 登录话机网页【系统】>>【辅助工具】,屏幕截图下可截取主屏和副屏的图片(可在出现问题界面截取)。

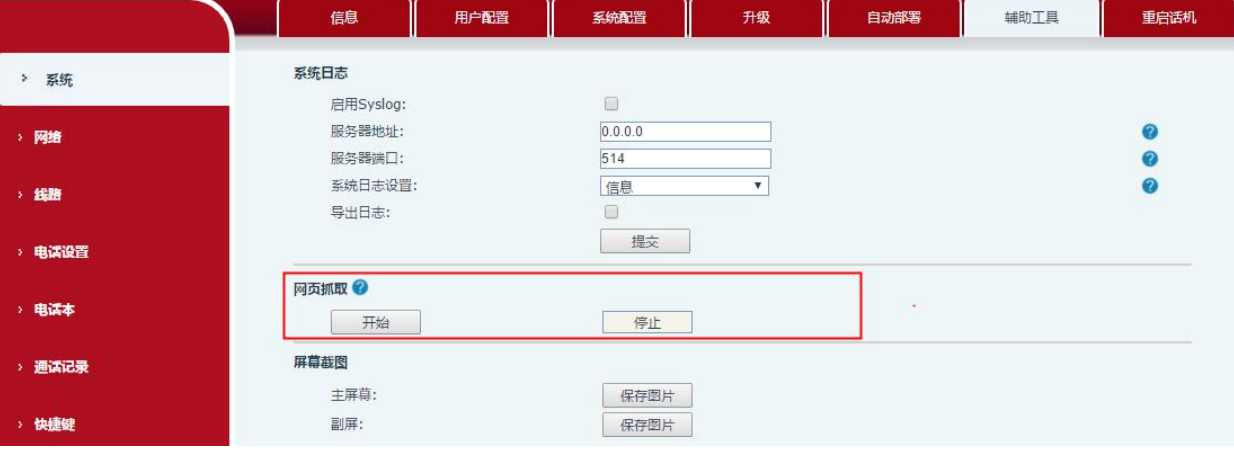

#### 图 *146 -* 网页屏幕截图

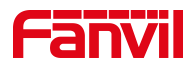

## <span id="page-120-1"></span>**13.5** 网络数据抓包

有时话机问题的网络数据包是有帮助的。为了获得话机的数据包,用户需要登录话机的网页,打开网页【系 统】>>【辅助工具】,然后单击"网络数据包捕获"中的【开始】开始选项。这时将会弹出消息提示要求用户 保存捕获到文件。这时用户可以进行相关操作,如启动/停用线路或拨打电话,完成后在网页中单击【停止】按 纽。话机期间的网络数据包都保存在文件中。

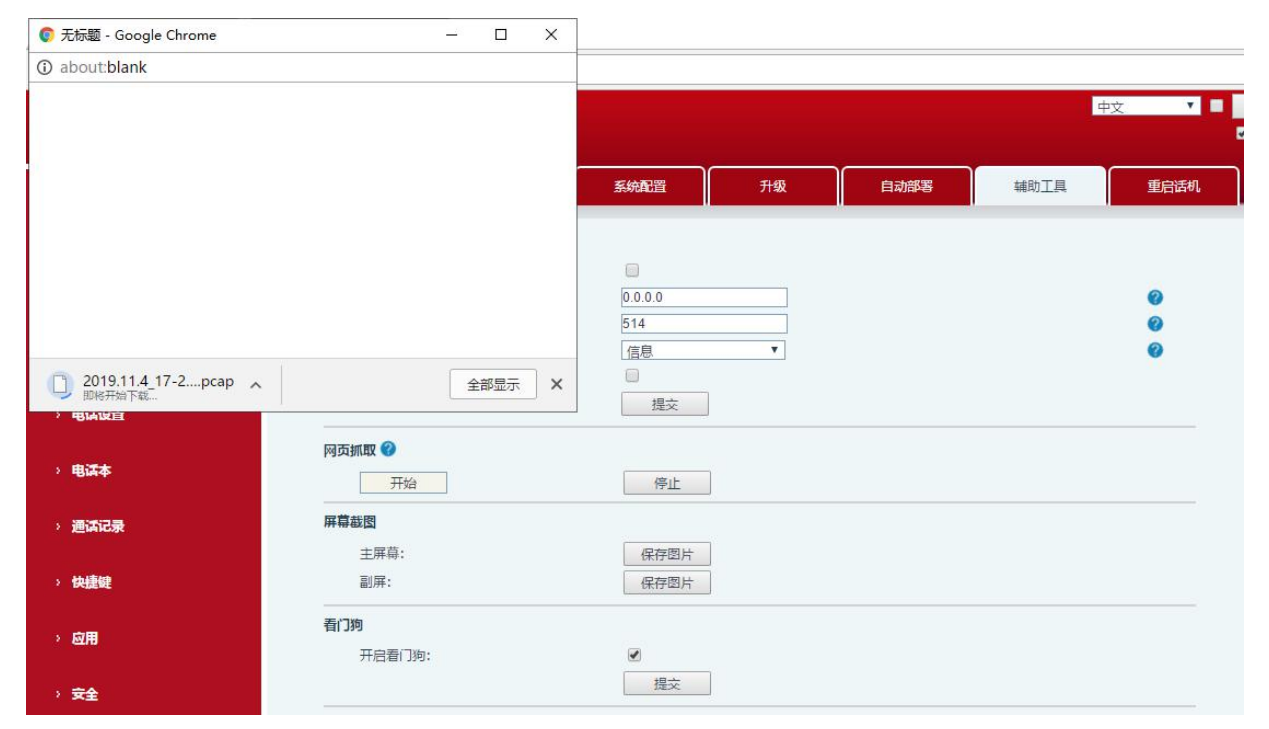

#### 图 *147 -* 网页抓包工具

<span id="page-120-0"></span>用户可以对数据包进行分析或将其发送到 Fanvil 技术支持邮箱。

# **13.6** 获取 **log** 信息

当遇到异常问题时,log 信息是有帮助的。为了获取话机的 log 信息,用户可以登录话机网页,打开网页 【设备日志】,点击"开始"按钮,按照问题出现的步骤直至问题出现,之后点击"结束"按钮,"保存"到 本地进行分析或将日志发送给技术人员定位问题

### **13.7** 常见故障案例

表 *36 -* 故障案例

| 故障案例   | 解决方案                                   |
|--------|----------------------------------------|
| 话机无法启动 | . 话机是通过电源适配器或 PoE 交换机的外部电源供电。请使用厂商电源适配 |
|        | 器或符合标准规范的 PoE 交换机, 并检查话机是否连接到电源。       |
|        | 如果看到话机进入 "POST 模式",说明该话机系统已损坏。 请联系技术支持 |
|        | 人员帮助您还原话机系统。                           |

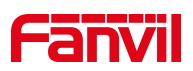

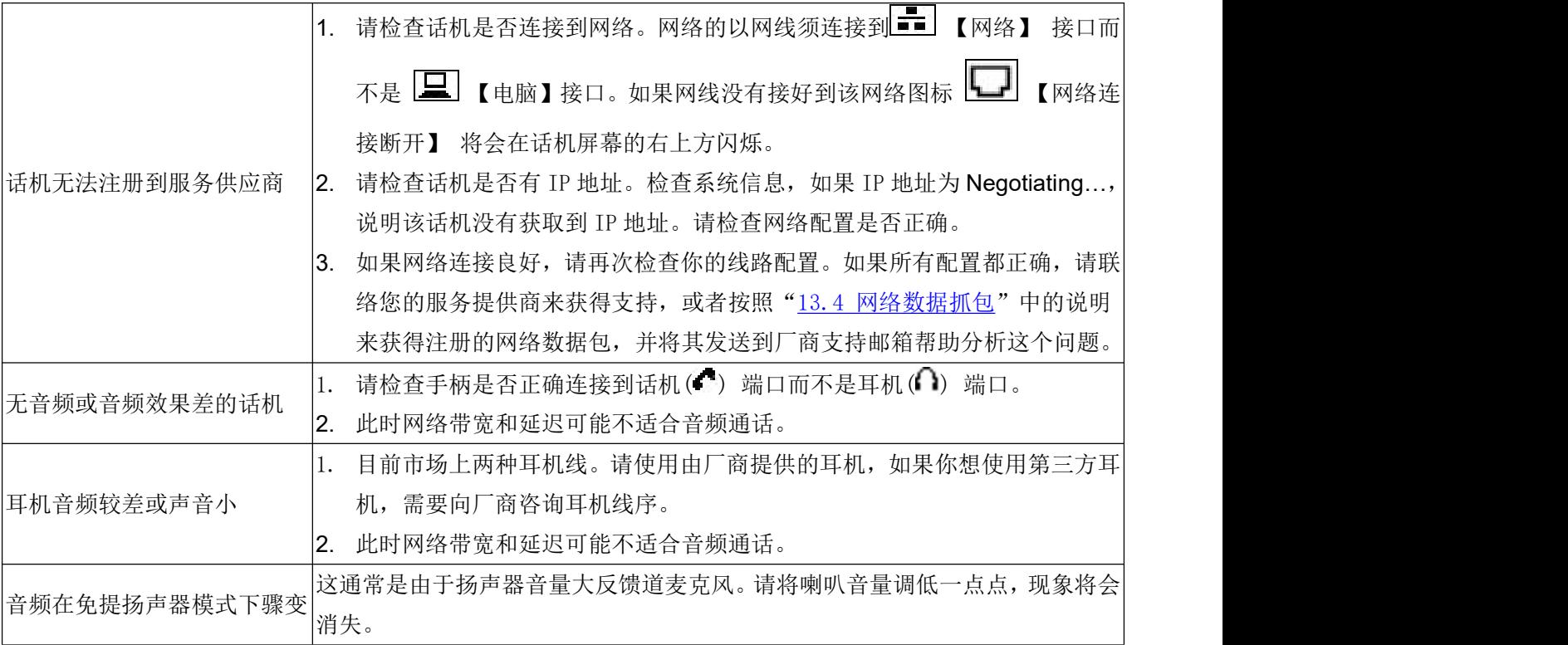